<span id="page-0-2"></span><span id="page-0-1"></span>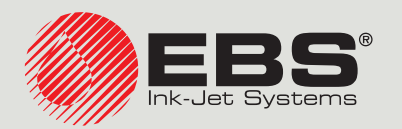

# <span id="page-0-0"></span>**Hi-Res** INSTRUKCJA OBSŁUGI EBS‑2600

Drukarki przemysłowe typu "DROP-ON-DEMAND" Instrukcja oryginalna

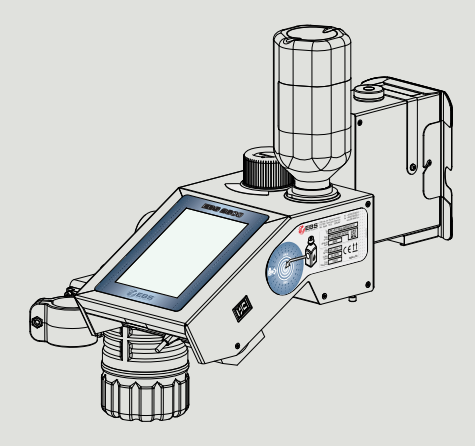

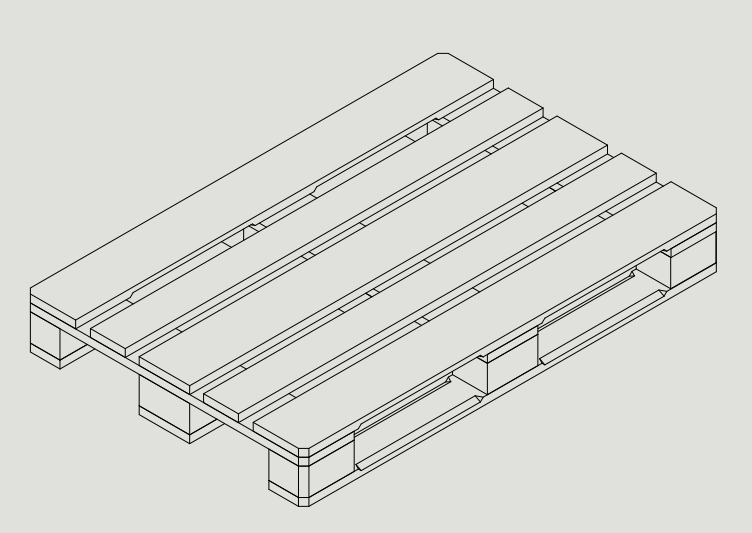

# Część 1 z 3

**2023.05.16**

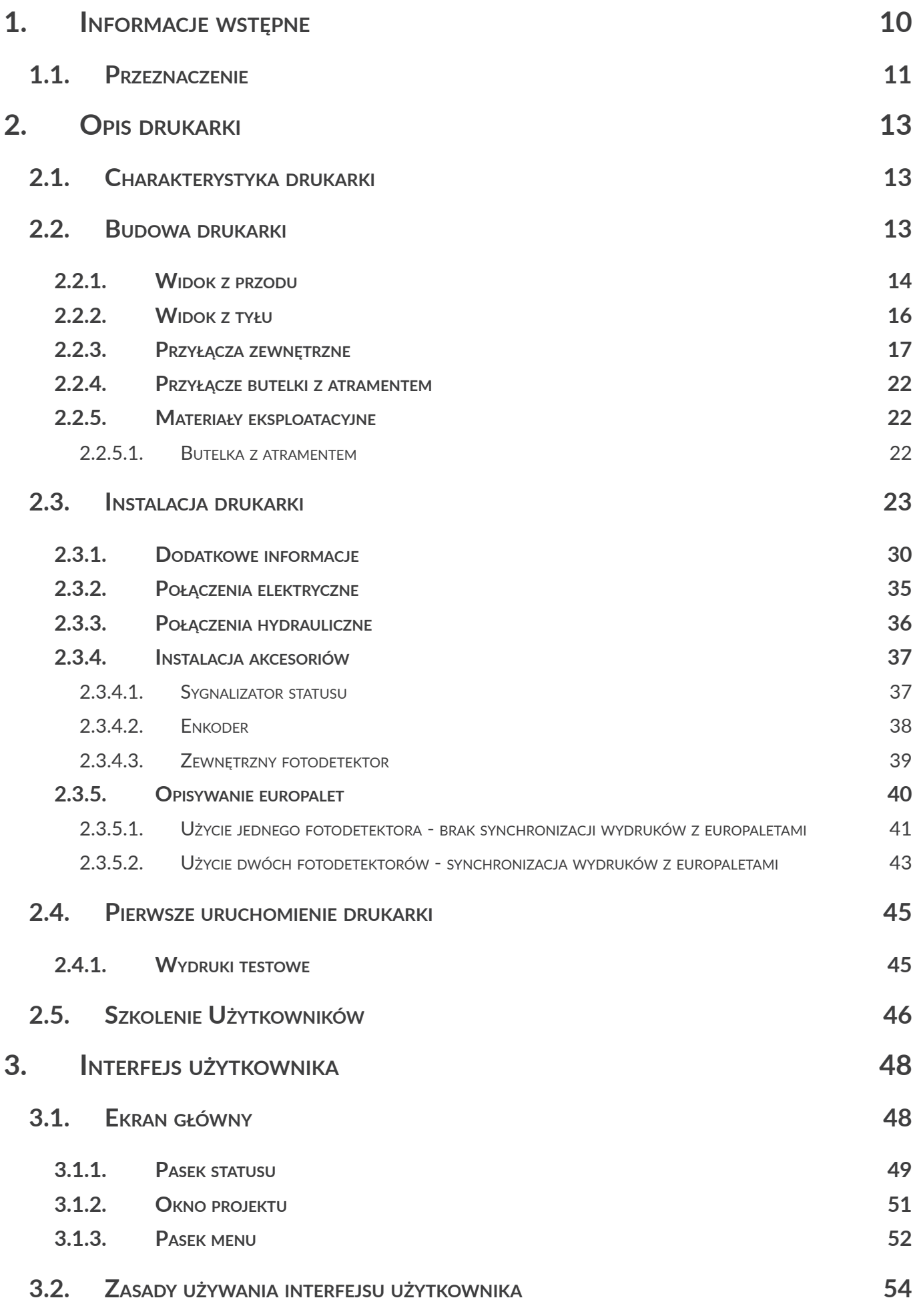

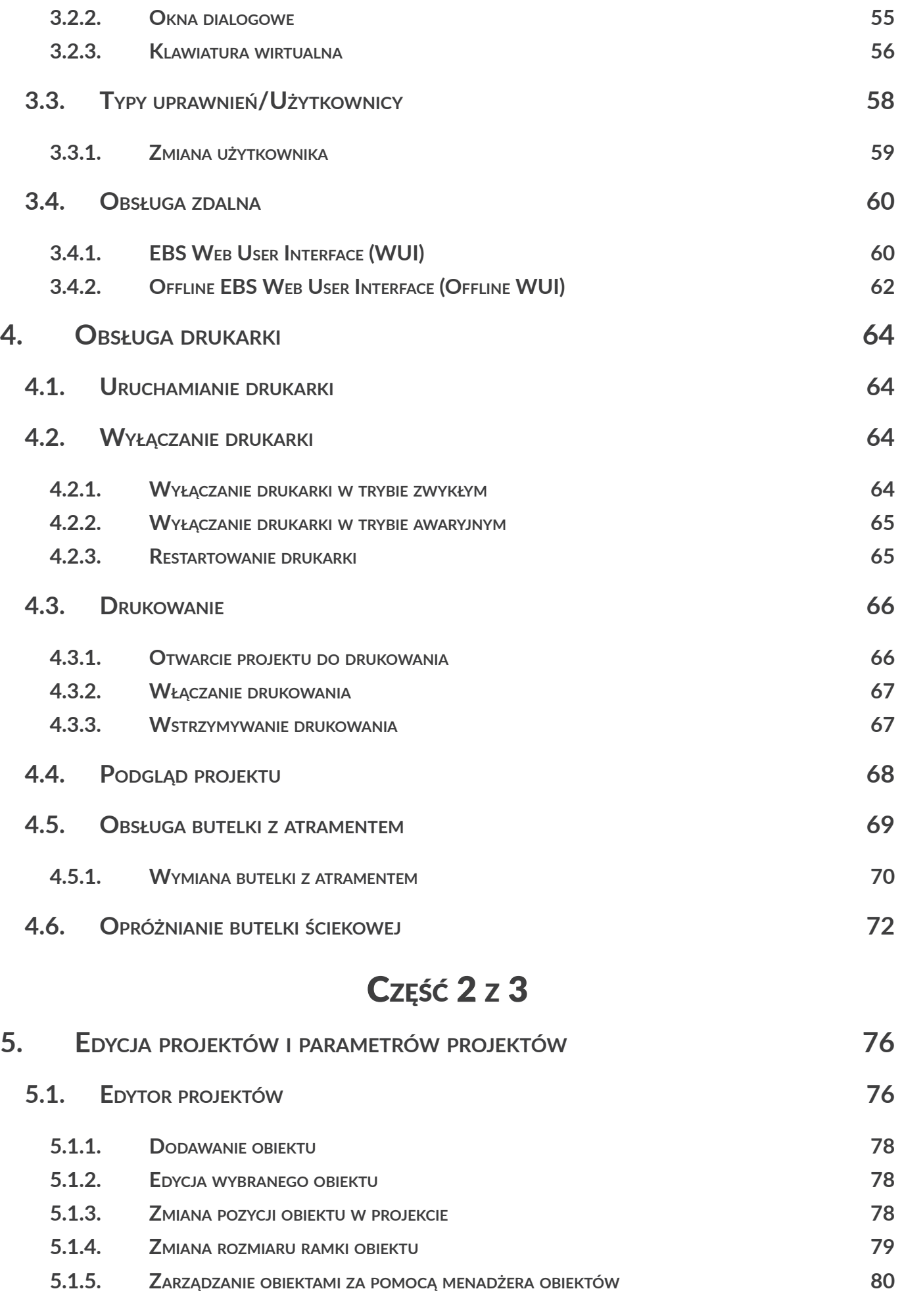

**3.2.1. [Nawigacja](#page-53-0) 54**

PL **[Instrukcja Obsługi EBS‑2600](#page-0-0)**

E

Instrukcja Obsługi EBS-2600

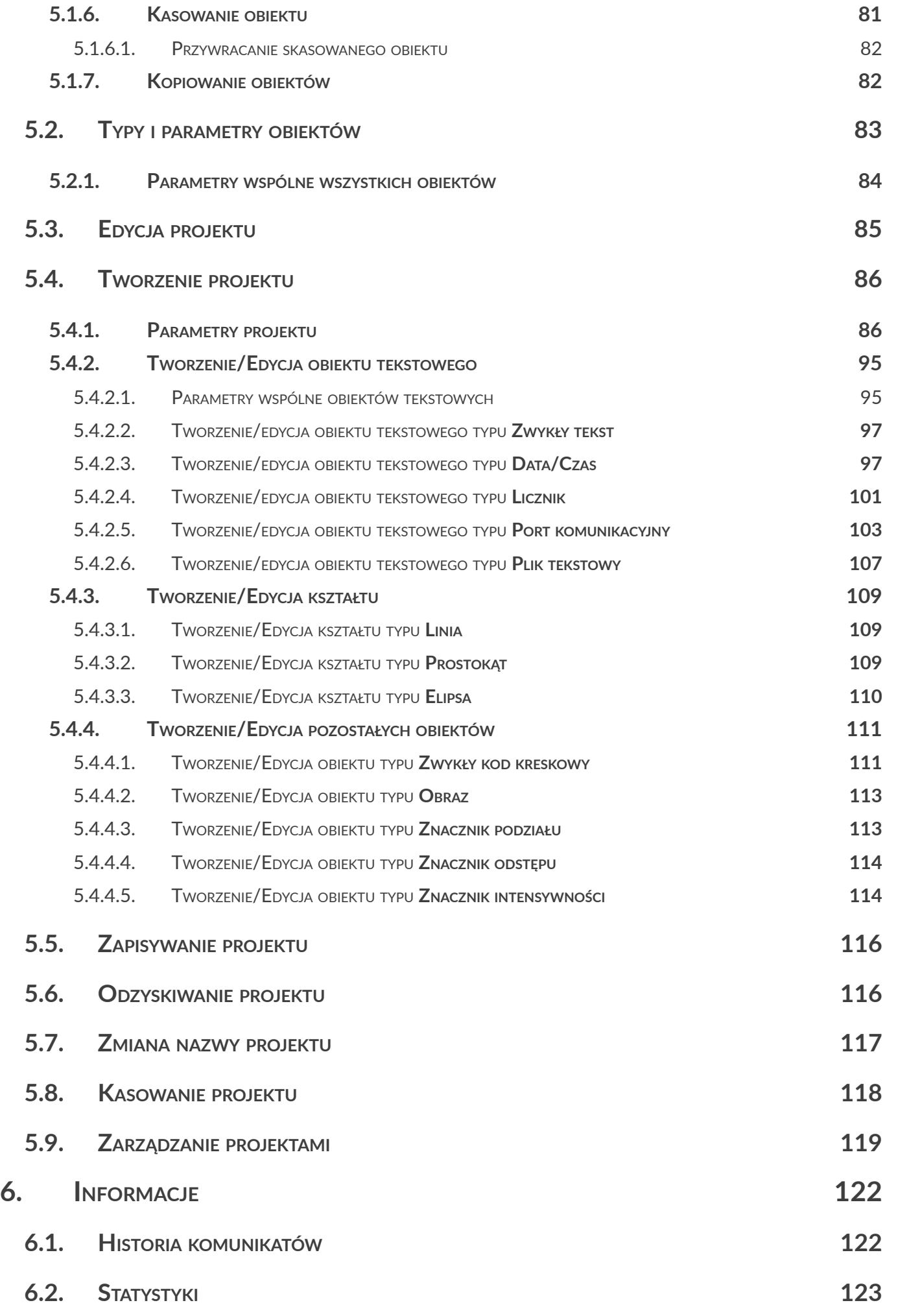

PL **[Instrukcja Obsługi EBS‑2600](#page-0-0)**

固

Instrukcja Obsługi EBS-2600

Hi-Res

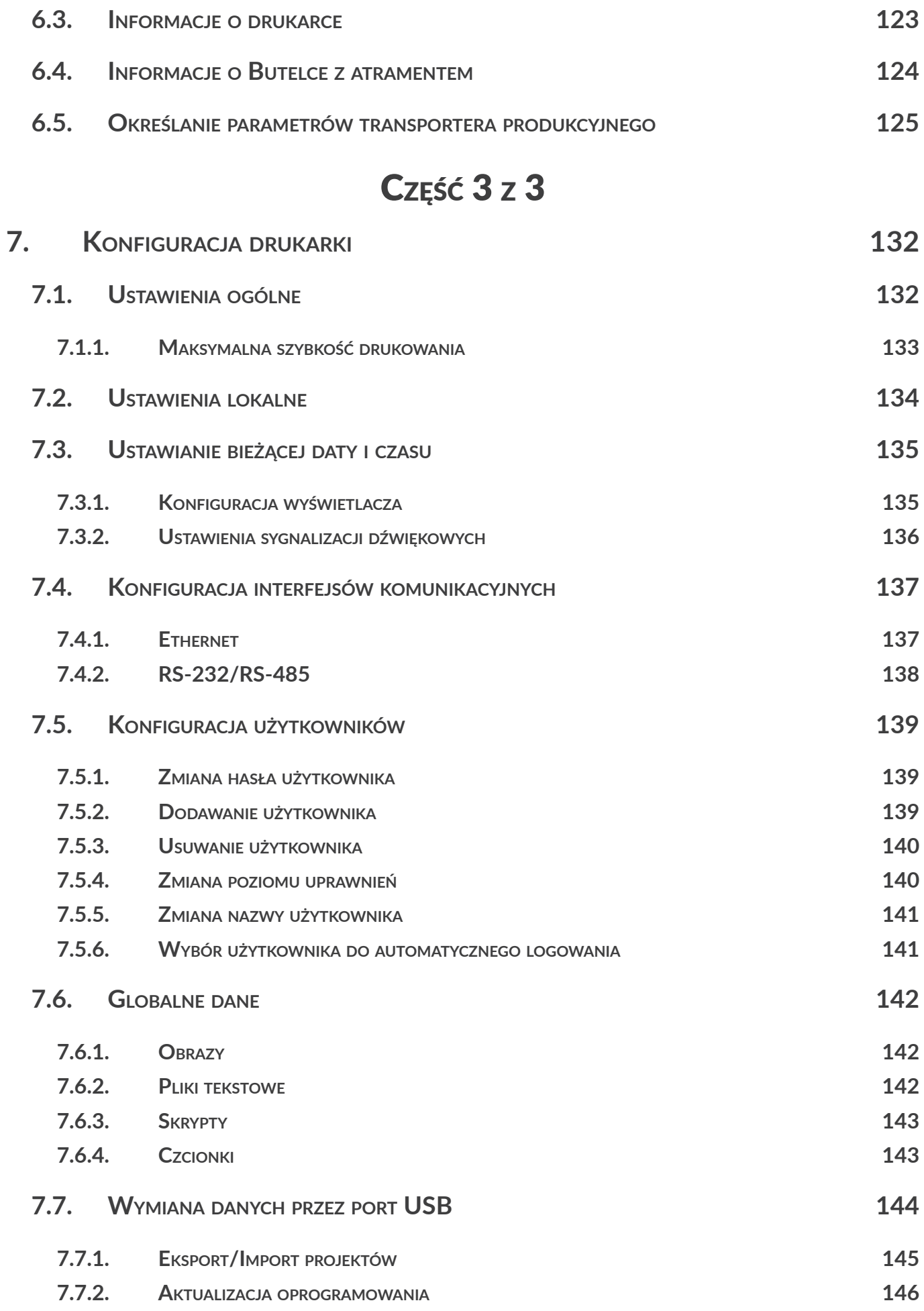

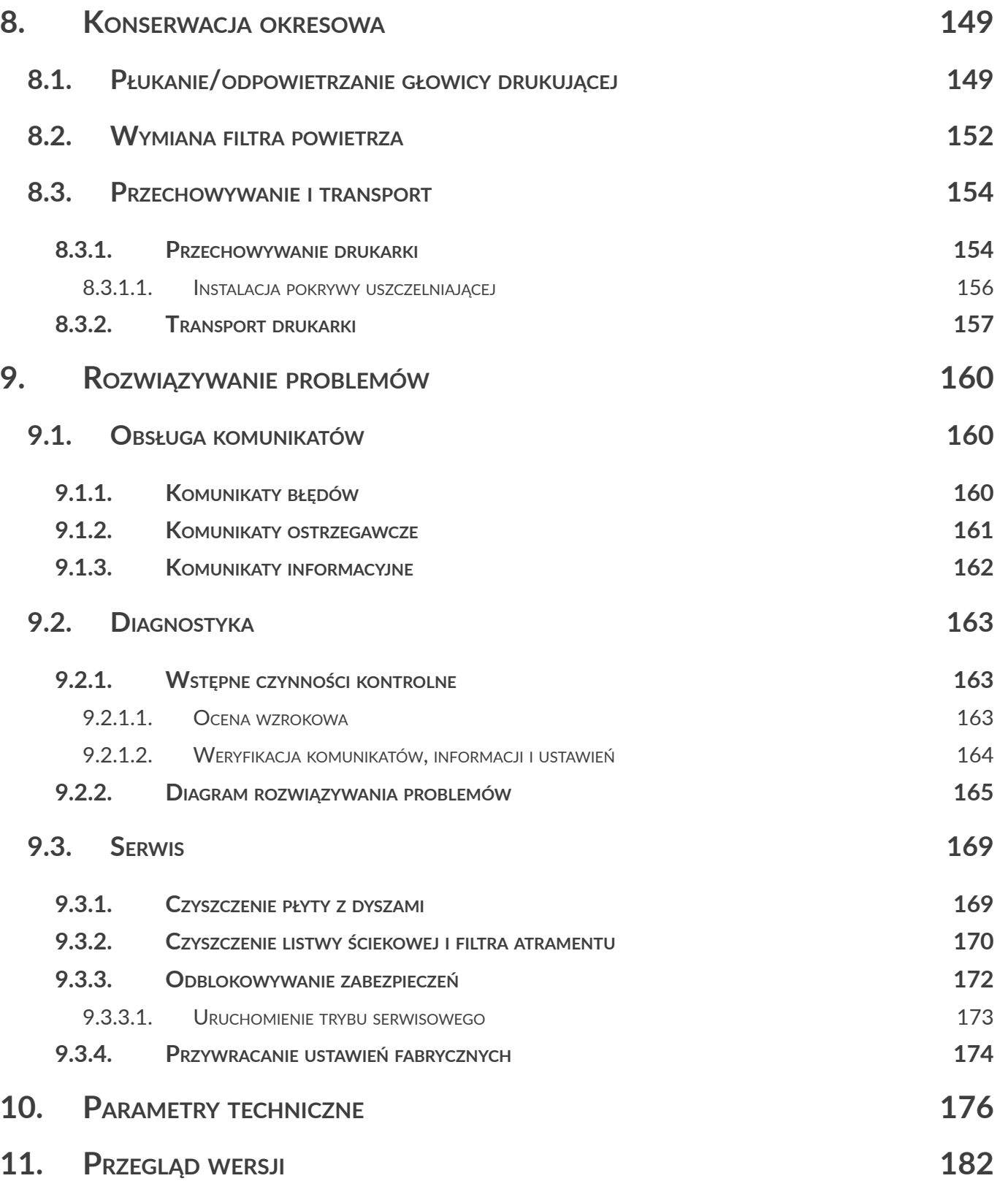

E

Hi-Res

# ROZDZIAŁ 1 INFORMACJE WSTĘPNE

로

Szanowni Państwo,

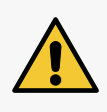

**Przed użyciem drukarki Hi-Res** FBS-2600 prosimy o uważne przeczytanie doku**mentacji dołączonej do urządzenia, zwłaszcza informacji dotyczących bezpieczeństwa oraz kart charakterystyk użytych materiałów eksploatacyjnych (MSDS).**

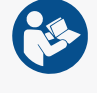

**Niniejszą Instrukcję Obsługi należy przechowywać w dostępnym miejscu, aby można było korzystać z niej w późniejszym terminie.**

Niniejsza wersja dokumentu uwzględnia większość zmian wprowadzonych w drukarkach **EBS Ink‑Jet Systems** do wersji systemu **1.03.21** i opisy w nim zawarte są dostosowane do urządzeń wyposażonych w tą wersje systemu.

Ponieważ zakres dostawy zależny jest od zamówienia, zdarzyć się może, że wyposażenie oraz funkcjonalność Waszego systemu drukującego będą różniły się od niektórych opisów lub ilustracji. Aby móc dopasować się do stale postępującego rozwoju technicznego i indywidualnych wymagań naszych klientów, musimy zastrzec sobie prawo do zmian w formie, wykonaniu i rozwiązaniach technicznych. Dlatego do żadnych danych, ilustracji i opisów w niniejszej instrukcji obsługi nie można wywodzić żadnych roszczeń. Jeżeli Wasza drukarka posiada szczegóły wyposażenia lub oprogramowania, które nie zostały zilustrowane lub opisane w niniejszej instrukcji obsługi, lub jeśli po lekturze instrukcji obsługi wyłonią się jeszcze dodatkowe pytania, to potrzebnych informacji udzieli Wam chętnie każdy autoryzowany przedstawiciel firmy **EBS Ink‑Jet Systems**.

Producent nie ponosi odpowiedzialności za uszkodzenia urządzenia spowodowane niewłaściwą tzn. niezgodną z instrukcją obsługą oraz konsekwencjami błędów edytorskich i błędów druku tej instrukcji. Stosowanie i wykorzystywanie produktów odbywa się poza naszymi możliwościami kontroli i dlatego leży w Waszym wyłącznym zakresie odpowiedzialności.

#### **Wersja oryginalna.**

Oryginalnymi wersjami językowymi niniejszej instrukcji są wersje polska i angielska. W przypadku ewentualnych sporów wersje te stanowią priorytet. Pozostałe wersje językowe są tłumaczeniami wersji oryginalnych.

董

# <span id="page-9-0"></span>**1. INFORMACJE WSTĘPNE**

W instrukcji stosowane są następujące oznaczenia:

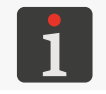

*Dodatkowa informacja na dany temat. Uzupełnienie lub przekierowanie do miejsca gdzie znajduje się więcej szczegółów.*

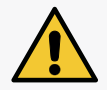

*Ważna uwaga, wskazówka, informacja dotycząca bezpieczeństwa.*

*Wskazane jest bezwzględne zastosowanie się do treści uwagi.*

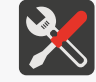

*Wykaz narzędzi, akcesoriów i części zamiennych niezbędnych w trakcie wykonywania danej procedury konserwacyjnej lub serwisowej.*

Niniejsza instrukcja dotyczy drukarki **Hi-Res** EBS-2600.

Niezależnie od wersji językowej instrukcji, przykładowe zrzuty z ekranu drukarki przedstawione są w języku angielskim.

W dokumencie zastosowane są dodatkowe oznaczenia (pogrubienia, pochylenia, zmiana koloru) pozwalające na wyróżnienie w treści dokumentu takich elementów jak:

- nazwa urządzenia, poziom dostępu lub inna ważna informacja (np.  $\text{Hi-Res}$   $\text{EBS-2600}$ ),
- numer podzespołu (np. 3),
- komunikat dostępny w interfejsie drukarki (np. **komunikat błędu**),
- odwołanie do innej sekcji lub do rysunku (np. patrz ["1.1. Przeznaczenie"](#page-10-1)),
- $\mathbin{\downarrow^{\mathsf{h}}}$ konieczność wciśnięcia ikony lub klawisza funkcyjnego,
- $\bar{\mathbb{X}}$  konieczność odczekania przed wykonaniem kolejnej operacji.

# <span id="page-10-1"></span><span id="page-10-0"></span>**1.1. PRZEZNACZENIE**

Drukarki **Hi-Res** EBS-2600 zapewniają trwały i czytelny wydruk na:

- papierze i tekturze,
- tworzywach sztucznych,
- tkaninach,
- skórze i wyrobach skóropodobnych,
- drewnie i wyrobach drewnopodobnych, np. na europaletach,
- szkle i wyrobach ceramicznych,
- wszelkiego rodzaju powierzchniach metalowych.

Drukarki **Hi-Res** EBS-2600 pracują z czarnym atramentem olejowym.

굴

# ROZDZIAŁ 2 OPIS DRUKARKI

# <span id="page-12-0"></span>**2. OPIS DRUKARKI**

# **2.1. CHARAKTERYSTYKA DRUKARKI**

Drukarka **Hi-Res** EBS-2600 jest przemysłową drukarką atramentową typu "DOD" (ang. Drop‑on‑Demand; kropla na żądanie) służącą do bezdotykowego opisywania przedmiotów poruszających się (przesuwających, obracających się) przed nieruchomą głowicą drukującą 2 (patrz *[Rys. 1 na](#page-13-1)  [stronie 14](#page-13-1)*).

Głowica drukująca wyposażona jest w **510 dysz** generujących krople o pojemności **32** lub **80 pl** w zależności od wariantu.

Odległość pomiędzy środkami sąsiednich dysz wynosi **0,1411 mm (1/180 cala)** co pozwala na uzyskanie rozdzielczości pionowej wydruków równej **180 dpi (180 kropek/cal)** czyli **ok. 7086 kropek/m**. Odległość pomiędzy środkami skrajnych dysz wynosi **71,82 mm (2,83 cala)** co pozwala na uzyskanie wydruków o maksymalnej wysokości ok. **71,8 mm (2,83 cala)**.

# **2.2. BUDOWA DRUKARKI**

Drukarka została zaprojektowana w taki sposób by jej obsługa była jak najbardziej przyjazna dla użytkownika i by miał on łatwy dostęp do tych podzespołów, które są niezbędne do codziennej obsługi oraz okresowej konserwacji urządzenia. Pozostałe podzespoły, do których dostęp niezbędny jest do przeprowadzania czynności serwisowych są zabezpieczone i dostępne jedynie dla **osób przeszkolonych** lub **wykwalifikowanych**.

ᆸ

<span id="page-13-0"></span>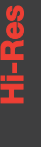

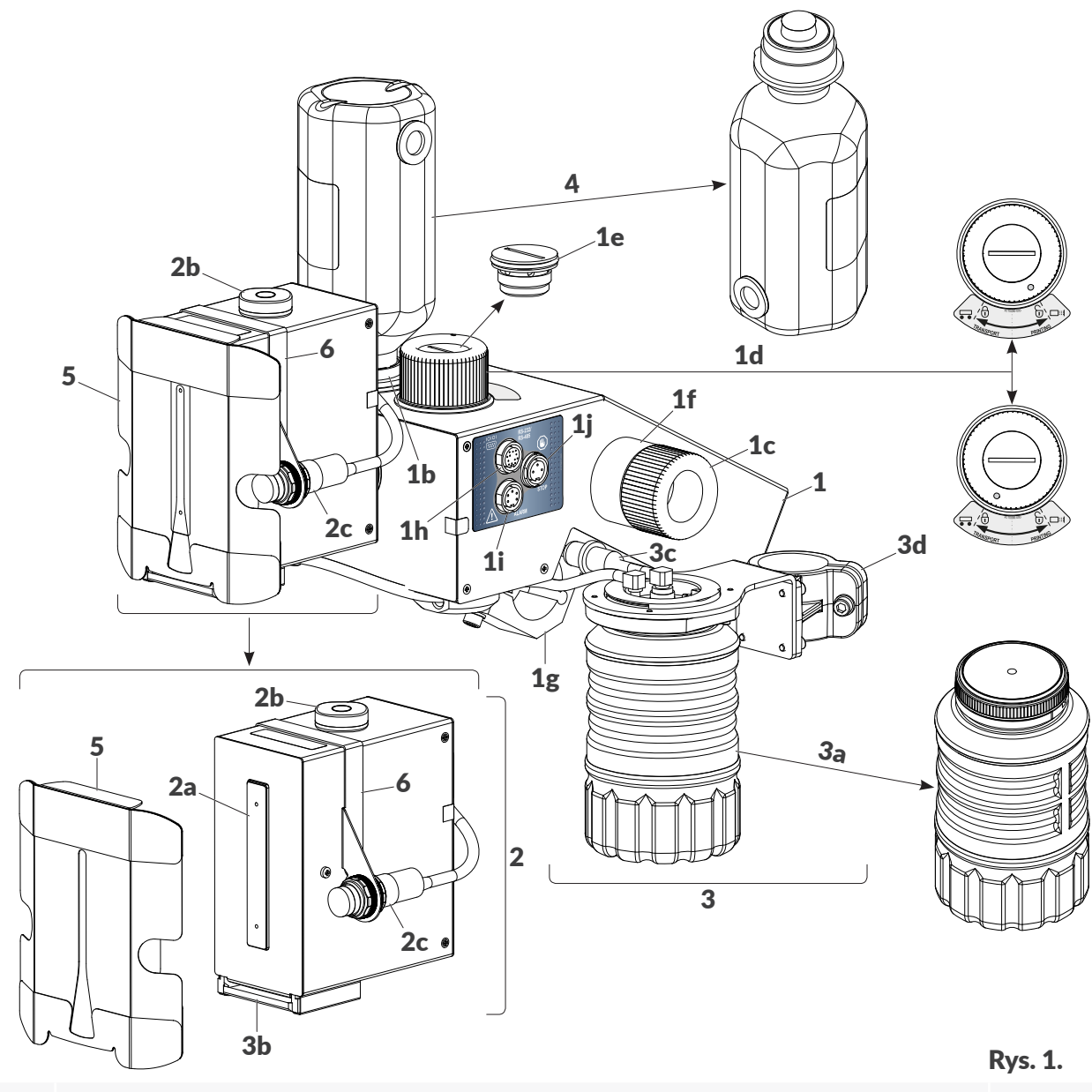

- 1 Sterownik drukarki z systemem atramentowym.
- 1b Gniazdo mocowania butelki 4.
- 1c Korek zabezpieczający gniazdo mocowania butelki.
- 1d Zawór systemu atramentowego z filtrem powietrza 1e.
- 1e Filtr powietrza zasysanego do systemu atramentowego.
- 1f Uchwyt do przechowywania odkręconego korka 1c.
- 1g Uchwyt mocowania sterownika.
- 1h Złącze interfejsu **RS-232/RS-485**.
- 1i Wyjście sygnalizatora statusu (tzw. koguta).
- 1j Wyjście do zatrzymywania transportera produkcyjnego.
- 2 Głowica drukująca.
- 2a Płytka z dyszkami ‑ czoło głowicy drukującej (wylot atramentu).
- 2b Poziomica (libella).
- 2c Fotodetektor wewnętrzny.
- 3 System ściekowy.

로

<span id="page-13-1"></span> $\overline{\Xi}$ 

 $\bigwedge$ 

 $\circledast$ 

- 3a Przezroczysta butelka ściekowa.
- 3b Listwa ściekowa.
- 3c Filtr powietrza.
- 3d Uchwyt systemu ściekowego.
- <sup>4</sup> Butelka z atramentem (wraz z drukarką dostarczana jest butelka startowa o pojemności 0,25 l).
- $5$  Ślizg głowicy<sup>1)</sup>.
- **6** Uchwyt fotodetektora<sup>2)</sup>.

*1) ‑ stosowanie ślizgu jest obowiązkowe; ślizg należy dobrać do aplikacji użytkownika; ślizg pokazany na [Rys. 1 na stronie 14](#page-13-1) przeznaczony jest do znakowania przedmiotów "miękkich" jak, np. opa‑ kowania kartonowe; więcej informacji na temat ślizgów znajduje się w rozdziale ["2.3.1. Dodatkowe](#page-29-1)  [informacje"](#page-29-1).*

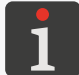

*2) ‑ uchwyt fotodetektora należy dostosować do zastosowanego ślizgu; uchwyt pokazany na [Rys. 1](#page-13-1)  [na stronie 14](#page-13-1) przeznaczony jest dla jednego fotodetektora oraz do znakowania przedmiotów prze‑ suwających się przed czołem głowicy drukującej od lewej strony; więcej informacji na temat uchwy‑ tów fotodetektorów znajduje się w rozdziale ["2.3.1. Dodatkowe informacje"](#page-29-1).*

*Aby uzyskać informacje o akcesoriach do indywidualnego zastosowania, skontaktuj się z autoryzo‑ wanym przedstawicielem firmy EBS Ink‑Jet Systems.*

ᄫ

<span id="page-15-0"></span>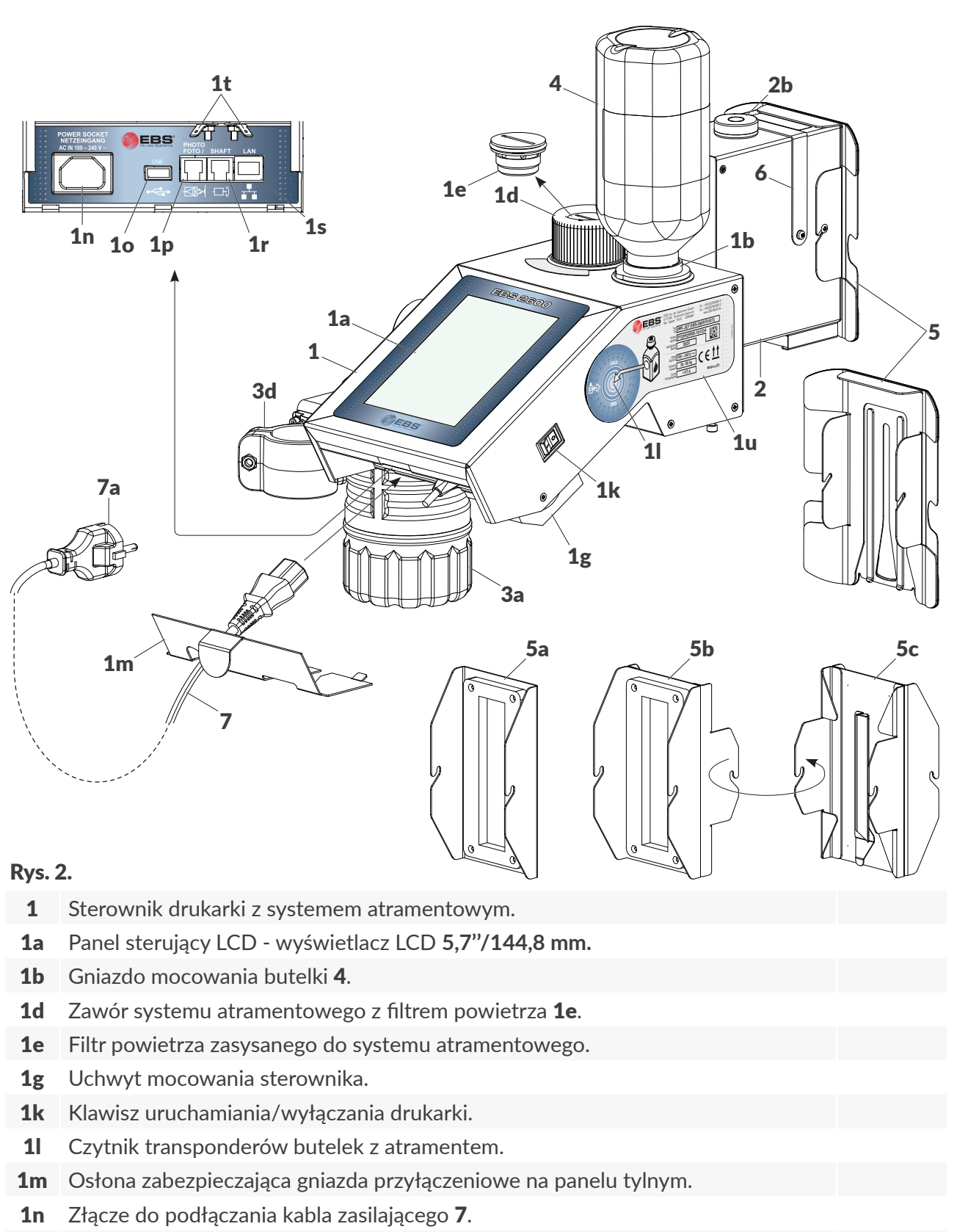

- <span id="page-15-1"></span>1o Złącze **USB**.
- 1p Złącze zewnętrznego fotodetektora.
- 1r Wejście czujnika prędkości obrotowej (enkodera).
- 1s Złącze interfejsu **Ethernet**.
- 1t Przyłącza ekranu dla zewnętrznego fotodetektora i enkodera.
- 1u Tabliczka znamionowa.

로

⊠⊁

**一)** 

- <span id="page-16-0"></span>2 Głowica drukująca.
- 2b Poziomica (libella).
- 3a Przezroczysta butelka ściekowa.
- 3d Uchwyt systemu ściekowego.
- <sup>4</sup> Butelka z atramentem (wraz z drukarką dostarczana jest butelka startowa o pojemności 0,25 l).
- 5 Ślizg głowicy<sup>1)</sup>.
- 5a Standardowa pokrywa uszczelniająca (element jednostronny).
- 5b Opcjonalna pokrywa uszczelniająca (akcesorium; element dwustronny).
- 5c Opcjonalna rynna ściekowa (akcesorium; element dwustronny).
- **6** Uchwyt fotodetektora<sup>2)</sup>.
- 7 Odłączalny kabel zasilający z wtyczką **7a**<sup>3</sup>.

*1) ‑ stosowanie ślizgu jest obowiązkowe; ślizg należy dobrać do aplikacji użytkownika; ślizg pokazany na [Rys. 2 na stronie 16](#page-15-1) przeznaczony jest do znakowania przedmiotów "miękkich" jak, np. opa‑ kowania kartonowe; więcej informacji na temat ślizgów znajduje się w rozdziale ["2.3.1. Dodatkowe](#page-29-1)  [informacje"](#page-29-1).*

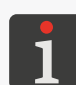

*2) ‑ uchwyt fotodetektora należy dostosować do zastosowanego ślizgu; uchwyt pokazany na [Rys. 2](#page-15-1)  [na stronie 16](#page-15-1) przeznaczony jest dla jednego fotodetektora oraz do znakowania przedmiotów prze‑ suwających się przed czołem głowicy drukującej od lewej strony; więcej informacji na temat uchwy‑ tów fotodetektorów znajduje się w rozdziale ["2.3.1. Dodatkowe informacje"](#page-29-1).*

*3) ‑ w zależności od danego kraju, wtyczka sieciowa 7a może się różnić od pokazanej na [Rys. 2 na](#page-15-1)  [stronie 16](#page-15-1).*

*Aby uzyskać informacje o akcesoriach do indywidualnego zastosowania, skontaktuj się z autoryzo‑ wanym przedstawicielem firmy EBS Ink‑Jet Systems.*

### **2.2.3. PRZYŁĄCZA ZEWNĘTRZNE**

#### **Złącze USB**

Za pomocą odpowiedniej pamięci **USB** podłączonej do złącza **USB** (1o; patrz *[Rys. 2 na stronie 16](#page-15-1)*) można:

- importować/eksportować dane do/z drukarki,
- zaktualizować oprogramowanie drukarki.

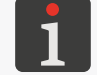

*Więcej informacji znajduje się w rozdziale ["7.7. Wymiana danych przez port USB"](#page-143-1).*

Wydajność prądowa złącza **USB** drukarki wynosi **500 mA**. Drukarka może nie rozpoznać pamięci **USB** o większym poborze prądu.

Pamięć **USB** podłączona do złącza **USB** drukarki, aby została rozpoznana przez urządzenie musi być sformatowana w systemie plików **FAT**, **FAT32**.

#### **Wejście zewnętrznego fotodetektora**

Fotodetektor służy do wykrywania obecności opisywanego przedmiotu, a tym samym do wyzwalania drukowania w odpowiednim momencie.

W drukarkach  $\text{Hi-Res }$   $\text{ES-2600}$  standardowo używany jest fotodetektor wewnętrzny 2c (patrz

ᄫ

*[Rys. 1 na stronie 14](#page-13-1)*). Jeżeli jednak nie ma możliwości jego zastosowania (np. konieczność zastosowania fotodetektora użytkownika lub fotodetektora z dłuższym kablem) to można zastosować fotodetektor zewnętrzny. Fotodetektor zewnętrzny podłączany jest do wejścia 1p (patrz *[Rys. 3](#page-17-0)*). Urządzenie może również obsługiwać dwa fotodetektory jednocześnie. Funkcjonalność ta może zostać wykorzystywana, np. do synchronizacji wydruków w trakcie opisywania europalet.

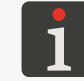

*Więcej szczegółów znajduje się w rozdziałach ["2.3.4.3. Zewnętrzny fotodetektor"](#page-38-1) oraz ["2.3.5.](#page-39-1)  [Opisywanie europalet"](#page-39-1).*

Charakterystyka 6‑pinowego żeńskiego złącza 1p (patrz *[Rys. 3](#page-17-0)*) fotodetektora znajduje się w tabeli poniżej.

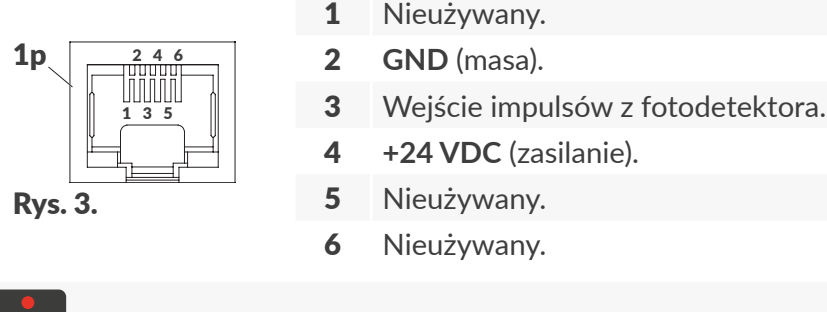

<span id="page-17-0"></span>*Na [Rys. 3](#page-17-0) przedstawiony jest widok złącza od zewnątrz drukarki.*

Do współpracy z drukarką **Hi-Res** EBS-2600 domyślnie przeznaczone są fotodetektory typu **NPN N/C** (**N/C** ‑ ang. Normally Closed), wyposażone w złącze typu **RJ12**, osobne wyprowadzenie ekranu i kabel o długości:

- 1 metra / 39,4 cala (nr części **P390094**),
- 5 metrów / 196,8 cala (nr części **P390058**).

Urządzenie może również współpracować z fotodetektorami innych typów.

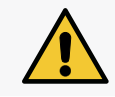

*UWAGA: Konieczność podłączenia ekranowania!*

*Osobne wyprowadzenie ekranu, w które wyposażone są w/w fotodetektory musi zostać podłączone do jednego z przyłączy 1t (patrz [Rys. 2 na stronie 16](#page-15-1)) w drukarce.*

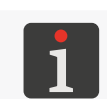

*Do prawidłowego działania fotodetektora konieczne jest ustawienie parametrów projektu zwią‑* zanych z sygnałem wyzwalającym; więcej szczegółów znajduje się w rozdziale "5.4.1. Parametry *[projektu"](#page-85-1).*

#### **Wejście czujnika prędkości obrotowej (enkodera)**

Czujnik prędkości obrotowej (enkoder) służy do pomiaru szybkości przesuwania się opisywanych przedmiotów na transporterze produkcyjnym. Jego zastosowanie pozwala na dopasowanie szybkości drukowania do zmiennej szybkości przesuwania się przedmiotów na transporterze. Enkoder podłączany jest do wejścia 1r (patrz *[Rys. 4 na stronie 19](#page-18-0)*).

W przypadku gdy transporter produkcyjny przesuwa się ze stałą szybkością, nie ma konieczności stosowania enkodera.

Charakterystyka 6‑pinowego żeńskiego złącza 1r (patrz *[Rys. 4](#page-18-0)*) czujnika prędkości obrotowej znajduje się w tabeli poniżej.

<span id="page-18-0"></span>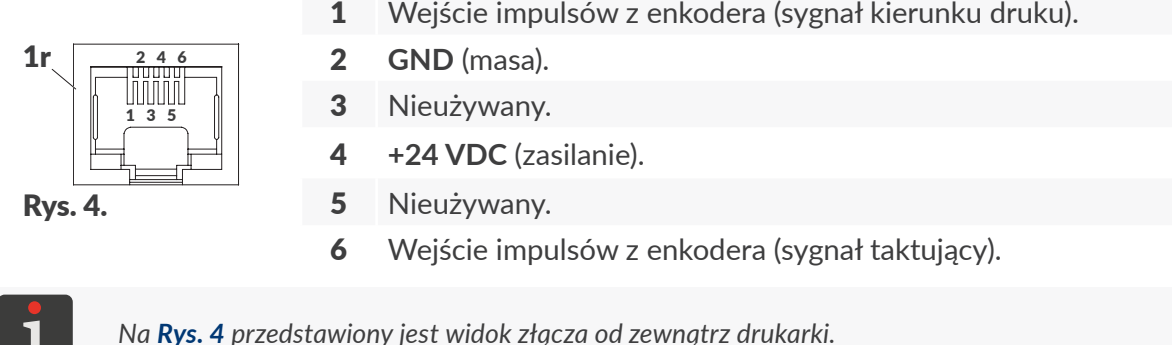

Do współpracy z drukarką **Hi-Res** EBS-2600 domyślnie przeznaczony jest enkoder programowalny z kablem o długości 5 metrów / 196,8 cala (nr części **P320437**), wyposażony w złącze typu **RJ12** oraz osobne wyprowadzenie ekranu. Enkoder ten zaprogramowany jest fabrycznie na generowanie **63779 impulsów/obrót**, co przy rolce o obwodzie **250 mm** daje stałą enkodera wynoszącą **255116 impulsów/m**.

Urządzenie może również współpracować z enkoderami innych typów.

Dodatkowo, jeżeli jeden enkoder ma współpracować z dwoma drukarkami to sygnał z enkodera może zostać rozdzielony za pomocą odpowiedniego rozdzielacza.

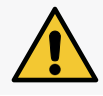

*UWAGA: Konieczność podłączenia ekranowania!*

*Osobne wyprowadzenie ekranu, w które wyposażony jest w/w enkoder musi zostać podłączone do jednego z przyłączy 1t (patrz [Rys. 2 na stronie 16](#page-15-1)) w drukarce.*

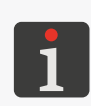

*Do prawidłowego działania enkodera konieczne jest ustawienie stałej enkodera oraz zewnętrznego źródła generatora impulsów taktujących drukowanie. Więcej szczegółów znajduje się w rozdziałach ["7.1. Ustawienia ogólne"](#page-131-1) oraz ["5.4.1. Parametry projektu"](#page-85-1).*

*Przykładowa aplikacja z dwoma drukarkami i rozdzielaczem sygnału enkodera została pokazana w rozdziale ["2.3.5. Opisywanie europalet"](#page-39-1).*

### **Złącze interfejsu Ethernet**

Interfejs **Ethernet** służy do podłączania drukarki do sieci **Ethernet** lub bezpośrednio do komputera. Pozwala to na zdalne sterowanie urządzeniem lub urządzeniami połączonymi w sieć. Interfejs **Ethernet** może także służyć do przesyłania danych, które mogą zostać wydrukowane z użyciem obiektu typu Port **[komunikacyjny](DBF_LCD_lbl_comport_object)**  $\left|\phi\right|$ . Złącze interfejsu **Ethernet** (1s) jest złączem typu **RJ45** (patrz *[Rys. 5](#page-18-1)*).

<span id="page-18-1"></span>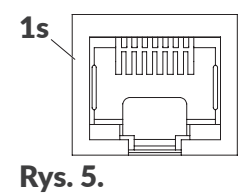

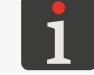

*Opis konfiguracji interfejsu Ethernet znajduje się w rozdziale ["7.4.1. Ethernet"](#page-136-1).*

Do podłączenia drukarki **Hi-Res** EBS-2600 do komputera domyślnie przeznaczony jest krosowany kabel **Ethernet** o długości 5 metrów / 196,8 cala (nr części **2870005**) wchodzący w skład zestawu

ᄫ

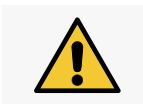

*UWAGA: Konieczność odłączenia kabla zasilającego! Kabel Ethernet może zostać podłączony do złącza 1s w sterowniku 1 tylko i wyłącznie wtedy gdy sterownik jest odłączony od sieci zasilającej!*

# **Złącze interfejsu RS‑232/RS‑485**

Interfejs **RS‑232/RS‑485** służy do przesyłania do drukarki danych z urządzeń zewnętrznych takich jak, np. czytnik kodów kreskowych/matrycowych, waga. Dane te mogą zostać wydrukowane z użyciem obiektu typu **[Port komunikacyjny](DBF_LCD_lbl_comport_object)**  $\phi$ . Urządzenie zewnętrzne podłączane jest do złącza 1h (patrz *[Rys. 6](#page-19-0)*).

Charakterystyka 12‑pinowego żeńskiego złącza 1h (patrz *[Rys. 6](#page-19-0)*) interfejsu **RS‑232/RS-485** znajduje się w tabeli poniżej.

- A Wejście **RXD** (ang. Received Data).
- B **UART+**.
- C Wyjście **TXD** (ang. Transmitted Data).
- J  $\kappa \frac{\cup \mathsf{A}}{}$ M C B H L G F E  $\circ$ D Rys. 6. 1h
- D Nieużywany.
	- E Wyjście **RTS** (ang. Request to Send).
- F Nieużywany.
	- G Wejście **CTS** (ang. Clear to Send).
	- H Przełącznik typu interfejsu (**RS‑232** lub **RS‑485**).
- <span id="page-19-0"></span>J **GND** (masa).
	- K **UART-**.
	- L Nieużywany.
	- M Nieużywany.

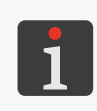

*Na [Rys. 6](#page-19-0) przedstawiony jest widok złącza od zewnątrz drukarki.*

*Na złączu 1h domyślnie uruchomiony jest interfejs RS‑232. W celu uruchomienia interfejsu RS‑485, konieczne jest podłączenie pinu H stanowiącego przełącznik typu interfejsu do masy.*

*Opis konfiguracji interfejsu RS‑232 znajduje się w rozdziale ["7.4.2. RS‑232/RS‑485"](#page-137-1).*

#### **Wyjście sygnalizatora statusu (tzw. koguta)**

Sygnalizator statusu (tzw. kogut) służy do dodatkowej sygnalizacji statusu urządzenia, tak aby był on widoczny z dalszej odległości. Sygnalizator statusu podłączany jest do wyjścia 1i (patrz *[Rys. 7 na](#page-20-0)  [stronie 21](#page-20-0)*).

Charakterystyka 5‑pinowego żeńskiego złącza 1i (patrz *[Rys. 7 na stronie 21](#page-20-0)*) sygnalizatora statusu

znajduje się w tabeli poniżej.

<span id="page-20-0"></span>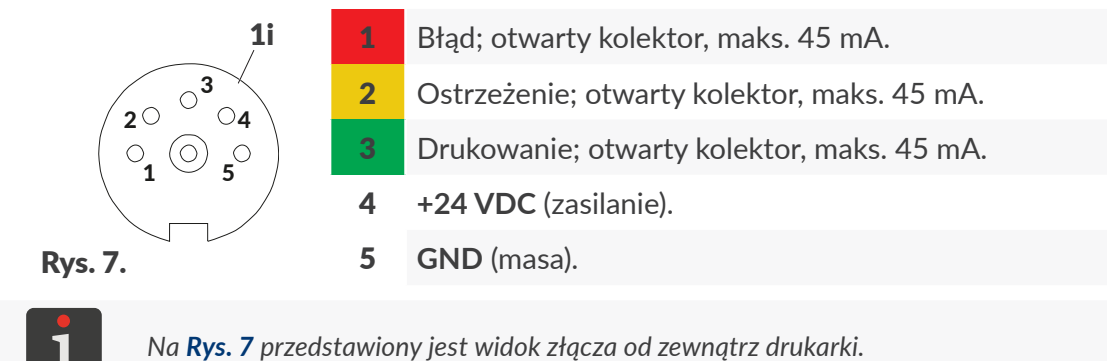

#### **Wyjście do zatrzymywania transportera produkcyjnego**

Drukarka **Hi-Res** EBS-2600 posiada możliwość zatrzymania transportera produkcyjnego w sytuacji wystąpienia błędu uniemożliwiającego drukowanie. W przypadku wykorzystania w/w możliwości, transporter produkcyjny podłączany jest do wyjścia 1j (patrz *[Rys. 8](#page-20-1)*).

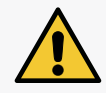

#### *UWAGA: Wyjście funkcjonalne! Wyjście do zatrzymywania transportera produkcyjnego nie pełni funkcji bezpieczeństwa! Jest to wyjście funkcjonalne.*

Charakterystyka 3‑pinowego żeńskiego złącza 1j (patrz *[Rys. 8](#page-20-1)*) do zatrzymywania transportera produkcyjnego znajduje się w tabeli poniżej.

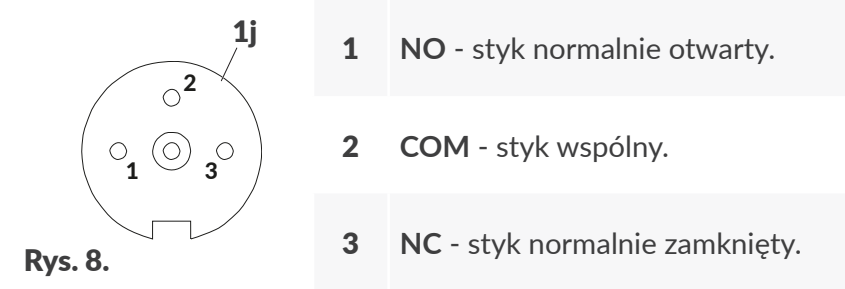

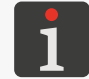

<span id="page-20-1"></span>*Na [Rys. 8](#page-20-1) przedstawiony jest widok złącza od zewnątrz drukarki.*

Złącze zatrzymywania transportera produkcyjnego  $(\mathbb{L})$  wyposażone jest w styki przekaźnika:

- normalnie otwarte (**NO ‑ COM**); styki zwierają się w momencie wystąpienia sygnalizacji alarmowej,
- normalnie zamknięte (**NC ‑ COM**); styki otwierają się w momencie wystąpienia sygnalizacji alarmowej.

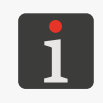

*Obciążalność styków przekaźnika: ‑ 0,5 A dla 125 VAC, ‑ 0,3 A dla 110 VDC, ‑ 2 A dla 30 VDC.*

ᄫ

#### <span id="page-21-0"></span>**2.2.4. PRZYŁĄCZE BUTELKI Z ATRAMENTEM**

Gniazdo 1b (patrz *[Rys. 2 na stronie 16](#page-15-1)*) służy do podłączania butelki z atramentem 4 do drukarki. Konstrukcja przyłącza zapewnia łatwą wymianę butelki, natomiast system **IMS** (ang. Ink Monitoring System) z anteną 11 umieszczoną na bocznej ścianie sterownika 1 zabezpiecza przed podłączeniem butelki z nieprawidłowym lub przeterminowanym atramentem.

#### **2.2.5. MATERIAŁY EKSPLOATACYJNE**

#### 2.2.5.1. BUTELKA Z ATRAMENTEM

Do drukarek **Hi-Res** EBS-2600 przeznaczone są butelki z atramentem **4** (patrz *[Rys. 9](#page-21-1)*) o pojemności 0,25 litra (butelka startowa wchodząca w skład zestawu montażowego) oraz 0,5 litra.

<span id="page-21-1"></span>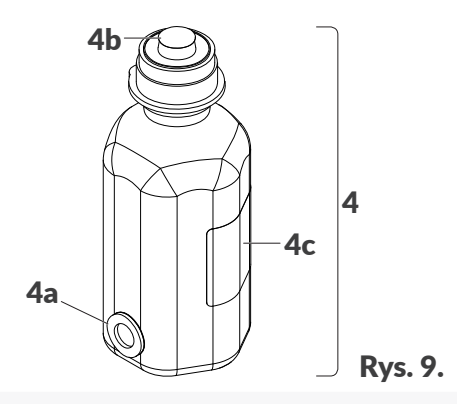

- 4 Butelka z atramentem.
- 4a Transponder.
- 4**b** Aluminiowa folia zabezpieczająca.
- 4c Etykieta.

Każda butelka zabezpieczona jest aluminiową folią zabezpieczającą 4b. Przed instalacją butelki w drukarce konieczne jest usunięcie folii.

Masa butelki z atramentem o pojemności 0,25 l: **ok 0,25 kg (0,55 lbs)**.

Masa butelki z atramentem o pojemności 0,5 l: **ok. 0,5 kg (1,10 lbs)**.

## <span id="page-22-0"></span>**2.3. INSTALACJA DRUKARKI**

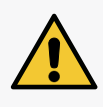

<span id="page-22-1"></span>*Podstawowa instalacja oraz przeniesienie drukarki w inne miejsce mogą być wykonywane przez osobę przeszkoloną zgodnie z zaleceniami znajdującymi się w Instrukcji Obsługi.*

*Instalacja zaawansowana (specjalne atramenty, integracja z linią produkcyjną, współpraca z urządze‑ niami zewnętrznymi, itp.) może być wykonywana wyłącznie przez osobę wykwalifikowaną, która ponosi całą odpowiedzialność za przeprowadzoną instalację.*

W skład przykładowego zestawu montażowego drukarki  $\textsf{Hi-Res}$  EBS-2600 wchodzą:

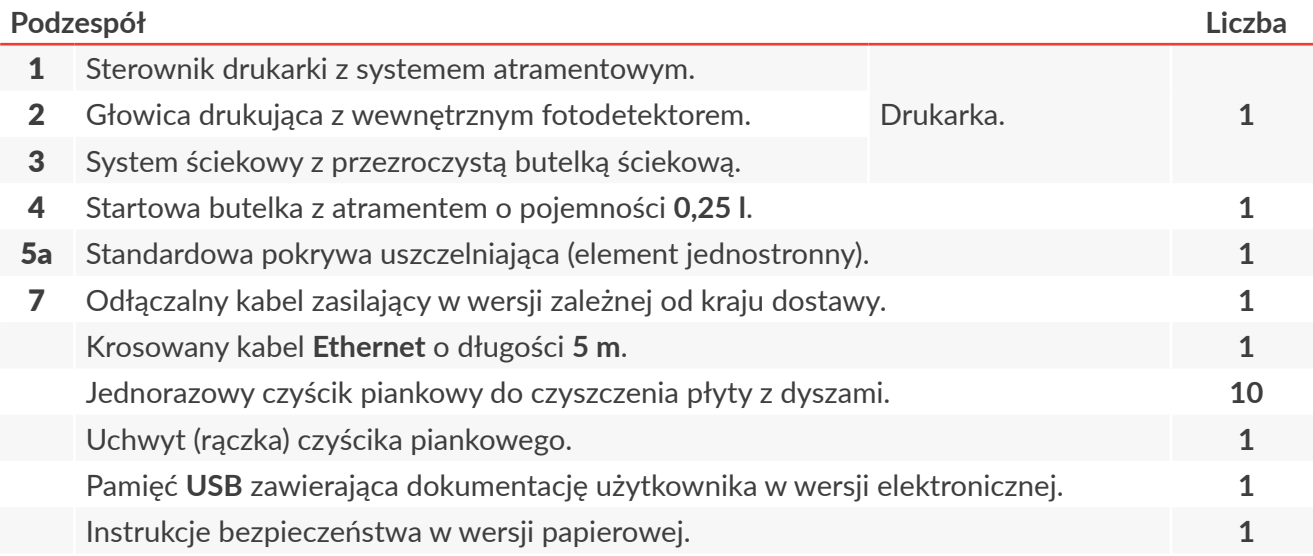

W skład zestawu montażowego wchodzą także wszystkie niezbędne wkręty, podkładki, nakrętki, itp.

Dodatkowe akcesoria (wykorzystane w przykładowym opisie instalacji w dalszej części rozdziału) uzależnione od aplikacji użytkownika:

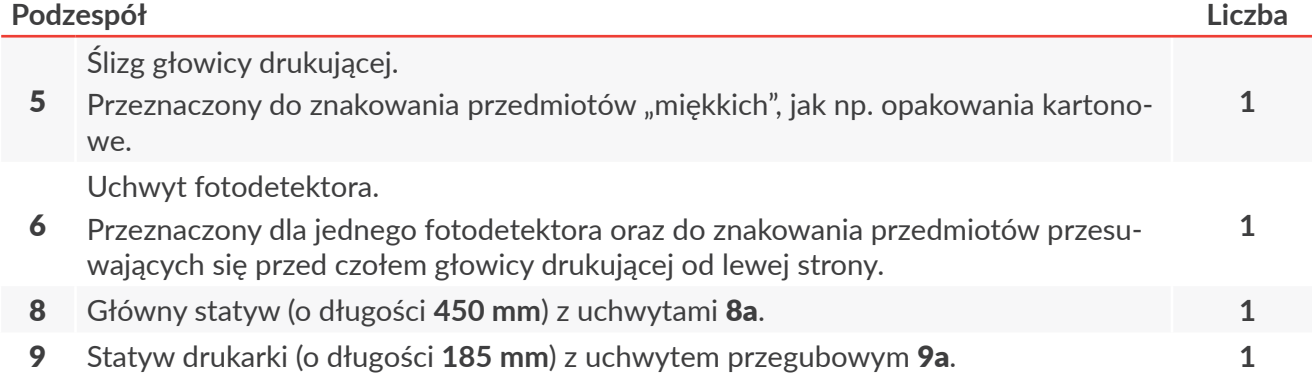

Ważne wskazówki dotyczące instalacji drukarki **Hi-Res** EBS-2600:

- opisywane przedmioty muszą się przesuwać przed czołem głowicy drukującej od strony ślizgu i fotodetektora,
- drukarka musi wypoziomowana (do tego celu służy poziomica 2b umieszczona na głowicy drukującej 2),
- drukarkę musi być ustawiona w miejscu wolnym od wibracji, wstrząsów, nadmiernego pyłu, dymu, brudu oraz od agresywnych lub łatwopalnych par i gazów.

 $\mathbf{z}$ 

W związku z tym, że istnieje wiele możliwości konfiguracji drukarki  $\textsf{Hi-Res} \, \textsf{EBS-2600}$  na transporterze produkcyjnym, opis instalacji zawarty w niniejszym rozdziale dotyczy konfiguracji przykładowej. Rzeczywiste lub opcjonalne komponenty mogą się różnic od tych przedstawionych na ilustracjach. Aby uzyskać informacje o opcjonalnych akcesoriach do indywidualnego zastosowania, skontaktuj się z autoryzowanym przedstawicielem firmy **EBS Ink‑Jet Systems***.*

Przed rozpoczęciem instalacji przeczytaj uważnie informacje znajdujące się w **Instrukcji Bezpieczeństwa**.

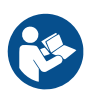

W celu instalacji drukarki:

*Wymagane narzędzia:*

- *‑ kątowy klucz imbusowy o rozmiarze 5,*
- *‑ klucz imbusowy z kulką o rozmiarze 3,*
- *‑ klucz płaski o rozmiarze 7 (opcjonalnie; do zmiany pozycji uchwytu przegubowego 9a),*
- *‑ wkrętak krzyżakowy,*
- *‑ wiertarka.*
- 1. Przygotuj odpowiednie otwory montażowe na transporterze produkcyjnym (patrz *[Rys. 10](#page-23-0)*).

*UWAGA: Konieczność stabilnego zamocowania!*

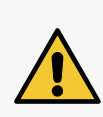

*Sposób montażu dopasuj do warunków technicznych w taki sposób, aby gwarantował on stabilne zamocowanie drukarki na transporterze produkcyjnym.*

*W trakcie wszystkich czynności instalacyjnych i podczas użytkowania nie należy odchylać drukarki od pionu (w żadnym kierunku) o kąt większy niż 30°.*

Odległość L (patrz *[Rys. 10](#page-23-0)*) dopasuj do ilości dostępnego miejsca na transporterze oraz do rozłożenia podzespołów drukarki na głównym statywie montażowym 8.

2. Zamontuj uchwyty 8a do transportera produkcyjnego ustawiające je zgodnie z *[Rys. 10](#page-23-0)*. Wkręty wchodzące w skład uchwytów 8a dokręć za pomocą klucza imbusowego z kulką o rozmiarze **3**.

<span id="page-23-0"></span>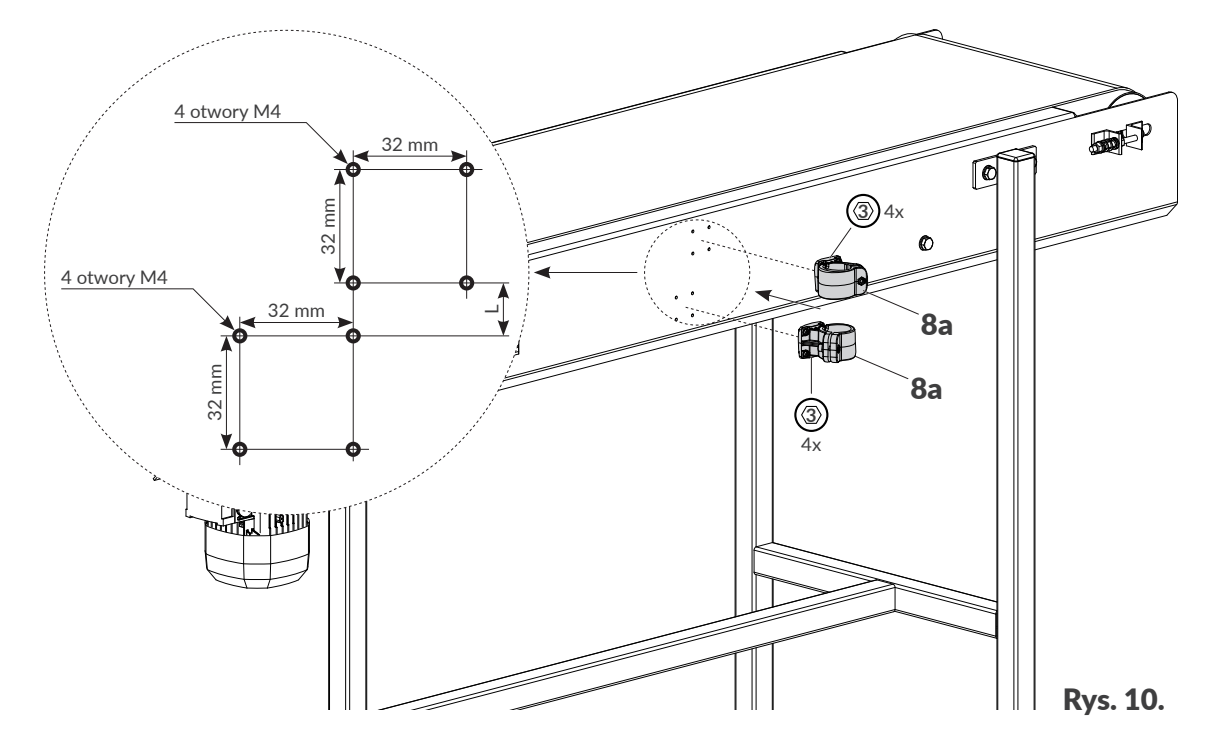

로

3. Przygotuj system ściekowy 3 z butelką 3a do montażu na statywie głównym 8.

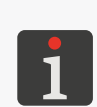

*Przed montażem systemu ściekowego 3, konieczne jest usunięcie zaślepek z rurek wchodzących w jego skład.*

*Pozycja systemu ściekowego powinna uwzględ‑ niać długość rurek wchodzących w skład systemu ściekowego 3.*

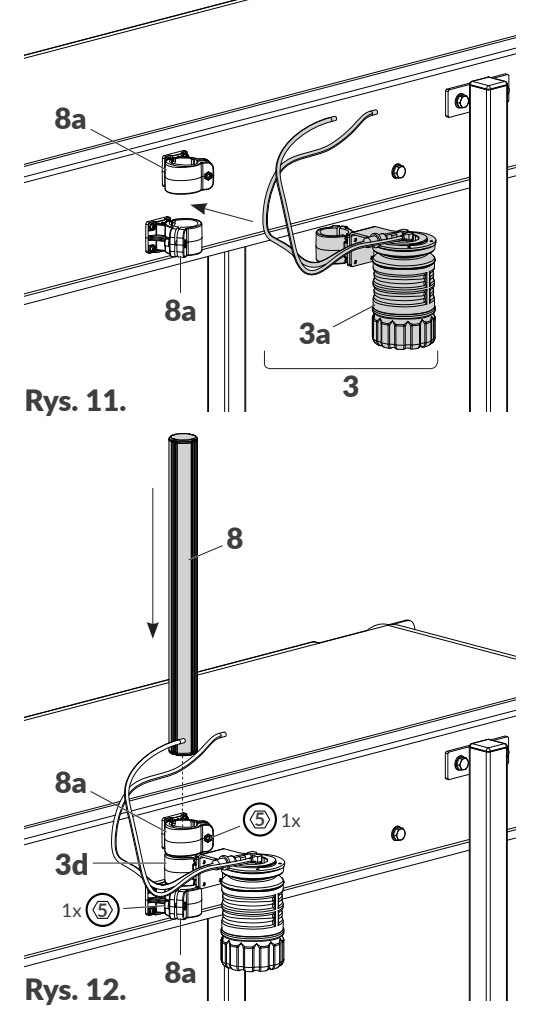

- 4. Umieść statyw główny 8 w uchwytach 8a oraz w uchwycie systemu ściekowego 3d wsuwając go zgodnie z *[Rys.](#page-24-0)  [12](#page-24-0)*. Za pomocą kątowego klucza imbusowego o rozmiarze **5** dokręć odpowiednie wkręty wchodzące w skład uchwytów 8a oraz 3d, zaciskając uchwyty na statywie głównym 8.
- 5. Zamontuj statyw drukarki 9 z uchwytem przegubowym 9a na statywie głównym 8 (patrz *[Rys. 13](#page-24-1)*). Za pomocą kątowego klucza imbusowego o rozmiarze **5** dokręć odpowiedni wkręt wchodzący w skład uchwytu 9a, zaciskając uchwyt na statywie głównym 8.

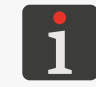

*Uchwyt przegubowy 9a może być skonfigurowany na 3 sposoby. Więcej szczegółów znajduje się w rozdziale ["2.3. Instalacja drukarki"](#page-22-1) ["2.3.1. Dodatkowe informacje"](#page-29-1).*

<span id="page-24-0"></span>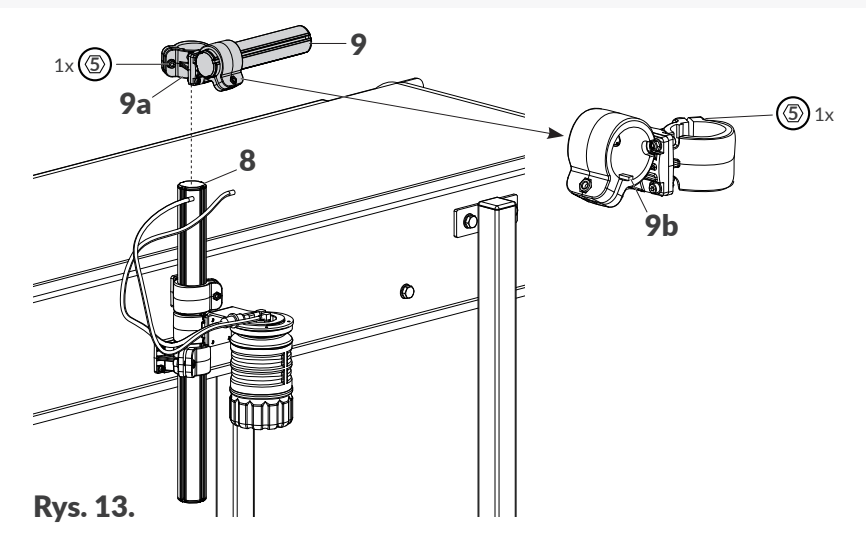

<span id="page-24-1"></span>W trakcie instalacji drukarki zwróć uwagę na prawidłowe umieszczenie płetw 9b (patrz *[Rys. 13](#page-24-1)*) uchwytów w nacięciach wzdłużnych statywów.

ᆸ

- 
- 6. Za pomocą wkrętaka krzyżakowego poluzuj dwa wkręty (patrz *[Rys.](#page-25-0)  [14](#page-25-0)*) mocujące pokrywę uszczelniającą 5a.
- 7. Zdemontuj pokrywę uszczelniającą 5a.

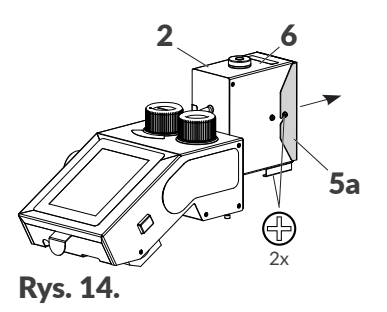

- 8. Dobierz ślizg 5 do aplikacji użytkownika, natomiast uchwyt fotodetektora 6 do wybranego ślizgu 5 oraz kierunku przesuwania się przedmiotów przed czołem głowicy drukującej 2. Na *[Rys. 15](#page-25-1)* pokazany jest przykładowy ślizg 5 dedykowany do przedmiotów "miękkich", jak np. opakowania kartonowe.
- 9. Zamontuj ślizg 5 oraz uchwyt fotodetektora 6 do głowicy drukującej 2. Za pomocą wkrętaka krzyżakowego dokręć dwa wkręty mocujące ślizg 5 oraz dwa wkręty mocujące uchwyt 6 do głowicy drukującej 2.

<span id="page-25-1"></span><span id="page-25-0"></span>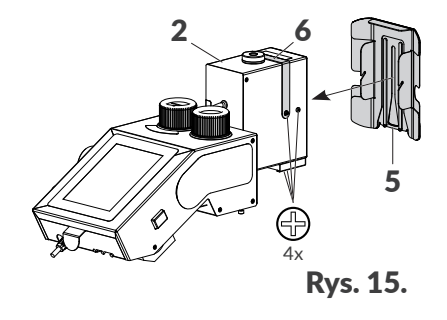

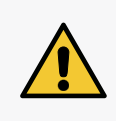

#### *UWAGA: Konieczność stosowania ślizgu!*

*Drukarka musi być wyposażona w ślizg 5 chroniący głowicę drukującą przed narażeniami mechanicznymi. Więcej szczegółów o dostępnych akcesoriach znajduje się w rozdziale ["2.3.1. Dodatkowe informacje"](#page-29-1).*

- 10. Umieść wewnętrzny fotodetektor 2c w uchwycie 6 (patrz *[Rys. 16](#page-25-2)*).
- 11. Zamontuj drukarkę (sterownik 1 z głowicą drukującą 2) na statywie 9 (patrz *[Rys. 16](#page-25-2)*). Za pomocą kątowego klucza imbusowego o rozmiarze **5** dokręć wkręt wchodzący w skład uchwytu 1g, zaciskając uchwyt na statywie drukarki 9.

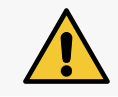

#### *UWAGA: Konieczność wypoziomowania urządzenia!*

*Drukarka musi zostać wypoziomowania na stanowisku pracy. W celu uzyska‑ nia odpowiedniej pozycji pracy należy użyć poziomicy (libelli) 2b na głowicy drukującej 2.*

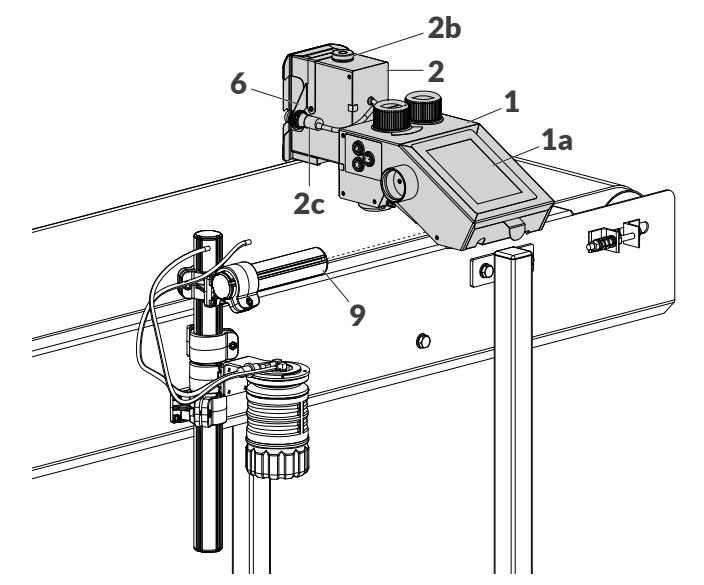

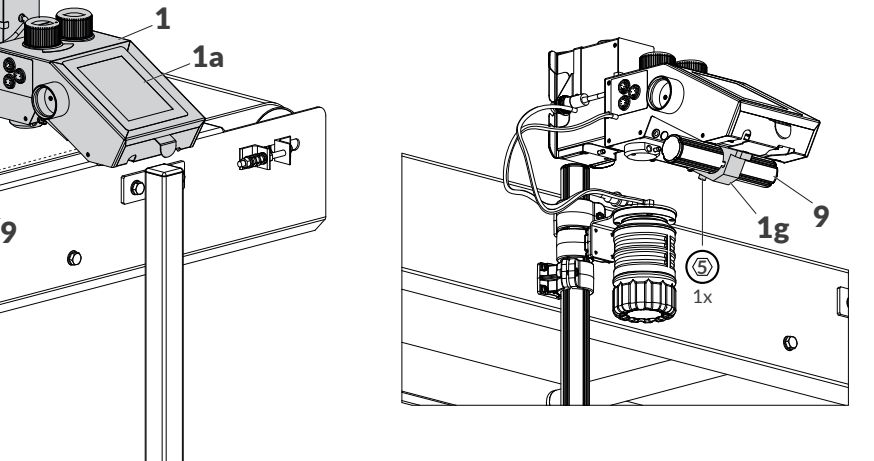

<span id="page-25-2"></span>Rys. 16.

- 12. Usuń folię zabezpieczającą z panelu sterującego LCD 1a.
- 13. Przewlecz rurkę atramentową 3e systemu ściekowego przez przepust w przejściówce 1w. Rurkę

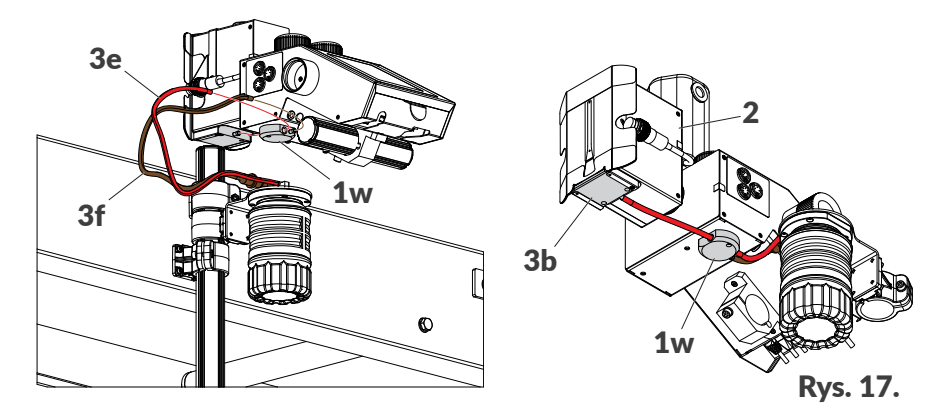

- 14. Podłącz rurki systemu ściekowego:
- rurkę powietrzną 3f do króćca w przejściówce 1w na spodniej stronie sterownika 1,
- rurkę atramentową 3e (przewleczoną uprzednio przez przepust w przejściówce 1w) do króćca w listwie ściekowej 3b.
- 15. Zdemontuj osłonę 1m zabezpieczającą gniazda przyłączeniowe na panelu tylnym (patrz *[Rys. 18](#page-26-0)*).
- 16. Podłącz kabel zasilający 7 do złącza 1n w sterowniku 1 oraz do gniazdka zasilającego z kołkiem uziemiającym (patrz *[Rys. 18](#page-26-0)*).

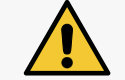

*Wymagania dotyczące sieci zasilającej oraz lokalizacji gniazdka zasilającego znajdują w Instrukcji Bezpieczeństwa.*

18. Załóż osłonę zabezpieczającą 1m.

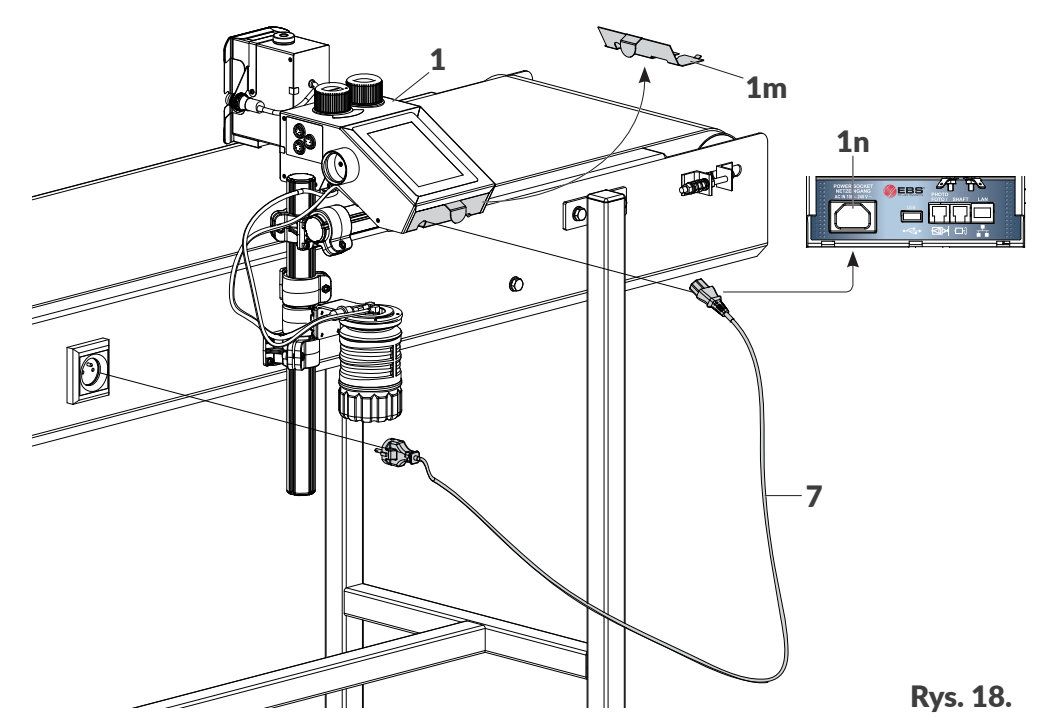

- 19. Ustaw zawór systemu atramentowego 1d (patrz *[Rys. 19 na stronie 28](#page-27-0)*) w pozycji **PRINTING**.
- 20. Wciśnij klawisz 1k na bocznej ścianie sterownika drukarki 1 aby uruchomić drukarkę.

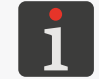

*Więcej szczegółów na temat uruchamiania drukarki znajduje się w rozdziale ["4.1. Uruchamianie](#page-63-1)  [drukarki"](#page-63-1).*

<span id="page-26-0"></span>ᆸ

21. Odkręć korek 1c zabezpieczający gniazdo 1b mocowania butelki.

Odkręcony korek 1c umieść w uchwycie 1f na bocznej ścianie sterownika drukarki 1.

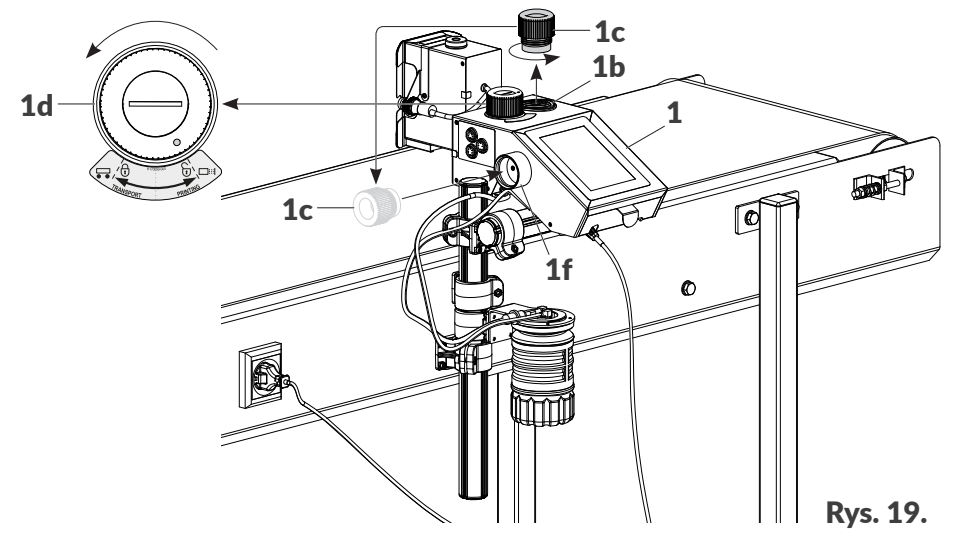

- 22. Przyłóż transponder 4a startowej butelki z atramentem 4 (patrz *[Rys. 20](#page-27-1)*) do czytnika 1l na bocznej ścianie sterownika drukarki 1.
- 23.  $\langle \cdot \rangle$  Potwierdź komunikat informujący o akceptacji butelki z atramentem 4.
- 24. Zerwij aluminiową folię zabezpieczającą 4b ze startowej butelki z atramentem 4.
- 25. Zainstaluj startową butelkę z atramentem 4 wkręcając ją do gniazda 1b.

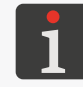

<span id="page-27-0"></span>*Odwrócenie nowej butelki z atramentem do góry dnem nie spowoduje wylania się atramentu, gdyż butelka wyposażona jest w zawór zabezpieczający.*

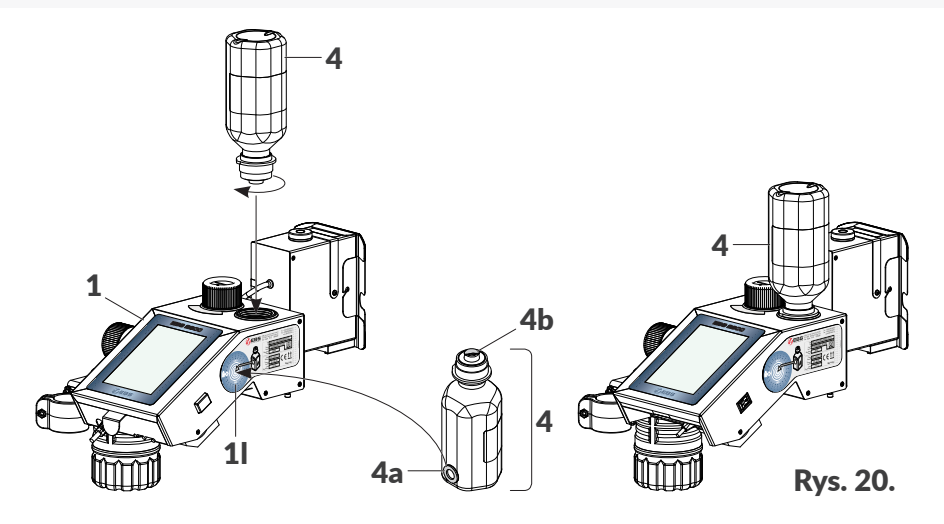

26. Wykonaj procedurę długiego płukania aż do chwili gdy atrament zacznie wylatywać z dysz.

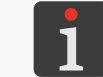

<span id="page-27-1"></span>*Więcej szczegółów dotyczących procedur płukania znajduje się w rozdziale ["8.1. Płukanie/odpo](#page-148-1)‑ [wietrzanie głowicy drukującej"](#page-148-1).*

27. Wykonaj wydruk testowy i dokonaj oceny jakości wydruków.

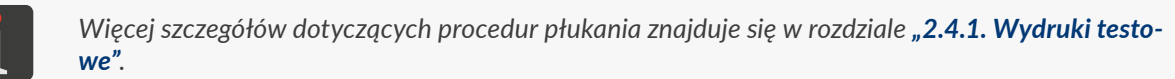

28. Jeżeli jakość wydruków nie jest zadowalająca to wykonaj procedurę krótkiego lub długiego płuka-

로

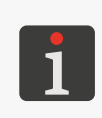

*Pojemność startowej butelki z atramentem 4 jest wystarczająca do przeprowadzenia pierwszego uruchomienia drukarki. W chwili gdy drukarka zasygnalizuje brak atramentu w butelce startowej konieczna jest wymiana butelki z atramentem na nową. Więcej szczegółów dotyczących procedury wymiany butelki znajduje się w rozdziale ["4.5.1. Wymiana butelki z](#page-69-1) atramentem".*

Drukarka jest zainstalowana w standardowej pozycji pracy i uruchomiona.

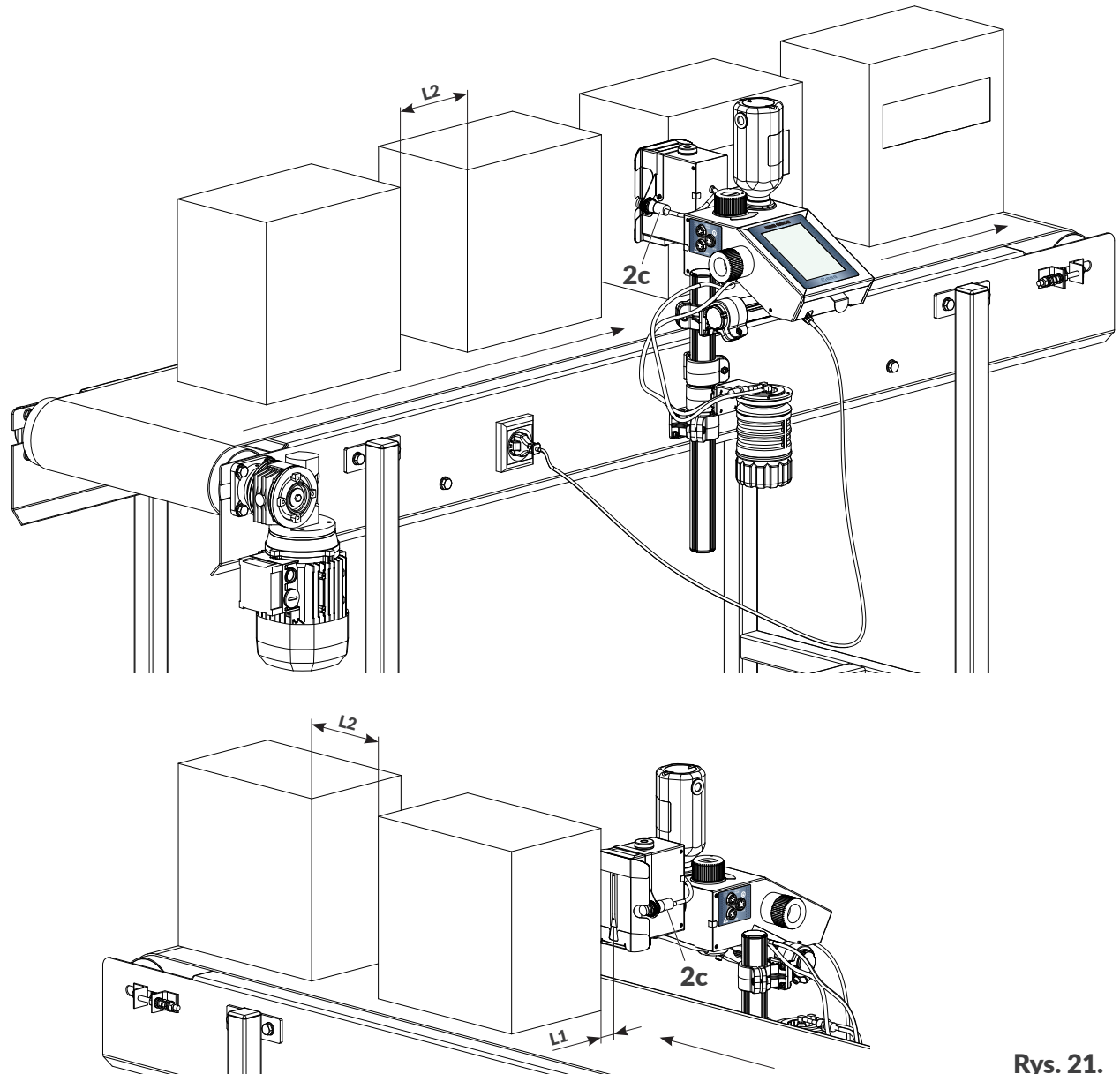

Rys. 21.

Opisywane przedmioty muszą się znajdować w zasięgu fotodetektora wybranego jako źródło sygnału wyzwalającego:

- wewnętrznego 2c (standard),
- zewnętrznego; podłączonego do złącza 1p w sterowniku 1 (opcja),
- dwóch fotodetektorów; jeżeli konieczna jest synchronizacja wydruków z obiektami (np. w trakcie opisywania europalet).

Odległość od czoła głowicy do opisywanych przedmiotów L1: **maks. 4 mm (maks. 0,16 cala)**. Minimalna odległość pomiędzy kolejnymi przedmiotami na transporterze L2: **50 mm (1,97 cala)**.

로

#### <span id="page-29-0"></span>**2.3.1. DODATKOWE INFORMACJE**

#### **Uchwyt przegubowy**

Uchwyt przegubowy 9a (patrz *[Rys. 22](#page-29-2)*) wchodzący w skład zestawu montażowego posiada 3 pozycje co umożliwia instalację drukarki na transporterze produkcyjnym na wiele różnych sposobów, a tym samym na dopasowanie urządzenia do wymagań użytkownika.

<span id="page-29-2"></span><span id="page-29-1"></span>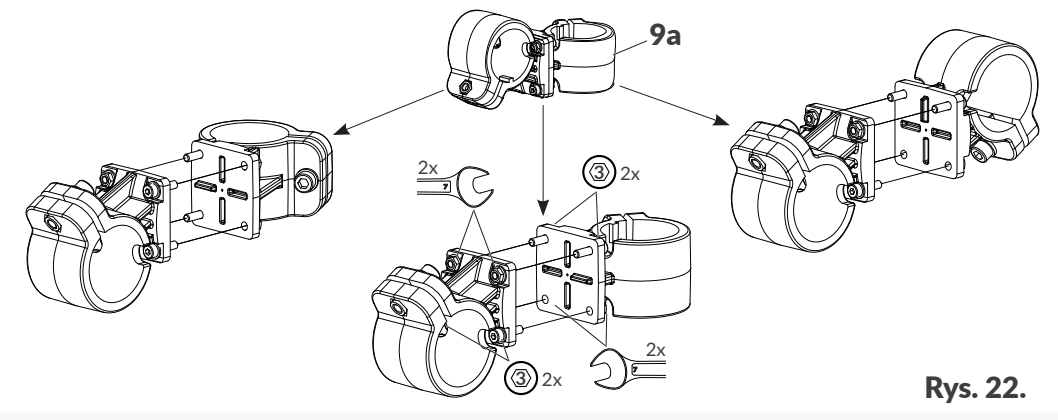

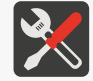

*Do zmiany pozycji uchwytu przegubowego 9a niezbędny jest klucz płaski o rozmiarze 7 oraz klucz imbusowy o rozmiarze 3.*

#### **Ślizg, uchwyt fotodetektora**

Stosowanie ślizgu 5 chroniącego głowicę drukującą przed narażeniami mechanicznymi jest obowiązkowe. Ślizg musi zostać dobrany do aplikacji użytkownika.

Konieczne jest również dobranie odpowiedniego uchwytu fotodetektora 6. Na wybór uchwytu fotodetektora mają wpływ:

- wybrany ślizg 5; nie może on zasłaniać fotodetektora,
- liczba fotodetektorów w danej aplikacji; możliwe jest stosowanie jednego lub dwóch fotodetektorów,
- kierunek przesuwania się opisywanych przedmiotów przed czołem głowicy drukującej.

Poniższa tabela zawiera listę wybranych ślizgów 5 oraz uchwytów fotodetektora 6.

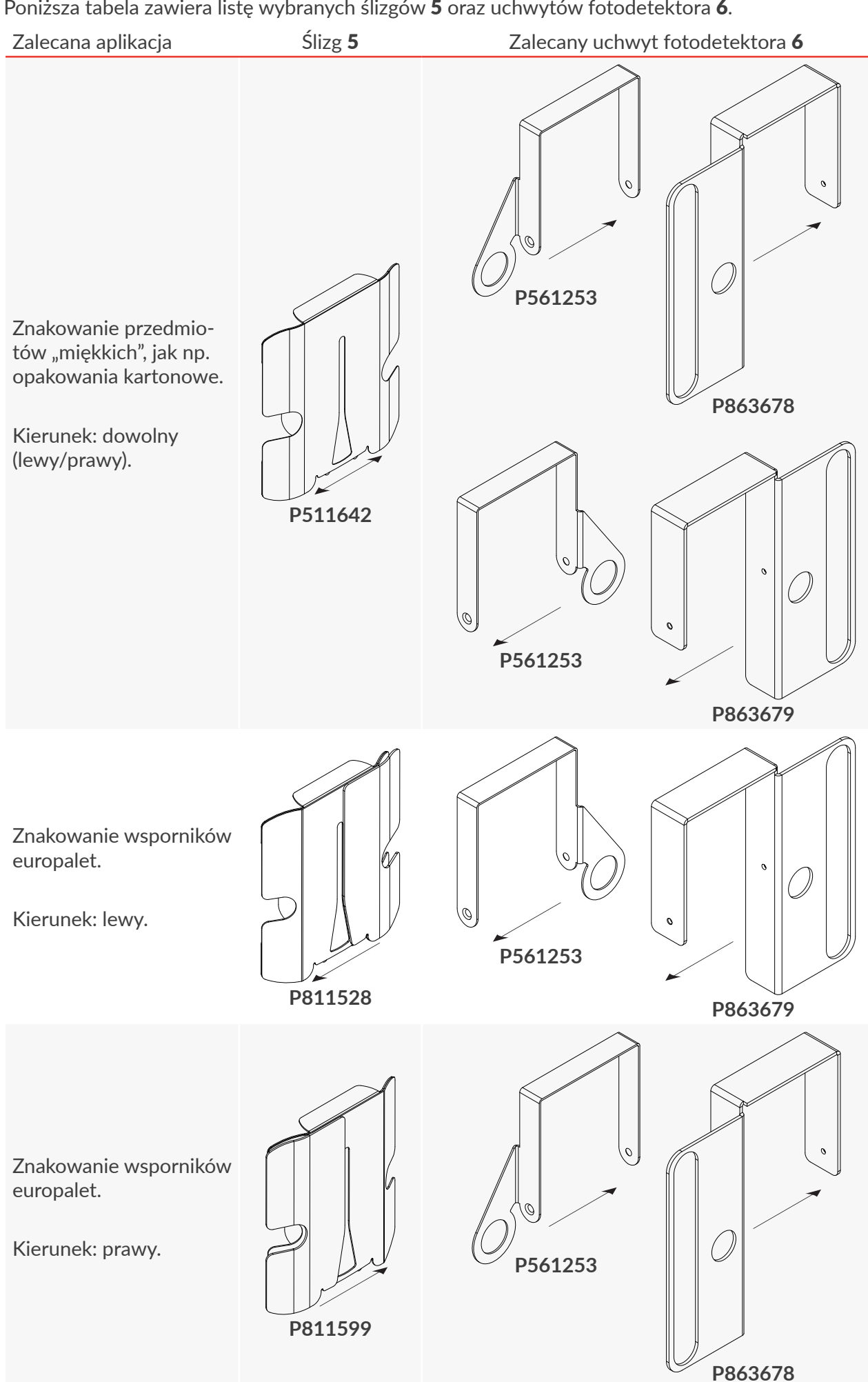

리

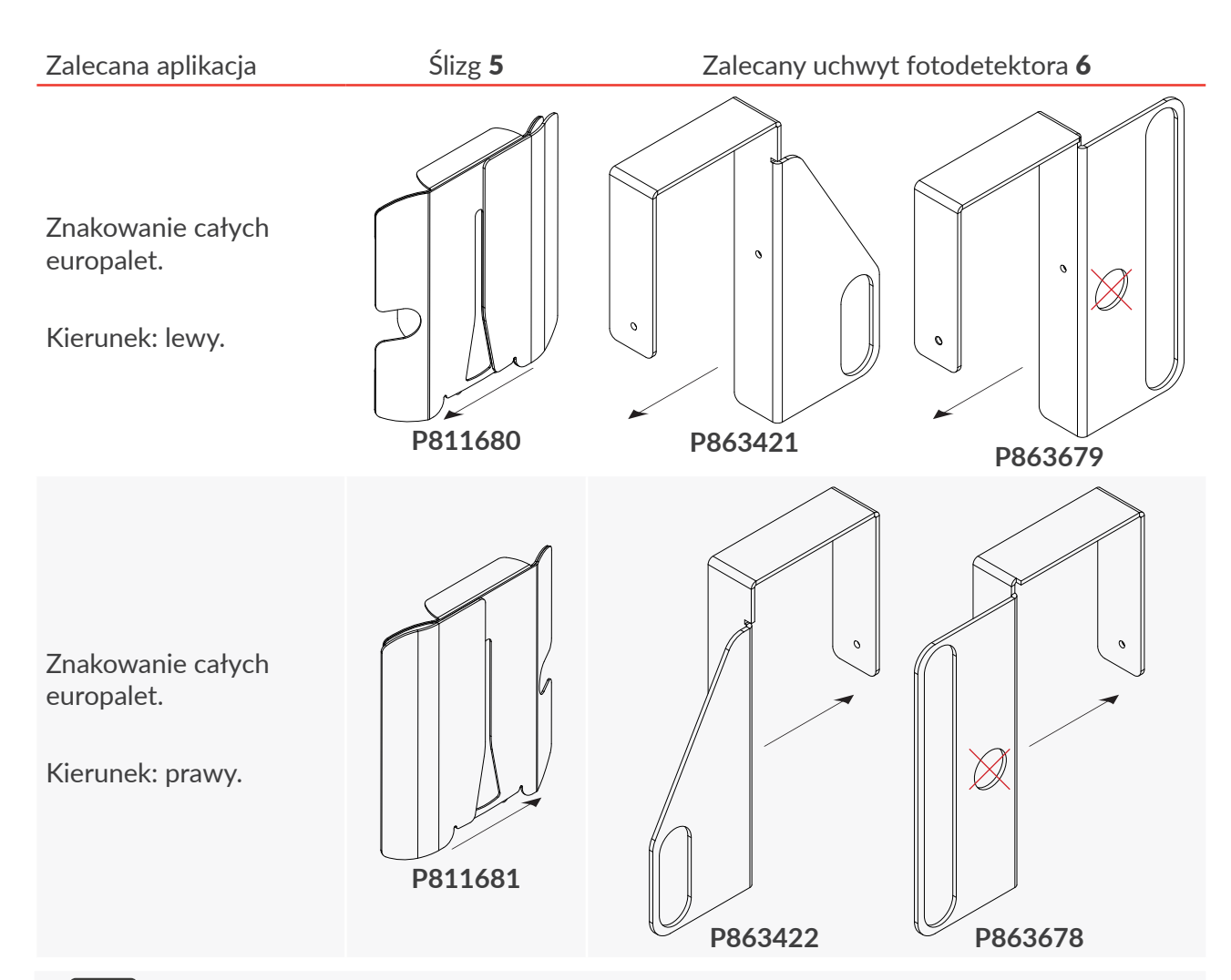

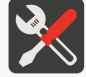

*Do montażu/demontażu ślizgu 5 oraz uchwytu fotodetektora 6 na głowicy drukującej potrzebny jest wkrętak krzyżakowy.*

Dodatkowe informacje:

- kierunek przesuwania się opisywanych przedmiotów przed czołem głowicy drukującej przedstawiony jest w powyższej tabeli za pomocą strzałek,
- uchwyt **P561253** jest uchwytem uniwersalnym, tzn. może być stosowany zarówno dla lewego jak i prawego kierunku przesuwania się opisywanych przedmiotów przed czołem głowicy drukującej,
- uchwyty **P863678** oraz **P863679** mogą służyć do zamocowania **jednego lub dwóch** fotodetektorów; pozostałe uchwyty przeznaczone są do mocowania **tylko jednego** fotodetektora,
- dopuszczalne są inne kombinacje ślizgów 5 i uchwytów fotodetektora 6 niż przedstawione w powyższej tabeli, ale w każdym przypadku należy uwzględnić kierunek przesuwania się opisywanych przedmiotów przed czołem głowicy drukującej oraz zwrócić uwagę aby wybrany ślizg nie zasłaniał fotodetektora/fotodetektorów.

로

#### **Rynna ściekowa/pokrywa uszczelniająca**

W trakcie drukowania, czoło głowicy drukującej musi być chronione za pomocą odpowiednio dobranego ślizgu.

Na czas wykonywania wybranych procedur serwisowych/konserwacyjnych ślizg powinien zostać zdemontowany i zastąpiony:

– standardową pokrywą uszczelniającą 5a (element jednostronny; patrz *[Rys. 23](#page-32-0)*),

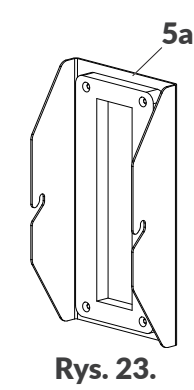

lub

– dwustronnym akcesorium\* (patrz *[Rys. 24](#page-32-1)*), które w zależności od kierunku montażu na głowicy drukującej pełni rolę pokrywy uszczelniającej 5b lub rynny ściekowej 5c.

> *\* Dwustronne akcesorium (nr części P513324) nie jest dostarczane wraz z urządzeniem.*

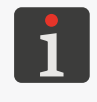

*Aby uzyskać informacje o akcesoriach do in‑ dywidualnego zastosowania, skontaktuj się z autoryzowanym przedstawicielem firmy EBS Ink‑Jet Systems.*

<span id="page-32-1"></span><span id="page-32-0"></span>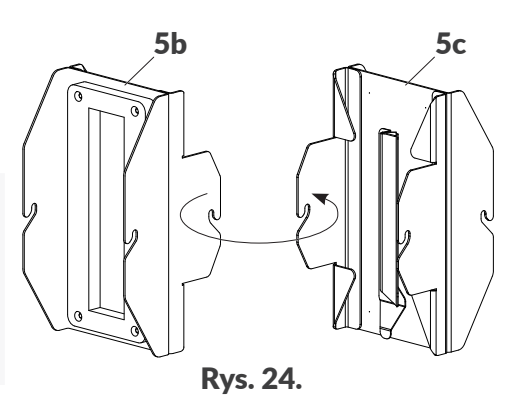

Pokrywa uszczelniająca standardowa 5a lub opcjonalna 5b powinna być stosowana:

- jeżeli drukarka pozostaje wyłączona co najmniej przez 1 tydzień,
- każdorazowo w trakcie przerw w pracy, jeżeli drukarka pracuje w środowisku gdzie występuje duża ilość zanieczyszczeń, które mogłyby osiadać na dyszach głowicy,
- jeżeli ma zostać przetransportowana.

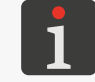

*Więcej szczegółów znajduje się w rozdziale ["8.3.1.1. Instalacja pokrywy uszczelniającej"](#page-155-1).*

Opcjonalna rynna ściekowa 5c powinna być stosowana podczas wykonywania procedur krótkiego lub długiego płukania/odpowietrzania głowicy drukującej.

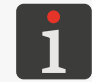

*Więcej szczegółów znajduje się w rozdziale ["8.1. Płukanie/odpowietrzanie głowicy drukującej"](#page-148-1).*

ᄫ

#### **Dedykowane stojaki**

W rozdziale *["2.3. Instalacja drukarki"](#page-22-1)*, przedstawiona została przykładowa instalacja drukarki Hi-Res EBS-2600 na transporterze produkcyjnym. Urządzenie może być jednak zainstalowane na wiele innych sposobów, w tym także z wykorzystaniem dedykowanych stojaków takich jak:

- stojak na nóżkach (nr części **P910214**; patrz *[Rys. 25](#page-33-0)*),
- stojak na kółkach (nr części **P910208**; patrz *[Rys. 26](#page-33-1)*).

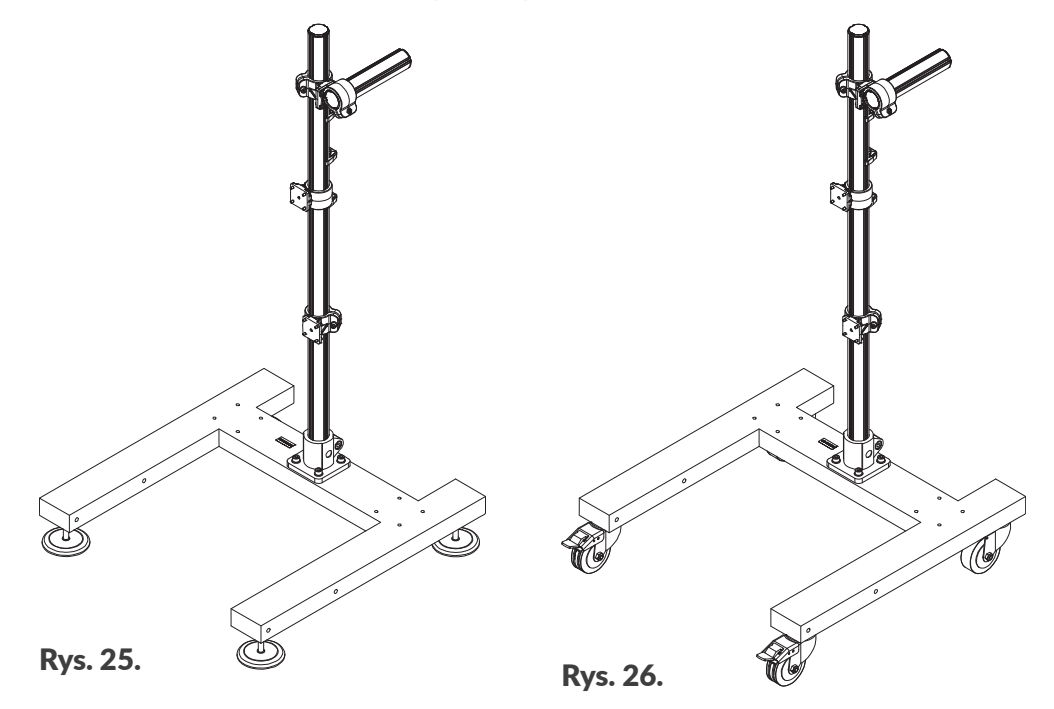

<span id="page-33-1"></span><span id="page-33-0"></span>*UWAGA: Konieczność sprawdzenia stabilności układu!*

*Stabilność układu, w którym drukarka została zainstalowana z wykorzystaniem stojaków poka‑ zanych na [Rys. 25](#page-33-0) oraz [Rys. 26](#page-33-1) została przetestowana na najgorszym, możliwym do przewidzenia przypadku konfiguracji. Jednak w związku z tym że istnieje wiele możliwości konfiguracji drukarki, konieczne jest sprawdzenie stabilności układu każdorazowo po przeprowadzeniu instalacji. Stojak z drukarką nie może się przechylać ani przewracać.*

*Stojak z drukarką powinien być zabezpieczony przed przemieszczaniem się. W przypadku instalacji drukarki na stojaku na kółkach, koniecznie jest zablokowanie hamulców przy kółkach stojaka.*

*Stosowanie innych stojaków niż stojaki dedykowane, przedstawione na [Rys. 25](#page-33-0) oraz [Rys. 26](#page-33-1) nie gwa‑ rantuje odpowiedniej stabilności układu co może doprowadzić do obrażeń ciała w wyniku przechyle‑ nia lub przewrócenia się stojaka z drukarką.*

<span id="page-34-0"></span>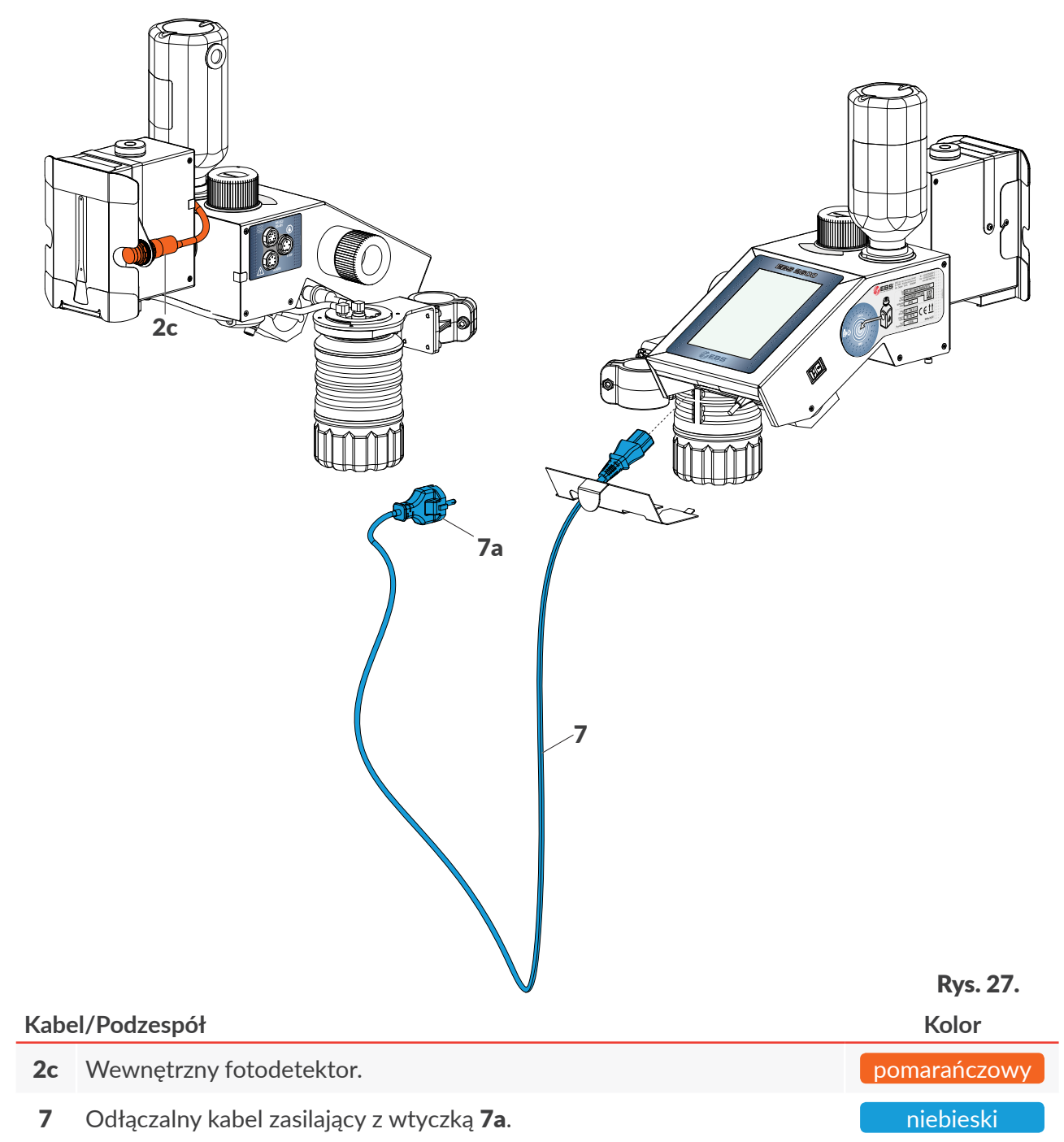

#### <span id="page-35-0"></span>**2.3.3. POŁĄCZENIA HYDRAULICZNE**

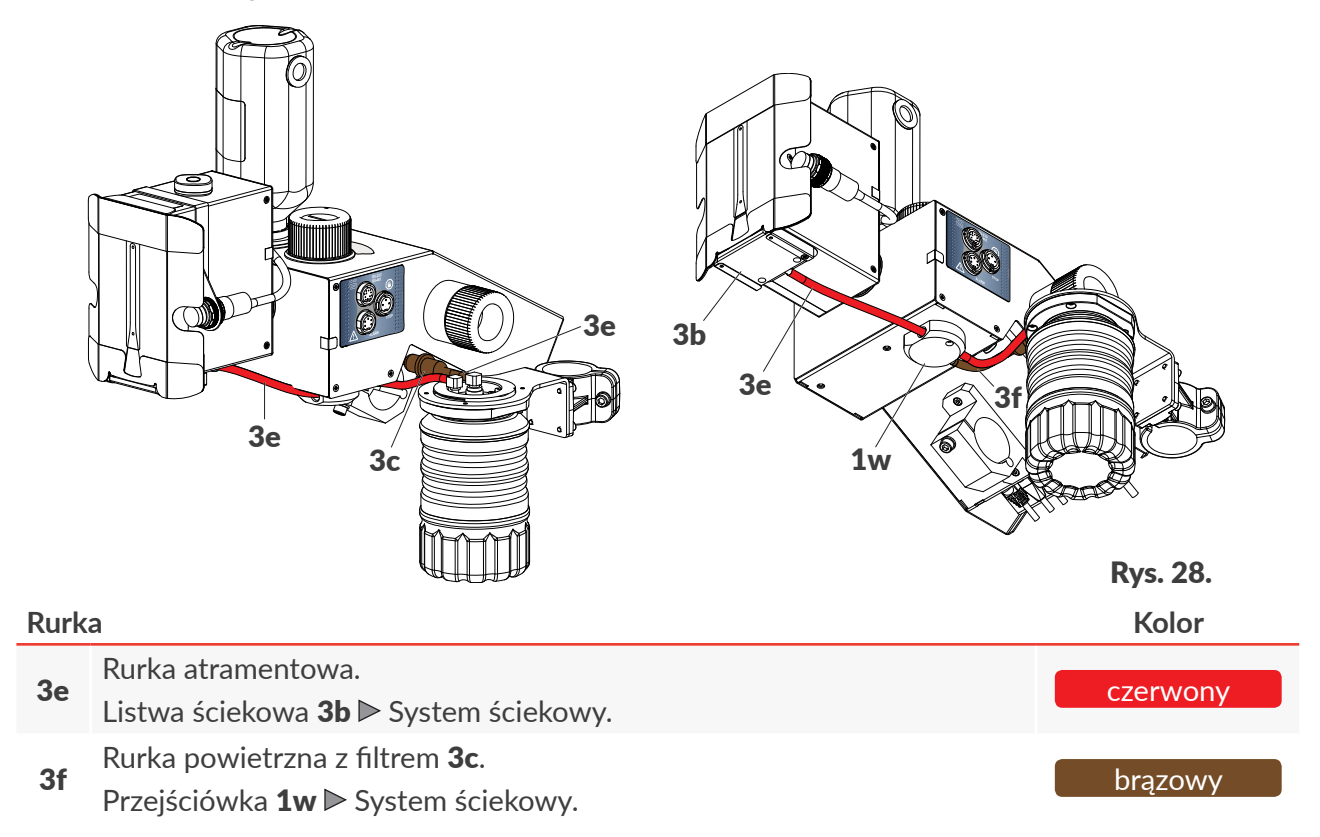
#### **2.3.4. INSTALACJA AKCESORIÓW**

#### 2.3.4.1. SYGNALIZATOR STATUSU

Drukarka **Hi-Res** EBS-2600 może zostać wyposażona w zewnętrzny sygnalizator statusu (tzw. kogut) 10 (patrz *[Rys. 29](#page-36-0)*), który za pomocą kolorów sygnalizuje statusy drukarki widoczne na ekranie, takie jak:

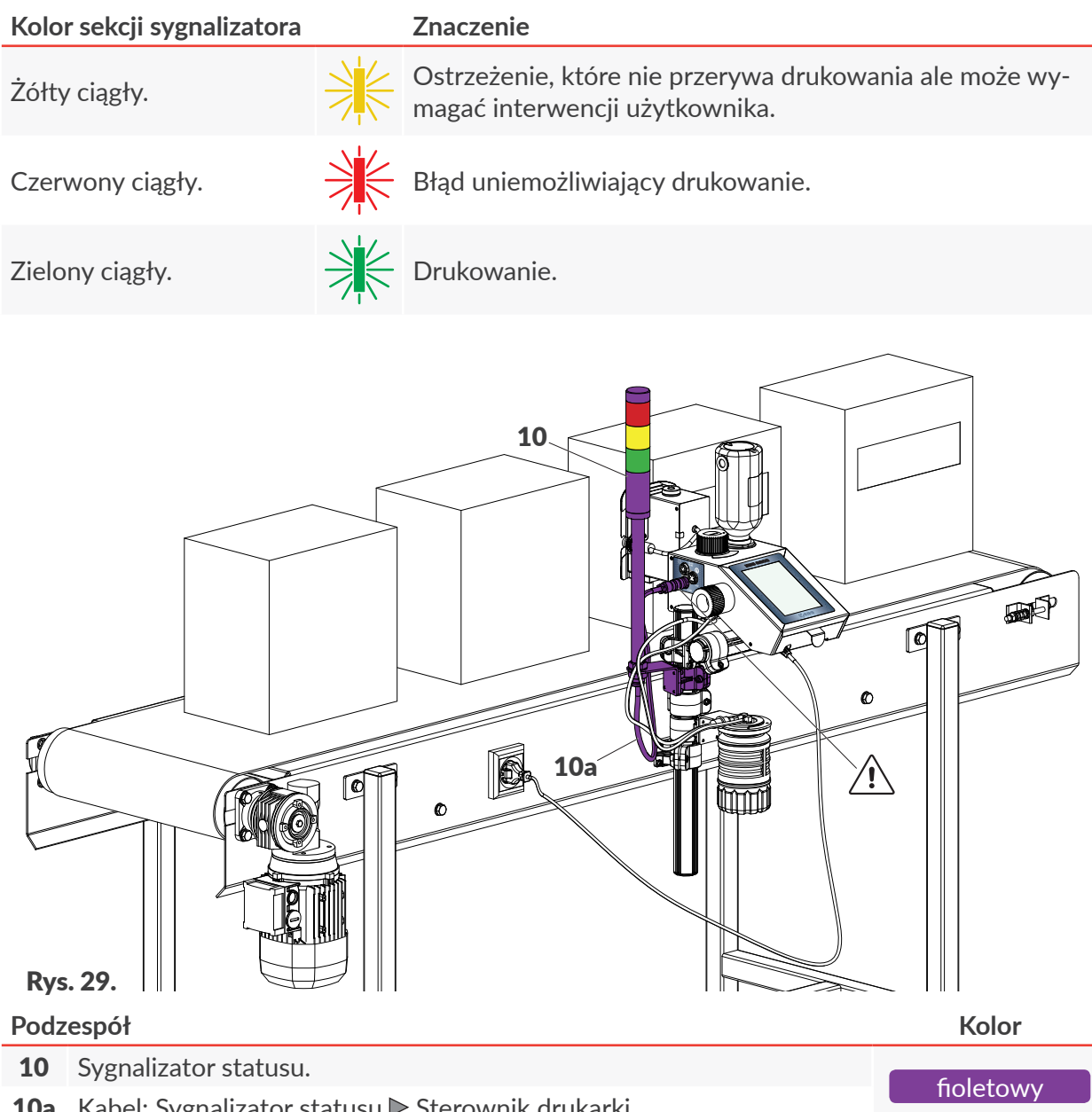

<span id="page-36-0"></span>Kabel: Sygnalizator statusu Sterownik drukarki.

Zewnętrzny sygnalizator statusu 10 nie wymaga dodatkowej konfiguracji. Działa prawidłowo natychmiast po podłączeniu do urządzenia.

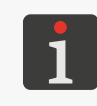

*Dostępny jest także sygnalizator statusu wyposażony w syrenę alarmową. W takim przypadku, dźwiękowy sygnał alarmowy uruchamiany jest w chwili wystąpienia błędu, tzn. w czasie gdy sy‑ gnalizator świeci na czerwono. W celu uzyskania informacji na temat możliwych opcji skontaktuj się z autoryzowanym przedstawicielem firmy EBS Ink‑Jet Systems.*

ᄫ

#### 2.3.4.2. ENKODER

Drukarka **Hi-Res** EBS-2600 może zostać wyposażona w czujnik prędkości obrotowej (enkoder) 11 (patrz *[Rys. 30](#page-37-0)*), którego zadaniem jest dopasowanie szybkości drukowania do zmiennej szybkości przesuwania się opisywanych przedmiotów na transporterze produkcyjnym. W przypadku transporterów produkcyjnych o stabilnej szybkości przesuwu, zastosowanie enkodera nie jest konieczne. W takim przypadku, drukowanie może być taktowane z generatora wewnętrznego drukarki.

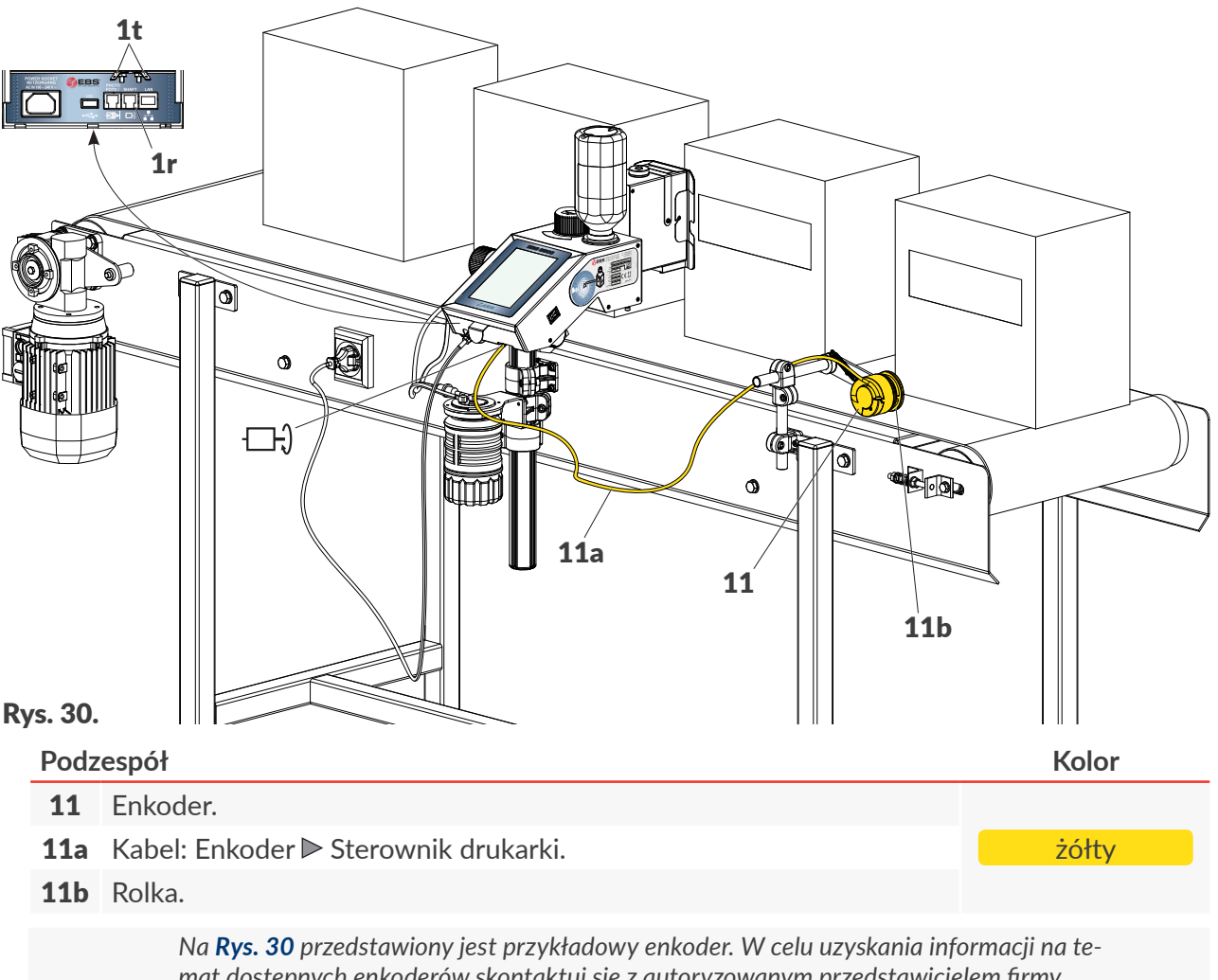

<span id="page-37-0"></span>*mat dostępnych enkoderów skontaktuj się z autoryzowanym przedstawicielem firmy EBS Ink‑Jet Systems.*

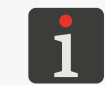

*Do prawidłowego działania enkodera konieczne jest ustawienie stałej enkodera oraz zewnętrz‑ nego źródła generatora impulsów taktujących drukowanie. Więcej szczegółów znajduje się w rozdziałach ["7.1. Ustawienia ogólne"](#page-131-0) oraz ["5.4.1. Parametry projektu"](#page-85-0).*

*Jeżeli aplikacja użytkownika wymaga zastosowania dwóch drukarek (np. do opisywania europa‑ let), które mają wykorzystywać jeden enkoder, to sygnał z enkodera może zostać rozdzielony za pomocą specjalnego rozdzielacza 14 (patrz [Rys. 33 na stronie 40](#page-39-0)).*

#### 2.3.4.3. ZEWNĘTRZNY FOTODETEKTOR

W drukarkach  $\text{Hi-Res } \text{EBS-2600}$  standardowo używany jest fotodetektor wewnętrzny 2c (patrz *[Rys. 31](#page-38-0)*). Jeżeli jednak nie ma możliwości jego zastosowania (np. konieczność zastosowania fotodetektora użytkownika lub fotodetektora z dłuższym kablem) to można zastosować fotodetektor zewnętrzny 12 podłączany do wejścia  $\Box$  na panelu tylnym sterownika drukarki. Urządzenie może również obsługiwać dwa fotodetektory jednocześnie. Funkcjonalność ta może zostać wykorzystywana, np. do synchronizacji wydruków w trakcie opisywania europalet 13 (*[Rys.](#page-38-0)  [31](#page-38-0)*).

<span id="page-38-0"></span>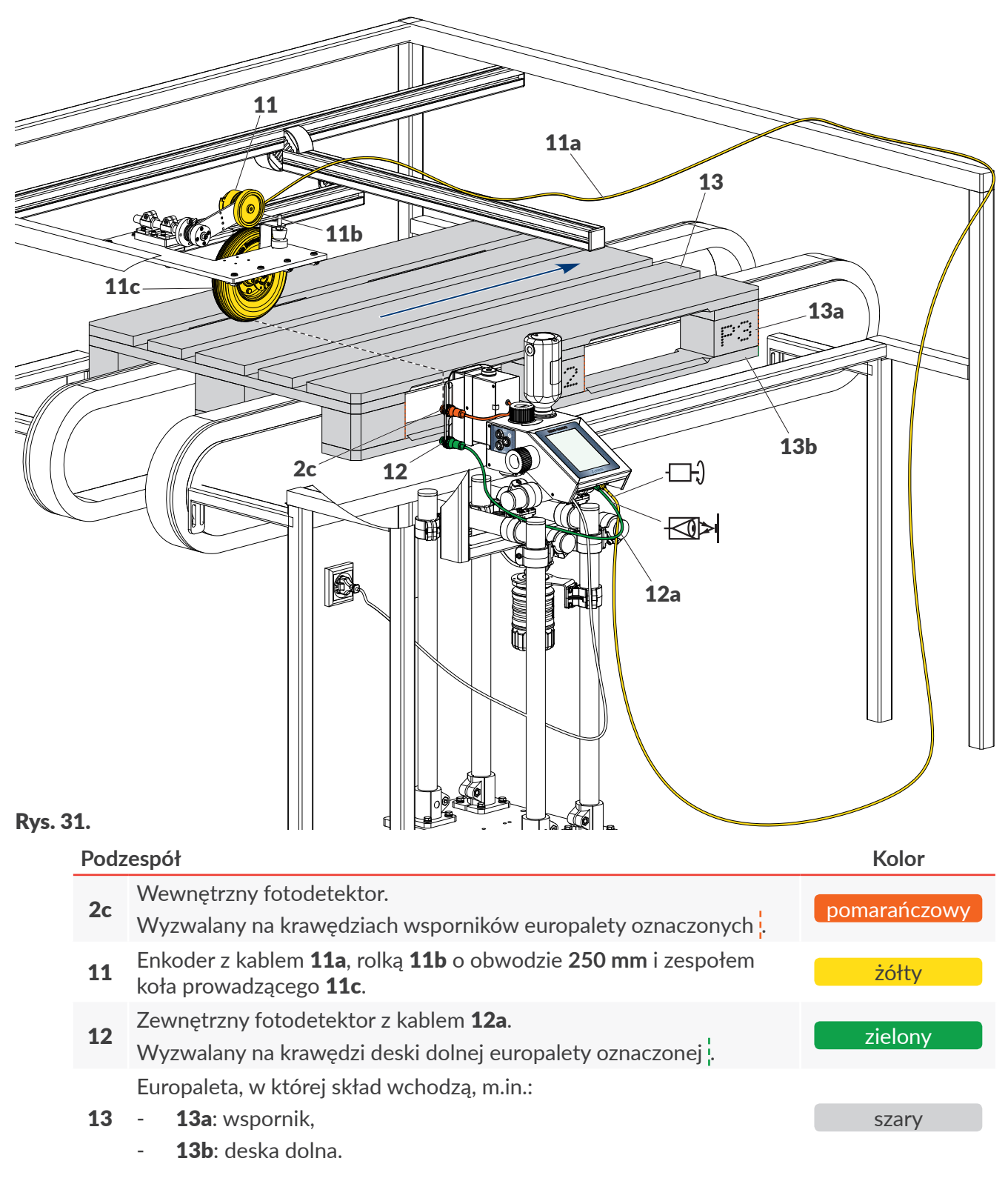

ᆸ

#### **2.3.5. OPISYWANIE EUROPALET**

Jednym z podstawowych zastosowań drukarek  $\textsf{Hi-Res}$   $\textsf{ES-2600}$  jest opisywanie europalet. Na obydwu stronach prawidłowo opisanej europalety 13 musi być wykonany wydruk P składający się z trzech fragmentów (P1, P2, P3). Kolejne fragmenty wydruku mają być wykonane na trzech kolejnych wspornikach 13a (patrz *[Rys. 32](#page-39-1)*). Fragmenty wydruku (P1, P2, P3) muszą być w całości umieszczone na wspornikach niezależnie od szerokości wsporników, ich położenia w palecie a także od potencjalnych defektów palety, takich jak np. wystający gwóźdź (który mógłby przypadkowo wyzwolić wydruk) lub brak wspornika.

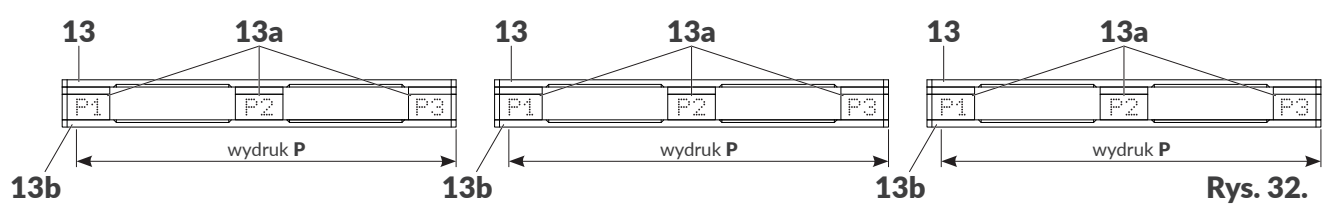

<span id="page-39-1"></span>W celu jednoczesnego opisywania europalet z dwóch stron konieczne jest zastosowanie dwóch drukarek **Hi-Res** EBS-2600. Taka aplikacja przedstawiona jest na *Rys.* 33.

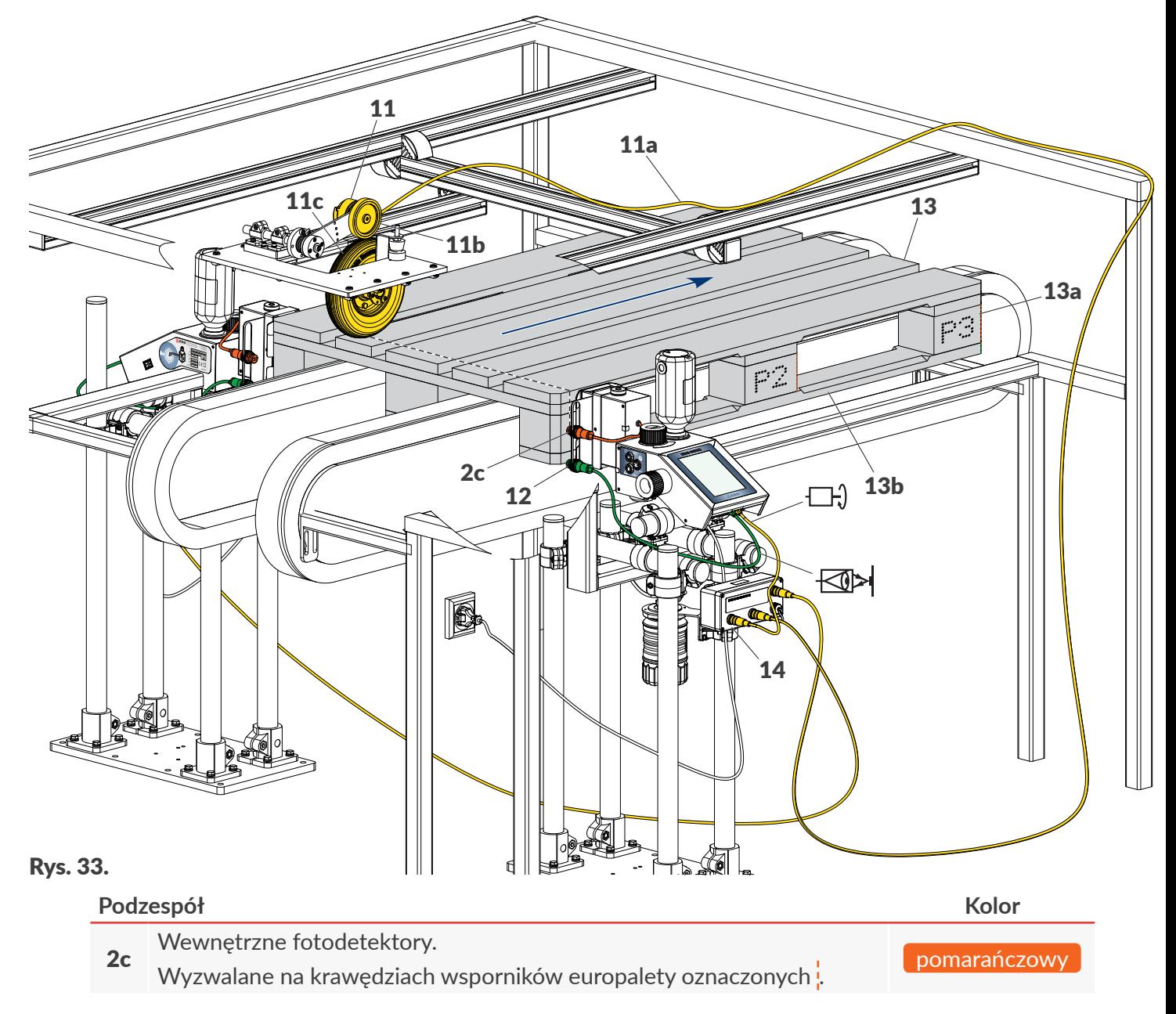

<span id="page-39-0"></span>로

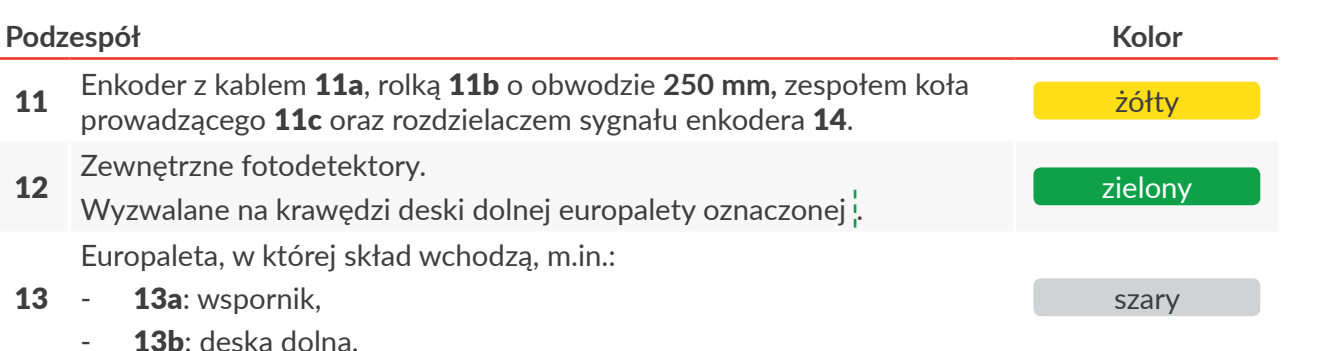

#### W aplikacji pokazanej na *[Rys. 33 na stronie 40](#page-39-0)*:

– w obydwu urządzeniach drukowanie taktowane jest z tego samego enkodera 11; sygnał z enkodera jest rozdzielony za pomocą rozdzielacza 14,

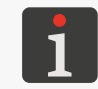

*Enkoder 11 wraz rolką 11b oraz zespołem koła prowadzącego 11c (patrz [Rys. 31 na stronie](#page-38-0)  [39](#page-38-0)) toczącego się po powierzchni palet służy do dopasowania szybkości drukowania do zmiennej szybkości przesuwania się palet na transporterze.*

- obydwa urządzenia mogą zostać zsynchronizowane w celu jednoczesnego włączania/wstrzymywania drukowania,
- jedno z urządzeń musi drukować projekt w odbiciu lustrzanym; parametr projektu  $\|0\|$

#### $\triangleright$  [Odbicie w poziomie](DBF_Edi_lbl_reversePrint) [mm]:  $\triangleright$

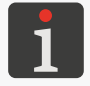

<span id="page-40-0"></span>*Każdorazowo aplikacja musi zostać dopasowana do wymagań użytkownika. Aby uzyskać informacje o* możliwościach konfiguracyjnych drukarek **Hi-Res** EBS-2600 skontaktuj się z autoryzowanym *przedstawicielem firmy EBS Ink‑Jet Systems.*

# 2.3.5.1. UŻYCIE JEDNEGO FOTODETEKTORA ‑ BRAK SYNCHRONIZACJI WY‑ DRUKÓW Z EUROPALETAMI

W przypadku gdy drukarka wyposażona jest tylko w wewnętrzny fotodetektor 2c, może być on wykorzystany do:

- wykrywania całych europalet poprzez detekcję deski dolnej ( ) (patrz *[Rys. 34 na stronie 42](#page-41-0)*),
- wykrywania kolejnych wsporników ( ) (patrz *[Rys. 35 na stronie 42](#page-41-1)* oraz *[Rys. 36 na stronie](#page-42-0)  [43](#page-42-0)*).

#### **Wykrywanie całych palet**

Wewnętrzny fotodetektor 2 $c$  wykrywa całe europalety ( $\hat{I}$ ) poprzez detekcję deski dolnej (patrz [Rys. 34 na stronie 42](#page-41-0)). Ponieważ drukarka "nie widzi" wsporników, to projekt do drukowania musi zostać tak przygotowany, aby odstępy pomiędzy poszczególnymi fragmentami (P1, P2, P3) były stałe. Do tego celu konieczne jest użycie obiektów typu Znacznik odstepu | I |. Drukowanie poszczególnych fragmentów wydruku jest niezależne od położenia wsporników w palecie oraz od ich szerokości.

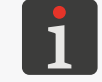

*Więcej szczegółów na temat obiektów typu [Znacznik odstępu](DBF_Com_lbl_spacer) znajduje się w rozdziale ["5.4.4.4. Tworzenie/Edycja obiektu typu Znacznik odstępu"](#page-113-0).*

 $\mathbf{z}$ 

#### *Przykład:*

Jedna z opisywanych palet posiada wspornik o mniejszej szerokości.

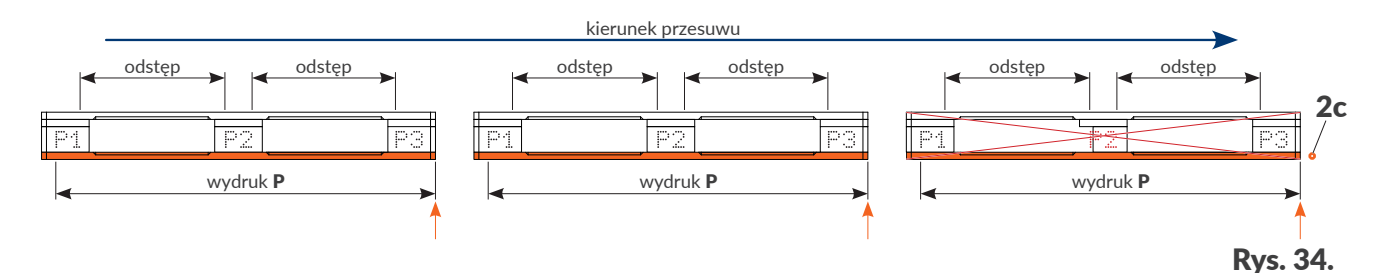

<span id="page-41-0"></span>Jeżeli położenie lub rozmiar wspornika odbiegają od standardu to może się zdarzyć że fragment wydruku nie zostanie prawidłowo naniesiony na wspornik (patrz fragment  $\mathbb{P}^2$  na europalecie po prawej stronie na *[Rys. 34](#page-41-0)*).

#### **Wykrywanie wsporników**

Wewnętrzny fotodetektor 2c wykrywa kolejne wsporniki (v) (patrz [Rys. 35 na stronie 42](#page-41-1) oraz *[Rys. 36 na stronie 43](#page-42-0)*). Projekt do drukowania musi zostać tak przygotowany, aby pomiędzy poszczególnymi fragmentami (P1, P2, P3) umieszczone były obiekty typu [Znacznik podziału](DBF_Edi_menu_lineDivider) | I . Tego typu obiekt wstrzymuje drukowanie kolejnego fragmentu wydruku do chwili pojawienia się sygnału wyzwalającego, czyli do momentu wykrycia kolejnego wspornika. Drukowanie poszczególnych fragmentów wydruku (P1, P2, P3) odbywa się tylko i wyłącznie po wyzwoleniu przez fotodetektor 2c.

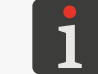

<span id="page-41-1"></span>*Więcej szczegółów na temat obiektów typu [Znacznik podziału](DBF_Edi_menu_lineDivider)* | *I* | znajduje się w rozdziale *["5.4.4.3. Tworzenie/Edycja obiektu typu Znacznik podziału"](#page-112-0).*

#### *Przykład:*

Jedna z opisywanych palet posiada defekt w postaci gwoździa powodującego nadmiarowe wyzwolenie (v) drukowania fragmentu wydruku.

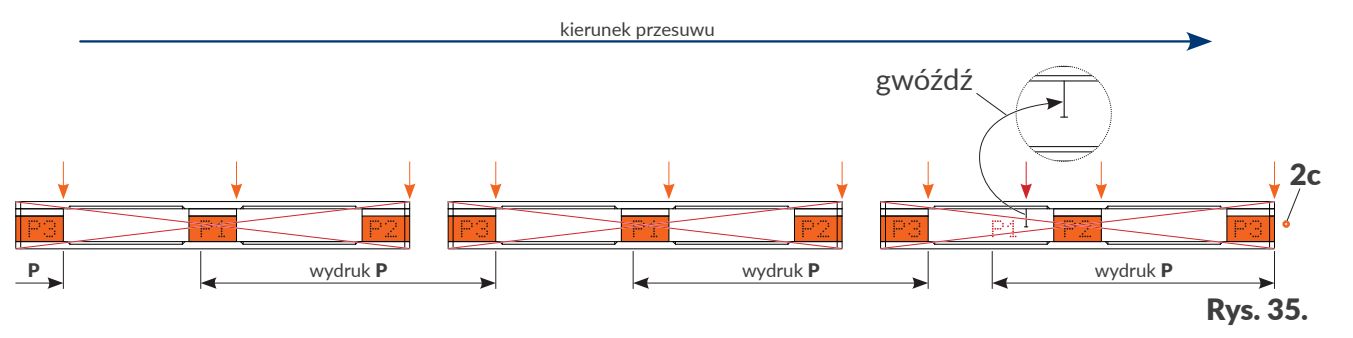

Jeżeli opisywana paleta posiada defekt, taki jak np. wystający gwóźdź, który przypadkowo wyzwoli wydruk, to fragment wydruku zostanie skierowany "w powietrze" (patrz fragment  $\mathbb{P}^1$  na europalecie po prawej stronie na *[Rys. 35](#page-41-1)*). Bez synchronizacji wydruków z paletami spowoduje to powstanie trwałego przesunięcia wydruków. W takim przypadku, zarówno opisywana europaleta (z defektem) **jak i wszystkie kolejne** będą opisane nieprawidłowo.

#### *Przykład:*

Jedna z opisywanych palet posiada defekt w postaci braku środkowego wspornika.

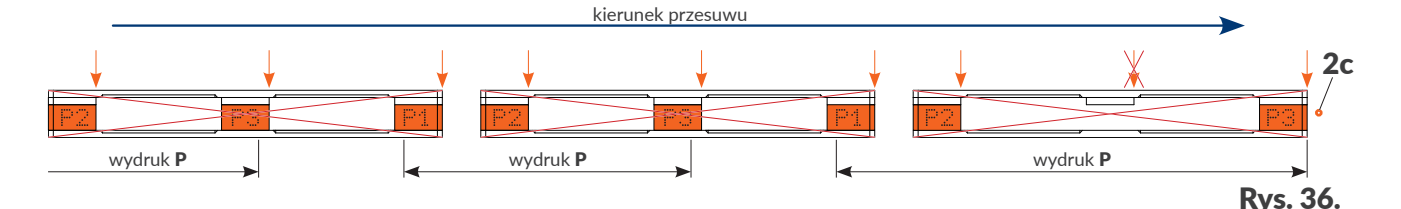

<span id="page-42-0"></span>Jeżeli opisywana paleta posiada defekt, taki jak np. brak wspornika, to fragment wydruku przeznaczony dla danej europalety zostanie pominięty (patrz europaleta po prawej stronie na *[Rys. 36](#page-42-0)*). Bez synchronizacji wydruków z paletami spowoduje to powstanie trwałego przesunięcia wydruków. W takim przypadku, zarówno opisywana europaleta (z defektem) **jak i wszystkie kolejne** będą opisane nieprawidłowo.

### 2.3.5.2. UŻYCIE DWÓCH FOTODETEKTORÓW ‑ SYNCHRONIZACJA WYDRU‑ KÓW Z EUROPALETAMI

W celu uniknięcia potencjalnych problemów opisanych w rozdziale *["2.3.5.1. Użycie jednego](#page-40-0)  fotodetektora ‑ [brak synchronizacji wydruków z](#page-40-0) europaletami"*, jakie mogą się pojawić podczas opisywania europalet, zalecane jest użycie dwóch fotodetektorów w każdej drukarce. Taka aplikacja przedstawiona jest, np. na *[Rys. 33 na stronie 40](#page-39-0)*. W takiej konfiguracji wewnętrzne fotodetektory 2c służą do wykrywania wsporników 13a czyli do wyzwalania drukowania kolejnych fragmentów wydruku (P1, P2, P3). Natomiast zewnętrzne fotodetektory 12 służą do wykrywania początku ( $\uparrow$ ) oraz końca ( $\uparrow$ ) deski dolnej 13b każdej europalety 13, a tym samym służą do synchronizacji wydruków z europaletami.

Dodatkowe informacje dotyczącej aplikacji pokazanej na *[Rys. 33 na stronie 40](#page-39-0)*:

parametr projektu  $\|0\|$  **Dolbicie w poziomie** [mm] musi zostać ustawiony w następujący sposób:

**√** dla drukarki pokazanej na pierwszym planie,

 $\mathsf{X}$  dla drukarki pokazanej w tle (za europaleta),

- fotodetektory wewnętrzne 2c muszą zostać wybrane do wyzwalania drukowania kolejnych fragmentów wydruku (P1, P2, P3) za pomocą parametru projektu  $\|\Theta\| \triangleright$  [Źródło fotodetek](DBF_Edi_lbl_PhotocellSource)**[tora](DBF_Edi_lbl_PhotocellSource) = [Wbudowany](DBF_LCD_lbl_internal)** oraz skonfigurowane za pomocą parametrów projektu  $\|\omega\|$  **> Sposób** [wyzwalania](DBF_Edi_lbl_triggerType) oraz  $\| \mathbf{\Theta} \| \triangleright$  [Sygnał wyzwalający](DBF_Edi_lbl_triggerSignalMode),
- fotodetektory zewnętrzne 12 muszą zostać wybrane do synchronizacji wydruków z europaletami za pomocą parametru projektu  $\|\omega\|$  **≥ [Źródło synchronizacji](DBF_Edi_lbl_ObjectDetectionSource) = [Zewnętrzny](DBF_LCD_lbl_external)** oraz skonfigurowane za pomocą parametru projektu  $\|\Theta\|$   $\triangleright$  [Sygnał wyzwalający synchronizacji](DBF_Edi_lbl_ObjectDetectionSignalMode).

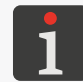

*Więcej szczegółów na temat parametrów projektu znajduje się w rozdziale ["5.4.1. Parametry](#page-85-0)  [projektu"](#page-85-0).*

로

We wszystkich przykładach w niniejszym rozdziale, projekt do drukowania musi zostać tak przygotowany, aby pomiędzy poszczególnymi fragmentami (P1, P2, P3) umieszczone były obiekty typu **[Znacznik podziału](DBF_Edi_menu_lineDivider)**  $\mathbf{I}$ . Tego typu obiekt wstrzymuje drukowanie kolejnego fragmentu wydruku do chwili pojawienia się sygnału wyzwalającego, czyli do momentu wykrycia kolejnego wspornika. Drukowanie poszczególnych fragmentów wydruku (P1, P2, P3) odbywa się tylko i wyłącznie po wyzwoleniu przez fotodetektor 2c.

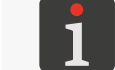

*Więcej szczegółów na temat obiektów typu [Znacznik podziału](DBF_Edi_menu_lineDivider)* | *I* | znajduje się w rozdziale *["5.4.4.3. Tworzenie/Edycja obiektu typu Znacznik podziału"](#page-112-0).*

#### *Przykład:*

Jedna z opisywanych palet posiada defekt w postaci gwoździa powodującego nadmiarowe wyzwolenie ( $\downarrow$ ) drukowania fragmentu wydruku (patrz fragment  $\mathbb{P}^4$  na europalecie po prawej stronie na *[Rys. 37](#page-43-0)*).

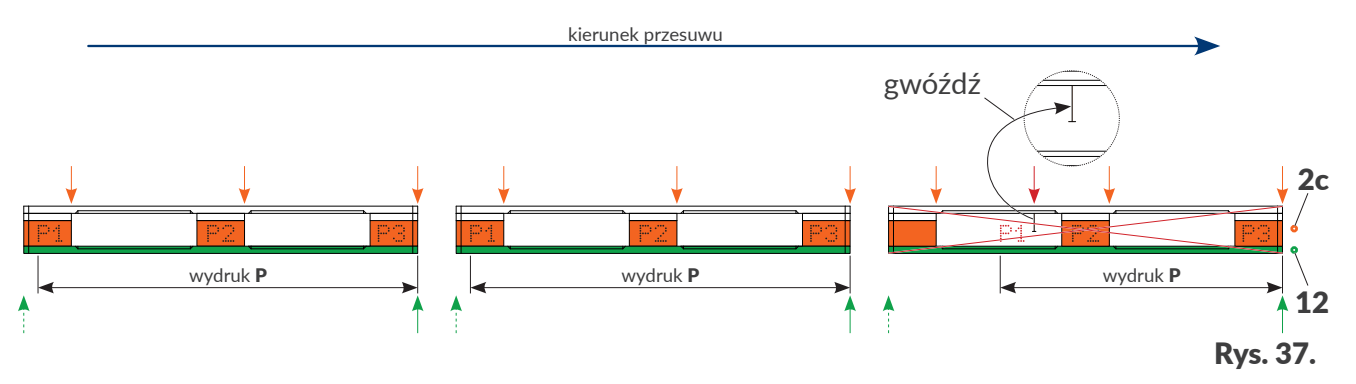

<span id="page-43-0"></span>Dzięki zastosowaniu zewnętrznego fotodetektora 12 służącego do synchronizacji wydruków z europaletami, drukarka (pomimo nadmiarowego wyzwolenia) nie rozpocznie wydruku przeznaczonego dla kolejnej europalety. Kolejny wydruk rozpocznie się dopiero po wykryciu kolejnej europalety. W takim przypadku aktualnie opisywana europaleta (z defektem) będzie opisana nieprawidłowo ale **wszystkie kolejne będą już opisywane prawidłowo**.

#### *Przykład:*

Jedna z opisywanych palet posiada defekt w postaci braku środkowego wspornika (patrz europaleta po prawej stronie na *[Rys. 38](#page-43-1)*).

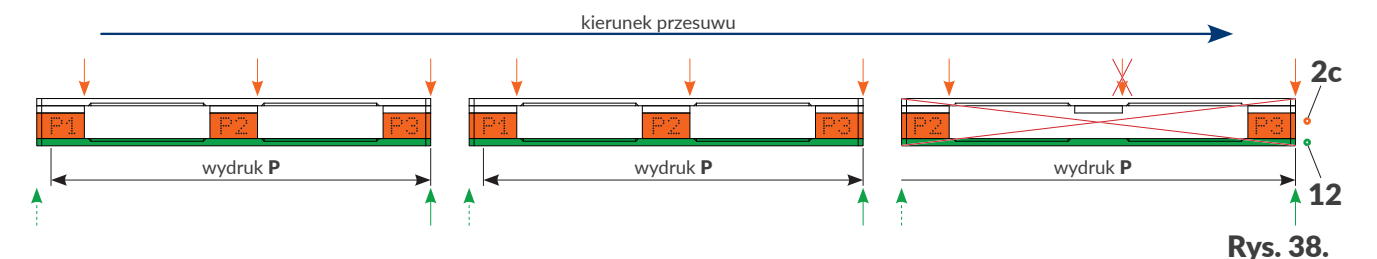

<span id="page-43-1"></span>Dzięki zastosowaniu zewnętrznego fotodetektora 12 służącego do synchronizacji wydruków z europaletami, drukarka (pomimo nieukończenia wydruku na opisywanej europalecie) po wykryciu kolejnej europalety rozpocznie przeznaczony dla niej wydruk od początku. W takim przypadku aktualnie opisywana europaleta (z defektem) będzie opisana nieprawidłowo ale **wszystkie kolej-** **ne będą już opisywane prawidłowo**.

# **2.4. PIERWSZE URUCHOMIENIE DRUKARKI**

Pierwszego uruchomienia drukarki  $\text{Hi-Res}$   $\text{EBS-2600}$  dokonuje się w trakcie instalacji urządzenia. Jest to niezbędne aby drukarka mogła zweryfikować transponder butelki z atramentem.

Po przeprowadzonej instalacji i uruchomieniu drukarki:

- Ustaw podstawowe parametry, takie jak, np. szybkość transportera, źródło sygnału wyzwalającego.
- Wykonaj kilka wydruków testowych.

#### **2.4.1. WYDRUKI TESTOWE**

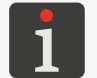

 *Procedura nie jest dostępne dla użytkowników typu operator.*

W celu wykonania pierwszego wydruku:

1. Utwórz/zaimportuj projekt testowy; zalecane jest utworzenie możliwie najprostszego projektu zawierającego np. jeden obiekt tekstowy typu [Zwykły tekst](DBF_LCD_lbl_text_object)  $|T|$ .

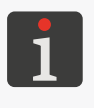

*Więcej szczegółów na temat tworzenia projektów znajduje się w rozdziale ["5.4. Tworzenie](#page-85-1)  [projektu"](#page-85-1).*

*Więcej szczegółów na temat importowania projektów znajduje się w rozdziale ["7.7.1. Eksport/](#page-144-0) [Import projektów"](#page-144-0).*

2. Otwórz utworzony/zaimportowany projekt do drukowania.

*Więcej szczegółów znajduje się w rozdziale ["4.3.1. Otwarcie projektu do drukowania"](#page-65-0).*

3. Uruchom drukowanie.

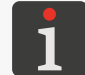

*Więcej szczegółów znajduje się w rozdziale ["4.3.2. Włączanie drukowania"](#page-66-0).*

- 4. Przesuń kartkę papieru przed fotodetektorem wybranym jako źródło sygnału wyzwalającego oraz przed czołem głowicy drukującej, aby uzyskać wydruki.
- 5. Sprawdź jakość wydruku. Jeżeli jest niezadowalająca, to przeprowadź procedurę płukania/odpowietrzania głowicy drukującej.

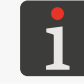

*Więcej szczegółów znajduje się w rozdziale ["8.1. Płukanie/odpowietrzanie głowicy drukującej"](#page-148-0).*

 $\mathbf{z}$ 

# **2.5. SZKOLENIE UŻYTKOWNIKÓW**

Wiele czynności opisanych w niniejszej instrukcji może być wykonywane jedynie przez **osoby przeszkolone**. W związku z tym obowiązkiem lokalnego przedstawiciela firmy **EBS Ink‑Jet Systems** jest przeprowadzenie odpowiedniego szkolenia, które powinno objąć co najmniej następujące zagadnienia:

- wymagania bezpieczeństwa, potencjalne czynniki ryzyka,
- podstawowa instalacja drukarki,
- obsługa urządzenia,
- wymiana materiałów eksploatacyjnych,
- podstawy konfiguracji urządzenia,
- podstawowe czynności konserwacyjne, diagnostyczne i serwisowe,
- transport, składowanie urządzenia.

로

# ROZDZIAŁ 3 INTERFEJS UŻYTKOWNIKA

문

# **3. INTERFEJS UŻYTKOWNIKA**

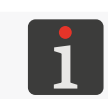

 *Dostęp do wybranych funkcji interfejsu użytkownika jest ograniczony dla użytkowników typu operator. Więcej szczegółów znajduje się w dalszej części dokumentu.*

Interfejs użytkownika pozwala na szybką i intuicyjną obsługę drukarki. Dotyczy to zarówno obsługi projektów (edycji, ustawiania parametrów projektów, włączania/wstrzymywania drukowania), jak i obsługi konserwacyjnej i serwisowej.

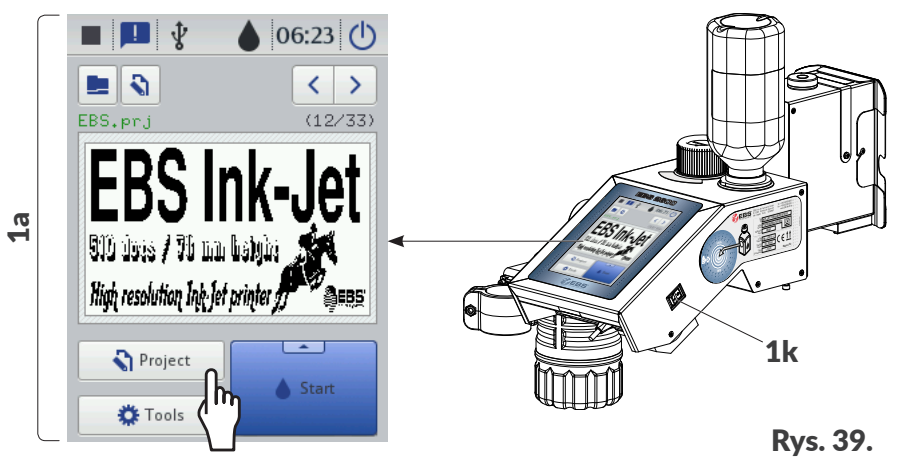

1a Dotykowy wyświetlacz graficzny LCD.

1k Klawisz uruchamiania/wyłączania drukarki.

# **3.1. EKRAN GŁÓWNY**

Ekran główny na wyświetlaczu LCD służy do:

- kontrolowania stanu drukarki,
- włączania/wstrzymywania/kontrolowania stanu drukowania,
- sygnalizacji ostrzeżeń i błędów,
- wyświetlania podstawowych informacji takich jak, np. aktualny czas,
- podglądu projektu otwartego do drukowania/drukowanego,
- przejścia do menu drukarki,
- uzyskania dodatkowych informacji lub wykonania operacji za pomocą ikon.

*Korzystaniu z ekranu dotykowego mogą towarzyszyć dźwięki. Dźwięki te możesz włączyć/wyłączyć za*   $pomocq \, \clubsuit \, |\triangleright| \, \clubsuit \, |\triangleright| \, \clubsuit \, |\triangleright| \, \clubsuit \, |\triangleright| \, \spadesuit$  *[Dźwięk klawiszy](DBF_LCD_lbl_Keyboard_audio_feedback).* 

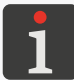

*Dodatkowej konfiguracji ekranu (np. zmiany poziomu jasności) możesz dokonać za pomocą*   $\frac{1}{2}$ *.*

*Zwróć uwagę by przy naciskaniu przycisków na ekranie LCD równocześnie nie dotykać brzegu obudo‑ wy – może to spowodować zakłócenia w wykrywaniu dotyku.*

로

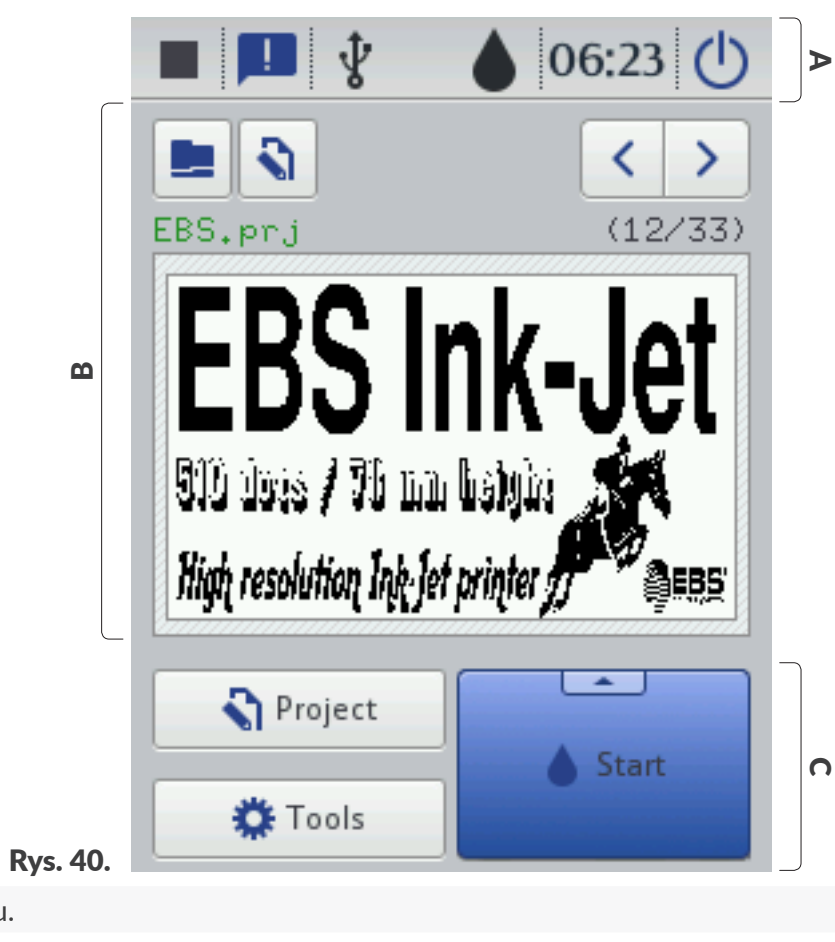

- A Pasek statusu.
- **B** Okno projektu.
- C Pasek menu.

#### **3.1.1. PASEK STATUSU**

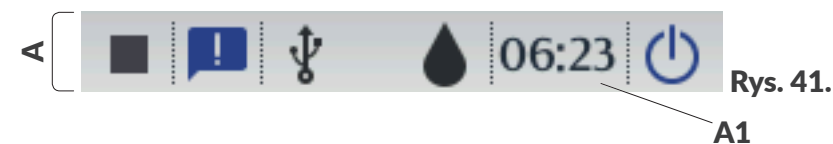

Pasek statusu A (patrz *[Rys. 41](#page-48-0)*) zlokalizowany jest w górnej części ekranu.

#### **Pozycje dostępne na pasku statusu** A

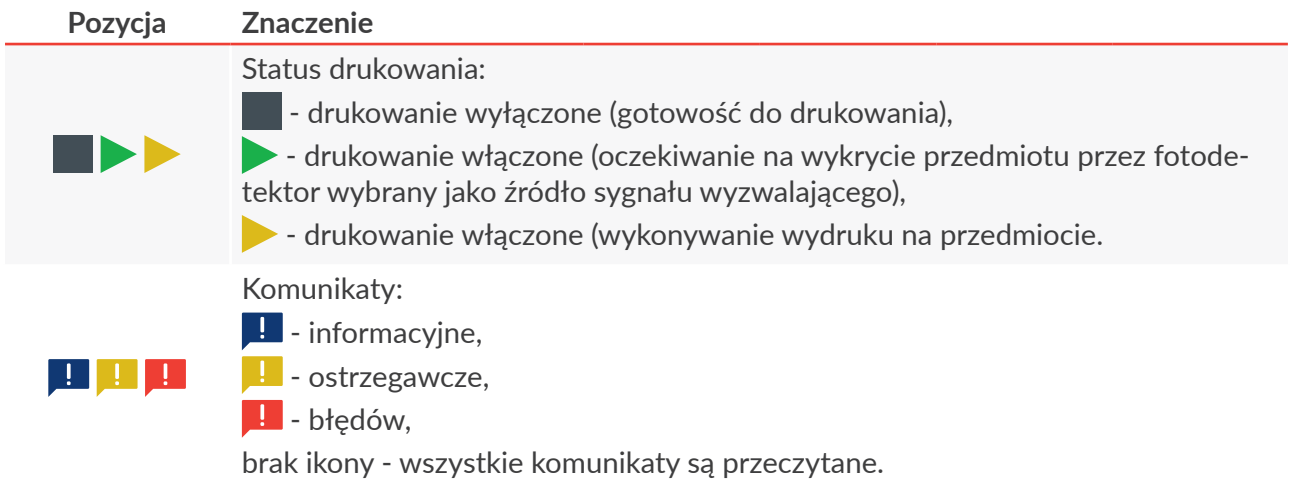

<span id="page-48-0"></span>굴

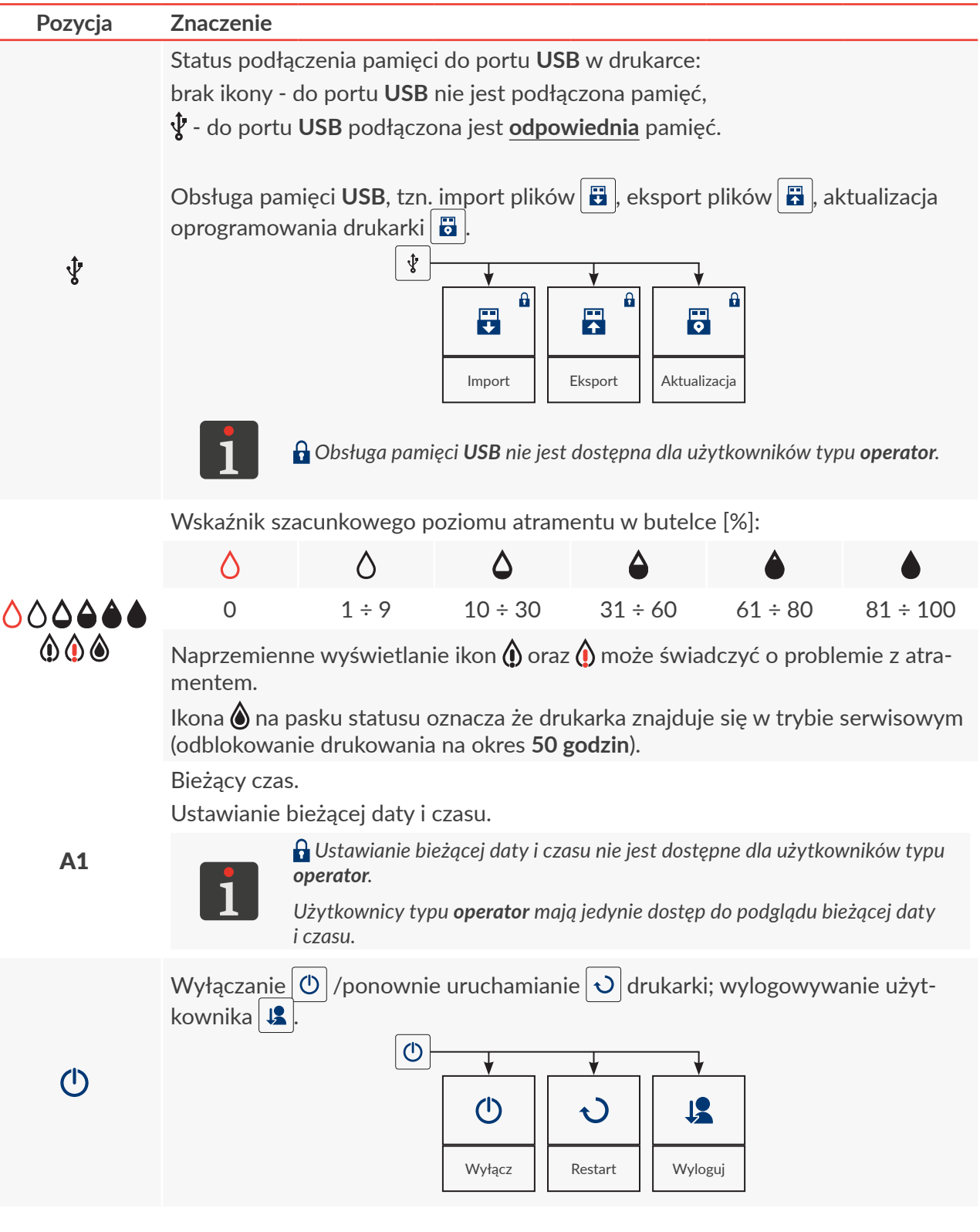

리

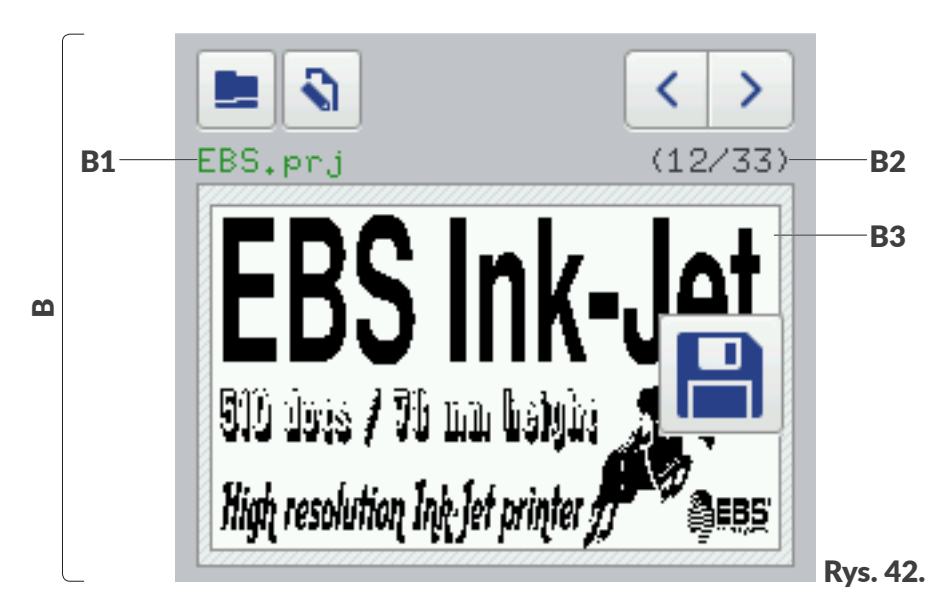

#### **Pozycje dostępne w oknie projektu** B

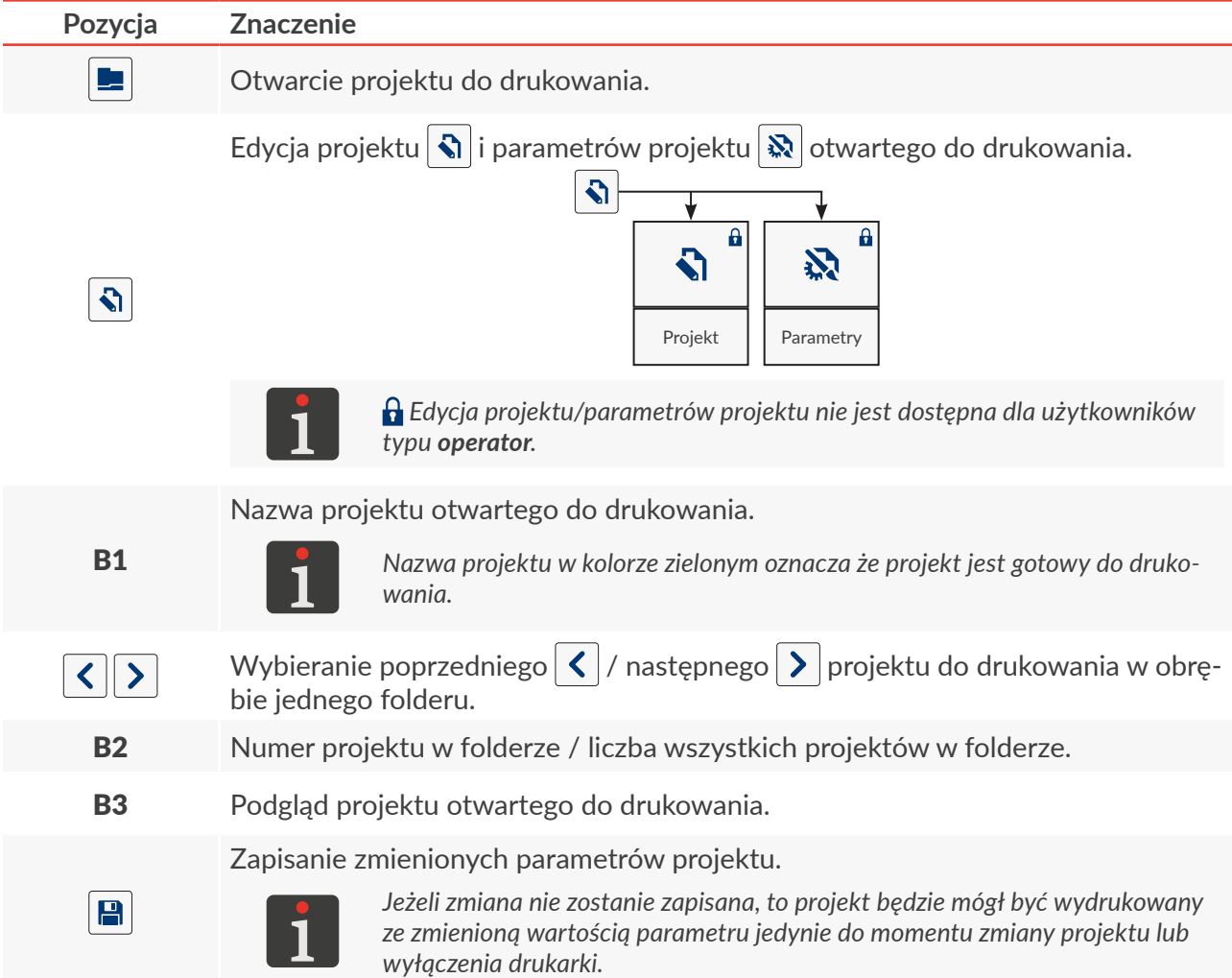

문

#### **3.1.3. PASEK MENU**

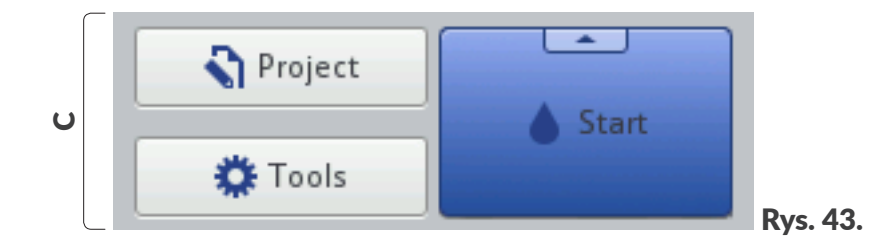

#### **Pozycje dostępne na pasku menu** C

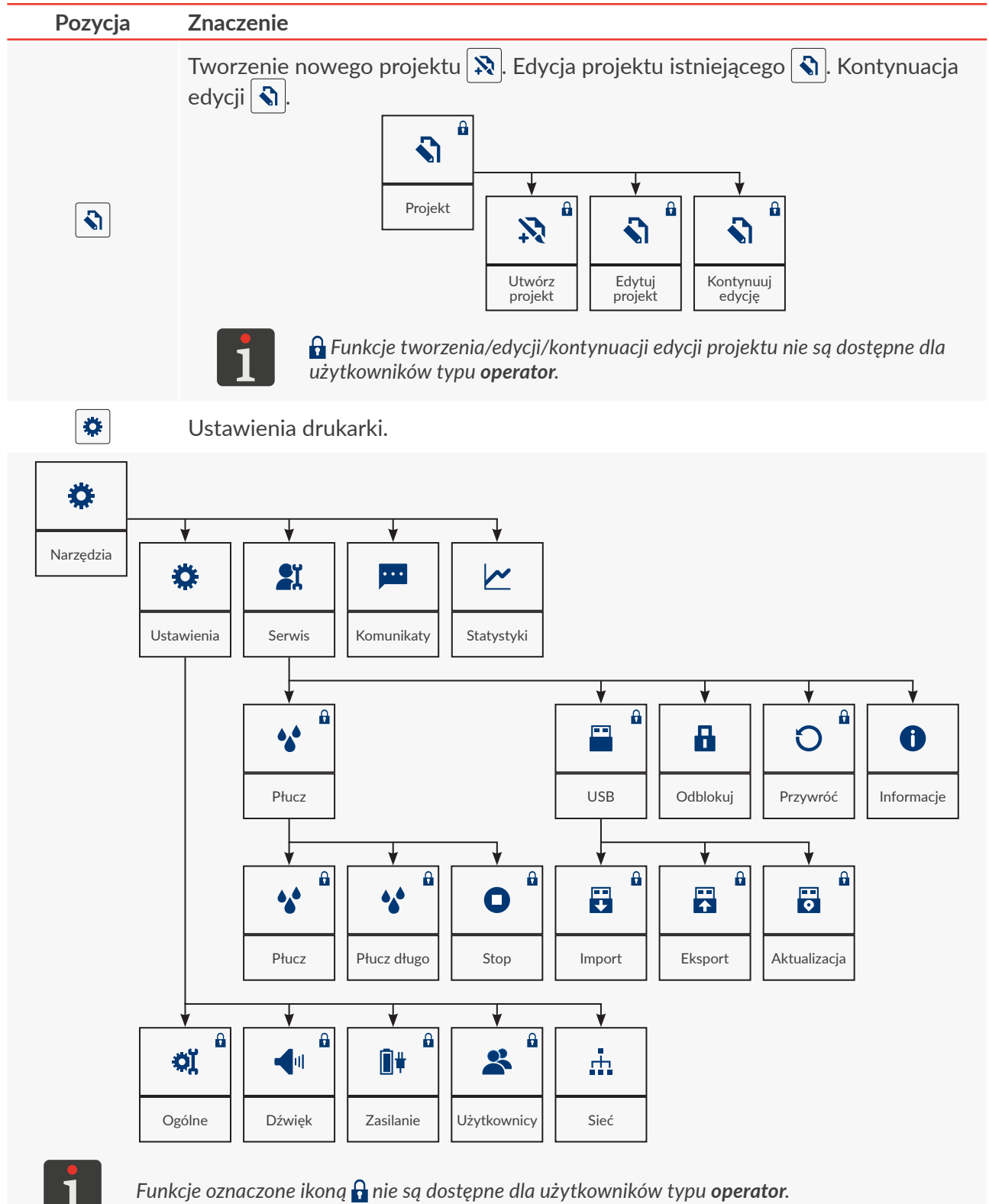

로

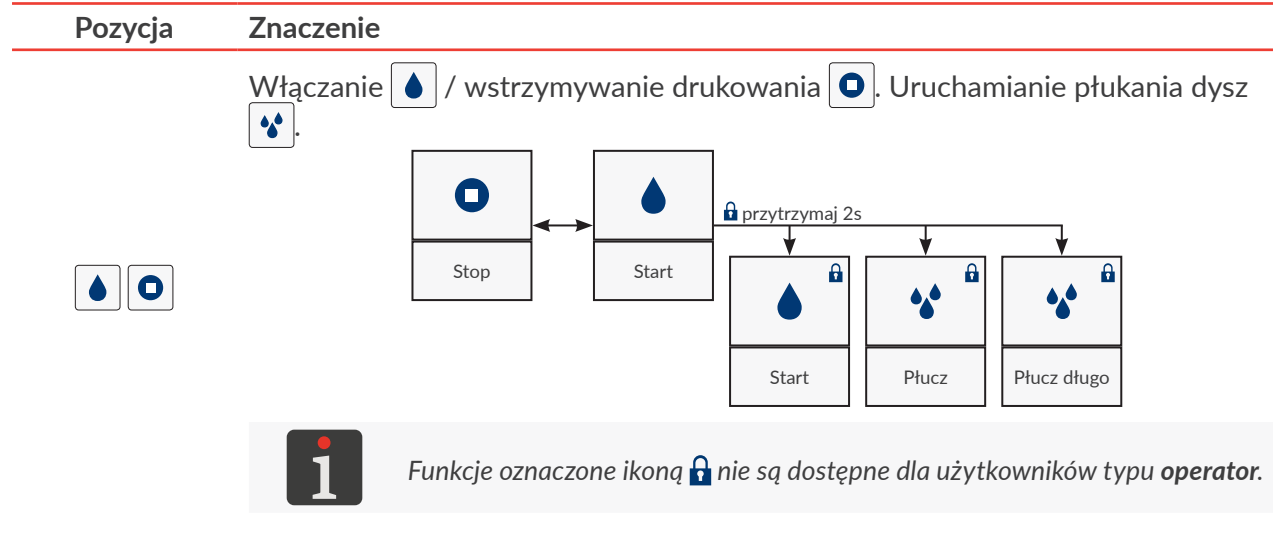

리

# **3.2. ZASADY UŻYWANIA INTERFEJSU UŻYTKOWNIKA**

#### **3.2.1. NAWIGACJA**

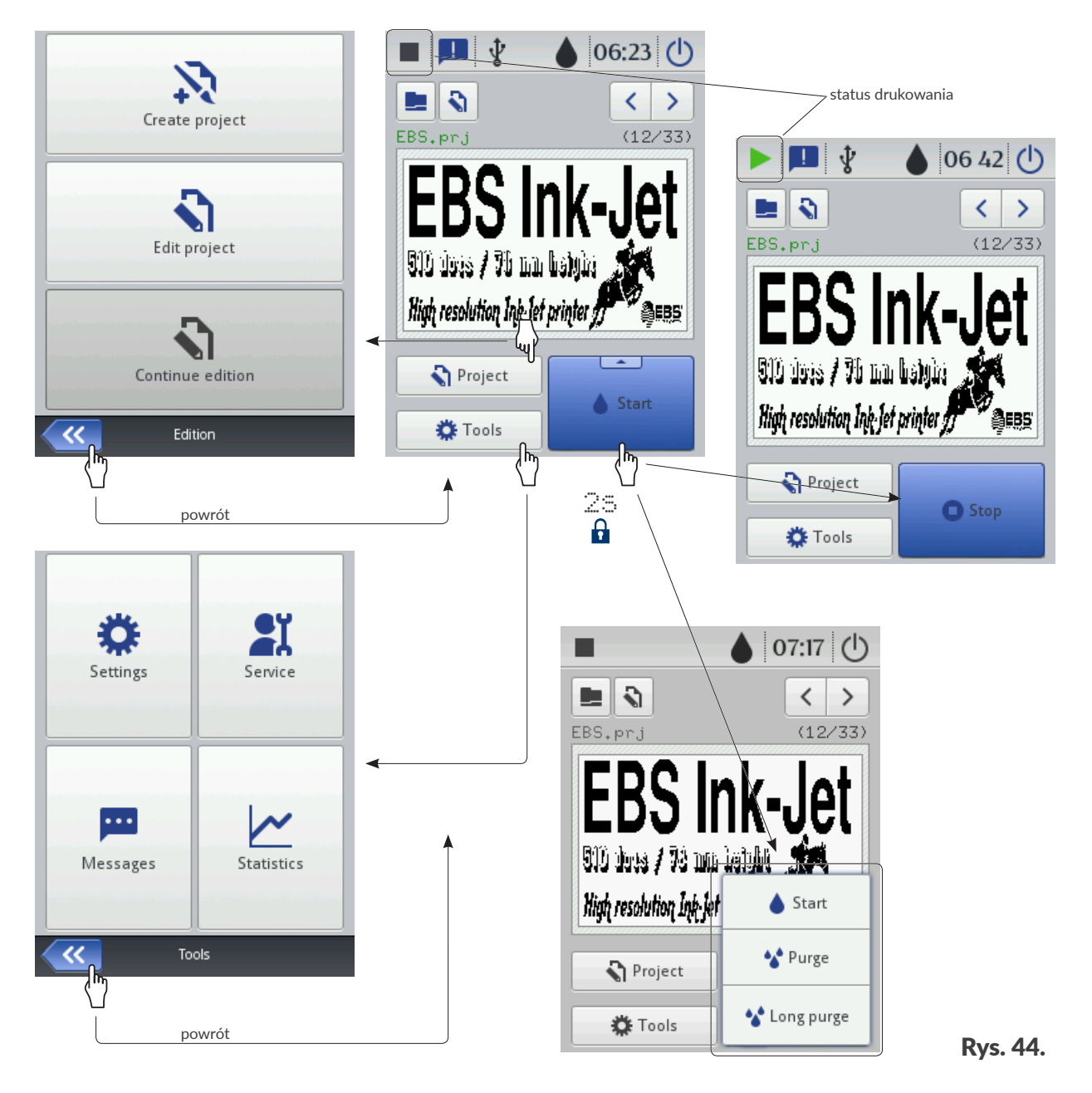

Dostęp do większości funkcji w drukarce możliwy jest za pomocą ikon  $\mathbf{Q}$  **[Projekt](DBF_LCD_btn_Project)** /  $\ddot{\mathbf{X}}$  **[Narzędzia](DBF_LCD_btn_Tools)** na pasku menu C na ekranie głównym, np.

<span id="page-53-0"></span>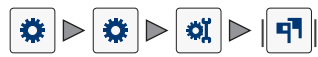

Dodatkowo, w menu dostępna jest ikona « k która służy do powrotu do poprzednio wyświetlanego ekranu.

W przypadku niektórych ikon, jak np. ikona  $\blacklozenge$  **[Start](DBF_LCD_btn_Start)** na ekranie głównym, przytrzymanie przez 2 sekundy powoduje rozwinięcie listy z dodatkowymi funkcjami (patrz *[Rys. 44](#page-53-0)*).

W niektórych oknach, parametry podzielone są na grupy oznaczone zakładkami. W przypadku konieczności wybrania zakładki, oznaczona jest ona znakami "|", np.:

- $\equiv$  [Geometria](DBF_LCD_lbl_object_properties_page)
- | |

Opisana forma oznaczania zakładek jest używana w dalszej części dokumentu.

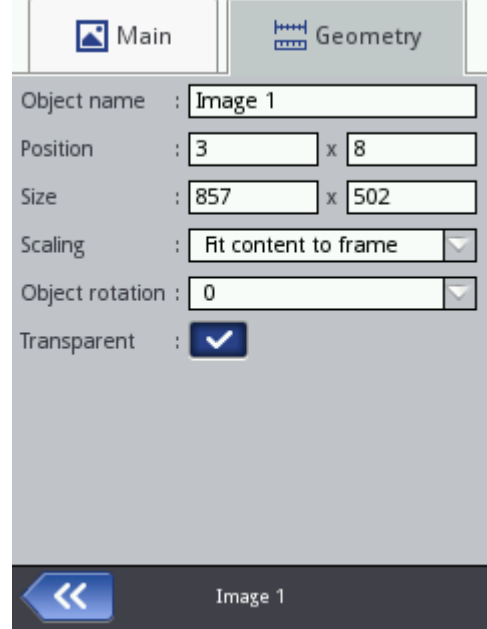

#### **3.2.2. OKNA DIALOGOWE**

Okna dialogowe pojawiają się na ekranie w celu przekazania informacji użytkownikowi lub w celu żądania potwierdzenia wykonania danej operacji (patrz *[Rys. 45](#page-54-0)*).

Wygląd okna dialogowego (ikona, kolor tła) jest uzależniony od typu komunikatu przekazywanego za pomocą okna dialogowego (komunikat informacyjny, ostrzeżenie, komunikat błędu).

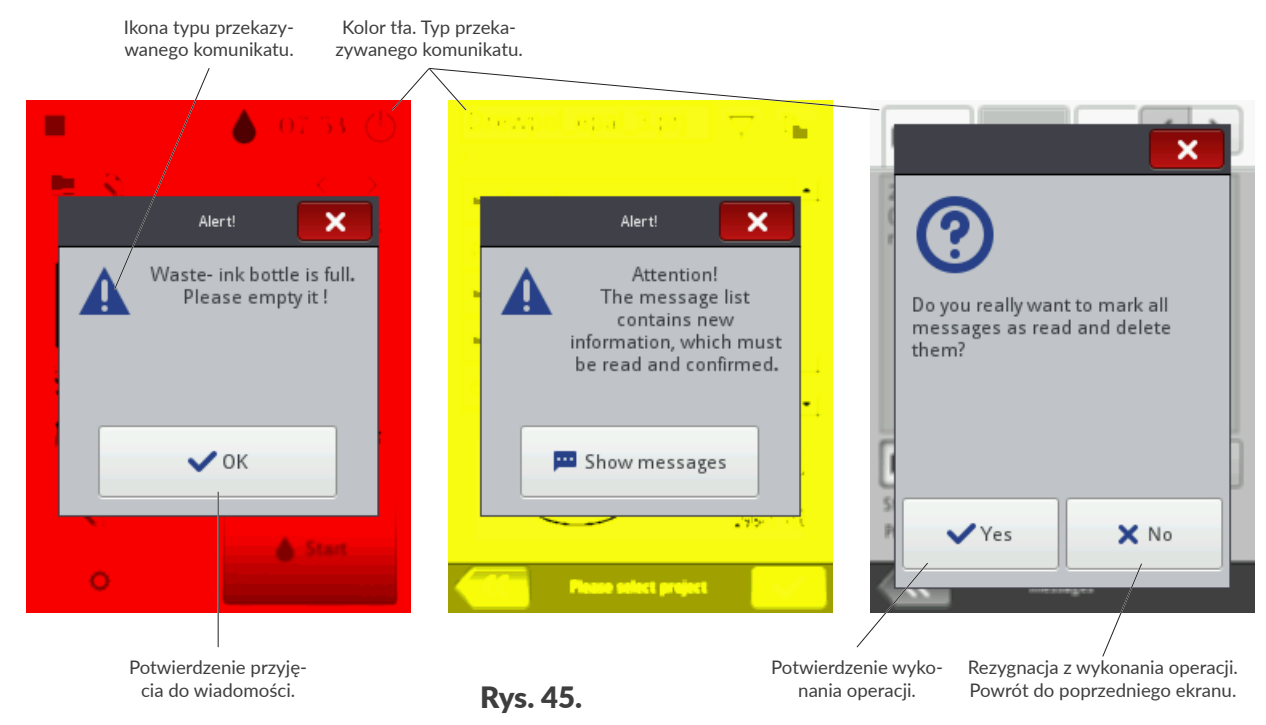

<span id="page-54-0"></span>ᆸ

#### **3.2.3. KLAWIATURA WIRTUALNA**

Do zmiany wartości parametrów oraz wprowadzania tekstów z poziomu wyświetlacza dotykowego drukarki (LCD) służy klawiatura wirtualna. Wyświetlana jest ona na LCD po wybraniu pola z wartością danego parametru, w czasie podawania hasła przy logowaniu bądź podczas wprowadzania tekstu do projektu.

Za jej pomocą można wprowadzać wielkie i małe litery, znaki narodowe, cyfry, symbole i znaki specjalne.

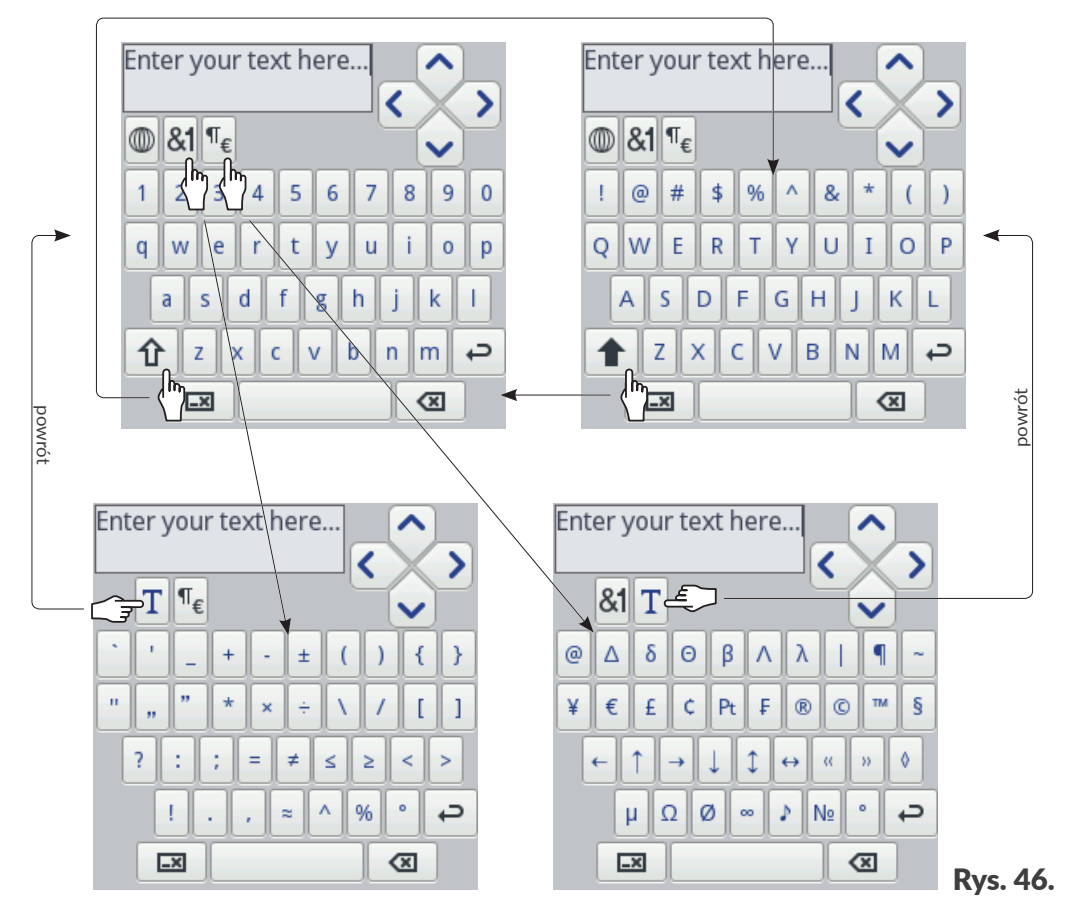

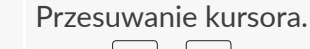

Ikony  $\left|\left|\left|\left|\right|\right|\right|\right|$  dostępne są w klawiaturach wyświetlanych w czasie edycji wieloliniowych obiektów tekstowych.

- 仚 Zmiana liter z małych na wielkie.
- 合 Zmiana liter z wielkich na małe.
- &1 Zmiana liter na znaki interpunkcyjne.
- $\P_{\varepsilon}$ Zmiana liter na symbole specjalne.
- T Powrót do wyświetlania liter łacińskich lub cyrylicy.
- $\mathbb{O}$ Zmiana języka wyświetlania klawiatury.
- Zmiana liter na znaki chińskie (sposób wprowadzania: pinyin). 語
	- Ikona dostępna po naciśnięciu ikony $\vert \mathcal{D} \vert$ .
	- Zmiana liter na litery cyrylicy.
		- Ikona dostępna po naciśnięciu ikony $|\mathbb{O}|$

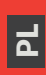

ц

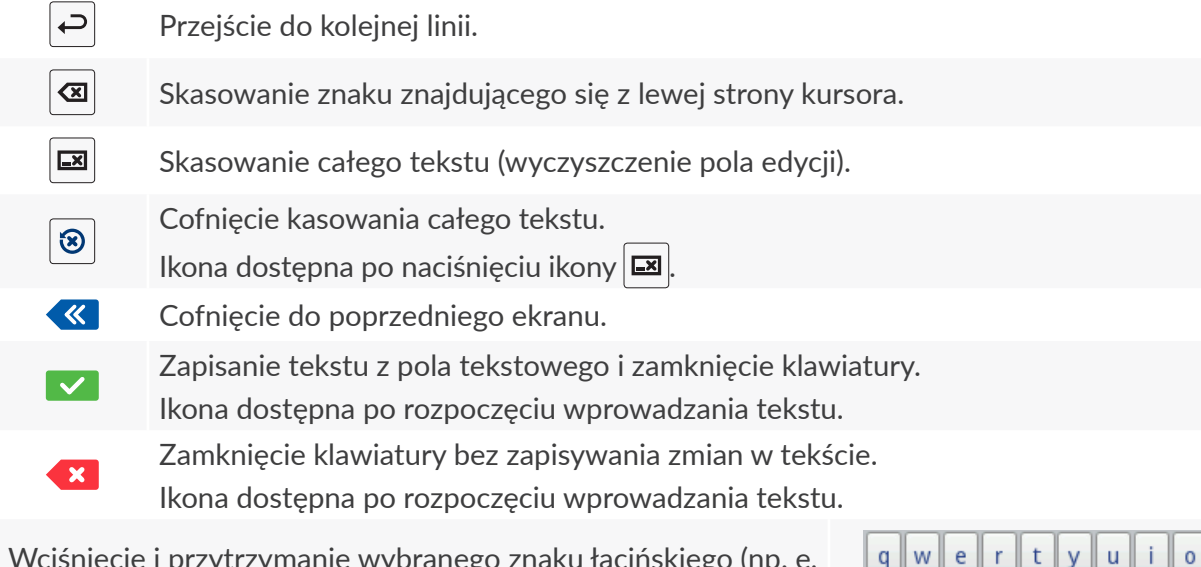

Wciśnięcie i przytrzymanie wybranego znaku łacińskiego (np. e, r, t, y, u, i, o, a, s, d, g, l, z, c, n) pozwala uzyskać dostęp do listy znaków diakrytycznych (akcentów) związanych z wybranym znakiem łacińskim.

k ā ă L ą  $\overline{C}$ b  $\mathsf{n}$ m ⇧  $\epsilon$ v

p

W trakcie wprowadzania wartości liczbowych (np. wartości wybranych parametrów) wyświetlana jest klawiatura numeryczna (patrz *[Rys. 47](#page-56-0)*).

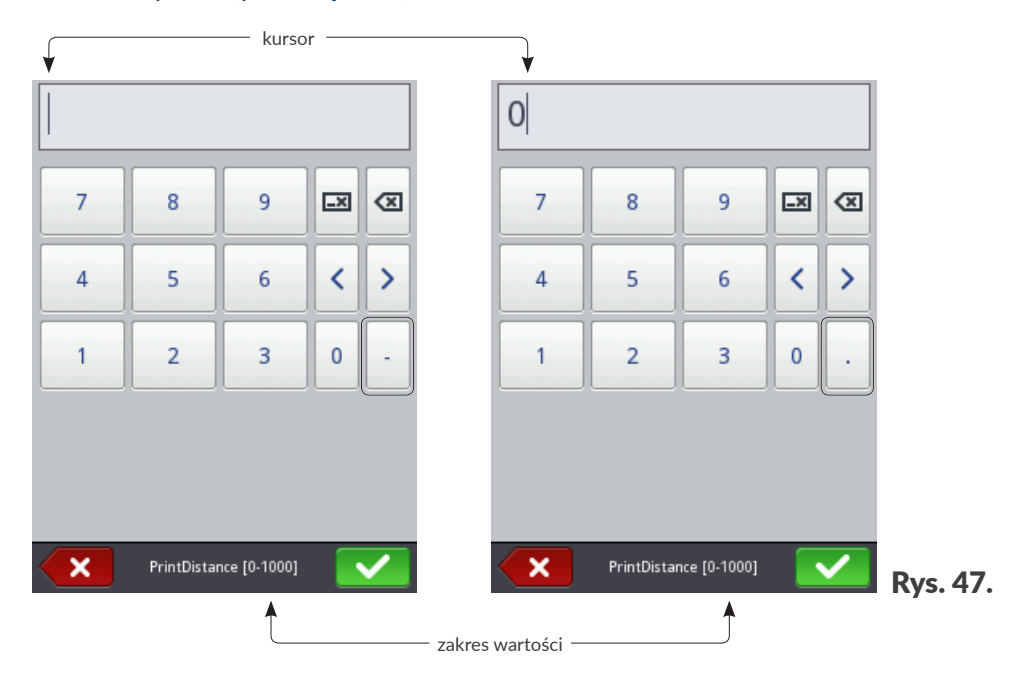

Po wprowadzeniu wartości za pomocą klawiatury numerycznej dokonywana jest kontrola czy wprowadzona wartość mieści się w zakresie dopuszczalnych wartości dla danego parametru. Klawisze  $|-|/| \cdot |$  (lub brak) wyświetlane są w zależności od pozycji kursora w polu edycji.

<span id="page-56-0"></span>ᆸ

# **3.3. TYPY UPRAWNIEŃ/UŻYTKOWNICY**

Każdy użytkownik urządzenia może posiadać indywidualne konto dostępu, które w zależności od typu uprawnień może mieć różny poziom dostępu do edycji projektów i ustawień urządzenia.

W drukarce dostępne są trzy różne typy uprawnień (grupy użytkowników):

- **operator**,
- **administrator**,
- **serwisant**.

Drukarka **Hi-Res** EBS-2600 może być jednocześnie obsługiwana:

- lokalnie: za pomocą wbudowanego wyświetlacza LCD,
- zdalnie: za pomocą edytora **EBS Web User Interface** (**WUI**).

W przypadku jednoczesnej obsługi lokalnej i zdalnej, typ uprawnień (poziom dostępu) służy do ustalenia priorytetu obsługi urządzenia. Wyższy priorytet ma użytkownik z wyższym poziomem dostępu.

Użytkownicy typu **operator** posiadają następujące uprawnienia:

- uruchamianie/wyłączanie drukarki,
- otwarcie projektu do drukowania,
- włączanie/wstrzymywanie drukowania,
- dostęp do wybranych gałęzi menu.

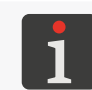

*Funkcje, które nie są dostępne dla użytkowników typu operator: ‑ w interfejsie drukarki są wyszarzone,*

*‑ w niniejszym dokumencie oznaczone są ikoną .*

Konta użytkowników typu **operator** są zabezpieczone hasłem.

Można utworzyć dowolną liczbę kont użytkowników typu **operator** z odpowiednio zdefiniowanymi nazwami oraz hasłami.

Można usunąć wszystkie konta użytkowników typu **operator**.

Użytkownicy typu **administrator** posiadają pełny dostęp do urządzenia z wyjątkiem specjalistycznych komend serwisowych dostępnych tylko dla użytkowników typu **serwisant**.

Konta użytkowników typu **administrator** są zabezpieczone hasłem.

Można utworzyć dowolną liczbę kont użytkowników typu **administrator** z odpowiednio zdefiniowanymi nazwami oraz hasłami.

Można usunąć wszystkie konta użytkowników typu **administrator** z wyjątkiem jednego.

Konta użytkowników typu **serwisant** są przeznaczone tylko i wyłącznie do użytku przez **osoby wykwalifikowane**.

W drukarce zdefiniowanych jest dwóch użytkowników typu **serwisant** o nazwach "**EBS**" oraz "**Service**". Użytkownicy ci nie mogą zostać usunięci, zmodyfikowani ani oznaczeni znakiem  $\star$ .

#### **3.3.1. ZMIANA UŻYTKOWNIKA**

Drukarka domyślnie uruchamia się z zalogowanym użytkownikiem, który w menadżerze użytkowników oznaczony został znakiem  $\bigstar$ .

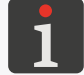

<span id="page-58-0"></span>*Więcej informacji znajduje się w rozdziale ["7.5. Konfiguracja użytkowników"](#page-138-0).*

W celu zmiany zalogowanego użytkownika:

1. Wciśnij ikonę  $\left|\mathbf{0}\right|$ 

Aktualnie zalogowany użytkownik jest wylogowany. Na ekranie wyświetla się lista zdefiniowanych w drukarce użytkowników.

- 2. Wybierz użytkownika, który ma zostać zalogowany.
- 3. Wprowadź hasło użytkownika.

Domyślne hasło użytkownika typu administrator o nazwie "Administrator" to "1".

Hasła mogą zostać zmienione za pomocą  $\ket{\clubsuit} \triangleright \ket{\clubsuit} \triangleright \ket{\clubsuit}$ 

4. Wciśnij  $\vee$ , aby potwierdzić. Wybrany użytkownik jest zalogowany.

ᆸ

## **3.4. OBSŁUGA ZDALNA**

Drukarkę **Hi-Res** EBS-2600 można obsługiwać za pomocą przeglądarki internetowej na dwa sposoby:

- łącząc się z drukarką bezpośrednio lub za pomocą sieci **Ethernet** i używając edytora **EBS Web User Interface** (**WUI**),
- korzystając z edytora **Offline EBS Web User Interface** (**Offline WUI**) instalując go wcześniej na komputerze PC z systemem operacyjnym Windows®.

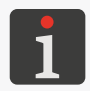

*Obsługa edytora EBS Web User Interface nie jest opisana w niniejszym dokumencie. W celu uzy‑ skania informacji na temat możliwych opcji skontaktuj się z autoryzowanym przedstawicielem firmy EBS Ink‑Jet Systems.*

#### **3.4.1. EBS WEB USER INTERFACE (WUI)**

Drukarka  $\mathsf{Hi}\text{-}\mathsf{Res} \mathsf{FBS}\text{-}2600$  może być obsługiwana zdalnie za pomocą edytora **EBS Web User Interface** (**WUI**). Pozwala on na wygodną obsługę urządzenia bez konieczności korzystania z wbudowanego wyświetlacza LCD drukarki. Jest to szczególnie istotne gdy bezpośredni dostęp do urządzenia na stanowisku pracy jest utrudniony.

Obsługa drukarki za pomocą edytora **EBS Web User Interface** (**WUI**) daje te same możliwości co obsługa za pomocą wbudowanego wyświetlacza LCD opisana w niniejszej instrukcji, ale posiada także dodatkowe możliwości takie jak, np.:

- transfer projektów pomiędzy drukarką a komputerem PC,
- tworzenie/edycja kodów kreskowych/matrycowych o treści dynamicznej, stanowiących graficz-ną interpretację takich obiektów tekstowych jak [Data/Czas](DBF_LCD_lbl_datetime_object) $|\mathcal{Q}_1|$ , [Licznik](DBF_LCD_lbl_counter_object) $|\mathcal{Q}|$ , [Port komunikacyj-](DBF_LCD_lbl_comport_object) $\mathsf{nv}$   $\mathsf{\phi}$  oraz [Plik tekstowy](DBF_LCD_lbl_texfile_object)  $\mathsf{\Phi}$  .
- zarządzanie obrazkami w drukarce za pomocą **Menadżera obrazków**,
- zarządzanie czcionkami w drukarce za pomocą **Menadżera czcionek**,
- zarządzanie plikami tekstowymi w drukarce za pomocą **Menadżera plików tekstowych**,
- zarządzanie skryptami w drukarce za pomocą **Menadżera skryptów**,
- uzyskanie dostępu do szerszego zakresu statystyk,
- szacowanie kosztów wydruku,
- obsługa sieci drukarek.

W celu uruchomienia edytora **EBS Web User Interface** (**WUI**) w oknie przeglądarki internetowej na komputerze PC:

1. Podłącz drukarkę do sieci **Ethernet** lub bezpośrednio do komputera PC.

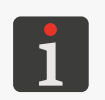

*Do bezpośredniego podłączenia drukarki do komputera PC może zostać użyty krosowany kabel Ethernet wchodzący w skład zestawu montażowego.*

*W trakcie podłączania kabla Ethernet do drukarki, musi być ona odłączona od sieci zasilającej!*

2. Podłącz drukarkę do sieci zasilającej i uruchom ją.

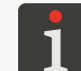

*Więcej szczegółów znajduje się w rozdziale ["4.1.](#page-63-0)  [Uruchamianie drukarki"](#page-63-0).*

3. Skonfiguruj połączenie sieciowe.

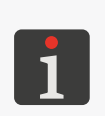

*Więcej szczegółów znajduje się w rozdziale ["7.4.1.](#page-136-0)  [Ethernet"](#page-136-0). Informacje niezbędne do przeprowadzenia konfiguracji* 

*połączenia sieciowego uzyskasz od administratora sieci.*

4. Odczytaj adres **IP** drukarki za pomocą  $\bigotimes$   $\bigotimes$   $\bigotimes$   $\bigotimes$   $\bigwedge$  (parametr **[Aktualny adres IP](DBF_LCD_lbl_Current_IP)** na rysunku obok).

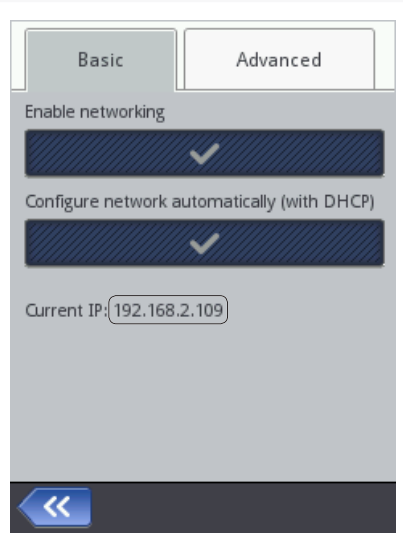

5. W przeglądarce internetowej na komputerze PC wprowadź adres: http:/[/Aktualny adres IP](DBF_LCD_lbl_Current_IP), gdzie [Aktualny adres IP](DBF_LCD_lbl_Current_IP) to adres **IP** drukarki odczytany w poprzednim punkcie. Edytor **EBS Web User Interface** (**WUI**) uruchomiony jest w oknie przeglądarki internetowej

(patrz *[Rys. 48](#page-60-0)*).

<span id="page-60-0"></span>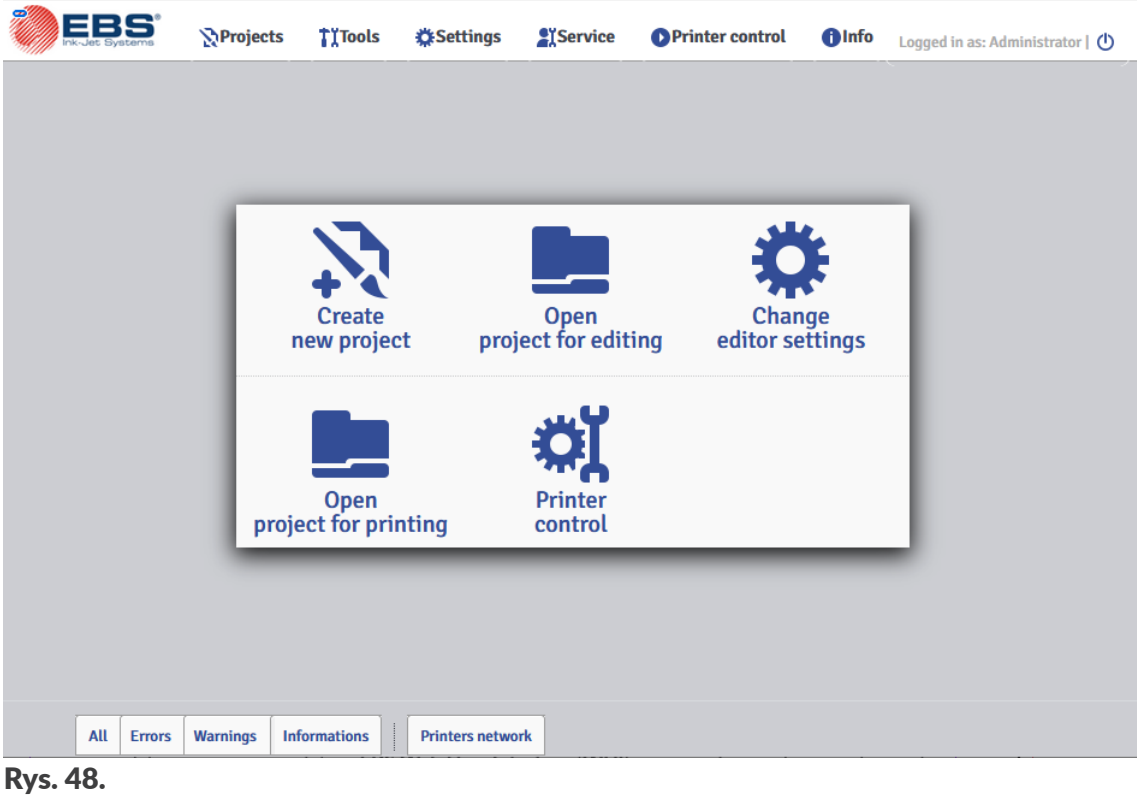

ᄫ

#### **3.4.2. OFFLINE EBS WEB USER INTERFACE (OFFLINE WUI)**

Projekty przeznaczone dla drukarek **Hi-Res** EBS-2600 mogą zostać przygotowane za pomocą edytora **Offline EBS Web User Interface** (**Offline WUI**) zainstalowanego uprzednio na komputerze PC z systemem operacyjnym Windows®. Edytor ten pozwala na wygodną edycję projektów bez konieczności korzystania z wbudowanego wyświetlacza LCD drukarki. Jest to szczególnie istotne gdy bezpośredni dostęp do urządzenia na stanowisku pracy jest utrudniony. Nie ma także potrzeby łączenia komputera PC z drukarką (bezpośrednio lub za pomocą sieci **Ethernet**).

Projekty przygotowane z użyciem edytora **Offline EBS Web User Interface** (**Offline WUI**) mogą zostać zaimportowane do drukarki:

- zdalnie, za pomocą edytora **EBS Web User Interface** (**WUI**) po uprzednim połączeniu komputera PC z drukarką (bezpośrednio lub za pomocą sieci **Ethernet**),
- za pomocą pamięci **USB**.

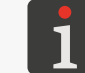

*Więcej szczegółów znajduje się w rozdziale ["7.7. Wymiana danych przez port USB"](#page-143-0).*

로

# ROZDZIAŁ 4 OBSŁUGA DRUKARKI

# **4. OBSŁUGA DRUKARKI**

# <span id="page-63-0"></span>**4.1. URUCHAMIANIE DRUKARKI**

W celu uruchomienia drukarki:

- 1. Podłącz wtyczkę sieciową 7a (patrz *[Rys. 2 na stronie 16](#page-15-0)*) do sieci zasilającej.
- 2. Wciśnij klawisz 1k na bocznej ścianie sterownika drukarki 1.

Na wyświetlaczu LCD pojawia się ekran powitalny.

3. X Czekaj kilkadziesiąt sekund.

Na wyświetlaczu LCD pojawia się ekran główny.

Drukarka jest uruchomiona i gotowa do drukowania otwartego projektu.

Domyślnie zalogowany jest użytkownik, który w menadżerze użytkowników oznaczony został zna-

kiem  $\bigstar$ .

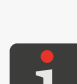

*Więcej szczegółów na temat zmiany zalogowanego użytkownika znajduje się w rozdziale ["3.3.1.](#page-58-0)  [Zmiana użytkownika"](#page-58-0).*

*W* zależności od wartości parametru  $|\phi| \geq |\phi|$   $|\phi| \geq |\phi|$   $|\phi|$  and  $\phi$  and  $\phi$  are  $\phi$  and  $\phi$  are  $\phi$  and  $\phi$  and  $\phi$  and  $\phi$  and  $\phi$  and  $\phi$  and  $\phi$  and  $\phi$  and  $\phi$  and  $\phi$  and  $\phi$  and  $\phi$  and  $\phi$  a *‑ bezpośrednio po uruchomieniu drukarki rozpoczyna się drukowanie otwartego projektu lub*

*‑ konieczne jest ręczne włączenie drukowania.*

# **4.2. WYŁĄCZANIE DRUKARKI**

Drukarka może zostać wyłączona niezależnie od stanu w jakim się znajduje, np. w trakcie drukowania.

W takim przypadku drukowanie zostanie przerwane.

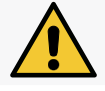

*Drukarka napełniona atramentem może pozostać wyłączona przez okres nie dłuższy niż 1 tydzień.*

#### **4.2.1. WYŁĄCZANIE DRUKARKI W TRYBIE ZWYKŁYM**

W celu wyłączenia drukarki w trybie zwykłym:

1. Wciśnij  $\mathbf{O} \triangleright \mathbf{O}$ 

Na wyświetlaczu LCD pojawia się ekran pożegnalny.

2. X Czekaj kilka sekund.

Wyświetlacz LCD jest wygaszony.

Drukarka jest wyłączona.

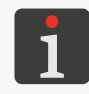

*Wyłączenie drukarki może być również sygnalizowane sygnałem dźwiękowym. Dźwięk ten możesz włączyć/wyłączyć za pomocą* | ✿  $\triangleright$  | ✿  $\triangleright$  | ◀  $\triangleright$  | ▶ | ❸ | ▷ Sygnalizacja wyłączenia *[drukarki](DBF_LCD_lbl_PrinterOffSound).*

3. W razie potrzeby odłącz wtyczkę sieciową 7a (patrz *[Rys. 2 na stronie 16](#page-15-0)*) od sieci zasilającej.

르

#### **4.2.2. WYŁĄCZANIE DRUKARKI W TRYBIE AWARYJNYM**

Wyłączenia drukarki w trybie awaryjnym można dokonać tylko w przypadku awarii urządzenia, gdy trwające dłużej wyłączenie w trybie zwykłym mogłoby spowodować dodatkowe szkody, np. rozlanie atramentu.

Wyłączenia drukarki w trybie awaryjnym można dokonać na dwa sposoby.

Wciśnij i przytrzymaj 1k na bocznej ścianie sterownika drukarki 1 przez 4 sekundy

lub

odłącz kabel zasilający 7 (patrz *[Rys. 2 na stronie 16](#page-15-0)*) od sieci zasilającej lub od sterownika 1.

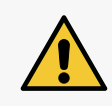

*Osłona 1m zabezpieczająca gniazda przyłączeniowe na panelu tylnym sterownika 1 posiada uchwyt magnetyczny. Przed odłączeniem kabla zasilającego 7 od sterownika drukarki 1, osłonę 1m należy zdemontować. Jeżeli nie ma na to czasu, to w trakcie awaryjnego odłączania kabla zasilającego 7 od sterownika 1 osłona sama wypadnie z uchwytów.*

#### **4.2.3. RESTARTOWANIE DRUKARKI**

Drukarka może zostać zrestartowana (tzn. wyłączona i ponownie uruchomiona) niezależnie od stanu w jakim się znajduje, np. w trakcie drukowania. W takim przypadku drukowanie zostanie przerwane.

W celu zrestartowania drukarki:

1. Wciśnii  $\mathbf{0} \geq \mathbf{0}$ 

Na wyświetlaczu LCD pojawia się ekran pożegnalny.

2. X Czekaj kilka sekund.

Wyświetlacz LCD jest wygaszony.

Na wyświetlaczu LCD pojawia się ekran powitalny.

3. X Czekaj kilkadziesiąt sekund.

Na wyświetlaczu LCD pojawia się ekran główny.

Drukarka jest zrestartowana i gotowa do drukowania otwartego projektu.

Domyślnie zalogowany jest użytkownik, który w menadżerze użytkowników oznaczony został

znakiem  $\bigstar$ .

 $\mathbf{z}$ 

#### **4.3. DRUKOWANIE**

Drukarka jest gotowa do drukowania gdy otwarty jest odpowiedni projekt do drukowania.

#### <span id="page-65-0"></span>**4.3.1. OTWARCIE PROJEKTU DO DRUKOWANIA**

Nazwa i podgląd projektu aktualnie otwartego do drukowania (tzw. aktywnego projektu) wyświetlone są na ekranie głównym.

EBS.prj

EBS.pri  $\overline{\phantom{a}}$  Font $\overline{\phantom{a}}$  $\blacksquare$  HLT  $\blacksquare$  IPS

EBS In **Cleathail distancial in the form of** 

Please select project

 $\overline{\alpha}$ 

EBS-2600.pri

**A** 

W celu otwarcia projektu do drukowania:

1. Wciśnij  $\blacksquare$  na ekranie głównym.

Wyświetlona jest biblioteka projektów.

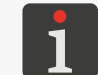

*Więcej szczegółów na temat biblioteki projektów znajduje się w rozdziale ["5.9. Zarządzanie projektami"](#page-118-0).*

2.  $\binom{h}{k}$  Wybierz projekt, który chcesz otworzyć do drukowania lub wprowadź jego nazwę w białym polu tekstowym w górnej części okna.

Wybrany projekt zaznaczony jest jaśniejszym kolorem, nazwa wyświetlana jest w górnej części okna a podgląd w dolnej.

3. Wciśnij  $\vee$ , aby potwierdzić.

Wybrany projekt jest otwarty do drukowania.

Wyświetlony jest ekran główny z podglądem projektu otwarte-

go do drukowania.

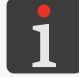

*Jeżeli projekt otwarty do drukowania jest prawidłowy to jego nazwa wyświetlona jest na ekranie głównym w kolorze zielonym.*

Zmiany projektu otwartego do drukowania (tylko w obrębie jednego folderu) możesz także dokonać za pomocą ikon  $\vert \vert \vert \rangle \vert$  > na ekranie głównym.

ᅌ

#### **4.3.2. WŁĄCZANIE DRUKOWANIA**

W celu włączenia drukowania otwartego projektu:

1. Wciśnij ikonę  $\bigcup$  na pasku menu **C** na ekranie głównym.

<span id="page-66-0"></span>*Jeżeli jakikolwiek obiekt w projekcie ma aktywny parametr | | [Edytuj przed rozpoczęciem](DBF_LCD_lbl_must_edit)  [wydruku](DBF_LCD_lbl_must_edit) lub | | [Edytuj licznik przed drukowaniem](DBF_LCD_lbl_must_edit_counter), to przed uruchomieniem drukowania zostanie wyświetlona prośba o podanie wartości początkowych. Wartości początkowe mogą zostać zapisane jako wartości domyślne dla danego obiektu.*

*Włączenie drukowania może być również sygnalizowane sygnałem dźwiękowym. Dźwięk ten możesz włączyć/wyłączyć za pomocą* |  $\bigcirc$   $\parallel \bigcirc \parallel \bigcirc \parallel \bigcirc \parallel \bigcirc \parallel \bigcirc$  [Sygnalizacja drukowania](DBF_LCD_lbl_StartPrintingSound).

Drukarka przechodzi do trybu drukowania, w którym:

w trybie drukowania ciągłego (wartość parametru projektu  $\|\mathbb{O}\|$  **[Powtórzenia wydruku](DBF_LCD_lbl_TxtRepetitions)** =

 $\sum$ 

ikona na pasku statusu na ekranie głównym zostaje zastąpiona ikoną  $\blacktriangleright$ ,

natychmiast rozpoczyna się wykonywanie wydruku.

w trybach innych niż drukowanie ciągłe (wartość parametru projektu  $\|0\|$  **[Powtórzenia wy](DBF_LCD_lbl_TxtRepetitions)**[druku](DBF_LCD_lbl_TxtRepetitions) jest różna od  $\Box$ :

ikona **na pasku statusu na ekranie głównym zostaje zastąpiona ikoną**,

drukarka oczekuje na wykrycie przedmiotu przez fotodetektor wybrany jako źródło sygnału wyzwalającego,

po wykryciu przedmiotu przez fotodetektor rozpoczyna się wykonywanie wydruku a ikona zostaje zastąpiona ikoną

#### **4.3.3. WSTRZYMYWANIE DRUKOWANIA**

W celu wstrzymania drukowania:

1. Wciśnij ikonę  $\bigcirc$  na pasku menu C na ekranie głównym.

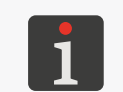

*Wstrzymanie drukowania może być również sygnalizowane sygnałem dźwiękowym. Dźwięk ten możesz włączyć/wyłączyć za pomocą | | [Sygnalizacja końca](DBF_LCD_lbl_StopPrintingSound)  [drukowania](DBF_LCD_lbl_StopPrintingSound).*

Ikona  $\blacktriangleright$  /  $\blacktriangleright$  na pasku statusu na ekranie głównym zostaje zastąpiona ikoną

Drukarka kończy drukowanie projektu, po czym drukowanie jest wstrzymywane.

Drukarka przechodzi do trybu gotowości do drukowania.

 $\mathbf{z}$ 

# **4.4. PODGLĄD PROJEKTU**

Podgląd projektu otwartego do drukowania/drukowanego dostępny jest na ekranie głównym. Jeżeli szerokość projektu jest większa niż szerokość okna podglądu to projekt można przesuwać w obrębie okna podglądu (patrz *[Rys. 49](#page-67-0)*).

<span id="page-67-0"></span>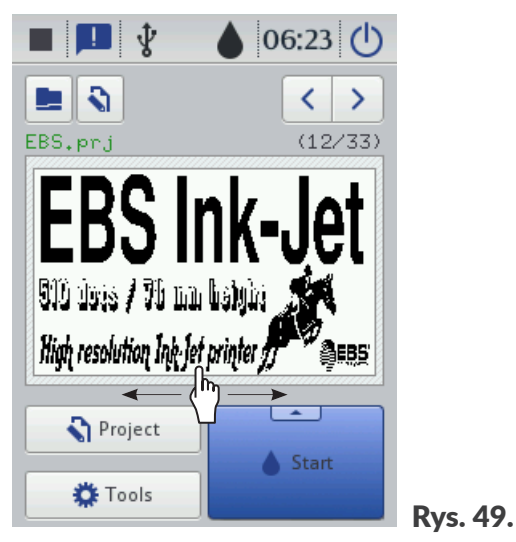

 $\overline{a}$ 

# **4.5. OBSŁUGA BUTELKI Z ATRAMENTEM**

Wskaźnik A2 (patrz *[Rys. 50](#page-68-0)*) na pasku statusu A na ekranie głównym daje dostęp do następujących informacji:

szacunkowy poziom atramentu w butelce z atramentem [%],

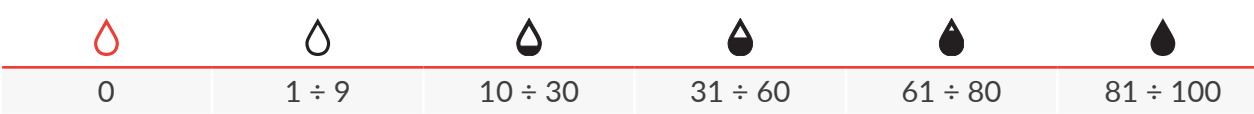

- problem z atramentem (np. przeterminowany atrament, przekroczony limit wydruków, nieprawidłowa butelka, brak butelki) lub z systemem **IMS** (ang. Ink Monitoring System) ‑ naprzemienne wyświetlanie ikon  $\langle \rangle$  oraz  $\langle \rangle$ ,
- aktywowany tryb serwisowy (drukowanie odblokowane na okres 50 godzin) wyświetlona ikona (0.

Szczegółowe informacje na temat zainstalowanej butelki z atramentem możesz uzyskać wciskając wskaźnik A2 na pasku statusu A na ekranie głównym.

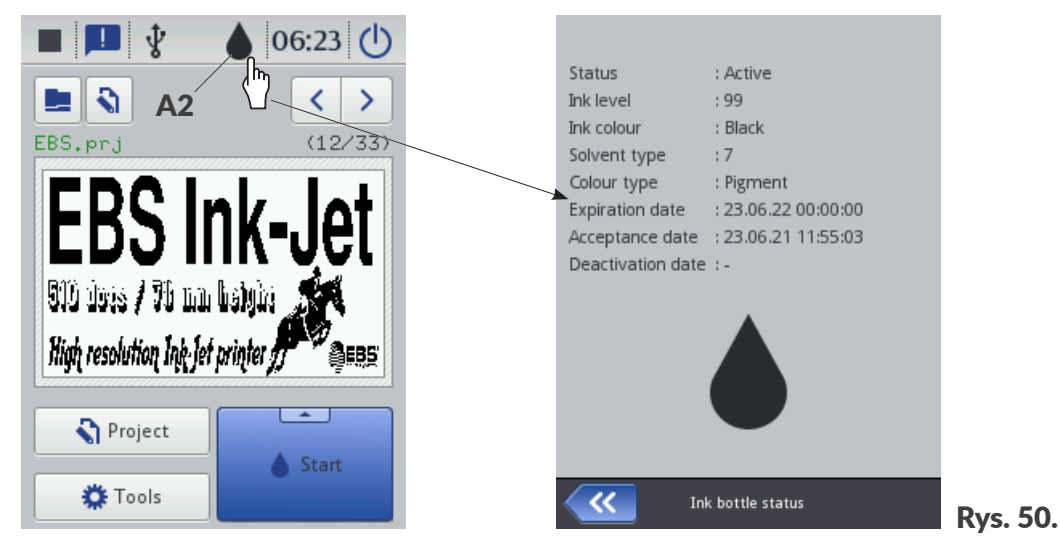

Czas opróżniania butelki z atramentem zależy od takich parametrów jak liczba kropek w drukowanych projektach, ciśnienie atramentu, intensywność, itp.

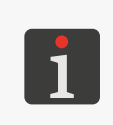

*\* W przypadku, gdy zainstalowana została prawidłowa butelka z atramentem, a drukarka ma problem z jej identyfikacją, możesz skontaktować się z autoryzowanym przedstawicielem firmy EBS Ink‑Jet Systems, aby uruchomić tryb serwisowy. W trybie tym drukowanie odblokowane jest na okres 50 godzin, do czasu instalacji nowej butelki z atramentem lub interwencji serwisowej. Więcej informacji znajduje się w rozdziale ["9.3.3. Odblokowywanie zabezpieczeń"](#page-171-0).*

Informacja o krytycznie niskim poziomie atramentu w butelce (ostrzeżenie) lub pustej butelce (błąd) wyświetlona jest w oknie dialogowym. Okno dialogowe będzie także wyświetlane każdorazowo po uruchomieniu drukarki. W/w sygnalizacje mogą być także pokazane za pomocą opcjonalnego sygnalizatora statusu.

<span id="page-68-0"></span> $\mathbf{z}$ 

#### **4.5.1. WYMIANA BUTELKI Z ATRAMENTEM**

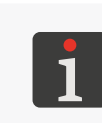

*Skontaktuj się z autoryzowanym przedstawicielem firmy EBS Ink‑Jet Systems, aby zamówić nową butelkę z odpowiednim typem atramentu. Niezbędne informacje znajdziesz na etykiecie butelki zainstalowanej w drukarce lub uzyskasz po naciśnięciu wskaźnika A2 na pasku statusu A na ekranie głównym.*

W chwili gdy drukarka zgłosi **ostrzeżenie związane z krytycznie niskim poziomem atramentu w butelce**, zalecana jest wymiana butelki z atramentem na nową. Do chwili wystąpienia błędu, wymiana butelki nie wymaga wstrzymania drukowania. W chwili gdy drukarka zgłosi **błąd związany z pustą butelką z atramentem** drukowanie jest wstrzymywane i konieczna jest wymiana butelki z atramentem na nową.

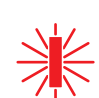

W celu przeprowadzenia wymiany butelki:

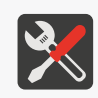

*Wymagane narzędzia:*

- *‑ butelka z odpowiednim typem atramentu,*
- *‑ rękawice ochronne odporne na działanie atramentu/zmywacza, ‑ okulary ochronne.*

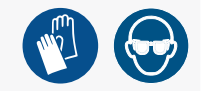

1. Wciśnij  $\vee$ , aby przyjąć komunikat ostrzeżenia/błędu do wiadomości.

*Więcej informacji na temat postępowania z komunikatami ostrzeżeń/błędów znajduje się w roz‑ dziale ["9.1.1. Komunikaty błędów"](#page-159-0).*

2. Przyłóż transponder 4a nowej butelki z atramentem 4 do czytnika transponderów 11 na bocznej ścianie sterownika 1 w celu weryfikacji i akceptacji atramentu przez drukarkę. Akceptacja nowej butelki z atramentem potwierdzona jest na wyświetlaczu LCD za pomocą

odpowiedniej ikony oraz komunikatu **[\(I99000\) Nowy pojemnik z atramentem prawidłowo zaak](DBF_Edi_msg_I99000)-**

#### **[ceptowany.](DBF_Edi_msg_I99000)**

- 3.  $\binom{\mathbb{h}}{n}$  Potwierdź komunikat informujący o akceptacji butelki z atramentem 4.
- 4. Odkręć pustą butelkę 4 (patrz *[Rys. 51](#page-69-0)*).

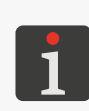

*W miarę możliwości, przeprowadź wymianę butelki w warunkach pozbawionych zapylenia, aby zminimalizować wnikanie zanieczyszczeń do systemu atramentowego drukarki. Nie pozostawiaj drukarki ze zdjętą butelką atramentu dłużej niż wymaga tego czynność wymiany butelki.*

<span id="page-69-0"></span>*Opróżnioną butelkę zutylizuj zgodnie z zasadami selektywnej zbiórki odpadów.*

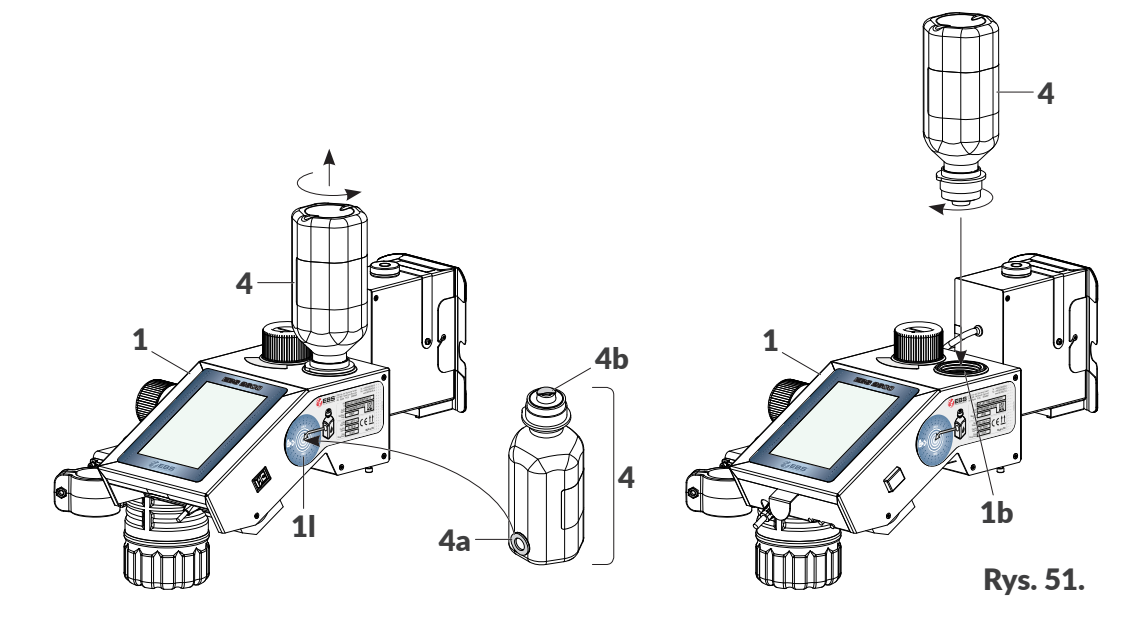

- 5. Zerwij aluminiową folię zabezpieczającą 4b z nowej butelki 4.
- 6. Zainstaluj butelkę z atramentem 4 wkręcając ją do gniazda 1b.

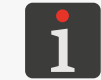

*Odwrócenie nowej butelki z atramentem do góry dnem nie spowoduje wylania się atramentu gdyż butelka wyposażona jest w zawór zabezpieczający.*

Nowa butelka jest zainstalowana.

7. Uruchom procedurę płukania/odpowietrzania.

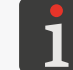

*Więcej szczegółów znajduje się w rozdziale ["8.1. Płukanie/odpowietrzanie głowicy drukującej"](#page-148-0).*

- 8. Wykonaj wydruk testowy.
- 9. W razie potrzeby powtórz procedurę płukania/odpowietrzania aż do uzyskania prawidłowego wydruku.
- 10. Jeżeli drukarka nie drukuje to wciśnij ikonę  $\bigcirc$  na pasku menu C na ekranie głównym, aby ponownie włączyć drukowanie.

로

# **4.6. OPRÓŻNIANIE BUTELKI ŚCIEKOWEJ**

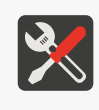

*Wymagane narzędzia: ‑ rękawice ochronne odporne na działanie atramentu/zmywacza, ‑ okulary ochronne, ‑ metalowe naczynie na zlewki lub materiał wchłaniający.*

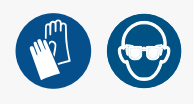

Poziom cieczy (patrz *[Rys. 52](#page-71-0)*) w przezroczystej butelce ściekowej 3a powinien podlegać systematycznej ocenie wizualnej w trakcie pracy urządzenia.

Procedurę opróżniania butelki ściekowej należy wykonać gdy poziom cieczy w butelce osiągnie ok. 2/3 jej objętości.

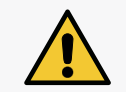

*UWAGA: Ryzyko uszkodzenia urządzenia!*

*Nieopróżnienie butelki ściekowej w odpowiednim czasie grozi jej przepełnieniem, a to z kolei może doprowadzić do uszkodzenia urządzenia!*

W celu opróżnienia butelki ściekowej:

- 1. Podłóż materiał wchłaniający pod butelkę ściekową 3a (patrz *[Rys. 52](#page-71-0)*).
- 2. Odkręć i zdemontuj wypełnioną w ok. 2/3 objętości butelkę ściekową 3a.
- 3. Opróżnij butelkę ściekową 3a.

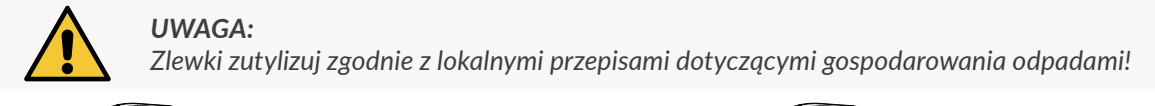

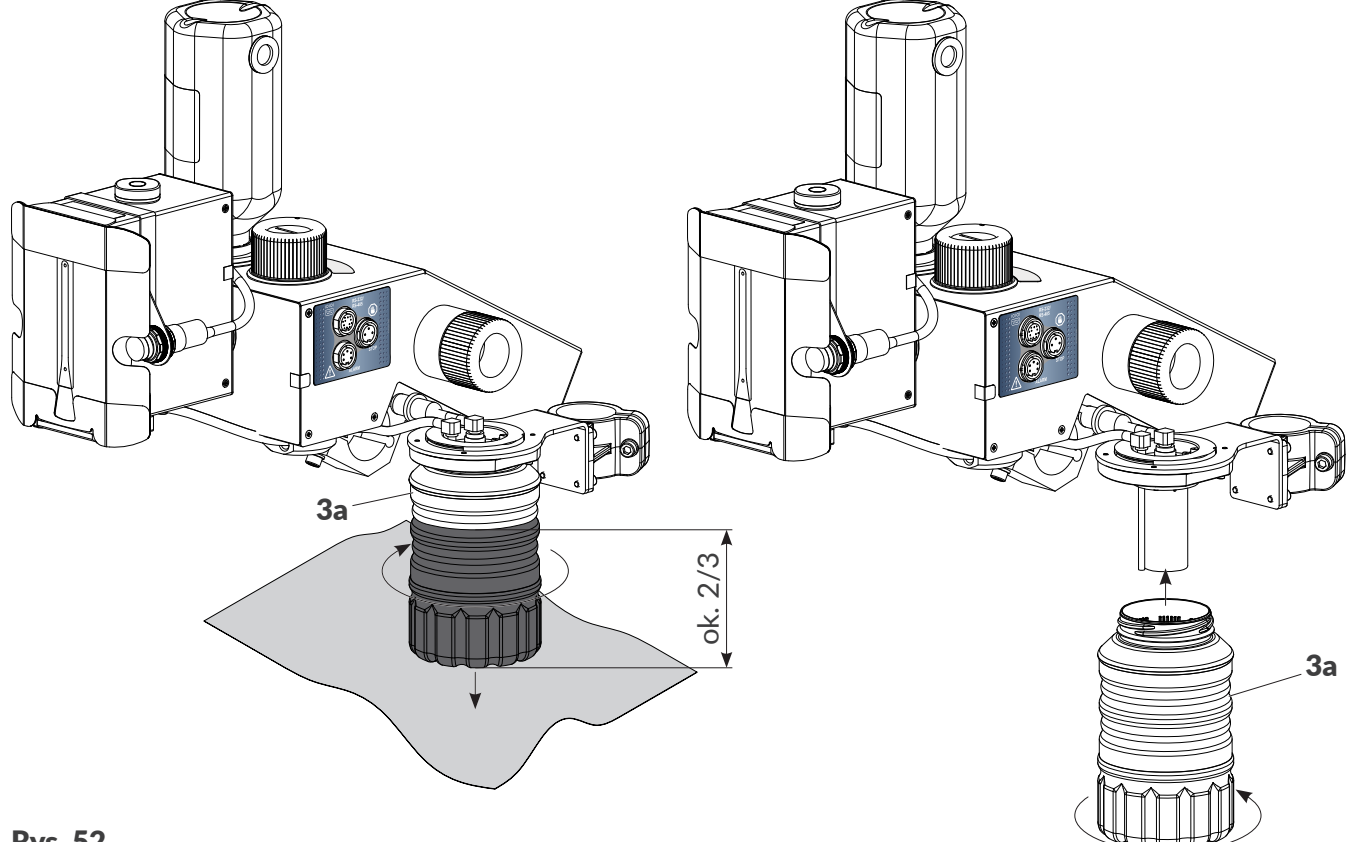

#### Rys. 52.

<span id="page-71-0"></span>4. Wkręć opróżnioną butelkę ściekową 3a do gniazda systemu ściekowego. Procedura opróżniania butelki ściekowej jest zakończona.
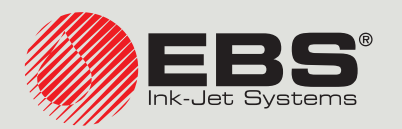

# <span id="page-72-0"></span>**Hi-Res** INSTRUKCJA OBSŁUGI EBS‑2600

Drukarki przemysłowe typu "DROP-ON-DEMAND" Instrukcja oryginalna

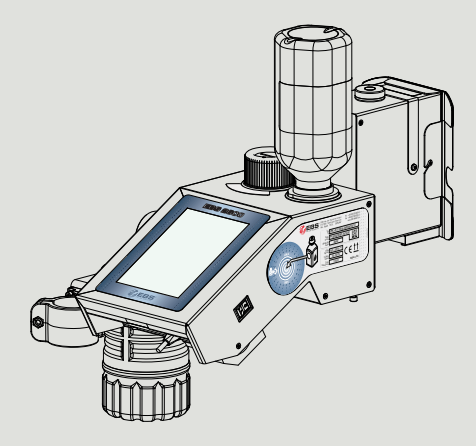

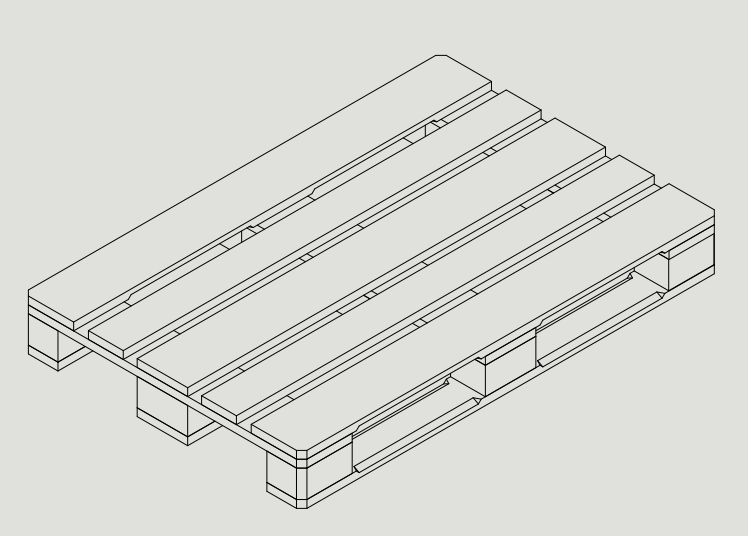

## Część 2 z 3

# ROZDZIAŁ 5 EDYCJA

### **5. EDYCJA PROJEKTÓW I PARAMETRÓW PROJEKTÓW**

#### **5.1. EDYTOR PROJEKTÓW**

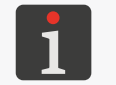

 *Funkcje tworzenia/edycji/kontynuacji edycji projektu nie są dostępne dla użytkowników typu opera‑ tor. W związku z tym użytkownicy typu operator nie mają dostępu do edytora projektów.*

Edytor projektów uruchamiany jest przez wszystkie funkcje służące do tworzenia/edycji projektów:

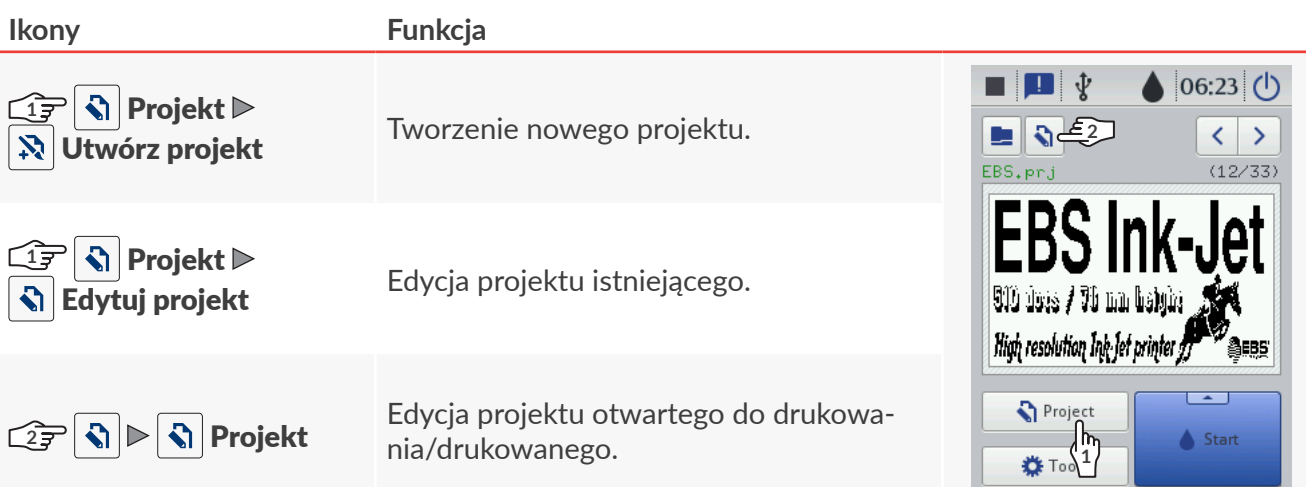

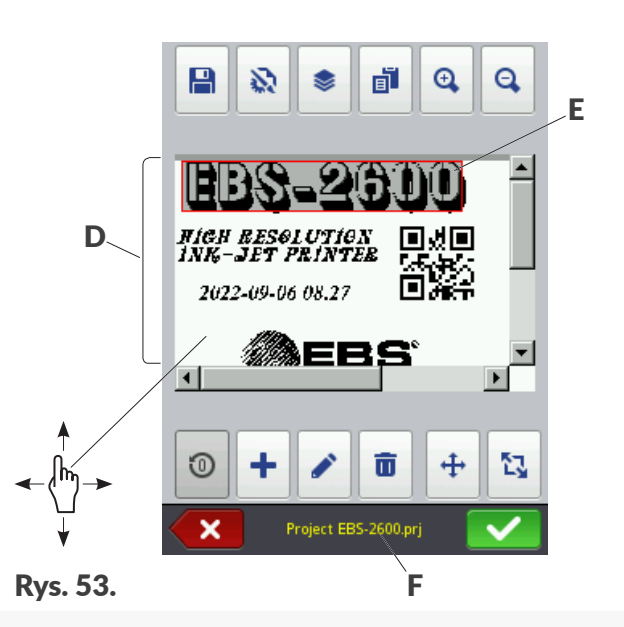

- <span id="page-75-0"></span>D Podgląd projektu.
- E Obiekt. Aktualnie wybrany obiekt oznaczony jest szarym tłem i czerwoną ramką.
- F Nazwa projektu.

W oknie edytora projektów dostępne są następujące funkcje:

#### **Ikona Funkcjonalność**

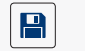

Zapisywanie projektu pod bieżącą lub nową nazwą.

恐 Edycja parametrów edytowanego projektu.

리

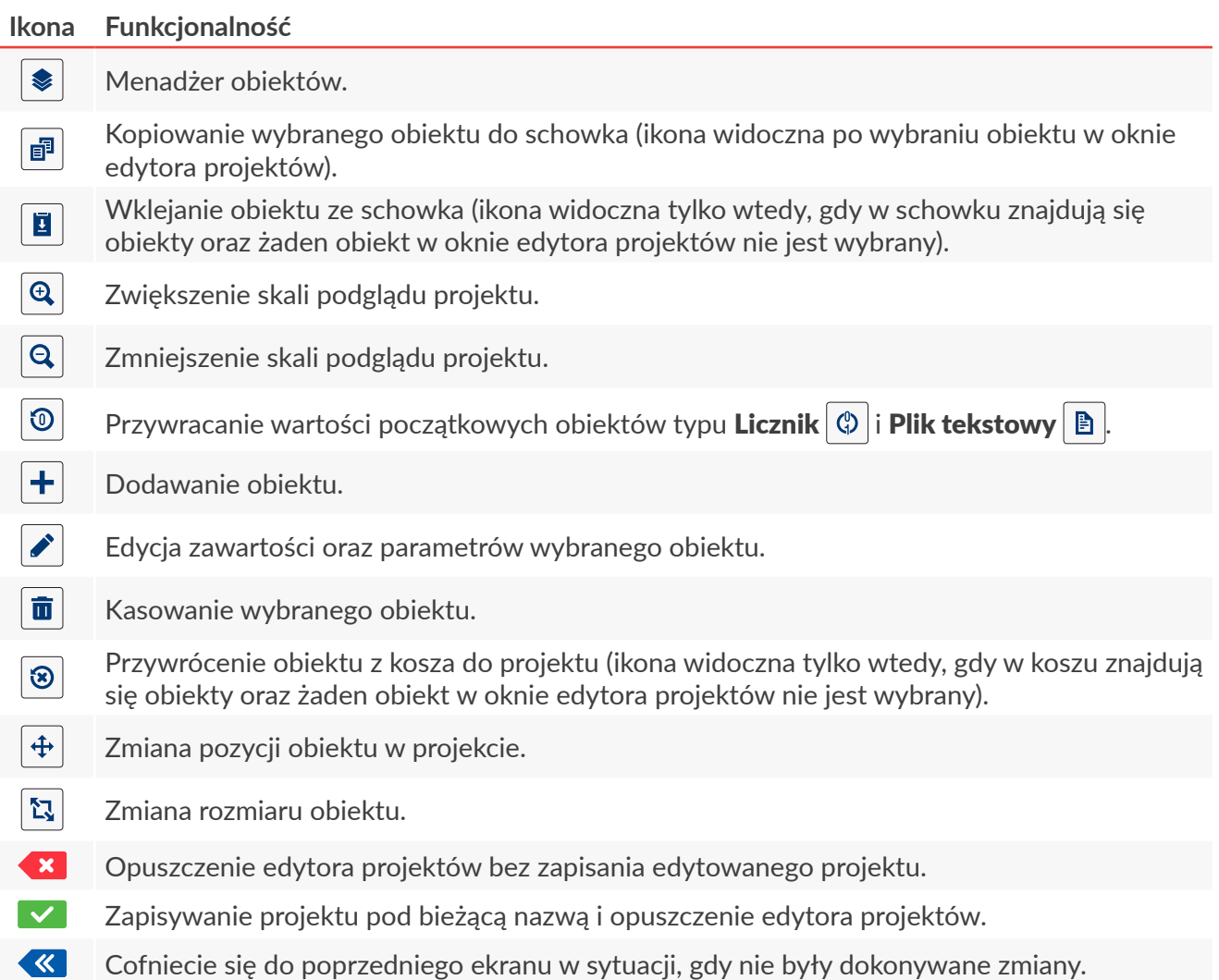

#### **Oznaczenia w oknie edytora projektów**

- Aktualnie wybrany obiekt otoczony jest szarym tłem i czerwoną ramką (patrz *[Rys. 53 na stronie](#page-75-0)  [76](#page-75-0)*).
- Nazwa projektu F (patrz *[Rys. 53 na stronie 76](#page-75-0)*) zmienia kolor na żółty po jakiejkolwiek modyfikacji zawartości projektu. Po zapisaniu projektu nazwa zmienia z powrotem kolor na biały.
- Obiekty tekstowe oraz kody kreskowe/matrycowe\* typu [Port komunikacyjny](DBF_LCD_lbl_comport_object)  $|\phi|$  oznaczone są różnokolorowymi tłami.

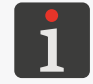

*\* Kody kreskowe/matrycowe typu [Port komunikacyjny](DBF_LCD_lbl_comport_object) mogą zostać utworzone jedynie za pomocą EBS Web User Interface.*

#### **Podstawowe pojęcia i zasady stosowane podczas edycji projektów i drukowania**

- **Projekt** tworzony/edytowany jest przez użytkownika w **edytorze projektów**; składa się z **obiektów**.
- Po uruchomieniu drukowania przygotowanego **projektu** na przedmiocie powstaje **wydruk**.
- Wygląd **wydruku** na przedmiocie zależy od **parametrów projektu** oraz **parametrów obiektów** wchodzących w skład **projektu**.
- **Wydruk** składa się z **kropek**.
- **Kropki** wydruku tworzą rządki pionowe (**kolumny**) oraz rządki poziome (**wiersze**).
- Rozdzielczość pionowa **wydruku** określana jest jako liczba **wierszy** (lub **kropek**) przypadająca na

jednostkę wysokości.

- Rozdzielczość pozioma **wydruku** określana jest jako liczba **kolumn** (lub **kropek**) przypadająca na jednostkę długości.
- Dla uzyskania odpowiedniej czytelności i proporcjonalności wydruków zalecane jest, aby rozdzielczość pozioma była równa rozdzielczości pionowej wynoszącej 180 dpi (ok. 7086 kropek/metr).

#### **5.1.1. DODAWANIE OBIEKTU**

W celu dodania obiektu do projektu:

- 1. Wciśnij  $+$
- 2. Wybierz grupę obiektów zawierającą żądany typ obiektu:
	- $\parallel T \parallel$  obiekty tekstowe,
	- $\|\phi\|$  kształty,
	- $\|\mathbf{b}\|$  pozostałe obiekty.
- 3. Wybierz typ obiektu.

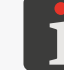

*Więcej szczegółów na temat obiektów znajduje się w rozdziale "5.2. Typy i [parametry obiek](#page-82-0)‑ [tów"](#page-82-0).*

- 4. Ustaw parametry właściwe dla danego typu obiektu.
- 5. Wciśnij  $\vee$ , aby potwierdzić.

Obiekt jest utworzony w lewym, górnym rogu projektu.

#### **5.1.2. EDYCJA WYBRANEGO OBIEKTU**

W celu edycji obiektu w projekcie:

- 1. W oknie edytora projektów wybierz obiekt, który chcesz edytować.
- 2. Wciśnij $\mathcal{L}$ .
- 3. Zmodyfikuj zawartość lub parametry obiektu.

Dostęp do edycji zawartości lub parametrów obiektów jest możliwy także za pomocą funkcji | <del></del>

 $\triangleright$   $\triangleright$   $\triangleright$   $\triangleright$  w menadżerze obiektów.

4. Wciśnij  $\vee$ , aby potwierdzić.

Wyświetlony jest edytor projektów.

#### **5.1.3. ZMIANA POZYCJI OBIEKTU W PROJEKCIE**

Zmiany pozycji obiektu w projekcie możesz dokonać:

- poprzez modyfikację składowych parametru  $\|\equiv\|$  **[Pozycja](DBF_LCD_lbl_position)** obiektu, które oznaczają współrzędne lewego, górnego wierzchołka ramki obiektu,
- poprzez użycie funkcji  $\left| \cdot \right|$

Zmiana pozycji obiektu w projekcie za pomocą funkcji $|\bm{\varphi}|$ jest możliwa tylko w obszarze projektu. Nie ma możliwości wysunięcia obiektu poza obszar projektu.

Wysunięcie obiektu poza obszar projektu jest możliwe poprzez modyfikację składowych parametru |

#### ▶ [Pozycja](DBF_LCD_lbl_position).

W celu zmiany pozycji obiektu w projekcie:

- 1. W oknie edytora projektów wybierz obiekt, którego pozycję chcesz zmienić.
- 2. Wciśnij $|\hat{\mathbf{\Phi}}|$

Kolor ramki obiektu zmienia się na zielony.

Wyświetlone są ikony nawigacyjne:

- $\left| \pm \right|$  przesunięcie obiektu o jeden punkt w lewo,
- $\blacktriangleright$  przesunięcie obiektu o jeden punkt w prawo,
- $\uparrow$  przesunięcie obiektu o jeden punkt w górę,
- $\vert \Psi \vert$  przesuniecie obiektu o jeden punkt w dół.
- 3. Użyj ikon nawigacyjnych lub wskaż pozycję obiektu bezpośrednio w obszarze projektu.
- 4. Wciśnij  $\vee$ , aby potwierdzić pozycję obiektu. Pozycja obiektu jest zmieniona.

#### **5.1.4. ZMIANA ROZMIARU RAMKI OBIEKTU**

Zmiana rozmiaru ramki obiektów tekstowych  $\|T\|$  oraz obiektów typu **[Obraz](DBF_LCD_lbl_image_object)**  $\|\Xi\|$  możliwa jest tylko wtedy, gdy wartość parametru  $\| \equiv \| \triangleright$  [Skalowanie](DBF_LCD_lbl_Scaling) jest różna od [Dopasuj ramkę do zawartości](DBF_LCD_lbl_FitFrame2Text). W przeciwnym razie, ramka obiektu nie zmieni swojego rozmiaru.

Zmiany rozmiaru ramki obiektu możesz dokonać:

- poprzez modyfikację składowych parametru  $\|\equiv\|$  **Pozmiar** obiektu,
- poprzez użycie funkcji  $\mathbb{Z}$ .

W trakcie zmiany rozmiaru ramki obiektu, wysunięcie obiektu poza obszar projektu nie jest możliwe.

W celu zmiany rozmiaru ramki obiektu:

- 1. W oknie edytora projektów wybierz obiekt, którego rozmiar ramki chcesz zmienić.
- $2.$  Wciśnij  $\mathbb{Z}$

Kolor ramki obiektu zmienia się na fioletowy.

Wyświetlone są ikony nawigacyjne:

- $\mathbb{E}[|E|]$  przesunięcie lewej krawędzi ramki o jeden punkt w lewo lub w prawo,
- $\mathbb{E}[t]/|\mathbb{E}|$  przesunięcie prawej krawędzi ramki o jeden punkt w lewo lub w prawo,
- $\mathbb{E}[f|/\mathbb{E}[f]$  przesunięcie górnej krawędzi ramki o jeden punkt w górę lub w dół,
- $\lfloor\textstyle\frac{m}{2}\rfloor/\lfloor\textstyle\frac{m}{2}\rfloor$  przesunięcie dolnej krawędzi ramki o jeden punkt w górę lub w dół.
- 3. Użyj ikon nawigacyjnych lub wskaż pozycję prawego, dolnego wierzchołka ramki obiektu bezpośrednio w obszarze projektu.
- 4. Wciśnij  $\blacktriangleright$ , aby potwierdzić rozmiar ramki obiektu. Rozmiar ramki obiektu jest zmieniony.

 $\mathbf{z}$ 

#### <span id="page-79-0"></span>**5.1.5. ZARZĄDZANIE OBIEKTAMI ZA POMOCĄ MENADŻERA OBIEKTÓW**

Menadżer obiektów składa się z trzech części (zakładek):

- $\blacktriangleright$  : lista wszystkich obiektów w projekcie,
- | |: schowek,
- $\overline{\mathbf{u}}$  |: kosz.

Wciśnij  $\left| \right\rangle$  w oknie edytora projektów, aby uruchomić menadżera obiektów.

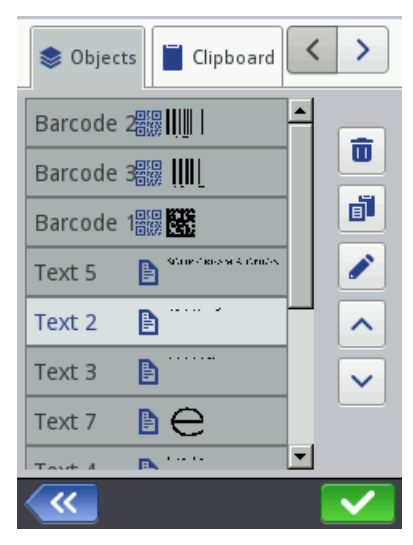

#### **Lista obiektów**

Wciśnij  $\|\hat{\mathbf{x}}\|$  w oknie menadżera obiektów, aby uruchomić listę obiektów.

Lista obiektów zawiera wszystkie obiekty w projekcie, również te które mogą być niewidoczne w oknie edytora ponieważ:

- ich pozycja w projekcie wykracza poza okno edytora,
- są zakryte przez obiekty z wyłączoną przezroczystością.

Pozycja obiektu na liście względem innych obiektów określa czy dany obiekt jest "na wierzchu" czy też "pod spodem".

Na liście obiektów w menadżerze obiektów dostepne są następujące funkcje:

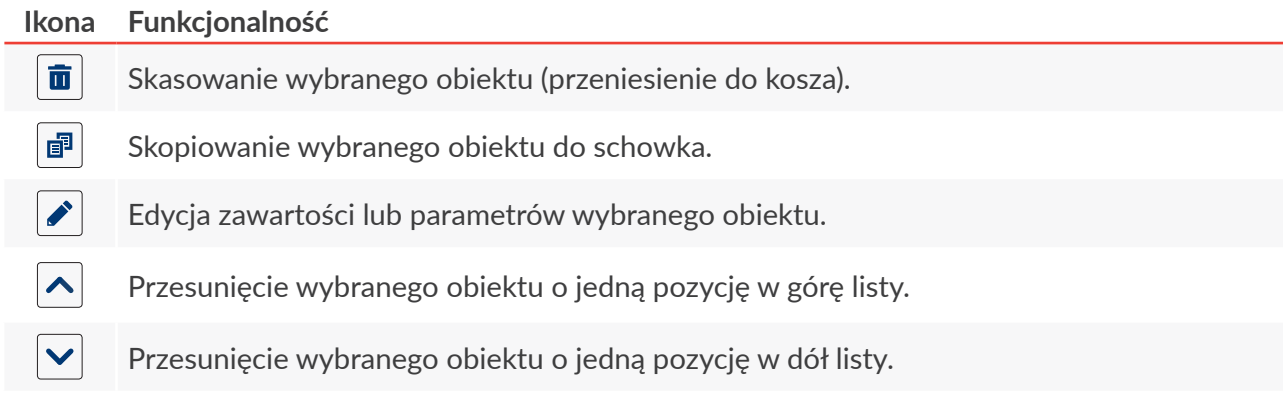

#### **Schowek**

Wciśnij  $\|\blacksquare\|$  w oknie menadżera obiektów, aby uruchomić schowek.

Schowek zawiera wszystkie obiekty, które zostały do niego skopiowane za pomocą funkcji <mark>子</mark> w edytorze projektów. Schowek ma zasięg globalny, tzn. widoczne są w nim obiekty skopiowane w dowolnym projekcie. Dzięki temu schowek pozwala na kopiowanie obiektów pomiędzy projektaSchowek jest automatycznie opróżniany każdorazowo przy wyłączaniu drukarki.

W schowku dostępne są następujące funkcje:

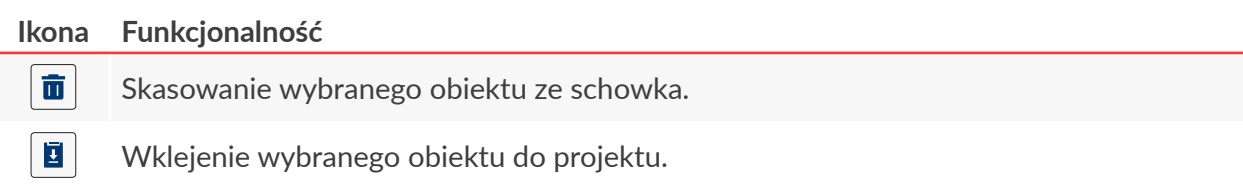

**Kosz**

Wciśnij  $\|\bar{\mathbf{u}}\|$  w oknie menadżera obiektów, aby uruchomić kosz.

Kosz zawiera wszystkie obiekty, które zostały usunięte **w aktualnie edytowanym projekcie**. Kosz jest automatycznie opróżniany w chwili opuszczania edytora projektów.

W koszu dostępne są następujące funkcje:

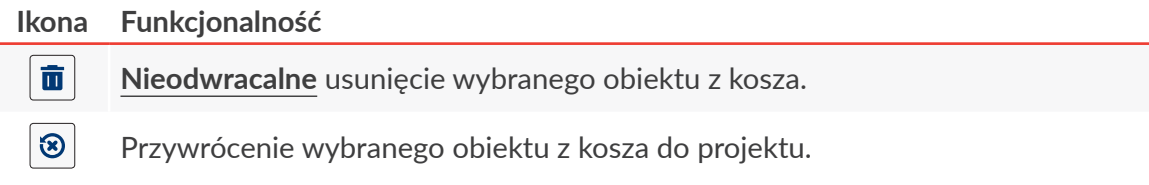

#### **5.1.6. KASOWANIE OBIEKTU**

Kasowanie obiektu w projekcie polega na przeniesieniu obiektu do kosza. Oznacza to, że operacja kasowania jest odwracalna, przy czym przywrócenie obiektu jest możliwe tylko do chwili opuszczenia edytora projektów, usunięcia obiektu z kosza lub opróżnienia kosza.

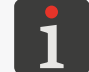

*Więcej szczegółów na temat obsługi kosza znajduje się w rozdziale ["5.1.5. Zarządzanie obiektami za](#page-79-0)  [pomocą menadżera obiektów"](#page-79-0).*

W celu skasowania obiektu w projekcie:

- 1. W oknie edytora projektów wybierz obiekt, który chcesz skasować.
- 2. Wciśnii $|\mathbf{\bar{m}}|$

Pojawia się okno dialogowe z prośbą o potwierdzenie operacji.

Skasowanie obiektu jest możliwe także za pomocą funkcji  $|\mathbf{v}| \geqslant |\mathbf{v}|$   $\frac{1}{\|\mathbf{u}\|}$  w menadżerze obiektów.

3. Wciśnij  $\blacktriangledown$  w celu potwierdzenia.

Wybrany obiekt jest skasowany (przeniesiony do kosza).

Wyświetlony jest edytor projektów.

 $\mathbf{z}$ 

#### 5.1.6.1. PRZYWRACANIE SKASOWANEGO OBIEKTU

Obiekty skasowane w trakcie edycji projektu przechowywane są w koszu. W związku z tym istnieje możliwość przywrócenia ich do projektu. Przywrócenie obiektu jest możliwe tylko do chwili opuszczenia edytora projektów, usunięcia obiektu z kosza lub opróżnienia kosza.

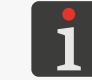

*Więcej szczegółów na temat obsługi kosza znajduje się w rozdziale ["5.1.5. Zarządzanie obiektami](#page-79-0)  [za pomocą menadżera obiektów"](#page-79-0).*

W celu przywrócenia skasowanego obiektu:

1. Wciśnij  $\otimes$ , aby przywrócić skasowany obiekt. Ikona jest widoczna tylko wtedy, gdy w koszu znajdują się obiekty oraz żaden obiekt w oknie edytora projektów nie jest wybrany. Obiekt możesz przywrócić również za pomocą funkcji | | w menadżerze obiektów.

Wyświetlona jest lista obiektów znajdujących się w koszu.

- 2. Wybierz obiekt, który chcesz przywrócić do projektu.
- 3. Wciśnij  $\otimes$ .

Wybrany obiekt jest przywrócony do projektu i jednocześnie usunięty z kosza.

4. Wciśnij K, aby opuścić kosz i powrócić do edytora projektów.

#### **5.1.7. KOPIOWANIE OBIEKTÓW**

Dzięki zastosowaniu schowka, wszystkie obiekty wchodzące w skład projektu można skopiować i wkleić do tego samego lub do innego projektu. Obiekty są przechowywane w schowku do chwili wyłączenia urządzenia. W związku z tym, wklejenie obiektu ze schowka jest możliwe tylko do chwili wyłączenia urządzenia, a także usunięcia obiektu ze schowka.

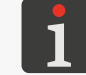

*Więcej szczegółów na temat obsługi schowka znajduje się w rozdziale ["5.1.5. Zarządzanie obiektami](#page-79-0)  [za pomocą menadżera obiektów"](#page-79-0).*

W celu skopiowania obiektu:

- 1. W oknie edytora projektów wybierz obiekt, który chcesz skopiować.
- $2.$  Wciśnij

Obiekt jest skopiowany do schowka.

```
Obiekt możesz skopiować do schowka również za pomocą funkcji |\hat{\mathbf{x}}| \triangleright |\hat{\mathbf{x}}| \triangleright |\hat{\mathbf{f}}| w me-
nadżerze obiektów.
```
3. Wciśnij  $\left|\mathbf{E}\right|$ , aby wkleić obiekt skopiowany do schowka. Ikona jest widoczna tylko wtedy, gdy w schowku znajdują się obiekty oraz żaden obiekt w oknie edytora projektów nie jest wybrany. Obiekt ze schowka możesz wkleić do projektu również za pomocą funkcji  $\|\cdot\| \cdot \| \cdot \| \cdot \|$ w menadżerze obiektów.

Wyświetlona jest lista obiektów znajdujących się w schowku.

- 4. Wybierz obiekt, który chcesz wkleić do projektu.
- 5. Wciśnij $|\mathbf{E}|$

Wybrany obiekt jest przywrócony do projektu ale pozostaje w schowku i może zostać ponownie

리

<span id="page-82-0"></span>wklejony w tym samym lub innym projekcie.

6. Wciśnij **K**, aby opuścić schowek i powrócić do edytora projektów.

### **5.2. TYPY I PARAMETRY OBIEKTÓW**

Obiekty dostępne w trakcie edycji projektów za pomocą wbudowanego wyświetlacza LCD podzielone są na 3 grupy:

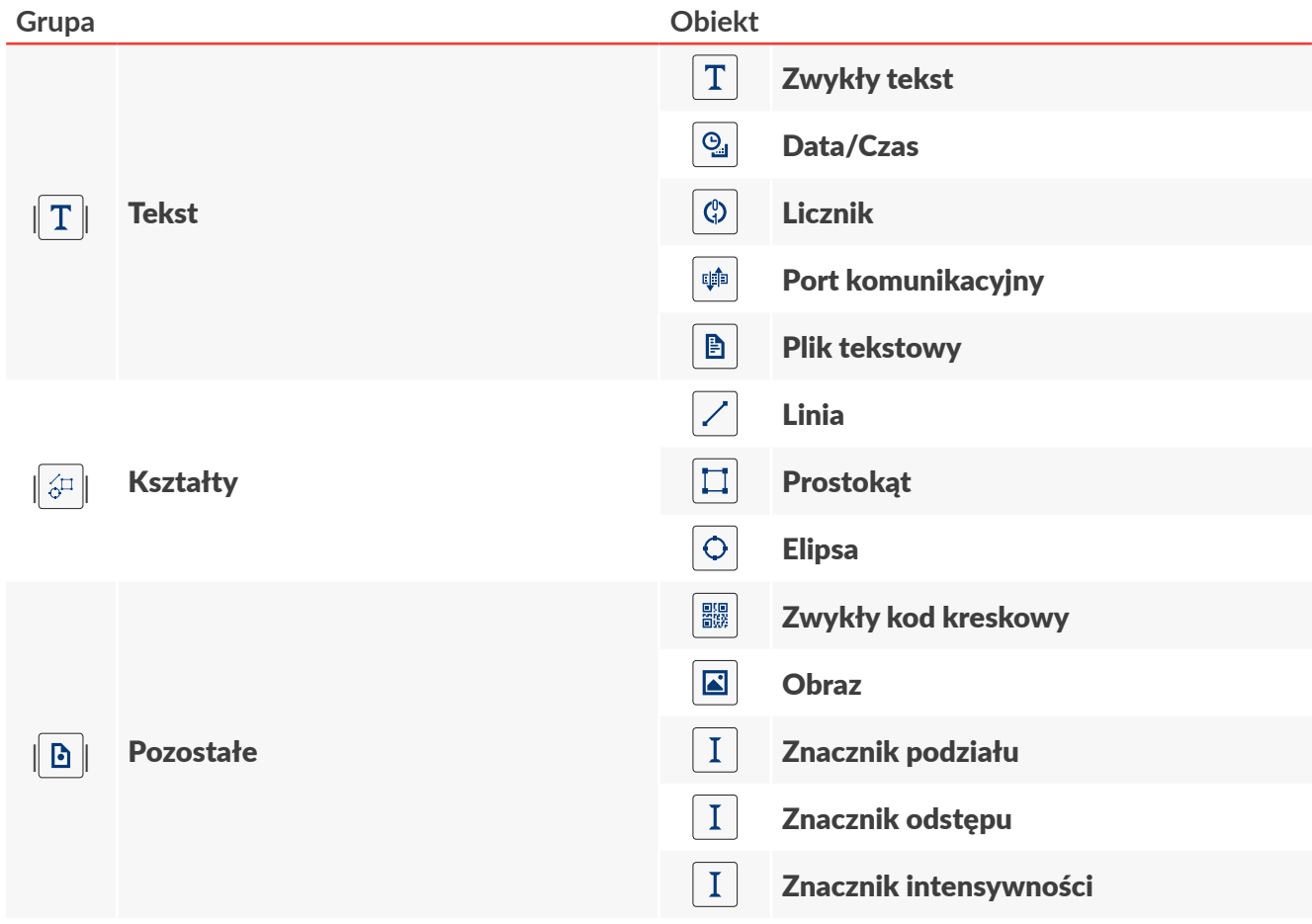

Obsługa drukarki za pomocą edytora **EBS Web User Interface** (**WUI**) pozwala dodatkowo na tworzenie/edycję kodów kreskowych/matrycowych o treści dynamicznej, stanowiących graficzną interpretację takich obiektów tekstowych jak [Data/Czas](DBF_LCD_lbl_datetime_object)  $\bigcirc$ a, [Licznik](DBF_LCD_lbl_counter_object)  $\bigcirc$ , [Port komunikacyjny](DBF_LCD_lbl_comport_object)  $\bigcirc$  oraz [Plik teksto](DBF_LCD_lbl_texfile_object) $wy \triangleq$  $wy \triangleq$ 

굴

#### <span id="page-83-0"></span>**5.2.1. PARAMETRY WSPÓLNE WSZYSTKICH OBIEKTÓW**

Po wciśnięciu ikony  $\bigcirc$  w oknie edytora projektów dostępne są parametry wybranego obiektu. Lista dostępnych parametrów jest uzależniona od typu obiektu.

Parametry wspólne dla wszystkich typów obiektów:

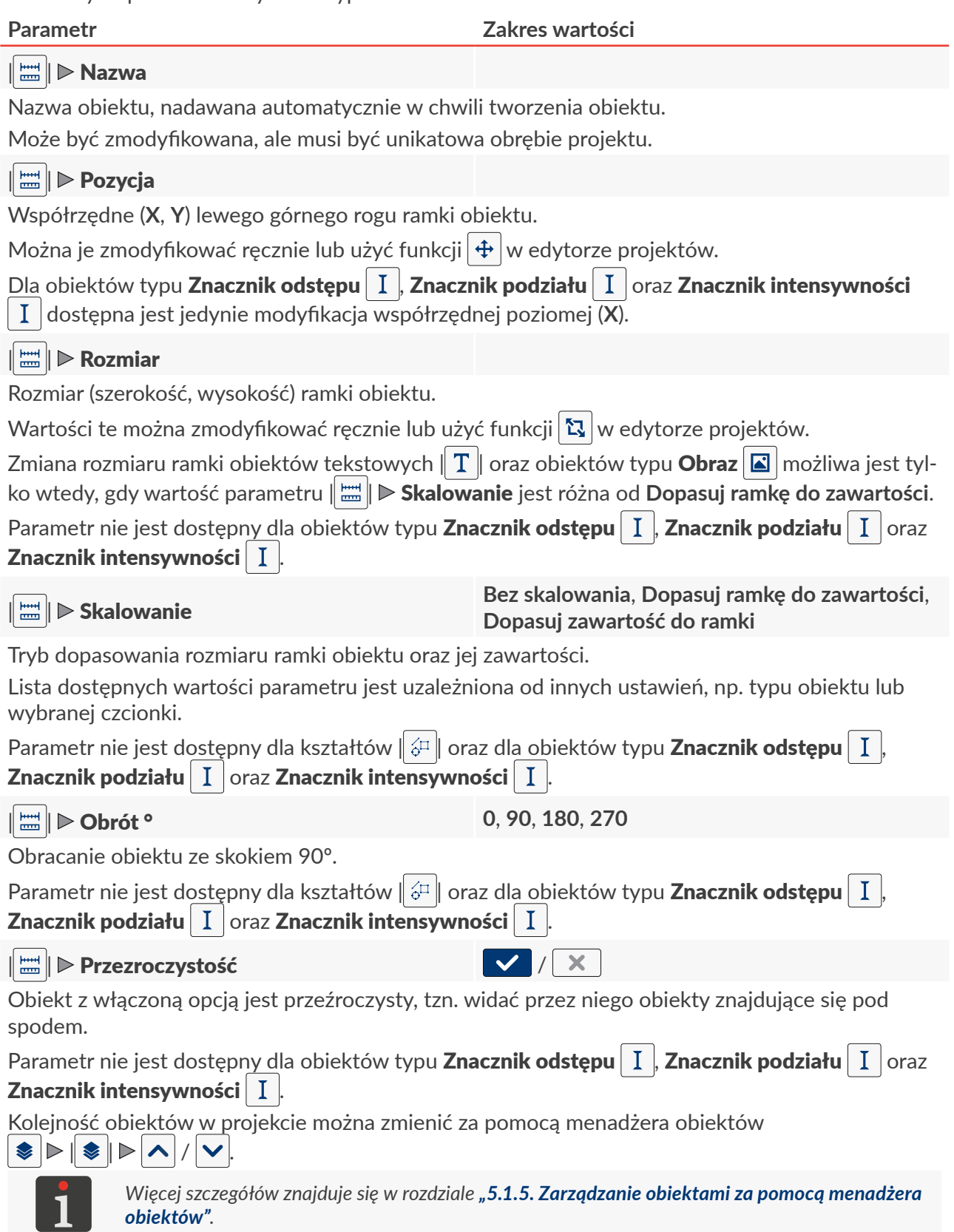

 $\overline{a}$ 

### **5.3. EDYCJA PROJEKTU**

W celu edycji dowolnego projektu z biblioteki projektów:

1.  $\frac{\left(\begin{matrix} h_{1} \\ 1 \end{matrix}\right)}{h_{1}}$  Wciśnij  $\boxed{\bigodot}$  [Projekt](DBF_LCD_btn_Project)  $\triangleright$   $\boxed{\bigodot}$  [Edytuj projekt](DBF_LCD_btn_Edit_project).

Wyświetlona jest biblioteka projektów.

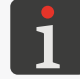

*Więcej szczegółów na temat biblioteki projektów znajduje się w rozdziale ["5.9. Zarządzanie projektami"](#page-118-0).*

- 2. **<sup>2</sup>** Wybierz projekt, który chcesz edytować lub wprowadź jego nazwę w białym polu tekstowym w górnej części okna. Wybrany projekt zaznaczony jest jaśniejszym kolorem, nazwa wyświetlana jest w górnej części okna a podgląd w dolnej.
- 3. Wciśnij  $\vee$ , aby potwierdzić.

Wyświetlone jest okno edytora projektów z wybranym projektem otwartym do edycji.

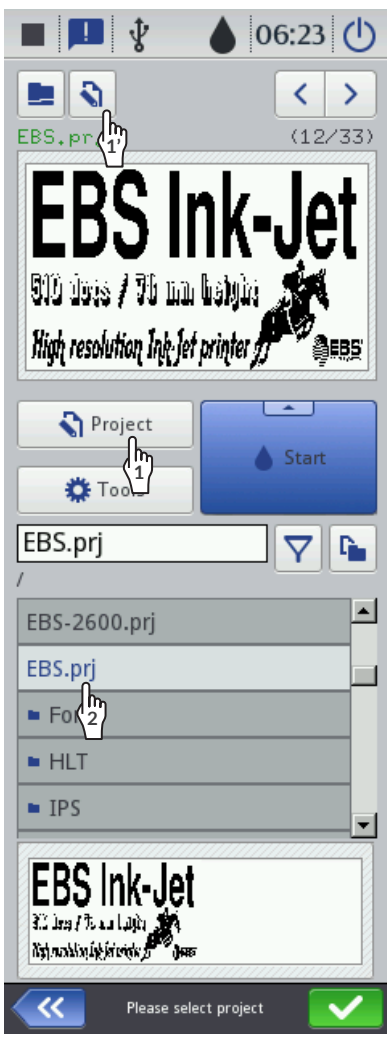

 $\langle \cdot \rangle$  Wciśnięcie ikony  $|\cdot \rangle$  na ekranie głównym uruchamia edycję projektu otwartego do drukowania/drukowanego ( $\bigotimes$  **[Projekt](DBF_LCD_btn_Project)**) lub jego parametrów ( $\bigotimes$  **[Parametry](DBF_LCD_btn_Parameters)**).

Zapisanie projektu otwartego do drukowania/drukowanego może być równoznaczne z jego przeładowaniem o czym informuje komunikat wyświetlony w oknie dialogowym.

Projekty znajdujące się w bibliotece projektów w drukarce mogą by edytowane również za pomocą **EBS Web User Interface**.

**<sup>1</sup>** Wciśnij [Projekt](DBF_LCD_btn_Project) [Kontynuuj edycję](DBF_LCD_btn_Continue_edition) w celu kontynuacji edycji projektu otwartego do edycji za pomocą **EBS Web User Interface**.

#### **5.4. TWORZENIE PROJEKTU**

W celu utworzenia nowego projektu:

1. Wciśnij  $\left|\mathbf{Q}\right|$  [Projekt](DBF_LCD_btn_Project)  $\triangleright$   $\left|\mathbf{Q}\right|$  [Utwórz projekt](DBF_LCD_btn_Create_project).

Wyświetlona jest biblioteka projektów.

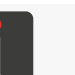

*Więcej szczegółów na temat biblioteki projektów znajduje się w rozdziale ["5.9. Zarządzanie projek](#page-118-0)‑ [tami"](#page-118-0).*

- 2. Wprowadź nazwę nowego projektu w białym polu tekstowym w górnej części okna.
- 3. Wciśnij  $\vee$ , aby potwierdzić.

Wyświetlone jest okno edytora projektów z nowym (pustym) projektem otwartym do edycji.

#### **5.4.1. PARAMETRY PROJEKTU**

Dostęp do parametrów projektu jest możliwy na 2 sposoby:

 $\mathbf{Q} \geqslant \mathbf{E}$  [Parametry](DBF_LCD_btn_Parameters) (na ekranie głównym) - tymczasowa modyfikacja parametrów **projektu otwartego do drukowania/**

#### **drukowanego**

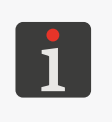

*Po modyfikacji parametrów projektu otwartego do dru‑ kowania/drukowanego, na ekranie głównym pojawia się ikona pozwalająca zapisać tymczasowo zmodyfiko‑ wane parametry jako parametry projektu.*

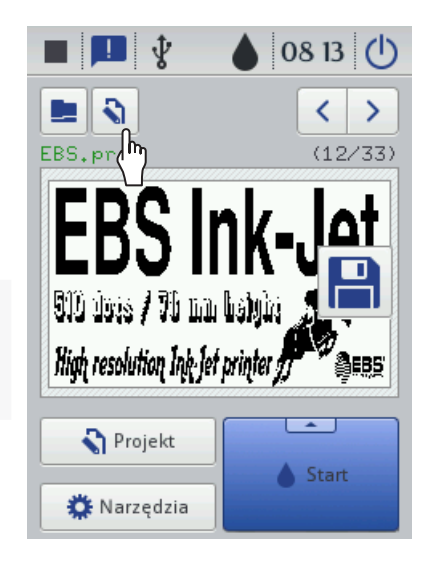

– (w oknie edytora projektów) ‑ modyfikacja parametrów **edytowanego** projektu.

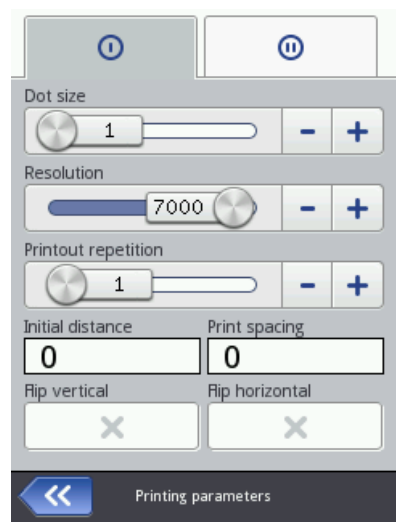

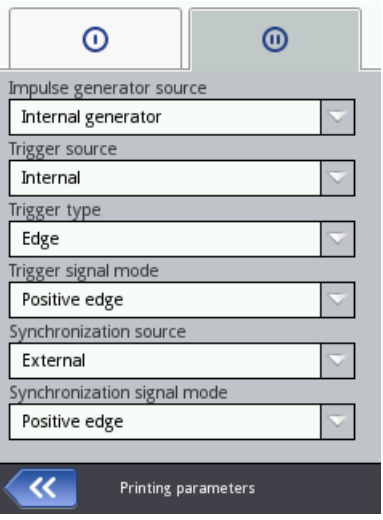

Rys. 54.

#### Sposoby modyfikacji wartości parametrów projektu:

#### **Parametry liczbowe**

Modyfikacja wartości za pomocą:

- klawiatury numerycznej dostępnej po kliknięciu w wartość,
- ikon  $|-|/|+|$  umożliwiających zmianę wartości w dół lub w górę,
- suwaka.

#### **Parametry binarne (dwustanowe)**

Modyfikacja wartości za pomocą ikon:

- $\vert \mathbf{x} \vert$  parametr nieaktywny; wciśnij, aby aktywować,
- ‑ parametr aktywny; wciśnij, aby dezaktywować.

#### **Parametry z określoną listą wartości**

Modyfikacja wartości za pomocą:

– wyboru z listy wartości parametru dostępnej po kliknięciu w wartość.

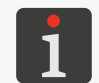

*Jeżeli wartość danego parametru jest nieprawidłowa, to jest ona oznaczona czerwonym tłem i musi zostać skorygowana*, *aby umożliwić zapisanie parametrów.*

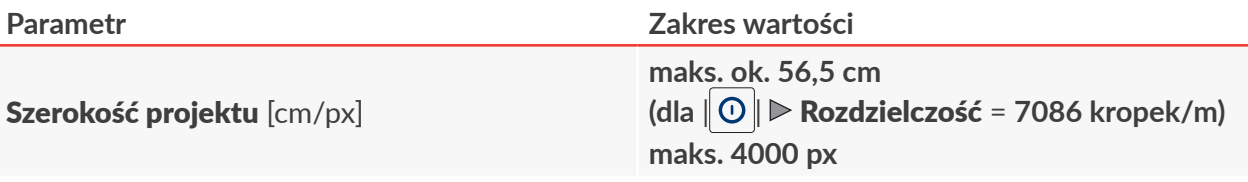

Parametr dostępny tylko po użyciu ikony $|\mathbf{R}|$  w oknie edytora projektów.

Szerokość projektu wyrażona w jednostce danej parametrem [Jednostka](DBF_LCD_lbl_Size_unit).

Rzeczywista szerokość projektu może być inna niż ustawiona za pomocą parametru Szerokość [projektu](DBF_LCD_lbl_Workspace_width), gdyż jest ona ograniczana do ostatniej kolumny zawierającej co najmniej jedną kropkę. Pusta przestrzeń po ostatniej kolumnie jest usuwana.

*Przykłady zastosowania parametru [Szerokość projektu](DBF_LCD_lbl_Workspace_width) znajdują się w dalszej części rozdziału.*

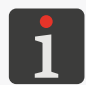

*Maksymalna szerokość projektu wyrażona w pikselach (kolumnach) wynosi 4000.*

*Maksymalna szerokość projektu wyrażona w centymetrach jest uzależniona od war‑ tości parametru | | [Rozdzielczość](DBF_LCD_lbl_Resolution) i dla zalecanej wartości parametru | | [Rozdzielczość](DBF_LCD_lbl_Resolution) = 7086 kropek/m wynosi ok. 56,5 cm.*

[Jednostka](DBF_LCD_lbl_Size_unit) **[cm], [px]**

Parametr dostępny tylko po użyciu ikony  $\mathbb{R}$  w oknie edytora projektów. Jednostka, w której wyrażona jest szerokość projektu.

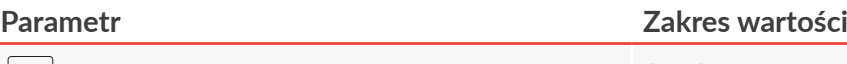

#### | | [Intensywność wydruku](DBF_Edi_lbl_dotSize) **1 ÷ 10**

Poziom intensywności wydruków.

Dopasowanie czytelności wydruków do rodzaju (higroskopijności) opisywanego podłoża.

Efektem zwiększania wartości parametru jest większe nasycenie drukowanego napisu poprzez zwiększenie objętości kropel atramentu wyrzucanych z głowicy drukującej. Zwiększenie intensywności wiąże się ze zwiększonym zużyciem atramentu.

Maksymalny, możliwy do uzyskania poziom intensywności wydruków jest uzależniony od szybkości drukowania. W przypadku, gdy dla danej szybkości drukowania poziom intensywności jest zbyt wysoki, drukarka zasygnalizuje błąd sygnałem dźwiękowym (pod warunkiem ustawienia odpo-wiedniego ostrzeżenia – patrz ["7.3.2. Ustawienia sygnalizacji dźwiękowych"](#page-135-0)), a także będzie ograniczała szybkość drukowania).

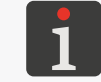

*Więcej szczegółów na temat zależności pomiędzy poziomem intensywności a szybkością drukowa‑ nia znajduje się w rozdziale ["7.1.1. Maksymalna szybkość drukowania"](#page-132-0).*

Parametr  $\|0\|$  **[Intensywność wydruku](DBF_Edi_lbl_dotSize)** definiuje poziom intensywności całego wydruku. Istnieje jednak możliwość modyfikacji poziomu intensywności wybranego fragmentu/fragmentów wydru-ku. W tym celu należy zastosować w projekcie obiekt/obiekty typu [Znacznik intensywności](DBF_Com_lbl_intensifier) | I |

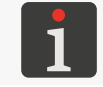

*Więcej szczegółów na temat obiektów typu [Znacznik intensywności](DBF_Com_lbl_intensifier) | I | znajduje się w rozdziale ["5.4.4.5. Tworzenie/Edycja obiektu typu Znacznik intensywności"](#page-113-0).*

 $|| ① || blacktriangleright$  [Rozdzielczość](DBF_LCD_lbl_Resolution) [kropki/m]

**1000 ÷ 7500** (wartość zalecana: **7086**)

Rozdzielczość pozioma wyrażona w kropkach lub rządkach pionowych (kolumnach) na metr.

Efektem wizualnym zmiany parametru  $\| \mathbf{O} \| \triangleright \textbf{Rozdzielczość}$  $\| \mathbf{O} \| \triangleright \textbf{Rozdzielczość}$  $\| \mathbf{O} \| \triangleright \textbf{Rozdzielczość}$  jest zmiana szerokości drukowanych znaków i szerokości całego wydruku.

W celu uzyskania jednakowej szerokości i wysokości takich obiektów jak, np. koło, kwadrat czy kod dwuwymiarowy (**2D**) konieczne jest:

- ustawienie rozdzielczości poziomej (parametr  $\| \mathbb{O} \| \triangleright$  [Rozdzielczość](DBF_LCD_lbl_Resolution)) równej rozdzielczości pionowej głowicy drukującej,
- ustawienie wartości parametrów Predkość transportera lub [Stała enkodera](DBF_Edi_lbl_encoderConstant) zgodnie z rzeczywistymi parametrami transportera produkcyjnego.

Rozdzielczość pionowa głowicy drukującej wynosi 180 dpi (ok. 7086 kropek/m).

#### $\|\Theta\|$  [Powtórzenia wydruku](DBF_LCD_lbl_TxtRepetitions)  $\Box$ , 1, ..., 20

Liczba powtórzeń drukowanego projektu tworzących jeden wydruk.

Wszystkie powtórzenia drukowanego projektu mają zawsze tą samą treść, nawet jeżeli projekt zawiera obiekty o treści dynamicznej.

Jeżeli  $\Vert \mathbf{O} \Vert$  **⊳ [Powtórzenia wydruku](DBF_LCD_lbl_TxtRepetitions) > 1**, to odległość pomiędzy początkami kolejnych powtórzeń projektu dana jest parametrem  $\| \mathbf{O} \| \triangleright \textbf{O}$ dległość powtórzeń.

Dla przedmiotów ciągłych (np. kable, węże, rury) można ustawić **tryb drukowania ciągłego** (| | **[Powtórzenia wydruku](DBF_LCD_lbl_TxtRepetitions) =**  $\Box$ ). W trybie tym natychmiast po włączeniu drukowania rozpoczyna się wykonywanie wydruku.

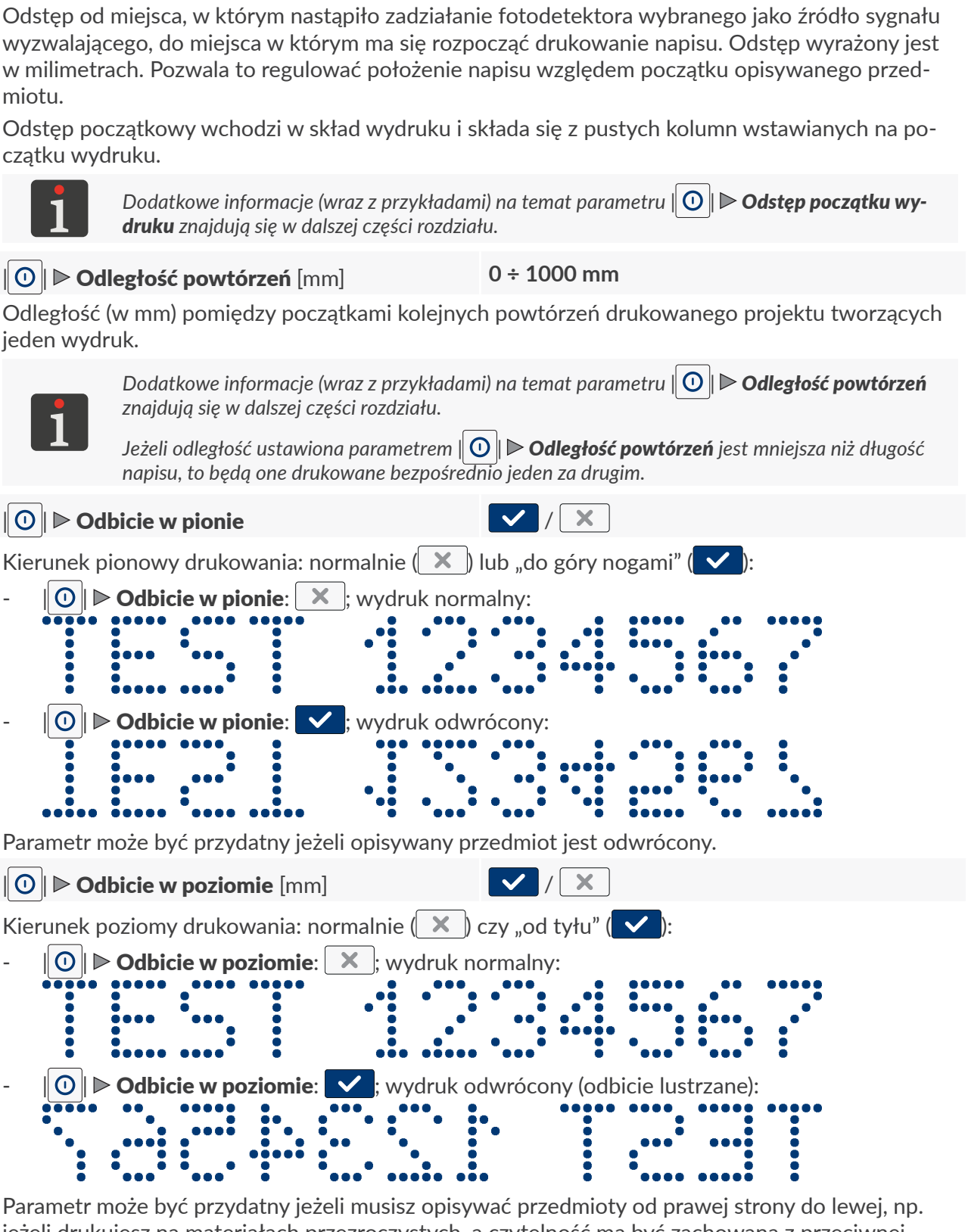

**Parametr Zakres wartości**

| | [Odstęp początku wydruku](DBF_Edi_lbl_printDistance) [mm] **0 ÷ 1000 mm**

Odstęp początkowy wydruku.

jeżeli drukujesz na materiałach przezroczystych, a czytelność ma być zachowana z przeciwnej strony.

Parametr wykorzystywany jest również w przykładowej aplikacji przedstawionej w rozdziale *["2.3.5.](#page-39-0)*  **[Opisywanie europalet"](#page-39-0)**, w której dwie drukarki **Hi-Res** EBS-2600 wykorzystywane są do opisywania europalet. W takiej aplikacji jedna drukarka drukuje normalnie ( $\|0\|$   $\triangleright$  [Odbicie w poziomie](DBF_Edi_lbl_reversePrint):  $\mid \times \mid$  a druga w odbiciu lustrzanym ( $\mid \bigcirc \mid \mid >$  [Odbicie w poziomie](DBF_Edi_lbl_reversePrint):  $\mid \bigvee \mid$ ).

ᆸ

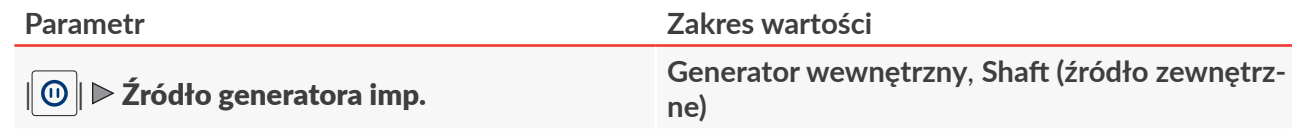

Źródło sygnału taktującego drukowanie, czyli sygnału wyznaczającego momenty drukowania kolejnych kolumn wydruku:

- **[Generator wewnętrzny](DBF_LCD_lbl_internalGenerator)**: drukowanie ze stałą szybkością taktowaną przez generator wewnętrzny drukarki.

Szybkość drukowania zadana jest parametrem [Prędkość transportera](DBF_Edi_lbl_conveyorSpeed).

Tryb zalecany w przypadku, gdy szybkość przesuwu transportera produkcyjnego jest znana i stabilna.

- **[Shaft \(źródło zewnętrzne\)](DBF_LCD_lbl_externalSource)**: drukowanie z szybkością uzależnioną od szybkości przesuwania się opisywanych przedmiotów na transporterze produkcyjnym.

Drukowanie taktowane jest przez czujnik szybkości przesuwu transportera produkcyjnego (enkoder) podłączony do wejścia  $\Box$ ;) w sterowniku.

Do prawidłowej regulacji szybkości drukowania za pomocą enkodera konieczne jest ustawienie wartości parametru [Stała enkodera](DBF_Edi_lbl_encoderConstant).

Tryb zalecany w przypadku, gdy szybkość przesuwu transportera produkcyjnego nie jest stabilna.

#### | | [Źródło fotodetektora](DBF_Edi_lbl_PhotocellSource) **[Wbudowany](DBF_LCD_lbl_internal)**, **[Zewnętrzny,](DBF_LCD_lbl_external) [Oba](DBF_LCD_lbl_both)**

Wybór źródła sygnału wyzwalającego drukowanie projektu lub fragmentu projektu poprzedzonego obiektem typu **[Znacznik podziału](DBF_Edi_menu_lineDivider)**  $\begin{bmatrix} 1 \end{bmatrix}$ :

- **[Wbudowany](DBF_LCD_lbl_internal)**: drukowanie wyzwalane jest przez wbudowany fotodetektor,
- **[Zewnętrzny](DBF_LCD_lbl_external)**: drukowanie wyzwalane jest przez zewnętrzny fotodetektor podłączony do wej- $\sin \frac{1}{2}$  w sterowniku,
- **[Oba](DBF_LCD_lbl_both)**: drukowanie wyzwalane jest przez obydwa w/w fotodetektory.

Do dodatkowej konfiguracji sygnału wyzwalającego służą parametry  $\|\Theta\|$  **> [Sposób wyzwalania](DBF_Edi_lbl_triggerType)** oraz  $\|\Theta\|$  > [Sygnał wyzwalający](DBF_Edi_lbl_triggerSignalMode).

Parametr  $\|\Theta\|$  > [Źródło fotodetektora](DBF_Edi_lbl_PhotocellSource) ma zastosowanie gdy drukarka nie pracuje w trybie druko**wania ciągłego** (wartość parametru  $\|O\|$  **[Powtórzenia wydruku](DBF_LCD_lbl_TxtRepetitions)** jest różna od  $\Box$ ).

| | [Sposób wyzwalania](DBF_Edi_lbl_triggerType) **[Wyzwalanie zboczem](DBF_LCD_lbl_edge)**, **[Wyzwalanie poziomem](DBF_LCD_lbl_level)**

Parametr [Sposób wyzwalania](DBF_Edi_lbl_triggerType) określa zachowanie drukarki **po wyzwoleniu wydruku**:

- **[Wyzwalanie zboczem](DBF_LCD_lbl_edge)**: po pojawieniu się aktywnego zbocza sygnału wyzwalającego, drukarka wykonuje jeden wydruk składający się z określonej liczby powtórzeń projektu (parametr projektu  $\|\mathbb{O}\|$  **[Powtórzenia wydruku](DBF_LCD_lbl_TxtRepetitions)**), a następnie czeka na ponowne pojawienie się aktywnego zbocza sygnału wyzwalającego, aby wykonać kolejny wydruk; tryb dedykowany do wykonywania jednego wydruku na każdym przedmiocie.

Przykłady ‑ patrz *[Rys. 57 na stronie 94](#page-93-0)* oraz *[Rys. 58 na stronie 94](#page-93-1)*.

- **[Wyzwalanie poziomem](DBF_LCD_lbl_level)**: po pojawieniu się aktywnego zbocza sygnału wyzwalającego drukarka rozpoczyna wykonywanie wydruków składających się z określonej liczby powtórzeń proiektu (parametr projektu  $\| \mathbf{O} \| \triangleright \text{Powtórzenia wydruku}$  $\| \mathbf{O} \| \triangleright \text{Powtórzenia wydruku}$  $\| \mathbf{O} \| \triangleright \text{Powtórzenia wydruku}$ ) i wykonuje je tak długo jak opisywany przedmiot znajduje się w zasięgu fotodetektora wybranego jako źródło sygnału wyzwalającego; tryb dedykowany do wykonywania wielu wydruków na jednym przedmiocie lub do wykonywania wydruków na przedmiotach ciągłych, np. na rurach.

Przykłady ‑ patrz *[Rys. 55 na stronie 93](#page-92-0)* oraz *[Rys. 56 na stronie 93](#page-92-1)*.

Parametr **| ⊙ || ► [Sposób wyzwalania](DBF_Edi_lbl_triggerType)** ma zastosowanie gdy drukarka nie pracuje w trybie druko**wania ciągłego** (wartość parametru  $\|O\|$ **[Powtórzenia wydruku](DBF_LCD_lbl_TxtRepetitions)** jest różna od  $\Box$ ).

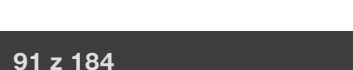

PL **[Instrukcja Obsługi EBS‑2600](#page-0-1)**

로

Instrukcja Obsługi EBS-2600

| | [Sygnał wyzwalający](DBF_Edi_lbl_triggerSignalMode) **patrz opis parametru**

Typ sygnału wyzwalającego.

Parametr może służyć, np. do dopasowania wyzwalania do typu zastosowanego fotodetektora lub też do ustalenia czy wyzwolenie ma następować na początku czy na końcu opisywanego przedmiotu.

Zakres wartości parametru  $\| \mathbf{\Theta} \| \triangleright \mathbf{Sygnat wyzwalający}$  uzależniony jest od ustawionej wartości parametru  $\Vert \mathbf{\Theta} \Vert \triangleright$  [Sposób wyzwalania](DBF_Edi_lbl_triggerType):

 $\|\omega\|$  **> [Sposób wyzwalania](DBF_Edi_lbl_triggerType) = [Wyzwalanie zboczem](DBF_LCD_lbl_edge)**: wybór aktywnego zbocza sygnału wyzwalającego, czyli zbocza oznaczającego wykrycie początku przedmiotu (**[Zbocze opadające](DBF_LCD_lbl_negativeEdge)**/ **[Zbocze narastające](DBF_LCD_lbl_positiveEdge)**).

Przykłady ‑ patrz *[Rys. 57 na stronie 94](#page-93-0)* oraz *[Rys. 58 na stronie 94](#page-93-1)*.

 $\|\mathbf{\Theta}\|$  **> [Sposób wyzwalania](DBF_Edi_lbl_triggerType)** = **[Wyzwalanie poziomem](DBF_LCD_lbl_level)**: wybór aktywnego poziomu sygnału wyzwalającego, czyli poziomu oznaczającego obecność opisywanego przedmiotu (**[Poziom](DBF_LCD_lbl_highLevel)  [wysoki](DBF_LCD_lbl_highLevel)**/**[Poziom niski](DBF_LCD_lbl_lowLevel)**).

Przykłady ‑ patrz *[Rys. 55 na stronie 93](#page-92-0)* oraz *[Rys. 56 na stronie 93](#page-92-1)*.

Parametr  $\|\Theta\|$  > [Sygnał wyzwalający](DBF_Edi_lbl_triggerSignalMode) ma zastosowanie gdy drukarka nie pracuje w trybie druko**wania ciągłego** (wartość parametru  $\|O\|$ **> [Powtórzenia wydruku](DBF_LCD_lbl_TxtRepetitions)** jest różna od  $\Box$ ).

| | [Źródło synchronizacji](DBF_Edi_lbl_ObjectDetectionSource) **[Wbudowany](DBF_LCD_lbl_internal)**, **[Zewnętrzny,](DBF_LCD_lbl_external) [Wyłączony](DBF_LCD_lbl_Off)**

Wybór źródła sygnału synchronizującego wydruki z takimi obiektami jak, np. europalety.

Parametr wykorzystywany jest w aplikacjach z dwoma fotodetektorami, w których jeden fotodetektor (parametr  $\|\mathbf{\Theta}\| \triangleright \mathbf{\hat{Z}}$ ródło fotodetektora) służy do wyzwalania drukowania a drugi do synchronizacji wydruków z obiektami. Tego typu aplikacje wykorzystywane są np. do opisywania europalet.

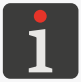

*Więcej szczegółów dotyczących aplikacji z dwoma fotodetektorami znajduje się w rozdziale ["2.3.5.](#page-39-0)  [Opisywanie europalet"](#page-39-0).*

Jako źródło sygnału synchronizacji musi zostać wybrany inny fotodetektor niż ten, który służy do wyzwalania wydruków. Dlatego zakres wartości parametru  $\Vert \mathbf{\Theta} \Vert \triangleright$  [Źródło synchronizacji](DBF_Edi_lbl_ObjectDetectionSource) zależy od wartości parametru  $\|\Theta\|$   $\triangleright$  **[Źródło fotodetektora](DBF_Edi_lbl_PhotocellSource)**.

| | [Sygnał wyzwalający synchronizacji](DBF_Edi_lbl_ObjectDetectionSignalMode) **[Zbocze narastające](DBF_LCD_lbl_positiveEdge)**, **[Zbocze opadające](DBF_LCD_lbl_negativeEdge)**

Typ sygnału synchronizującego wydruki z obiektami.

Parametr może służyć, np. do dopasowania synchronizacji do typu zastosowanego fotodetektora lub też do ustalenia czy synchronizacja ma następować na początku czy na końcu opisywanego przedmiotu.

#### **Przykłady zastosowania wybranych parametrów projektu**

We wszystkich pokazanych przykładach:

- A szerokość projektu w oknie edytora projektów (parametr projektu [Szerokość projektu](DBF_LCD_lbl_Workspace_width)),
- A' ‑ rzeczywista szerokość projektu (po usunięciu pustej przestrzeni po ostatniej kolumnie),
- B odstęp początkowy wydruku (parametr projektu  $\|\Theta\|$   $\triangleright$  [Odstęp początku wydruku](DBF_Edi_lbl_printDistance)),
- $\mathsf C$  odległość pomiędzy początkami kolejnych powtórzeń projektu (parametr projektu  $\lVert \textbf{O} \rVert$ [Odległość powtórzeń](DBF_Edi_lbl_repetitionDistance)),
- liczba powtórzeń projektu (parametr projektu  $\|\Theta\|$  **> [Powtórzenia wydruku](DBF_LCD_lbl_TxtRepetitions)**) wynosi: **3** - na *[Rys. 55](#page-92-0)* - *[Rys. 58](#page-93-1)*,

(tryb drukowania ciągłego) ‑ na *[Rys. 59](#page-94-0)*,

– **Px** ‑ powtórzenia projektu (np. **P1**, **P1**, **P1**) mające dokładnie tą samą treść.

#### **Przykład 1**

Na *[Rys. 55](#page-92-0)* oraz *[Rys. 56](#page-92-1)* pokazana jest konfiguracja, w której:

- Drukarka nie pracuje w trybie drukowania ciągłego (wartość parametru  $\| \mathbf{O} \|$  **⊳ Powtórzenia** [wydruku](DBF_LCD_lbl_TxtRepetitions) jest różna od  $\implies$ ) co oznacza, że po włączeniu drukowania ( $\implies$ ) oczekuje na aktywne zbocze sygnału wyzwalającego  $(\downarrow)(\rightarrow)$ .
- Parametr  $\|\Theta\|$  **> [Sposób wyzwalania](DBF_Edi_lbl_triggerType) = [Wyzwalanie poziomem](DBF_LCD_lbl_level)**, co oznacza, że: Po wykryciu początku przedmiotu, tzn. po pojawieniu się aktywnego zbocza sygnału wyzwalającego (lub jeżeli w chwili włączenia drukowania obecny jest aktywny poziom sygnału wyzwalającego ‑ patrz *[Rys. 56](#page-92-1)*) drukarka rozpoczyna wykonywanie kolejnych wydruków składających się z odstępu początkowego **B** oraz trzech powtórzeń Px i wykonuje je tak długo jak opisywany przedmiot znajduje się w zasięgu fotodetektora wybranego jako źródło sygnału wyzwalającego. Jeżeli w trakcie wykonywania wydruku wykryty zostanie koniec przedmiotu, tzn. sygnał wyzwalający przejdzie w stan nieaktywny  $\langle \cdot \rangle$ , to drukarka dokończy bieżący wydruk, a następnie oczekuje na aktywne zbocze sygnału wyzwalającego () aby rozpocząć wykonywanie kolejnych wydruków składających się z odstępu początkowego **B** oraz trzech powtórzeń Px.

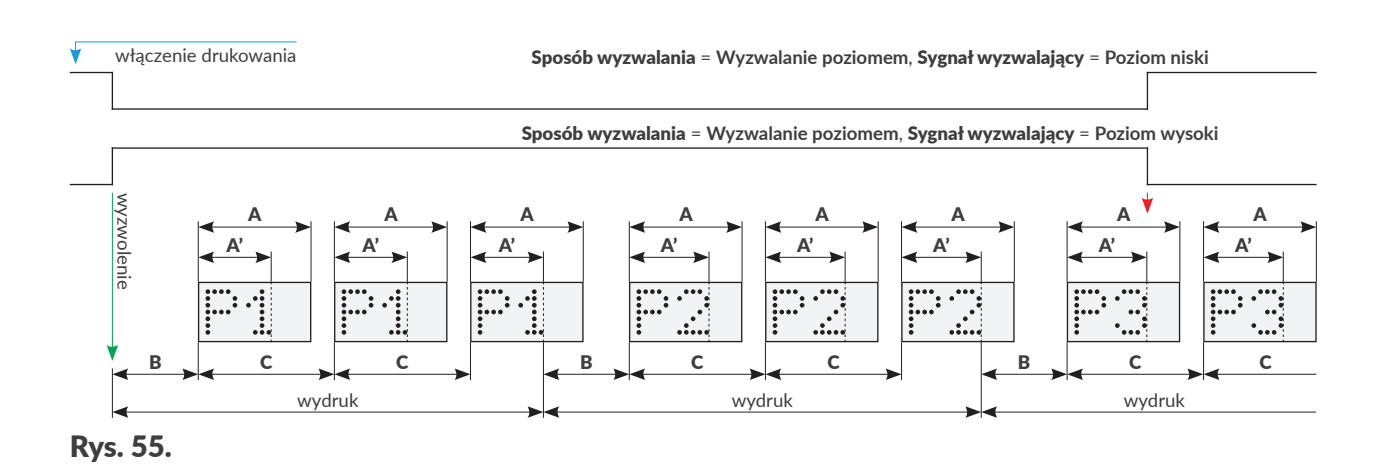

<span id="page-92-0"></span>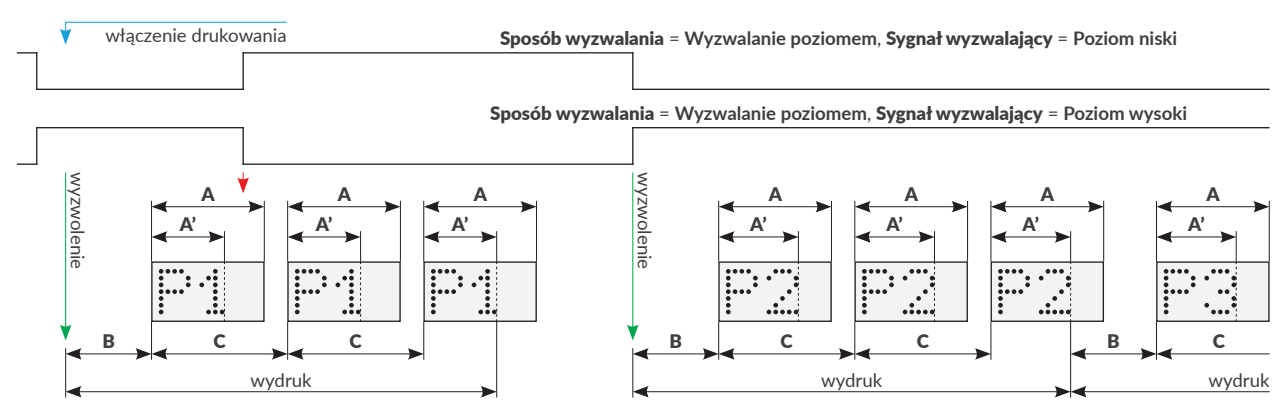

<span id="page-92-1"></span>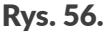

ᆸ

#### **Przykład 2**

Na *[Rys. 57](#page-93-0)* oraz *[Rys. 58](#page-93-1)* pokazana jest konfiguracja, w której:

- Drukarka nie pracuje w trybie drukowania ciągłego (wartość parametru  $\| \mathbf{O} \|$  **⊳ Powtórzenia** [wydruku](DBF_LCD_lbl_TxtRepetitions) jest różna od  $\implies$ ) co oznacza, że po włączeniu drukowania ( $\implies$ ) oczekuje na aktywne zbocze sygnału wyzwalającego  $(\downarrow)(\blacktriangleright).$
- Parametr  $\|\Theta\|$  **> [Sposób wyzwalania](DBF_Edi_lbl_triggerType) = [Wyzwalanie zboczem](DBF_LCD_lbl_edge)**, co oznacza, że:

Po wykryciu początku przedmiotu, tzn. po pojawieniu się aktywnego zbocza sygnału wyzwalającego wykonywany jest **jeden** wydruk składający się z odstępu początkowego B oraz trzech powtórzeń P1. Wydruk jest wykonywany w całości (wszystkie powtórzenia), nawet jeśli w trakcie jego wykonywania wykryty zostanie koniec przedmiotu, tzn. sygnał wyzwalający przejdzie w stan nieaktywny  $\mathcal{L}$ ).

Po zakończeniu wydruku drukarka oczekuje na aktywne zbocze sygnału wyzwalającego (U). Gdy pojawi się aktywne zbocze, to wykonywany jest kolejny, **pojedynczy** wydruk składający się z odstępu początkowego **B** oraz trzech powtórzeń Px.

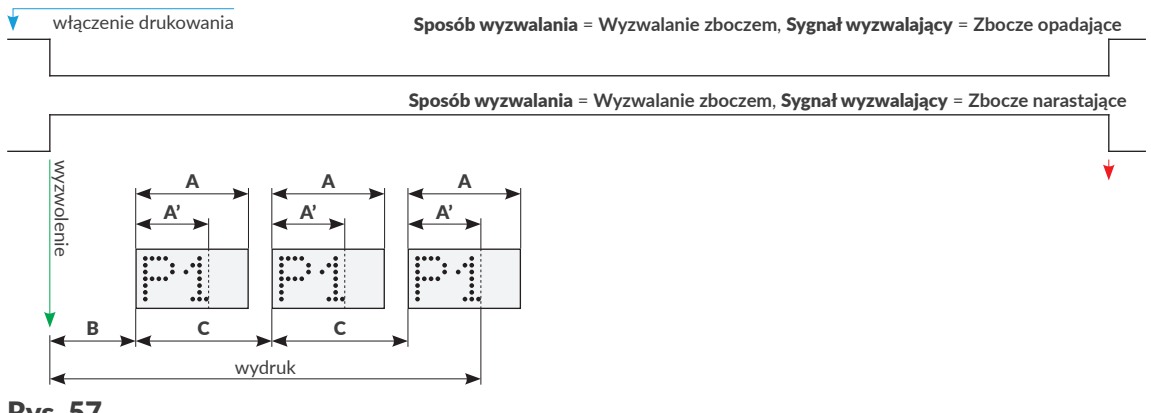

<span id="page-93-0"></span>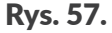

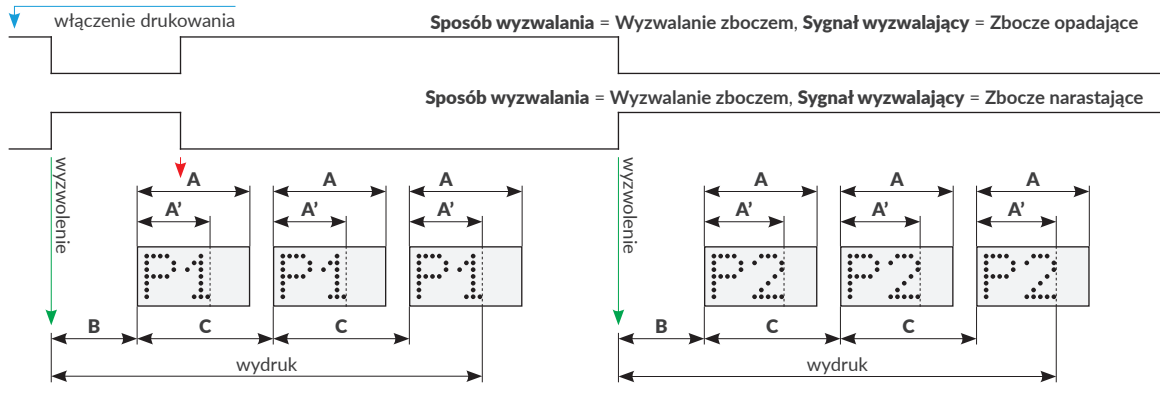

<span id="page-93-1"></span>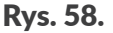

#### **Przykład drukowania ciągłego; bez powtórzeń**

Na *[Rys. 59](#page-94-0)* pokazana jest konfiguracja, w której:

- Drukarka pracuje w *trybie drukowania ciągłego* (wartość parametru | **⊙ | ⊳ [Powtórzenia wydru](DBF_LCD_lbl_TxtRepetitions)[ku](DBF_LCD_lbl_TxtRepetitions) =**  $\Box$  co oznacza, że natychmiast po włączeniu drukowania ( $\Box$ ) rozpoczyna się wykonywanie wydruku składającego się z odstępu początkowego B oraz jednego powtórzenia P1. Parametry  $\|\Theta\|$  [Sposób wyzwalania](DBF_Edi_lbl_triggerType),  $\|\Theta\|$  [Sygnał wyzwalający](DBF_Edi_lbl_triggerSignalMode) nie są wykorzystywane. Jeżeli drukarka jest w trybie drukowania, to bezpośrednio po zakończeniu wydruku wykonywany jest kolejny wydruk składający się z odstępu początkowego **B** oraz jednego powtórzenia Px.
- Jeśli w trakcie wykonywania wydruku drukowanie zostanie wstrzymane  $(\cdot)$  ( $\blacksquare$ ), to wykonywanie bieżącego wydruku jest kontynuowane i dopiero po jego zakończeniu drukowanie jest przerywane.

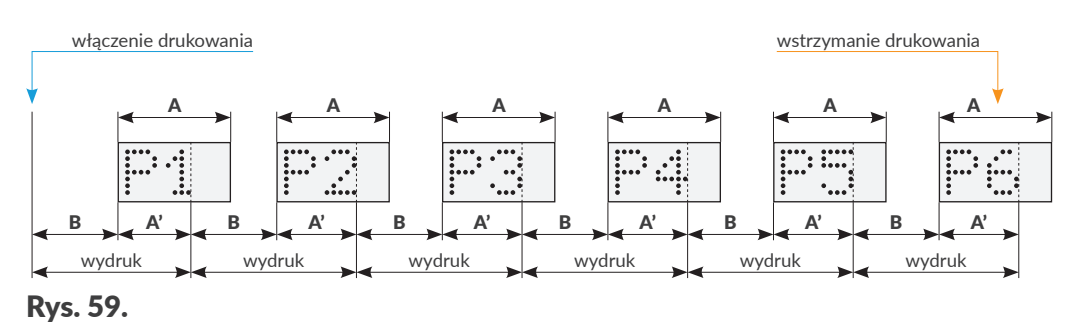

#### <span id="page-94-0"></span>**5.4.2. TWORZENIE/EDYCJA OBIEKTU TEKSTOWEGO**

Obiekty tekstowe  $\|T\|$  są zbiorami znaków alfabetu (w tym znaków narodowych), cyfr oraz znaków dodatkowych.

#### <span id="page-94-1"></span>5.4.2.1. PARAMETRY WSPÓLNE OBIEKTÓW TEKSTOWYCH

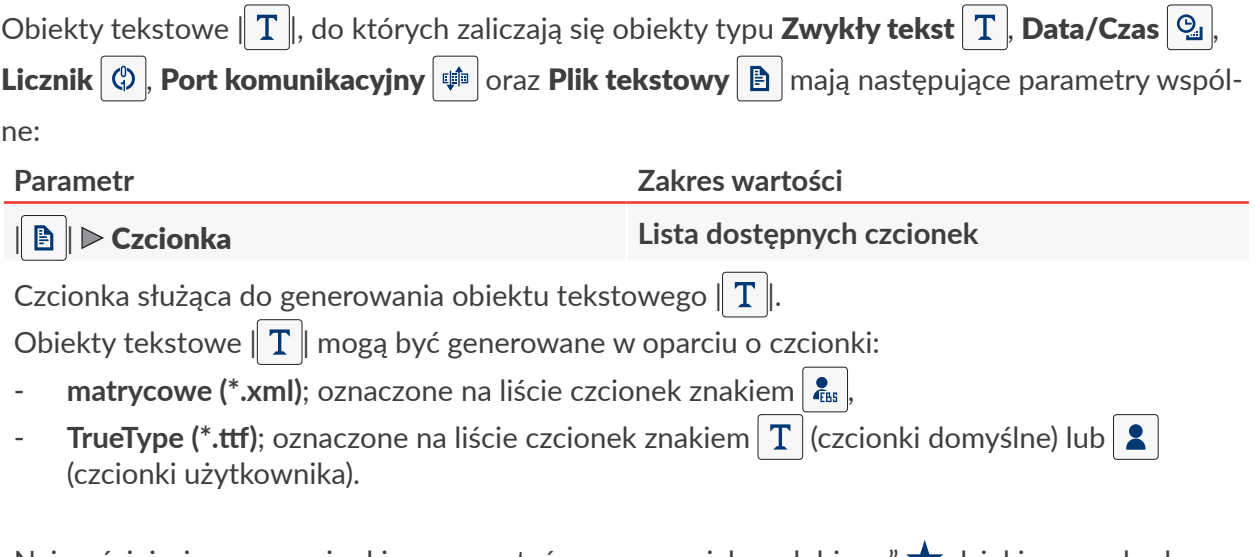

Najczęściej używane czcionki mogą zostać oznaczone jako "ulubione"  $\blacktriangleright$  dzięki czemu będą wyświetlane na początku listy dostępnych czcionek. Dodać/usunąć wybraną czcionkę do/z listy "ulubionych" możesz za pomocą ikony  $\star$ 

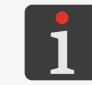

*Dodatkowe czcionki do drukarki możesz zaimportować za pomocą Menadżera czcionek do‑ stępnego w EBS Web User Interface.*

 $\mathbf{z}$ 

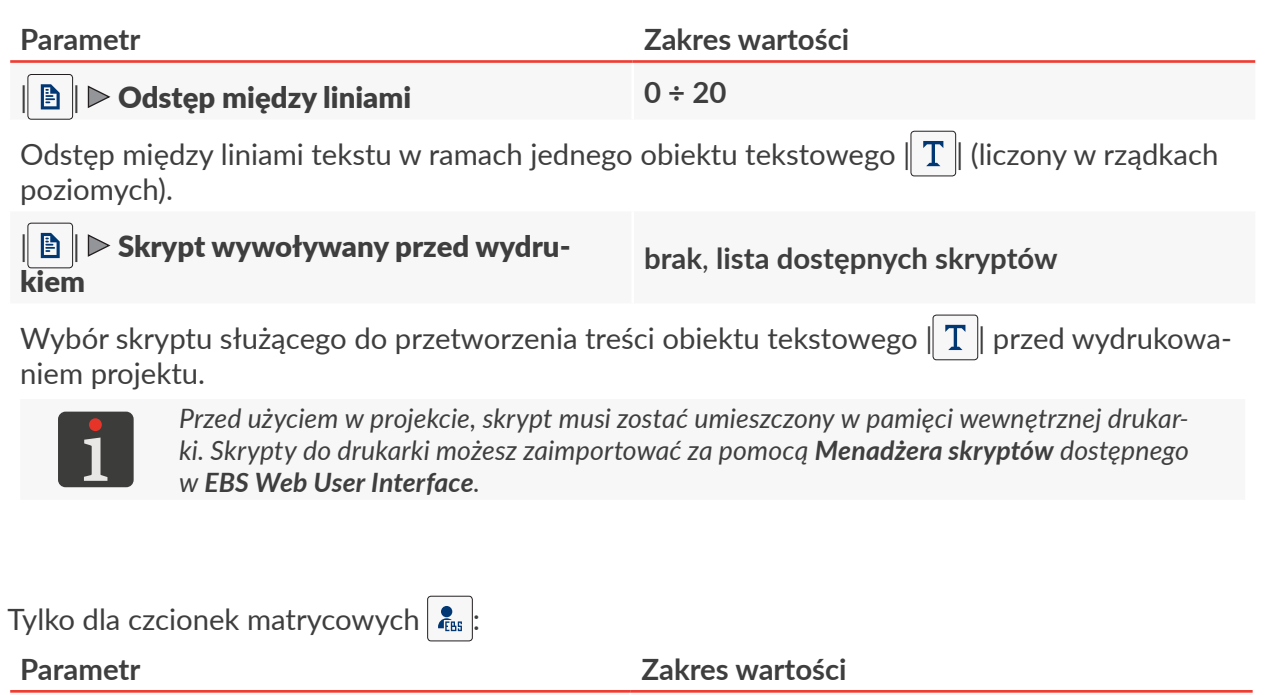

#### $\parallel$   $\blacksquare$   $\parallel$   $\triangleright$  [Odstęp między znakami](DBF_LCD_lbl_Letterspacing)

Liczba pustych rządków pionowych pomiędzy znakami w ramach jednego obiektu tekstowego |  $|T|$ 

#### $\|\mathbf{B}\|$   $\triangleright$  [Krotność rządków](DBF_LCD_lbl_Rowmultiply)

Liczba powtórzeń każdego pionowego rządka w obiekcie.

Parametr stosuje się w celu zwiększenia intensywności drukowania na materiałach porowatych, silnie wchłaniających atrament, na których drukowane znaki są słabo widoczne z powodu ich ziarnistej struktury.

W przypadku korzystania z czcionek matrycowych  $\frac{1}{\sqrt{2}}$  generujących znaki specjalne (**Spec\_7**,

**Spec\_16**, **Spec\_25**), uzyskanie odpowiedniego znaku wymaga wprowadzenia odpowiadającej mu wielkiej litery podczas wprowadzania zawartości obiektu.

Poniższa tabela zawiera wykaz znaków specjalnych wraz z odpowiadającymi im literami.

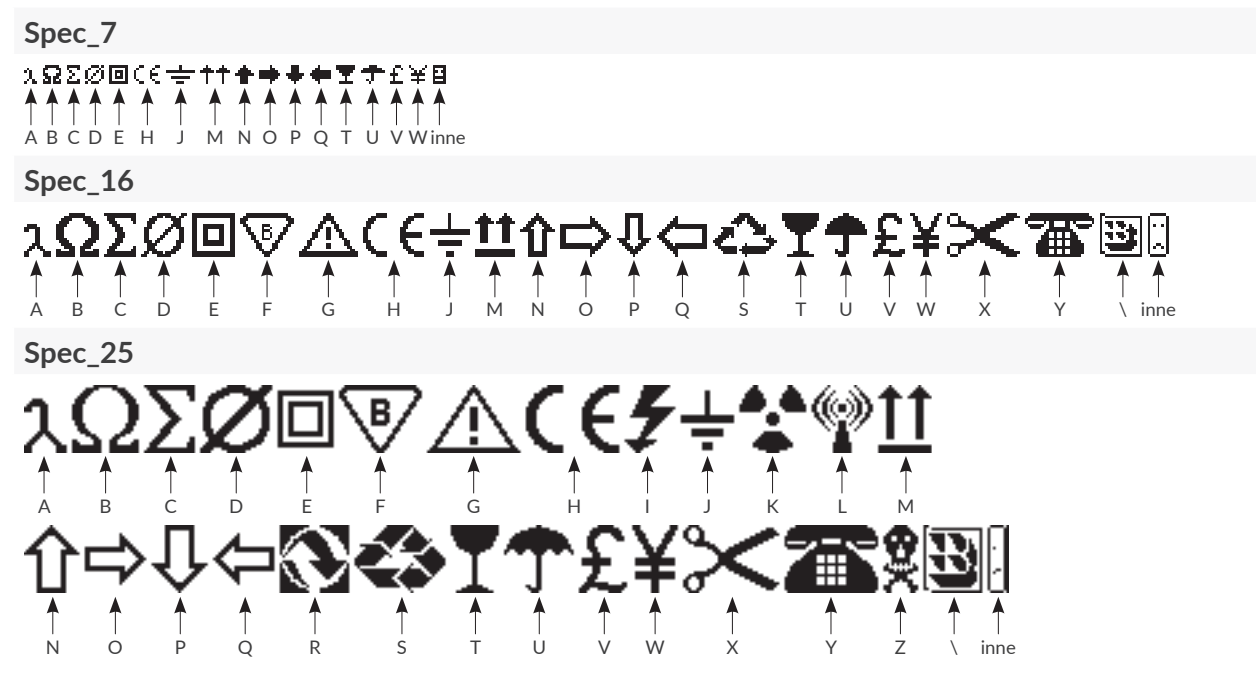

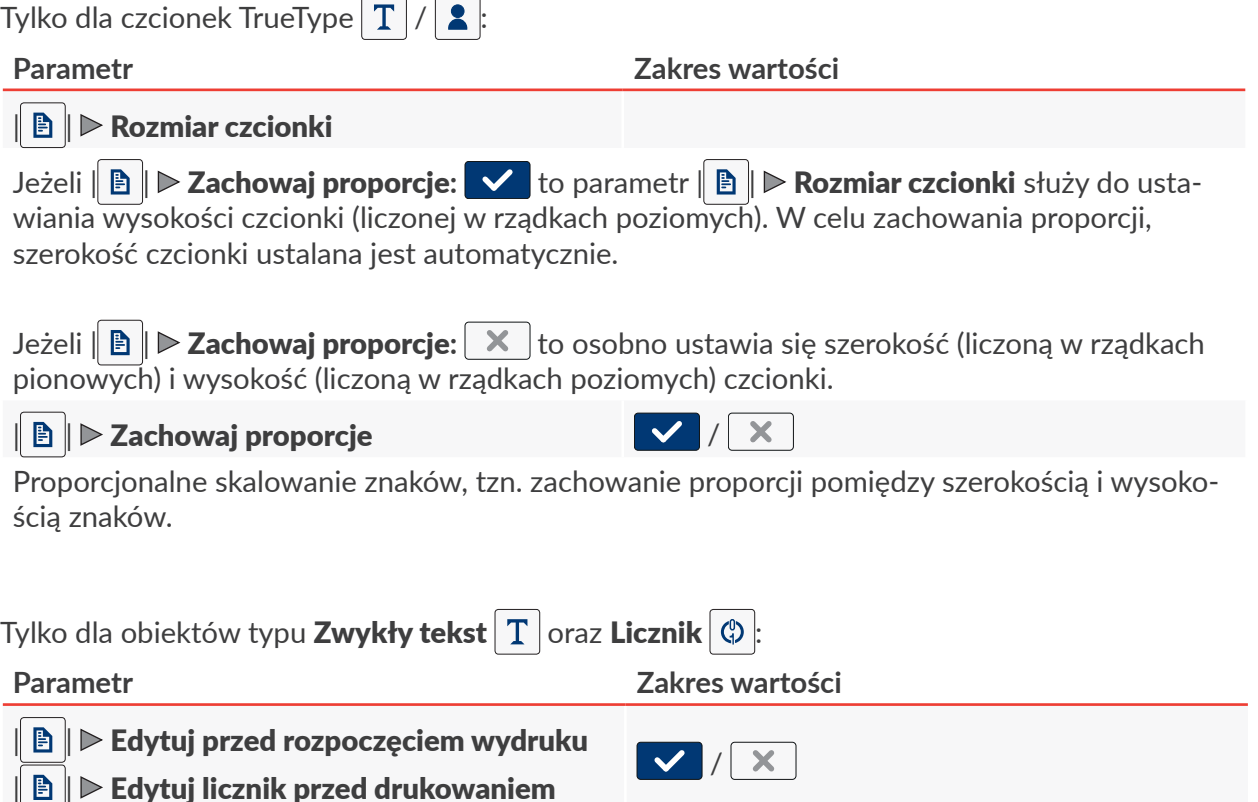

Możliwość wprowadzenia danych bezpośrednio przed wydrukowaniem projektu.

#### 5.4.2.2. TWORZENIE/EDYCJA OBIEKTU TEKSTOWEGO TYPU **[ZWYKŁY TEKST](DBF_LCD_lbl_text_object)**

Obiekt tekstowy typu **[Zwykły tekst](DBF_LCD_lbl_text_object)**  $T$  pozwala na umieszczenie w projekcie tekstu o niezmiennej treści złożonego ze znaków **ASCII**.

W celu utworzenia obiektu tekstowego typu **[Zwykły tekst](DBF_LCD_lbl_text_object)**  $\vert \text{T} \vert$ :

- 1. Wciśnij  $+$   $\triangleright$   $\boxed{T}$   $\triangleright$   $\boxed{T}$ .
- 2. Wprowadź zawartość obiektu ( $\parallel T \parallel \triangleright$  [Tekst](DBF_LCD_lbl_text)).
- 3. Ustaw parametry obiektu.

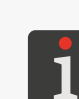

*Więcej szczegółów na temat parametrów wspólnych dla wszystkich obiektów znajduje się w rozdziale ["5.2.1. Parametry wspólne wszystkich obiektów"](#page-83-0).*

*Więcej szczegółów na temat parametrów wspólnych dla obiektów tekstowych | | znajduje się w rozdziale ["5.4.2.1. Parametry wspólne obiektów tekstowych"](#page-94-1).*

4. Wciśnii  $\vee$ , aby potwierdzić.

Obiekt tekstowy typu **[Zwykły tekst](DBF_LCD_lbl_text_object)**  $\boxed{T}$  jest utworzony w lewym, górnym rogu projektu.

#### 5.4.2.3. TWORZENIE/EDYCJA OBIEKTU TEKSTOWEGO TYPU **[DATA/CZAS](DBF_LCD_lbl_datetime_object)**

Obiekt tekstowy typu [Data/Czas](DBF_LCD_lbl_datetime_object)  $\mathcal{Q}_a$  pozwala na umieszczenie w projekcie:

- bieżącej daty lub/i bieżącego czasu,
- czasu przesuniętego o określony offset w stosunku do czasu bieżącego,
- daty przesuniętej o określony offset, czyli tzw. **daty ważności**.

 $\mathbf{z}$ 

W celu utworzenia obiektu tekstowego typu **[Data/Czas](DBF_LCD_lbl_datetime_object)**  $\mathcal{Q}_1$ 

- 1. Wciśnij  $+$   $\triangleright$   $\mid$   $\top$   $\mid$   $\triangleright$   $\mid$   $\odot$ W zakładce  $\| \Theta \|$  wyświetlone są kolejno:
- data i czas aktualnie ustawione w drukarce,
- szybki podgląd treści obiektu typu **[Data/Czas](DBF_LCD_lbl_datetime_object)**  $\Theta$
- zestaw oraz kolejność składników tworzących treść obiektu (tylko data, tylko czas, data i czas, czas i data.
- 2. **4** Wciśnij **B** aby włączyć/wyłączyć datę.

 $\mathcal{P}$  $\overline{\phantom{0}}$ **9** Main **Him** Geometry Printer time  $: 2022 - 06 - 02 - 13:23:47$ Ouick preview : 2022-02-06 13:23 **<sup>1</sup> <sup>2</sup>** Date offset:  $\boxed{0}$ **3** Time offset:  $\boxed{0}$  $\boldsymbol{\mathsf{x}}$ DataTime 1

3.  $\frac{h}{2}$  Wciśnij  $\Theta$  aby włączyć/wyłączyć czas.

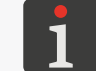

*Przynajmniej jeden z w/w składników (data, czas) musi pozostać włączony.*

- 4.  $\frac{\hbar}{\sqrt{3}}$  Wciśnij  $\frac{1}{2}$  aby zmienić kolejność składników.
- 5. Ustaw parametry specyficzne dla obiektu typu **[Data/Czas](DBF_LCD_lbl_datetime_object)**  $\mathcal{Q}_1$

#### **Parametr Zakres wartości**

#### $|| \Theta ||$   $\triangleright$  [Offset daty](DBF_LCD_lbl_date_offset) **-7300** ÷ 7300

Przesunięcie daty w stosunku do daty bieżącej (definiowanie daty ważności).

W przypadku wprowadzenia wartości "0" drukowana bedzie data bieżaca.

#### $|| \Theta ||$   $\triangleright$  [Offset czasu](DBF_LCD_lbl_time_offset) **-24**  $\div$  24

Przesunięcie czasu w stosunku do czasu bieżącego.

W przypadku wprowadzenia wartości "O" drukowany bedzie czas bieżący.

Przesunięcie czasu może wpłynąć na przesunięcie daty. Po przesunięciu czasu, dzień kalendarzowy może się zmienić o innej godzinie niż 00:00 (np. o 6 rano, wraz z godziną zmiany w fabryce).

 $\|\mathbf{T}\|$   $\triangleright$  [Pozwól edytować ciąg formatujący](DBF_LCD_lbl_formatting_string_edition)  $\|\mathbf{V}\|/\|\mathbf{X}\|$ 

Zaawansowana modyfikacja formatu daty i czasu pozwalająca dopasować obiekt do wymagań użytkownika za pomocą parametru  $\|\mathbf{H}\| \triangleright \mathbf{C}$ iąg formatujący.

#### | | [Separator daty](DBF_LCD_lbl_date_separator) "**:**", "**.**", "**-**"

Parametr dostępny tylko, jeśli  $\|\mathbf{\ddot{I}}\|$   $\triangleright$  [Pozwól edytować ciąg formatujący](DBF_LCD_lbl_formatting_string_edition):  $\|\times\|$ 

Znak rozdzielający poszczególne składniki daty.

*Domyślny separator daty dla nowo tworzonych obiektów typu [Data/Czas](DBF_LCD_lbl_datetime_object)*  $\mathcal{Q}_1$  *możesz ustawić za pomocq*  $|\ddot{\bullet}| \triangleright |\ddot{\bullet}| \triangleright |\ddot{\bullet}| \triangleright |\ddot{\bullet}|$  **-1**  $|\vdash$  *[Separator daty](DBF_LCD_lbl_date_separator).* 

#### $\|\mathbf{T}\|$   $\triangleright$  [Format daty](DBF_LCD_lbl_date_format)

**DD:MM:YY**, **MM:DD:YY**, **DD:MM:YYYY**, **MM:DD:YYYY**, **YYYY:DD:MM**, **YYYY:MM:DD**, **YY:DD:MM**, **YY:MM:DD**

Parametr dostępny tylko, jeśli  $\|\mathbf{T}\|$   $\triangleright$  [Pozwól edytować ciąg formatujący](DBF_LCD_lbl_formatting_string_edition):

Wybór jednego z predefiniowanych formatów daty.

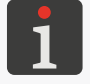

*Domyślny format daty dla nowo tworzonych obiektów typu [Data/Czas](DBF_LCD_lbl_datetime_object)*  $\mathbb{Q}_1$  *możesz ustawić za pomocą | | [Format daty](DBF_LCD_lbl_date_format).*

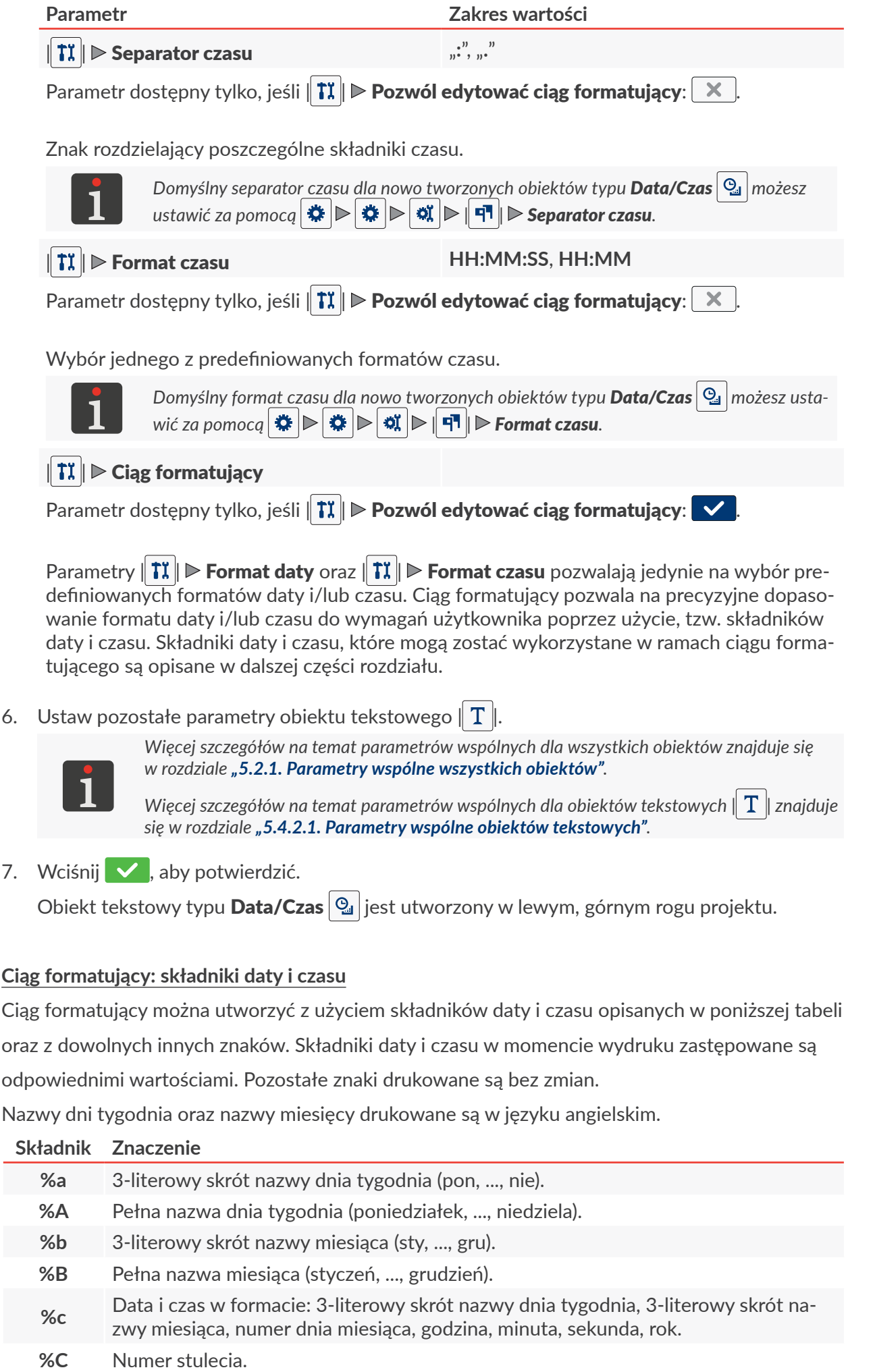

E

ii⊢Res

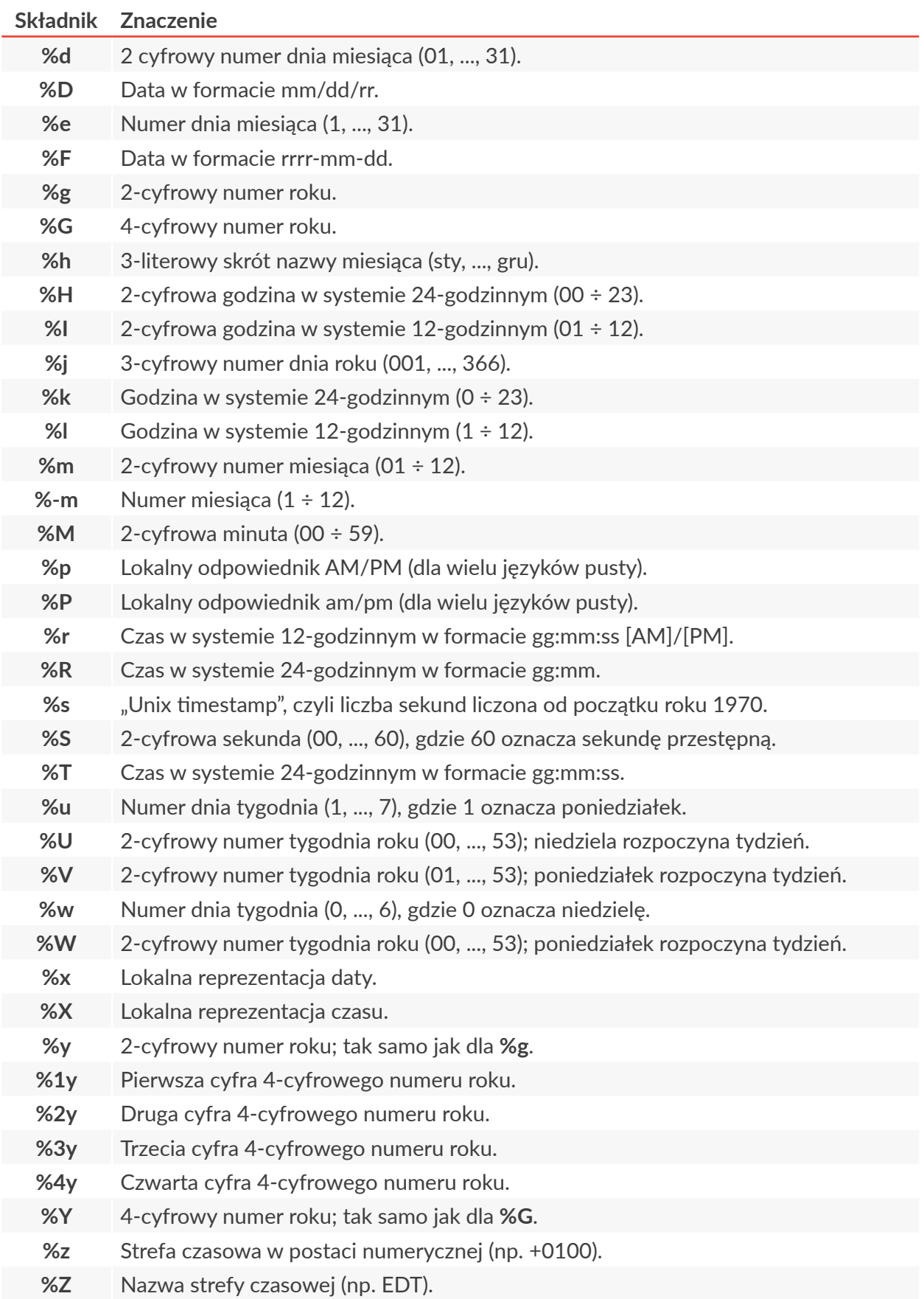

E

#### 5.4.2.4. TWORZENIE/EDYCJA OBIEKTU TEKSTOWEGO TYPU **[LICZNIK](DBF_LCD_lbl_counter_object)**

Obiekt tekstowy typu **[Licznik](DBF_LCD_lbl_counter_object)**  $\bigcirc$  pozwala na umieszczenie w projekcie automatycznej numeracji dopasowanej do wymagań użytkownika.

Licznik może składać się z maksymalnie trzech, identycznych sekcji połączonych ze sobą kaskadowo. Każda z sekcji może być widoczna lub ukryta. Można także zmienić kolejność inkrementacji sekcji, tzn. określić, która z sekcji ma być taktowana jako pierwsza i jaka jest kolejność taktowania kolejnych sekcji.

W celu utworzenia obiektu tekstowego typu [Licznik](DBF_LCD_lbl_counter_object)  $\Diamond$ 

- 1. Wciśnii  $+$   $\triangleright$   $\mid$   $\top$   $\mid$   $\triangleright$   $\mid$   $\odot$
- 2. *↓* Wciśnij | © | ⊳ | ⊙ > ⊙ > ∞ | / | ⊙ < ⊙ < ∞ | aby wybrać kolejność inkrementacji sekcji licznika.
- 3.  $\langle P \rangle$  W zakładce  $\| Q \rangle \|$  wybierz, które sekcje licznika mają być widoczne ( $\vee$  /  $\times$  ).

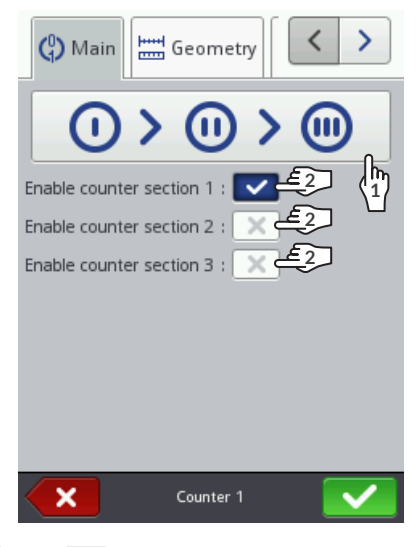

4. Ustaw parametry poszczególnych sekcji licznika ( $\|\Theta\| \triangleright, \|\Theta\| \triangleright, \|\Theta\| \triangleright$ ).

Obiekt typu [Licznik](DBF_LCD_lbl_counter_object)  $\left|\left.\text{\textcircled{a}}\right.\right|$ składa się z trzech sekcji. Każda z sekcji posiada taki sam zestaw

parametrów, które mogą być modyfikowane niezależnie.

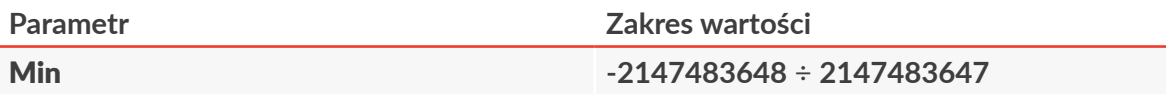

Parametr ma następujące znaczenia:

- wartość od której (po przepełnieniu licznika) rozpoczyna się ponowne zliczanie dla licznika rosnącego,
- wartość przy której kończy się zliczanie dla licznika malejącego i następuje przepełnienie,
- wartość, od której rozpoczyna się zliczanie jeśli [Tryb startowy](DBF_LCD_lbl_Start_mode) = **[Min](DBF_LCD_lbl_min)**.

#### [Max](DBF_LCD_lbl_max) **-2147483648** ÷ **2147483647**

Parametr ma następujące znaczenia:

- wartość, od której (po przepełnieniu licznika) rozpoczyna się ponowne zliczanie dla licznika malejącego,
- wartość przy której kończy się zliczanie dla licznika rosnącego i następuje przepełnienie,
- wartość, od której rozpoczyna się zliczanie jeśli [Tryb startowy](DBF_LCD_lbl_Start_mode) = **[Max](DBF_LCD_lbl_max)**.

 $\mathbf{z}$ 

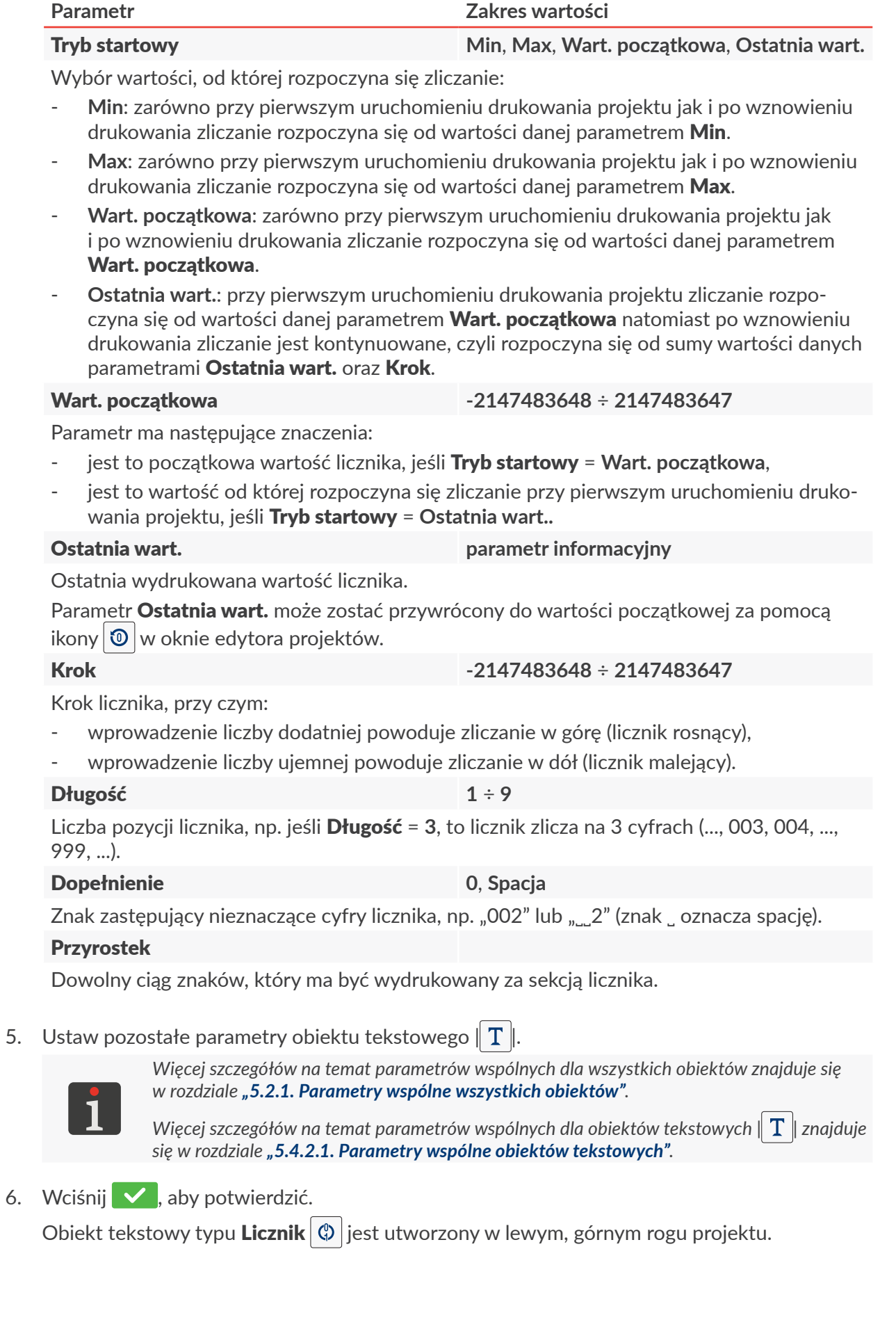

PL **[Instrukcja Obsługi EBS‑2600](#page-0-1)**

固

Instrukcja Obsługi EBS-2600

#### 5.4.2.5. TWORZENIE/EDYCJA OBIEKTU TEKSTOWEGO TYPU **[PORT KOMUNI‑](DBF_LCD_lbl_comport_object) [KACYJNY](DBF_LCD_lbl_comport_object)**

Obiekt tekstowy typu **[Port komunikacyjny](DBF_LCD_lbl_comport_object)**  $\phi$  pozwala na umieszczenie w projekcie danych przesłanych z zewnętrznego urządzenia (np. komputer, waga automatyczna, czytnik kodów kreskowych) przez interfejs:

- **Ethernet** (przez złącze  $\mathbf{r}^T \mathbf{r}$ )
- **RS-232/RS-485** (przez złącze ).

Aby możliwe było przesłanie danych z zewnętrznego urządzenia do drukarki:

- musi być ono podłączone do złącza odpowiedniego interfejsu w drukarce,
- interfejs musi być prawidłowo skonfigurowany.

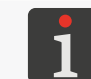

*Więcej szczegółów na temat konfiguracji interfejsów komunikacyjnych znajduje się w roz‑ dziale ["7.4. Konfiguracja interfejsów komunikacyjnych"](#page-136-0).*

W celu utworzenia obiektu tekstowego typu [Port komunikacyjny](DBF_LCD_lbl_comport_object)

- 1. Wciśnij  $+$   $\triangleright$   $\parallel$   $\top$   $\parallel$   $\triangleright$   $\parallel$   $\downarrow$
- 2. Ustaw parametry specyficzne dla obiektu typu [Port komunikacyjny](DBF_LCD_lbl_comport_object)

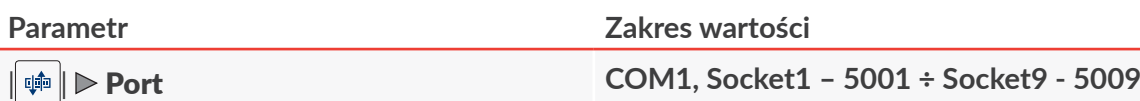

Interfejs, przez który dane przesyłane są z urządzenia zewnętrznego:

- **COM1**: dane przesyłane są z użyciem interfejsu **RS-232/RS‑485**,
- **Socket1 ‑ 5001 ÷ Socket9 ‑ 5009**: dane przesyłane są z użyciem wybranego socketu **TCP/IP** (o określonym numerze portu) interfejsu **Ethernet**.

*Drukarka udostępnia 10 różnych socketów (o numerach portu 5000 ÷5009), przez które można przesyłać dane z użyciem interfejsu Ethernet. Oznacza to że w projekcie można umieścić do 10 niezależnych obiektów typu [Port komunikacyjny](DBF_LCD_lbl_comport_object) , które będą mogły być wykorzystane do drukowania różnych danych.*

*Informacje na temat interfejsu Ethernet (takie jak np. adres IP drukarki) niezbędne do prawidłowego przesłania danych do drukarki uzyskasz za pomocą .*

**|**  $\phi$  **|**  $\triangleright$  **[Prędkość](DBF_LCD_lbl_Baud_rate)** [bps] **1200** ÷ **230400** Parametr dostępny tylko, jeśli  $\|\phi\|$  **[Port](DBF_LCD_lbl_Port) = COM1.** 

Szybkość przesyłania danych.

**| 中 || ⊳ ||ość bitów 7, 8** 

Parametr dostępny tylko, jeśli  $\|\phi\|$  **> [Port](DBF_LCD_lbl_Port) = COM1**.

Liczba bitów danych.

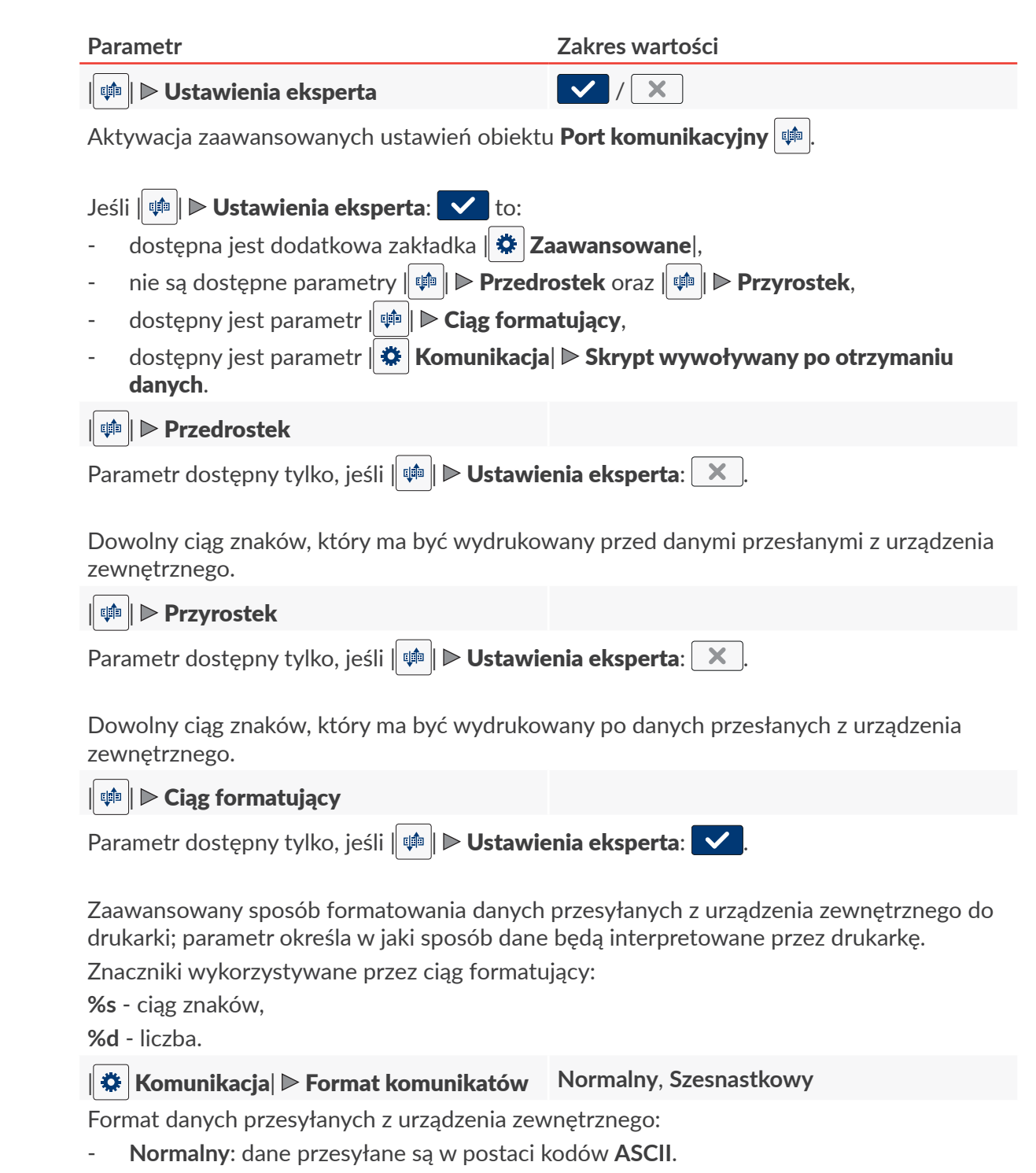

- **[Szesnastkowy](DBF_LCD_lbl_hex)**: dane przesyłane są w postaci kodów heksadecymalnych.

| [Komunikacja](DBF_LCD_lbl_Communication_properties_page)| [Buforowanie danych](DBF_LCD_lbl_data_buffering) **[Włączone](DBF_LCD_lbl_Enabled)**, **[Wyłączone](DBF_LCD_lbl_Disabled)**

wieniem parametru [Przy braku danych](DBF_LCD_lbl_No_data_action).

Gromadzenie kolejnych porcji danych przesyłanych z urządzenia zewnętrznego:

- **[Włączone](DBF_LCD_lbl_Enabled)**: kolejne, kompletne (patrz opis parametru [Gotowość druku po](DBF_LCD_lbl_ready_to_print_after)) porcje danych przesłane z urządzenia zewnętrznego są przechowywane w buforze drukarki. Drukowanie danych z bufora odbywa się w kolejności ich przychodzenia (kolejka FIFO). Po wydrukowaniu wszystkich danych z bufora, drukarka zachowa się zgodnie z usta-
- **[Wyłączone](DBF_LCD_lbl_Disabled)**: każda kolejna, kompletna (patrz opis parametru [Gotowość druku po](DBF_LCD_lbl_ready_to_print_after)) porcja danych przesłana z urządzenia zewnętrznego nadpisuje poprzednią porcję danych, która nie została jeszcze wydrukowana.

W przypadku braku kolejnej porcji danych, drukarka zachowa się zgodnie z ustawie-niem parametru [Przy braku danych](DBF_LCD_lbl_No_data_action).

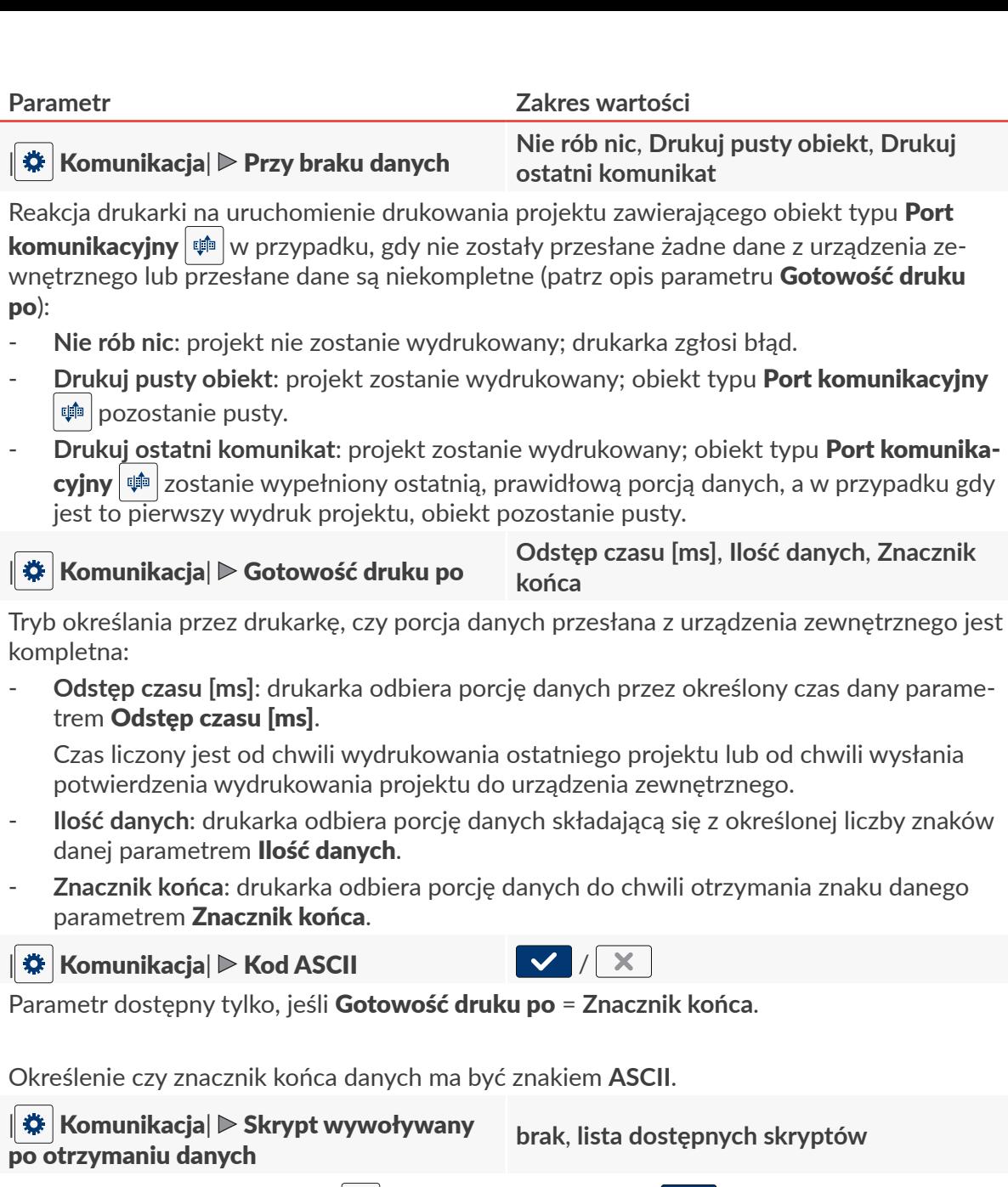

Wybór skryptu służącego do przetworzenia danych po ich otrzymaniu przez interfejs komunikacyjny.

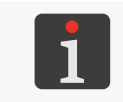

*Przed użyciem w projekcie, skrypt musi zostać umieszczony w pamięci wewnętrznej drukarki. Skrypty do drukarki możesz zaimportować za pomocą Menadżera skryptów dostępnego w EBS Web User Interface.*

 $\parallel$   $\bigstar$  [Zaawansowane](DBF_LCD_lbl_advance_properties_page)| ⊳ [Przy starcie druko](DBF_LCD_lbl_OnPrintStartFormat)[wania](DBF_LCD_lbl_OnPrintStartFormat) **[Nie rób nic](DBF_LCD_lbl_Do_nothing)**, **[Łańcuch znaków](DBF_LCD_lbl_String)**, **[Kod ASCII](DBF_LCD_lbl_ascii_code)**

Parametr dostępny tylko, jeśli  $\|\phi\|$  **Dustawienia eksperta:**  $\vee$ .

Parametr dostępny tylko, jeśli  $\|\psi\|$  **Dustawienia eksperta:** ↓ .

Dane przesyłane z drukarki do urządzenia zewnętrznego w momencie **włączenia drukowania** projektu zawierającego obiekt typu **[Port komunikacyjny](DBF_LCD_lbl_comport_object)**  $\phi$ , tzn. bezpośrednio po wciśnięciu ikony  $\bigcup$  [Start](DBF_LCD_btn_Start) na ekranie głównym:

- **[Nie rób nic](DBF_LCD_lbl_Do_nothing)**: drukarka nie przesyła żadnych danych,
- **[Łańcuch znaków](DBF_LCD_lbl_String)**: drukarka przesyła dane określone parametrem [Odpowiedź do wy](DBF_LCD_lbl_OnPrintStart)[słania](DBF_LCD_lbl_OnPrintStart),
- [Kod ASCII](DBF_LCD_lbl_ascii_code): drukarka przesyła znak określony parametrem [Odpowiedź do wysłania](DBF_LCD_lbl_OnPrintStart).

ᆸ

| [Zaawansowane](DBF_LCD_lbl_advance_properties_page)| [Po zatrzymaniu](DBF_LCD_lbl_OnPrintFinishFormat)  [druku](DBF_LCD_lbl_OnPrintFinishFormat) **[Nie rób nic](DBF_LCD_lbl_Do_nothing)**, **[Łańcuch znaków](DBF_LCD_lbl_String)**, **[Kod ASCII](DBF_LCD_lbl_ascii_code)**

Parametr dostępny tylko, jeśli  $\|\phi\|$  **Dustawienia eksperta:**  $\vee$ .

Dane przesyłane z drukarki do urządzenia zewnętrznego w momencie **wstrzymania druko**wania projektu zawierającego obiekt typu **[Port komunikacyjny](DBF_LCD_lbl_comport_object)**  $\psi$ , tzn. bezpośrednio po wciśnięciu ikony  $\bigcirc$  [Stop](DBF_LCD_btn_Stop) na ekranie głównym:

- **[Nie rób nic](DBF_LCD_lbl_Do_nothing)**: drukarka nie przesyła żadnych danych,
- **[Łańcuch znaków](DBF_LCD_lbl_String)**: drukarka przesyła dane określone parametrem [Odpowiedź do wy](DBF_LCD_lbl_OnPrintFinish)[słania](DBF_LCD_lbl_OnPrintFinish),
- **[Kod ASCII](DBF_LCD_lbl_ascii_code)**: drukarka przesyła znak określony parametrem [Odpowiedź do wysłania](DBF_LCD_lbl_OnPrintFinish).

| [Zaawansowane](DBF_LCD_lbl_advance_properties_page)| [Po zakończeniu](DBF_LCD_lbl_OnPrintoutFinishFormat)  [wydruku](DBF_LCD_lbl_OnPrintoutFinishFormat)

**[Nie rób nic](DBF_LCD_lbl_Do_nothing)**, **[Łańcuch znaków](DBF_LCD_lbl_String)**, **[Kod ASCII](DBF_LCD_lbl_ascii_code), [Odeślij otrzymane dane](DBF_LCD_lbl_received_data)**

Parametr dostępny tylko, jeśli  $\|\phi\|$  **Dustawienia eksperta:** V

Dane przesyłane z drukarki do urządzenia zewnętrznego bezpośrednio po każdym wydruku projektu zawierającego obiekt typu [Port komunikacyjny](DBF_LCD_lbl_comport_object) | [章

- **[Nie rób nic](DBF_LCD_lbl_Do_nothing)**: drukarka nie przesyła żadnych danych,
- **[Łańcuch znaków](DBF_LCD_lbl_String)**: drukarka przesyła dane określone parametrem [Odpowiedź do wy](DBF_LCD_lbl_OnPrintoutFinish)[słania](DBF_LCD_lbl_OnPrintoutFinish),
- **[Kod ASCII](DBF_LCD_lbl_ascii_code)**: drukarka przesyła znak określony parametrem [Odpowiedź do wysłania](DBF_LCD_lbl_OnPrintoutFinish),
- **[Odeślij otrzymane dane](DBF_LCD_lbl_received_data)**: drukarka odsyła te same dane, które otrzymała z urządzenia zewnętrznego.

| ☆ |[Zaawansowane](DBF_LCD_lbl_advance_properties_page)| ▶ Po otrzymaniu [danych](DBF_LCD_lbl_OnDataReceiveFormat)

**[Nie rób nic](DBF_LCD_lbl_Do_nothing)**, **[Łańcuch znaków](DBF_LCD_lbl_String)**, **[Kod ASCII](DBF_LCD_lbl_ascii_code), [Odeślij otrzymane dane](DBF_LCD_lbl_received_data)**

Parametr dostępny tylko, jeśli  $\|\psi\|$  **Dustawienia eksperta:**  $\vee$ 

Dane przesyłane z drukarki do urządzenia zewnętrznego bezpośrednio po otrzymaniu dowolnej porcji danych z urządzenia zewnętrznego<sup>1)</sup>:

- **[Nie rób nic](DBF_LCD_lbl_Do_nothing)**: drukarka nie przesyła żadnych danych,
- **[Łańcuch znaków](DBF_LCD_lbl_String)**: drukarka przesyła dane określone parametrem [Odpowiedź do wy](DBF_LCD_lbl_OnDataReceive)[słania](DBF_LCD_lbl_OnDataReceive),
- [Kod ASCII](DBF_LCD_lbl_ascii_code): drukarka przesyła znak określony parametrem [Odpowiedź do wysłania](DBF_LCD_lbl_OnDataReceive),
- **[Odeślij otrzymane dane](DBF_LCD_lbl_received_data)**: drukarka odsyła te same dane, które otrzymała z urządzenia zewnętrznego.

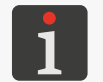

*1) ‑ przesłanie danych z drukarki nastąpi również w sytuacji, gdy otrzymane z urządzenia zewnętrznego dane nie są kompletne (patrz opis parametru [Gotowość druku po](DBF_LCD_lbl_ready_to_print_after)).*

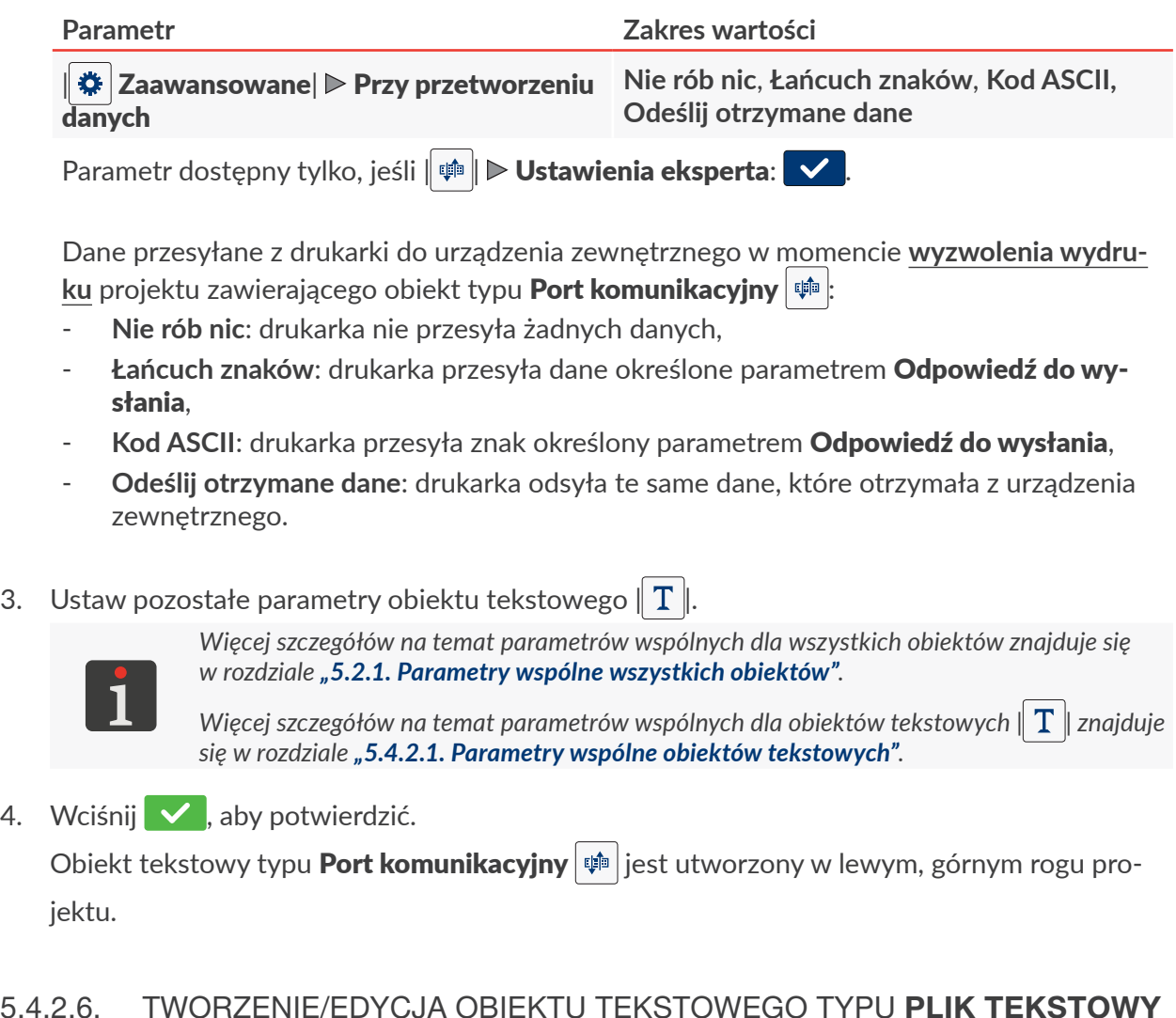

#### 5.4.2.6. TWORZENIE/EDYCJA OBIEKTU TEKSTOWEGO TYPU **[PLIK TEKSTOWY](DBF_LCD_lbl_texfile_object)**

Obiekt tekstowy typu [Plik tekstowy](DBF_LCD_lbl_texfile_object)  $\mathbf{B}$  pozwala na umieszczenie w projekcie zawartości pliku tekstowego.

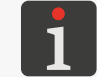

*Przed użyciem w projekcie, plik tekstowy musi zostać zaimportowany do drukarki za pomocą Menadżera plików tekstowych dostępnego w EBS Web User Interface.*

W celu utworzenia obiektu tekstowego typu [Plik tekstowy](DBF_LCD_lbl_texfile_object)  $\mathbb B$ :

- 1. Wciśnij  $+$   $\triangleright$   $\mid$   $\top$   $\mid$   $\triangleright$   $\mid$  **B**
- 2. Ustaw parametry specyficzne dla obiektu typu **[Plik tekstowy](DBF_LCD_lbl_texfile_object)**  $\blacksquare$

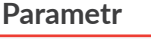

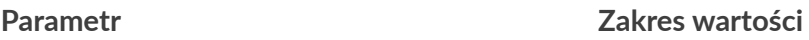

#### $\|\mathbf{B}\|$   $\triangleright$  [Ścieżka pliku](DBF_LCD_lbl_File_path)

Wskazanie nazwy pliku tekstowego spośród dostępnych w drukarce.

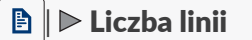

| | [Liczba linii](DBF_LCD_lbl_Line_count) **1** ÷ **10**, **[Wszystkie](DBF_Edi_lbl_all)**

Liczba linii tekstu wstawianych do obiektu z pliku tekstowego.

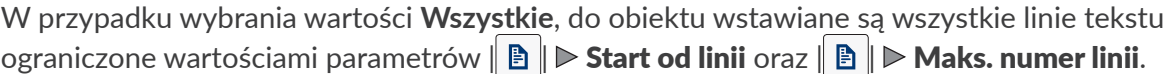

#### $\boxed{\triangle}$  **[Krok numeru linii](DBF_LCD_lbl_Line_step)** 1 ÷ 50

Liczba linii, o którą przesuwają się dane z pliku tekstowego przy każdym kolejnym wydru-ku. Jeśli wartość parametru [Krok numeru linii](DBF_LCD_lbl_Line_step) jest mniejsza od wartości parametru  $\|\mathbf{B}\|$  $\triangleright$  [Liczba linii](DBF_LCD_lbl_Line_count), to dane przesuwają się o wartość parametru  $\parallel$  **A**  $\parallel$   $\triangleright$  Liczba linii.

ᆸ

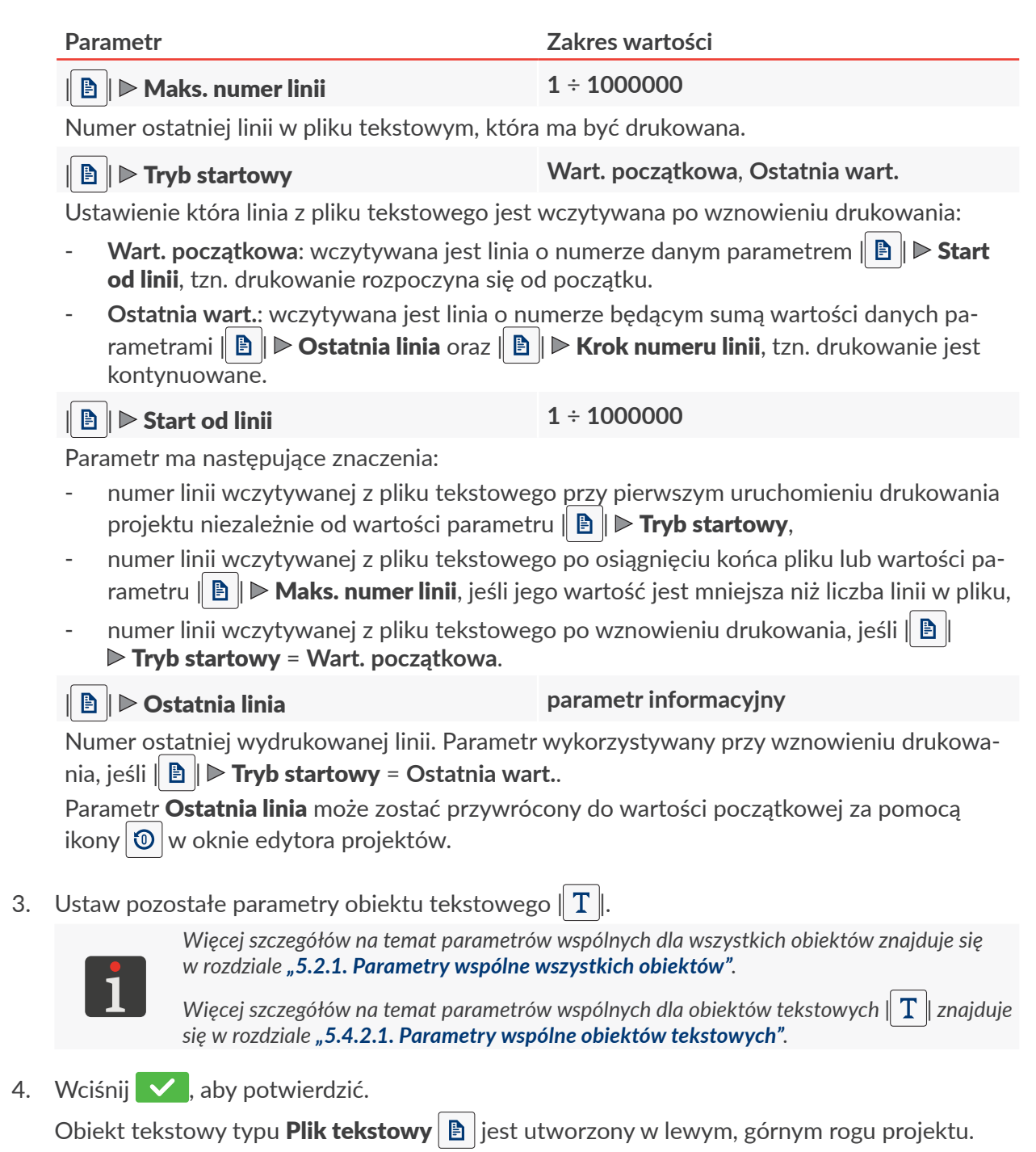

**Hi-Res**
## **5.4.3. TWORZENIE/EDYCJA KSZTAŁTU**

W skład grupy kształty  $\|\hat{\phi}^{\text{II}}\|$  wchodzą następujące obiekty:

- [Linia](DBF_LCD_lbl_Shape_object_line)  $\vert \angle$
- [Prostokąt](DBF_LCD_lbl_Shape_object_rectangle)  $\|\Box\|$
- [Elipsa](DBF_LCD_lbl_Shape_object_elpise)  $\circ$

## 5.4.3.1. TWORZENIE/EDYCJA KSZTAŁTU TYPU **[LINIA](DBF_LCD_lbl_Shape_object_line)**

W celu utworzenia kształtu typu [Linia](DBF_LCD_lbl_Shape_object_line)  $\angle$ 1. Wciśnij  $+|\triangleright|$   $\circ$   $|\triangleright|$ 2. Ustaw parametry specyficzne dla obiektu typu [Linia](DBF_LCD_lbl_Shape_object_line)  $\angle$ **Parametr Zakres wartości**  $\|\mathbf{m}\|$   $\triangleright$  [Szerokość linii](DBF_LCD_lbl_Line_width) **1** ÷ 30 Grubość rysowanej linii; w kropkach. 3. Ustaw pozostałe parametry obiektu. *Więcej szczegółów na temat parametrów wspólnych dla wszystkich obiektów znajduje się w rozdziale ["5.2.1. Parametry wspólne wszystkich obiektów"](#page-83-0).* 4. Wciśnij  $\vee$ , aby potwierdzić. Kształt typu [Linia](DBF_LCD_lbl_Shape_object_line)  $|z|$  jest utworzony w lewym, górnym rogu projektu. 5.4.3.2. TWORZENIE/EDYCJA KSZTAŁTU TYPU **[PROSTOKĄT](DBF_LCD_lbl_Shape_object_rectangle)** W celu utworzenia kształtu typu **[Prostokąt](DBF_LCD_lbl_Shape_object_rectangle)**  $\vert \Box \vert$ : 1. Wciśnij  $+$   $\triangleright$   $\downarrow \varnothing$   $\triangleright$   $\square$ 2. Ustaw parametry specyficzne dla obiektu typu **Prostokat Parametr Zakres wartości**  $\|\mathbf{m}\|$   $\triangleright$  [Wypełnienie](DBF_LCD_lbl_Filled)  $\pmb{\times}$ Określenie czy prostokąt ma być wypełniony czy też mają być drukowane same kontury.  $\|\mathbb{H}\|$   $\triangleright$  [Odwrócenie](DBF_LCD_lbl_Invert)  $\|\mathbf{v}\|$  /  $\mathsf{x}$ Określenie czy części wspólne prostokąta z obiektami znajdującymi się pod nim mają być drukowane czy też nie.  $\boldsymbol{\times}$ S Ink-J

Instrukcja Obsługi EBS-2600 PL **[Instrukcja Obsługi EBS‑2600](#page-0-0)**

 $\mathbf{z}$ 

*Więcej szczegółów na temat parametrów wspólnych dla wszystkich obiektów znajduje się w rozdziale ["5.2.1. Parametry wspólne wszystkich obiektów"](#page-83-0).*

| | [Szerokość linii](DBF_LCD_lbl_Line_width) **1** ÷ **30**

Grubość konturu prostokąta; w kropkach.

High resolution Ink-let printe

3. Ustaw pozostałe parametry obiektu.

High resolution Ink-let printer

4. Wciśnij  $\vee$ , aby potwierdzić.

Kształt typu [Prostokąt](DBF_LCD_lbl_Shape_object_rectangle)  $\boxed{1}$  jest utworzony w lewym, górnym rogu projektu.

## 5.4.3.3. TWORZENIE/EDYCJA KSZTAŁTU TYPU **[ELIPSA](DBF_LCD_lbl_Shape_object_elpise)**

W celu utworzenia kształtu typu [Elipsa](DBF_LCD_lbl_Shape_object_elpise)  $\boxed{\bigcirc}$ :

- 1. Wciśnij $\boxed{\frac{1}{\mathbf{F}}}\triangleright \boxed{\widehat{\phi}^{\text{II}}} \triangleright \boxed{\odot}$
- 2. Ustaw parametry specyficzne dla obiektu typu **[Elipsa](DBF_LCD_lbl_Shape_object_elpise)**  $\overline{Q}$ .

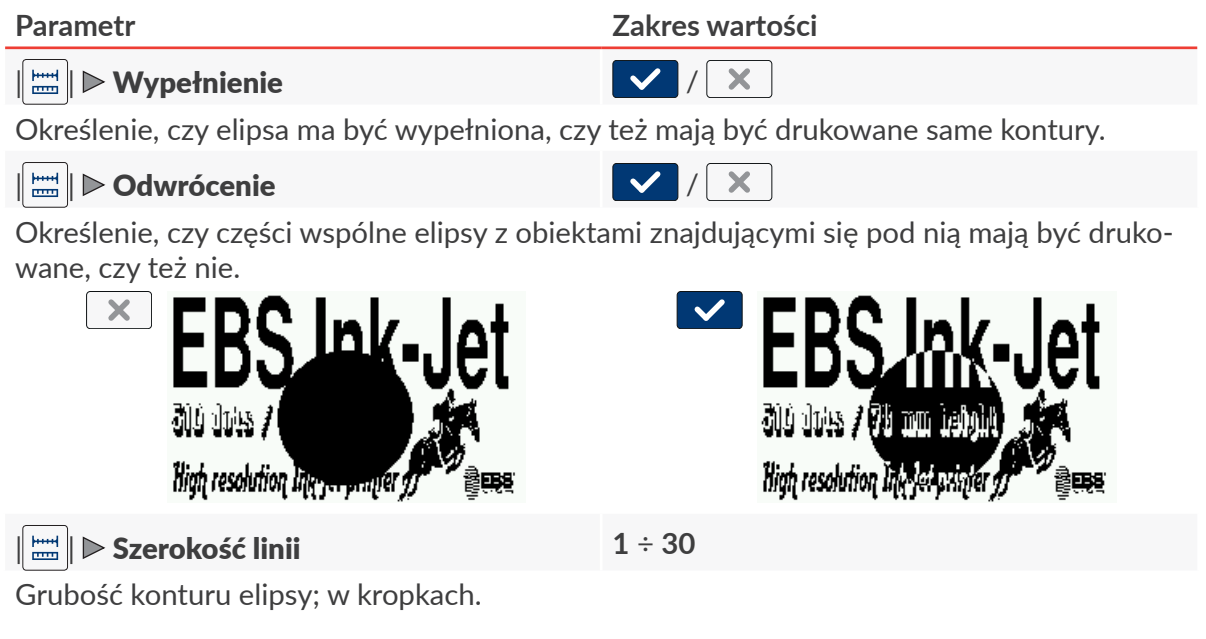

3. Ustaw pozostałe parametry obiektu.

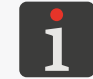

*Więcej szczegółów na temat parametrów wspólnych dla wszystkich obiektów znajduje się w rozdziale ["5.2.1. Parametry wspólne wszystkich obiektów"](#page-83-0).*

4. Wciśnii  $\blacktriangledown$ , aby potwierdzić.

Kształt typu **[Elipsa](DBF_LCD_lbl_Shape_object_elpise)**  $\Theta$  jest utworzony w lewym, górnym rogu projektu.

## **5.4.4. TWORZENIE/EDYCJA POZOSTAŁYCH OBIEKTÓW**

W skład grupy pozostałych obiektów  $\|\mathbf{b}\|$  wchodzą obiekty typu:

- [Zwykły kod kreskowy](DBF_LCD_lbl_barcode_object) |
- $Obraz$
- $Z$ nacznik podziału  $\vert$   $\vert$
- [Znacznik odstępu](DBF_Com_lbl_spacer) | I
- [Znacznik intensywności](DBF_Com_lbl_intensifier)  $\|I\|$

## 5.4.4.1. TWORZENIE/EDYCJA OBIEKTU TYPU **[ZWYKŁY KOD KRESKOWY](DBF_LCD_lbl_barcode_object)**

Obiekt typu [Zwykły kod kreskowy](DBF_LCD_lbl_barcode_object) pozwala na umieszczenie w projekcie 1‑wymiarowego kodu kreskowego (**1D**) lub 2‑wymiarowego kodu matrycowego (**2D**) o treści statycznej.

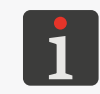

*Za pomocą EBS Web User Interface można także utworzyć kody kreskowe/matrycowe o treści dynamicznej, stanowiące graficzną interpretację takich obiektów tekstowych jak [Data/Czas](DBF_LCD_lbl_datetime_object)*  $\mathcal{Q}_1$ **[Licznik](DBF_LCD_lbl_counter_object)**  $\left|\frac{1}{2}\right|$ , [Port komunikacyjny](DBF_LCD_lbl_comport_object)  $\left|\frac{1}{2}\right|$  oraz [Plik tekstowy](DBF_LCD_lbl_texfile_object) **...** 

W celu uzyskania jednakowej szerokości i wysokości dwuwymiarowego kodu matrycowego (**2D**) konieczne jest:

- ustawienie rozdzielczości poziomej (parametr projektu  $\| \mathbb{O} \| \rhd$  [Rozdzielczość](DBF_LCD_lbl_Resolution)) równei rozdzielczości pionowej głowicy drukującej wynoszącej 180 dpi (ok. 7086 kropek/metr),
- ustawienie wartości parametrów [Prędkość transportera](DBF_Edi_lbl_conveyorSpeed) lub [Stała enkodera](DBF_Edi_lbl_encoderConstant) zgodnie z rzeczywistymi parametrami transportera produkcyjnego.

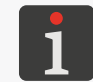

*Więcej szczegółów znajduje się w rozdziałach ["5.4.1. Parametry projektu"](#page-85-0) oraz ["7.1. Ustawienia](#page-131-0)  [ogólne"](#page-131-0).*

W celu utworzenia obiektu typu [Zwykły kod kreskowy](DBF_LCD_lbl_barcode_object)  $\lfloor \frac{m}{88} \rfloor$ 

- 1. Wciśnij  $+$   $\triangleright$   $\parallel$  **b**  $\parallel$   $\triangleright$   $\parallel$   $\parallel$
- 2. Wybierz typ kodu ( $\|\mathbb{R}\|$   $\triangleright$  [Typ kodu](DBF_LCD_lbl_barcode_type)).

Dostępne są następujące rodzaje kodów:

– kody **1D**: EAN‑13, EAN‑8, EAN‑8 + EAN‑2, EAN‑8 + EAN‑5, EAN‑13 + EAN‑2, EAN-13 + EAN-5, Code25 Industrial, Code 25 Interleaved, GS1-128 (UCC/EAN-128), Code 128, ITF‑14, EAN‑2, EAN‑5, EAN‑5 + EAN‑2, Code 11, Code 25 IATA, Code 25 Data Logic, Code 39, Code 39 Extended, Codabar, Leitcode, Identcode, Code 16k, Code 93, GS1 DataBar‑14, GS1 DataBar Limited, GS1 DataBar Expanded, Telepen Alpha, UPC‑A, UPC‑E, PostNet, MSI Plessey, Pharmacode One‑Track, Pharmacode Two‑Track, PZN, Australia Post 4‑State, Royal Mail 4‑State (RM4SCC),

– kody **2D**: 2D:Data Matrix, 2D:PDF417, 2D:PDF417 Truncated, 2D:QR Code,

PL **[Instrukcja Obsługi EBS‑2600](#page-0-0)**

 $\mathbf{z}$ 

Instrukcja Obsługi EBS-2600

#### 2D:MicroPDF417.

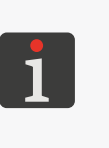

*Po wybraniu typu kodu, w zakładce | | wyświetlony jest przykład kodu wybranego typu wraz z podstawowymi informacjami, takimi jak:*

*‑ zestaw znaków, które mogą być użyte w kodzie wybranego typu,*

- *‑ długość kodu,*
- *‑ podstawowy opis kodu.*
- 3. Wprowadź zawartość kodu ( $\|\mathbb{B}\|$   $\triangleright$  [Tekst](DBF_LCD_lbl_text)).

Zawartość kodu musi spełniać wymagania wybranego typu kodu (zestaw znaków, długość kodu). Jeżeli wprowadzona zawartość kodu jest nieprawidłowa dla wybranego typu kodu, to tło pola tekstowego zmienia kolor na czerwony. W takiej sytuacji zawartość kodu musi zostać skorygowana, aby umożliwić utworzenie obiektu typu [Zwykły kod kreskowy](DBF_LCD_lbl_barcode_object) .

4. Ustaw parametry specyficzne dla obiektu typu [Zwykły kod kreskowy](DBF_LCD_lbl_barcode_object) .

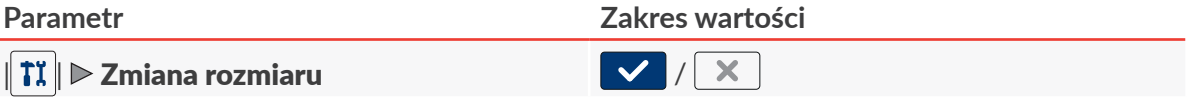

 $\mathbf x$ 

Parametr dostępny dla wybranych kodów kreskowych/matrycowych.

Możliwość przeskalowywania kodu.

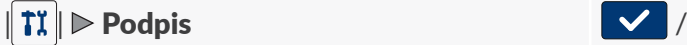

Parametr dostępny dla wybranych kodów kreskowych.

Dodanie podpisu pod 1‑wymiarowym kodem kreskowym. Podpis stanowi zawartość kodu.

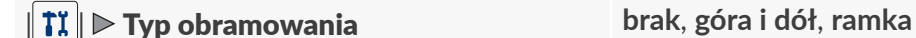

Parametr dostępny dla wybranych kodów kreskowych/matrycowych.

Typ ramki kodu; parametr dostępny dla wybranych kodów:

- **[brak](DBF_LCD_lbl_none)**: brak ramki,
- **[góra i dół](DBF_LCD_lbl_bind)**: linie ramki tylko na górze i na dole kodu,
- **[ramka](DBF_LCD_lbl_box)**: linie ramki naokoło kodu.

| | [Rozmiar obramowania](DBF_LCD_lbl_border_size) **0** ÷ **10**

Parametr dostępny tylko, jeśli  $\|\textbf{I}\|$   $\triangleright$  **[Typ obramowania](DBF_LCD_lbl_border_type)** jest różny od [brak](DBF_LCD_lbl_none).

Grubość linii obramowania kodu; w kropkach.

5. Ustaw pozostałe parametry obiektu.

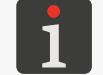

*Więcej szczegółów na temat parametrów wspólnych dla wszystkich obiektów znajduje się w rozdziale ["5.2.1. Parametry wspólne wszystkich obiektów"](#page-83-0).*

6. Wciśnij  $\blacktriangledown$ , aby potwierdzić.

Obiekt typu **[Zwykły kod kreskowy](DBF_LCD_lbl_barcode_object)**  $\frac{mg}{mg}$  jest utworzony w lewym, górnym rogu projektu.

로

#### 5.4.4.2. TWORZENIE/EDYCJA OBIEKTU TYPU **[OBRAZ](DBF_LCD_lbl_image_object)**

Obiekt typu [Obraz](DBF_LCD_lbl_image_object) **bolgach** pozwala na umieszczenie w projekcie pliku graficznego zawierającego dowolną grafikę, rysunek lub logo.

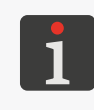

<span id="page-112-0"></span>*Przed użyciem w projekcie, plik graficzny musi zostać zaimportowany do drukarki za pomocą Menadżera obrazków dostępnego w EBS Web User Interface.*

*W projekcie może zostać umieszczony jedynie plik graficzny w formacie \*.png. Zalecane jest sto‑ sowanie obrazów monochromatycznych (czarno‑białych).*

W celu utworzenia obiektu typu [Obraz](DBF_LCD_lbl_image_object)  $\boxed{\triangle}$ 

- 1. Wciśnij  $+$   $\triangleright$   $\parallel$  **b**  $\parallel$   $\triangleright$   $\parallel$   $\blacksquare$
- 2. Wybierz plik graficzny spośród dostępnych w drukarce ( $\|\vec{\mathbf{\Xi}}\| \triangleright$  [Ścieżka obrazka](DBF_LCD_lbl_image_path)). W oknie menadżera plików graficznych dostępny jest podgląd wybranego pliku graficznego.
- 3. Wciśnij  $\vee$ , aby potwierdzić wybór pliku graficznego. W zakładce  $\|\Xi\|$  wyświetlony jest podgląd wybranego pliku graficznego.
- 4. Ustaw pozostałe parametry obiektu.

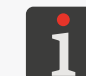

*Więcej szczegółów na temat parametrów wspólnych dla wszystkich obiektów znajduje się w rozdziale ["5.2.1. Parametry wspólne wszystkich obiektów"](#page-83-0).*

5. Wciśnij  $\vee$ , aby potwierdzić. Obiekt typu **[Obraz](DBF_LCD_lbl_image_object)**  $\boxed{4}$  jest utworzony w lewym, górnym rogu projektu.

## 5.4.4.3. TWORZENIE/EDYCJA OBIEKTU TYPU **[ZNACZNIK PODZIAŁU](DBF_Edi_menu_lineDivider)**

Obiekt typu **[Znacznik podziału](DBF_Edi_menu_lineDivider)**  $\boxed{I}$  pozwala na wstrzymanie wykonywania wydruku do chwili wykrycia kolejnego przedmiotu przez fotodetektor wybrany jako źródło sygnału wyzwalającego (parametr projektu  $\|\mathbf{\Theta}\|$   $\triangleright$  **[Źródło fotodetektora](DBF_Edi_lbl_PhotocellSource)**). Po wykryciu przedmiotu wykonywany bedzie kolejny fragment wydruku.

Użycie obiektów typu **[Znacznik podziału](DBF_Edi_menu_lineDivider)**  $\boxed{I}$  zalecane jest, np. do opisywania wsporników europalet.

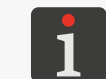

*Więcej szczegółów na temat opisywania europalet znajduje się w rozdziale ["2.3.5. Opisywanie](#page-39-0)  [europalet"](#page-39-0).*

W celu utworzenia obiektu typu [Znacznik podziału](DBF_Edi_menu_lineDivider)  $\|I\|$ 

- 1. Wciśnij  $+$   $\triangleright$   $\parallel$  **D**  $\parallel$   $\triangleright$  | **I**  $\parallel$
- 2. Ustaw parametry specyficzne dla obiektu typu [Znacznik podziału](DBF_Edi_menu_lineDivider)

**Parametr Zakres wartości**

#### | | [Pozycja](DBF_LCD_lbl_position)

Pozycja obiektu w projekcie; współrzędna pozioma (**X**).

Miejsce, w którym wykonywanie wydruku zostanie wstrzymane do momentu wykrycia kolejnego przedmiotu przez fotodetektor wybrany jako źródło sygnału wyzwalającego.

 $\mathbf{z}$ 

3. Wciśnij  $\vee$ , aby potwierdzić.

Obiekt typu [Znacznik podziału](DBF_Edi_menu_lineDivider)  $\vert I \vert$  jest utworzony w projekcie a jego położenie określone jest parametrem  $\parallel I \parallel \triangleright$  Pozycia.

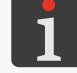

*Obiekt typu* **[Znacznik podziału](DBF_Edi_menu_lineDivider)** | **I** | przedstawiony jest w oknie edytora projektów jako *pionowa, jasno niebieska linia o maksymalnej wysokości.*

## 5.4.4.4. TWORZENIE/EDYCJA OBIEKTU TYPU **[ZNACZNIK ODSTĘPU](DBF_Com_lbl_spacer)**

Obiekt typu **[Znacznik odstępu](DBF_Com_lbl_spacer)**  $\begin{bmatrix} I \end{bmatrix}$  pozwala na umieszczenie w projekcie odstępu w postaci określonej liczby pustych kolumn (rządków pionowych).

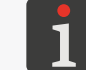

*Puste kolumny będące wynikiem umieszczenia w projekcie obiektu typu [Znacznik odstępu](DBF_Com_lbl_spacer) nie są wliczane do limitu dla szerokości projektu wynoszącego 4000 kolumn.*

## W celu utworzenia obiektu typu [Znacznik odstępu](DBF_Com_lbl_spacer)  $\mid I \mid$ :

- 1. Wciśnij  $+$   $\triangleright$   $\parallel$  **D**  $\parallel$   $\triangleright$   $\parallel$  I
- 2. Ustaw parametry specyficzne dla obiektu typu [Znacznik odstępu](DBF_Com_lbl_spacer) | I

**Parametr Zakres wartości**

| | [Pozycja](DBF_LCD_lbl_position)

Pozycja obiektu w projekcie; współrzędna pozioma (**X**).

| | [Odległość](DBF_Com_lbl_distance) **0** ÷ **2147483647**

Liczba pustych kolumn (rządków pionowych) umieszczonych w projekcie w miejscu wsta-wienia obiektu typu [Znacznik odstępu](DBF_Com_lbl_spacer)  $|I|$ 

3. Wciśnij  $\blacktriangledown$ , aby potwierdzić.

Obiekt typu **Znacznik odstepu**  $\begin{bmatrix} I \end{bmatrix}$ iest utworzony w projekcie a jego położenie określone jest parametrem  $\parallel I \parallel \triangleright$  [Pozycja](DBF_LCD_lbl_position).

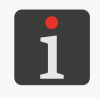

*Niezależnie od wartości parametru | | [Odległość](DBF_Com_lbl_distance), obiekt typu [Znacznik odstępu](DBF_Com_lbl_spacer) przedstawiony jest w oknie edytora projektów jako pionowa, fioletowa linia o maksymalnej wysokości oraz stałej szerokości.*

## 5.4.4.5. TWORZENIE/EDYCJA OBIEKTU TYPU **[ZNACZNIK INTENSYWNOŚCI](DBF_Com_lbl_intensifier)**

Obiekt typu [Znacznik intensywności](DBF_Com_lbl_intensifier) | I | pozwala na zmianę poziomu intensywności wydruku od miejsca jego wstawienia w projekcie do końca wydruku lub do wystąpienia kolejnego obiektu typu [Znacznik intensywności](DBF_Com_lbl_intensifier)  $\vert I \vert$ 

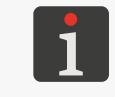

*Jeżeli w projekcie nie ma żadnego obiektu typu [Znacznik intensywności](DBF_Com_lbl_intensifier) |*  $\int$  *| to cały projekt drukowany jest w oparciu o poziom intensywności dany parametrem projektu | | [Intensywność](DBF_Edi_lbl_dotSize) [wydruku](DBF_Edi_lbl_dotSize).*

Maksymalny, możliwy do uzyskania poziom intensywności wydruków jest uzależniony od szybkości drukowania. W przypadku, gdy dla danej szybkości drukowania poziom intensywności jest zbyt wysoki, drukarka zasygnalizuje błąd sygnałem dźwiękowym (pod warunkiem ustawienia

ᅌ

odpowiedniego ostrzeżenia – patrz *["7.3.2. Ustawienia sygnalizacji dźwiękowych"](#page-135-0)*), a także będzie ograniczała szybkość drukowania).

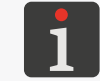

*Więcej szczegółów na temat zależności pomiędzy poziomem intensywności a szybkością druko‑ wania znajduje się w rozdziale ["7.1.1. Maksymalna szybkość drukowania"](#page-132-0).*

W celu utworzenia obiektu typu [Znacznik intensywności](DBF_Com_lbl_intensifier)  $\vert I \vert$ :

- 1. Wciśnij  $+$   $\triangleright$   $\blacksquare$   $\triangleright$   $\boxed{1}$
- 2. Ustaw parametry specyficzne dla obiektu typu [Znacznik intensywności](DBF_Com_lbl_intensifier)  $\begin{bmatrix} 1 \end{bmatrix}$ .

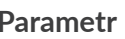

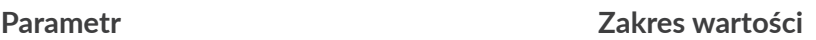

## | | [Pozycja](DBF_LCD_lbl_position)

Pozycja obiektu w projekcie; współrzędna pozioma (**X**).

Miejsce w projekcie, w którym poziom intensywności ustawiany jest zgodnie z wartością daną parametrem  $\|I\|$  **htensywność wydruku.** 

| | [Intensywność wydruku](DBF_Edi_lbl_dotSize) **1** ÷ **10**

Poziom intensywności wydruków.

3. Wciśnij  $\vee$ , aby potwierdzić.

Obiekt typu **[Znacznik intensywności](DBF_Com_lbl_intensifier)**  $\begin{bmatrix} I \end{bmatrix}$  jest utworzony w projekcie a jego położenie określone jest parametrem  $\|I\|$  **[Pozycja](DBF_LCD_lbl_position).** 

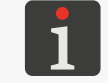

*Obiekt typu [Znacznik intensywności](DBF_Com_lbl_intensifier)* | *I* | *przedstawiony jest w oknie edytora projektów jako pionowa, ciemno zielona linia o maksymalnej wysokości.*

ᄫ

## **5.5. ZAPISYWANIE PROJEKTU**

Aktualnie edytowany projekt możesz w edytorze zapisać na dwa sposoby:

- $\vert \cdot \vert$  zapisanie projektu pod bieżącą lub nową nazwą; bez opuszczenia edytora projektów,
- $\blacktriangleright$  zapisanie projektu pod bieżącą nazwą z jednoczesnym opuszczeniem edytora projektów.

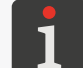

*Ikona dostępna są jedynie wtedy, gdy w treści edytowanego projektu lub w jego parametrach wprowadzone zostały zmiany. O wprowadzeniu zmian świadczy również żółty kolor nazwy projektu.*

W celu zapisania projektu z możliwością zmiany nazwy:

- 1. W oknie edytora projektów wciśnij  $\blacksquare$ . Wyświetlona jest biblioteka projektów. Domyślnie wybrany jest projekt o bieżącej nazwie.
- 2. Wprowadź nową nazwę projektu lub pozostaw bez zmian nazwę bieżącą.
- 3. Wciśnij  $\blacktriangledown$ , aby potwierdzić.

W przypadku pozostawienia nazwy bieżącej wyświetlone jest okno dialogowe z prośbą o potwierdzenie nadpisania projektu.

4. Wciśnij  $\vee$  w celu potwierdzenia. Ponownie wyświetlone jest okno edytora projektów. Projekt jest zapisany pod wybraną nazwą.

W celu zapisania projektu pod bieżącą nazwą i opuszczenia edytora projektów:

1. W oknie edytora projektów wciśnij  $\blacktriangledown$ . Edytor projektów jest zamknięty. Wyświetlone jest okno, z którego wywołany został edytor projektów. Projekt jest zapisany pod bieżącą nazwą.

Po zapisaniu projektu otwartego do drukowania/drukowanego wyświetlone jest okno dialogowe z pytaniem czy projekt otwarty do drukowania/drukowany ma zostać przeładowany czy też nie.

## **5.6. ODZYSKIWANIE PROJEKTU**

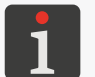

 *Odzyskiwanie projektu nie jest dostępne dla użytkowników typu operator.*

W sytuacji, gdy drukarka zostanie wyłączona w trakcie edytowania niezapisanego projektu (np. poprzez awaryjne wyłączenie), to po ponownym włączeniu drukarki i otwarciu projektu do edycji uruchomione zostanie narzędzie odzyskiwania projektu.

W/w narzędzie pozwala dokonać wyboru, która wersja projektu ma zostać zapisana. Do wyboru jest:

- wersja oryginalna,
- kopia ratunkowa.

W przypadku wyboru wersji oryginalnej, kopia ratunkowa jest usuwana a projekt oryginalny pozostaje bez zmian.

W przypadku wyboru kopii ratunkowej, może ona zostać zapisana jako projekt o dowolnej nazwie.

## **5.7. ZMIANA NAZWY PROJEKTU**

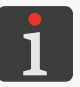

 *Zmiana nazwy projektu nie jest dostępna dla użytkowników typu operator.*

W celu zmiany nazwy projektu:

1. Wciśnij **L** lub  $\Omega$  [Projekt](DBF_LCD_btn_Project)  $\triangleright \Omega$  [Utwórz projekt](DBF_LCD_btn_Create_project) lub  $\Omega$  Projekt  $\triangleright \Omega$  [Edytuj projekt](DBF_LCD_btn_Edit_project). Wyświetlona jest biblioteka projektów.

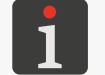

*Więcej szczegółów na temat biblioteki projektów znajduje się w rozdziale ["5.9. Zarządzanie projek](#page-118-0)‑ [tami"](#page-118-0).*

- 2. Wciśnij  $\left|\mathbf{f}_{\bullet}\right|$ , aby przejść do menadżera plików i folderów.
- 3. Wybierz projekt, którego nazwę chcesz zmienić; projekt możesz wybrać zarówno w lewym jak i prawym oknie menadżera.
- 4. Wciśnij

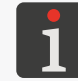

*Nie można zmienić nazwy projektu otwartego do drukowania/drukowanego o czym informuje komunikat w oknie dialogowym.*

Wyświetlona jest klawiatura wirtualna z bieżącą nazwą projektu.

5. Wprowadź nową nazwę projektu.

Jeżeli nowa nazwa projektu jest taka sama jak nazwa projektu istniejącego, to istniejący projekt zostanie zastąpiony bieżącym.

Po zastąpieniu projektu otwartego do drukowania/drukowanego wyświetlone jest okno dialogowe

z pytaniem czy projekt otwarty do drukowania/drukowany ma zostać przeładowany czy też nie.

6. Wciśnij  $\vee$ , aby potwierdzić.

Ponownie wyświetlony jest menadżer plików i folderów.

Nazwa wybranego projektu jest zmieniona.

ᄫ

## **5.8. KASOWANIE PROJEKTU**

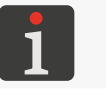

 *Kasowanie projektu nie jest dostępne dla użytkowników typu operator.*

Funkcja pozwala na trwałe skasowanie wybranego projektu (lub projektów) z pamięci urządzenia.

W celu skasowania projektu:

1. Wciśnij **L** lub **S** [Projekt](DBF_LCD_btn_Project)  $\triangleright$  **R** [Utwórz projekt](DBF_LCD_btn_Create_project) lub **S** Projekt  $\triangleright$  S [Edytuj projekt](DBF_LCD_btn_Edit_project).

Wyświetlona jest biblioteka projektów.

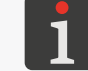

*Więcej szczegółów na temat biblioteki projektów znajduje się w rozdziale ["5.9. Zarządzanie projek](#page-118-0)‑ [tami"](#page-118-0).*

- 2. Wciśnij  $\left|\mathbf{f}_{\cdot}\right|$ , aby przejść do menadżera plików i folderów.
- 3. Wybierz projekt, który chcesz skasować; projekt możesz wybrać zarówno w lewym jak i prawym oknie menadżera.
- 4. Wciśnij  $\overline{\mathbf{u}}$ .

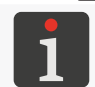

*Nie można skasować projektu otwartego do drukowania/drukowanego o czym informuje komuni‑ kat w oknie dialogowym.*

Pojawia się okno dialogowe z prośbą o potwierdzenie operacji.

5. Wciśnij  $\vee$  w celu potwierdzenia.

Ponownie wyświetlony jest menadżer plików i folderów.

Wybrany projekt jest skasowany.

## <span id="page-118-0"></span>**5.9. ZARZĄDZANIE PROJEKTAMI**

Zarządzanie projektami odbywa się za pomocą biblioteki projektów, która wywoływana jest za pomocą:

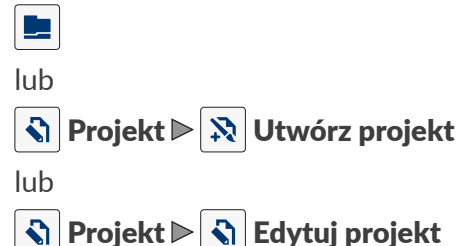

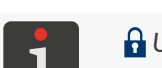

 *Użytkownicy typu operator mogą uzyskać dostęp do biblioteki projektów jedynie w trakcie otwierania projektu do drukowania za pomocą ikony .*

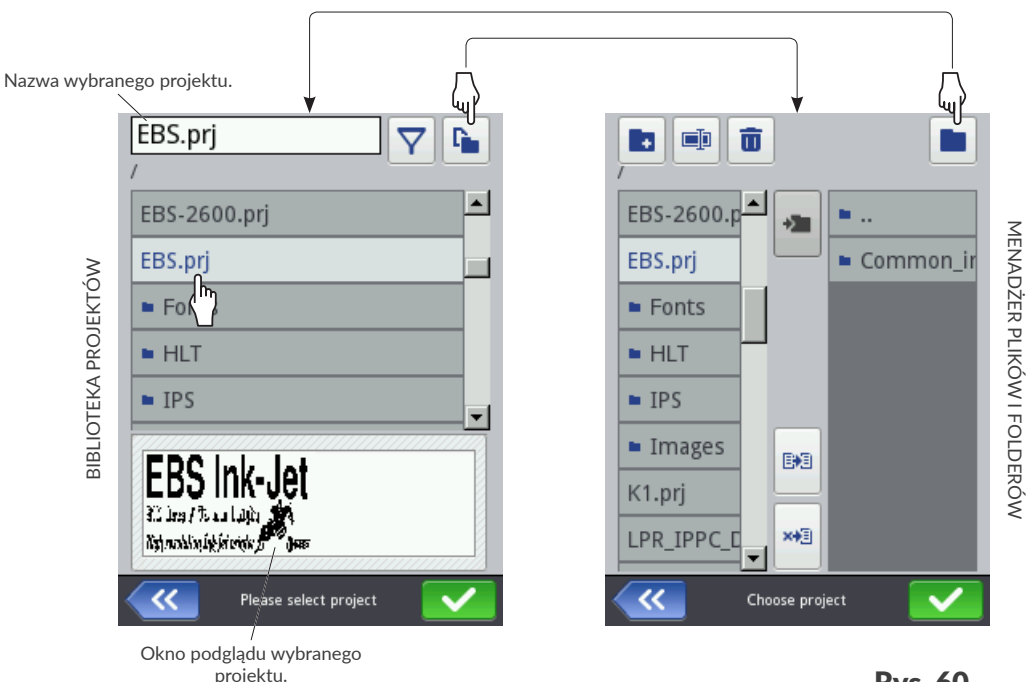

<span id="page-118-1"></span>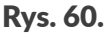

W oknie biblioteki projektów wyświetlone są wszystkie foldery oraz projekty (pliki **\*.prj**) znajdujące się w pamięci urządzenia.

Do przełączania pomiędzy biblioteką projektów a menadżerem plików i folderów służą ikony  $\Gamma$  | oraz

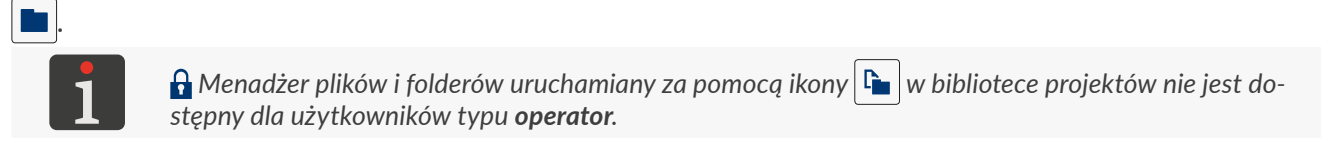

#### Ikony dostępne w bibliotece projektów:

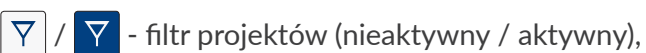

*Listę projektów wyświetlonych w bibliotece projektów można ograniczyć za pomocą filtra (patrz [Rys. 60](#page-118-1)). Jeżeli w filtrze wprowadzony został tekst, to w bibliotece wyświetlone są tylko projekty o na‑*

*zwach pasujących do filtra a ikona filtra wyświetlona jest w odwróconych kolorach .*

 $\mathbf{z}$ 

- ‑ opuszczenie biblioteki projektów,
- $\blacktriangleright$  potwierdzenie operacji (otwarcie projektu do drukowania, edycja projektu).

#### Ikony dostępne w menadżerze plików i folderów:

 *Menadżer plików i folderów nie jest dostępny dla użytkowników typu operator.*

- $\left| \cdot \right|$  tworzenie nowego folderu,
- $\blacksquare$  zmiana nazwy wybranego projektu lub folderu,
- $\overline{\mathbf{u}}$  kasowanie wybranego projektu lub folderu,
- **•** przejście do biblioteki projektów,
- ‑ przejście do zawartości wybranego folderu lub powrót do folderu nadrzędnego,
- **BE** kopiowanie wybranego projektu lub folderu,
- ‑ przenoszenie wybranego projektu lub folderu,
- ‑ opuszczenie menadżera plików i folderów,
- ‑ potwierdzenie operacji (otwarcie projektu do drukowania, edycja projektu).

## ROZDZIAŁ 6 INFORMACJE

## **6. INFORMACJE**

## **6.1. HISTORIA KOMUNIKATÓW**

W celu uzyskania dostępu do historii komunikatów:

1. Wciśnij  $\frac{1}{N}$   $\triangleright$   $\frac{1}{N}$ lub wciśnij / / na pasku statusu A (patrz *[Rys. 41 na stronie](#page-48-0)  [49](#page-48-0)*) na ekranie głównym.

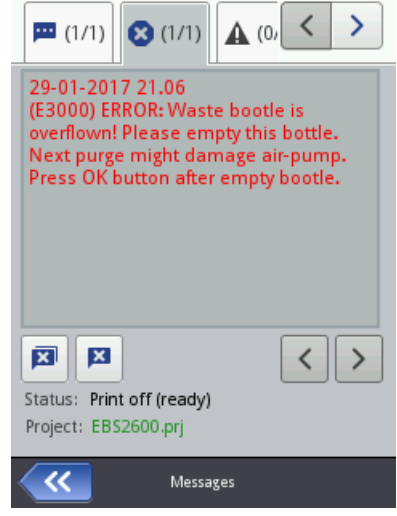

- 2. Wybierz grupę komunikatów, którą chcesz odczytać:
- $\| \blacksquare$ : wszystkie komunikaty.
- $\|\mathbf{O}\|$ : komunikaty błędów; komunikaty wyświetlane są w kolorze czerwonym.
- $\mathbf{A}$  : komunikaty ostrzegawcze; komunikaty wyświetlane są w kolorze żółtym.
- $\bullet$   $\mid$ : komunikaty informacyjne; komunikaty wyświetlane są w kolorze zielonym.

## Do obsługi komunikatów służą ikony:

- $\left\langle \right\rangle$ Wyświetlenie poprzedniego komunikatu.
- $\blacktriangleright$ Wyświetlenie następnego komunikatu.
- $\mathbf{x}$

 $\overline{\mathbf{x}}$ 

 Usunięcie pojedynczego komunikatu. Usunięcie wszystkich komunikatów.

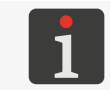

 *Funkcje służące do usuwania komunikatów uruchamiane za pomocą ikon* / *nie są dostępne dla użytkowników typu operator.*

Jeżeli w danym momencie nie ma komunikatów, ikony do obsługi komunikatów są nieaktywne. Nie jest również widoczna ikona  $\left| \mathbf{H} \right| / \left| \mathbf{H} \right|$  na pasku statusu **A** na ekranie głównym.

Każdy wpis składa się z następujących informacji:

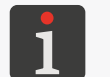

*Więcej informacji na temat komunikatów znajduje się w rozdziale ["9.1. Obsługa komunikatów"](#page-159-0).*

- jednoznaczny identyfikator komunikatu niezależny od wybranego języka interfejsu, np. E3000,
- treść komunikatu wyświetlona w języku interfejsu,
- data pierwszego wystąpienia komunikatu,

Instrukcja Obsługi EBS-2600

## **6.2. STATYSTYKI**

W celu uzyskania dostępu do statystyk:

1. Wciśnij  $||\cdot||_2||_2||_2||_2||_2$ 

Wyświetlone jest okno, w którym dostępne są takie informacje jak:

– raport użytkownika (czas pracy, liczba wykonanych wydruków),

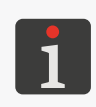

*Raport użytkownika jest zliczany sumarycznie dla wszystkich użytkowników. A uzyskać raport dla danego użytkownika, konieczne jest wyczyszczenie raportu użytkownika po rozpo‑ częciu pracy.*

– raport serwisowy, czyli statystyki ogólne (czas pracy, liczba wykonanych wydruków).

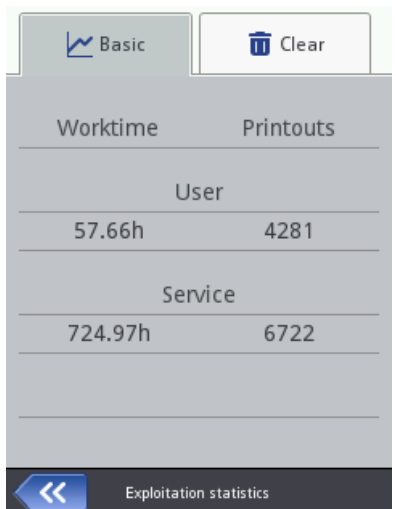

W celu wyczyszczenia raportu użytkownika wciśnij  $\|\bar{\mathbf{u}}\|$   $\triangleright$   $\|\bar{\mathbf{u}}\|$  [Czyść raport użytkownika](DBF_LCD_lbl_ClearStatUser).

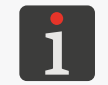

 *Wyczyszczenie raportu użytkownika nie jest dostępne dla użytkowników typu operator. Wyczyszczenie raportu serwisowego jest możliwe tylko dla użytkowników typu serwisant.*

Szerszy zakres statystyk można uzyskać za pomocą edytora **EBS Web User Interface**.

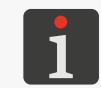

*Zakres generowanych statystyk dostępnych w edytorze EBS Web User Interface może zostać zmodyfi‑ kowany za pomocą* | ✿  $\triangleright$  | ✿  $\triangleright$  | ପ $\triangleright$  | া ପ $\triangle$  |  $\triangleright$  **[Statystyki](DBF_Com_lbl_statistics)**. Więcej szczegółów znajduje się w rozdzia*le ["7.1. Ustawienia ogólne"](#page-131-0).*

## **6.3. INFORMACJE O DRUKARCE**

W celu uzyskania informacji o drukarce:

1. Wciśnij  $\left|\bullet\right|$   $\left|\bullet\right|$   $\left|\bullet\right|$   $\left|\bullet\right|$ 

Wyświetlone jest okno, w którym dostępne są takie informacje jak:

- dane adresowe producenta,
- numer seryjny drukarki,
- wersja systemu.

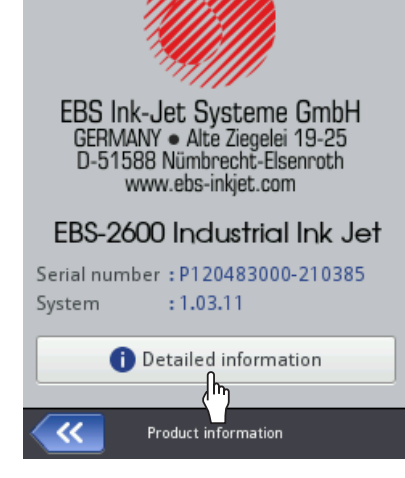

 $\binom{h}{r}$ W celu uzyskania bardziej szczegółowych informacji o urządzeniu wciśnij  $\bigcirc$  [Informacje szczegóło](DBF_LCD_lbl_Detailed_information)[we](DBF_LCD_lbl_Detailed_information). Informacje te mogą być przydatne,np. w trakcie przeprowadzania diagnostyki urządzenia.

ᆸ

## **6.4. INFORMACJE O BUTELCE Z ATRAMENTEM**

W celu uzyskania dostępu do informacji o zainstalowanej butelce z atramentem:

1. Wciśnij na pasku statusu A (patrz [Rys. 41 na stronie 49](#page-48-0)) na ekranie głównym.

Wyświetlone jest okno, w którym dostępne są takie informacje jak:

- status butelki,
- orientacyjny poziom atramentu w butelce [%],
- kolor atramentu,
- typ rozpuszczalnika (bazy),
- typ koloru,
- data ważności,
- data akceptacji,
- data dezaktywacji.

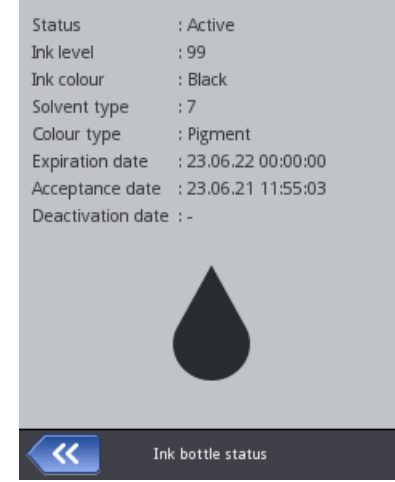

## **6.5. OKREŚLANIE PARAMETRÓW TRANSPORTERA PRODUKCYJNE‑ GO**

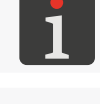

<span id="page-124-0"></span> *Funkcje służące do określania parametrów transportera produkcyjnego nie są dostępne dla użytkow‑ ników typu operator.*

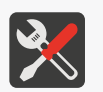

*Wymagane narzędzia: ‑ dwa dowolne przedmioty, ‑ fotodetektor, ‑ enkoder; tylko do pomiaru stałej enkodera.*

Uzyskanie informacji dotyczących parametrów transportera produkcyjnego, takich jak:

– szybkość przesuwu transportera produkcyjnego lub

– stała enkodera, czyli liczba impulsów jaką na daną jednostkę długości (1 metr) podaje enkoder

jest niezbędne do prawidłowego ustawienia parametrów drukowania za pomocą  $|\phi| > |\phi|$ 

#### **Szybkość przesuwu transportera produkcyjnego**

Jeżeli transporter produkcyjny porusza się ze stabilną szybkością, to użycie enkodera nie jest konieczne. W takiej sytuacji:

– drukowanie taktowane jest za pomocą wewnętrznego generatora (parametr projektu otwartego do drukowania/drukowanego:  $\|\mathbf{0}\| \triangleright$  Źródło generatora [imp.](DBF_Edi_lbl_impulseGeneratorSource) = **[Generator wewnętrzny](DBF_LCD_lbl_internalGenerator)**),

zadana szybkość drukowania  $\|\ddot{\Phi}\| \triangleright |\ddot{\Phi}\| \triangleright |\ddot{\phi}\| \triangleright \|\ddot{\phi}\|$  Predkość transportera [m/min]) musi być równa zmierzonej szybkości przesuwu transportera produkcyjnego.

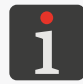

*Do przeprowadzenia procedury pomiaru szybkości przesuwu transportera produkcyjnego drukarka musi być wyposażona w fotodetektor.*

W celu dokonania pomiaru szybkości przesuwu transportera produkcyjnego konieczne jest, aby dwa przedmioty umieszczone na transporterze w odległości 1 metra (pomiędzy ich początkami) przesunęły się kolejno przed fotodetektorem wybranym jako źródło sygnału wyzwalającego (parametr projektu otwartego do drukowania/drukowanego:  $\|\Theta\| \triangleright 2r$ ódło fotodetektora) w czasie gdy:

- uruchomione jest wbudowane narzędzie pomiarowe,
- transporter produkcyjny porusza się ze stałą i docelową szybkością.

W celu dokonania pomiaru szybkości przesuwu transportera produkcyjnego:

- 1. Wciśnij  $\left|\frac{\mathbf{x}}{\mathbf{x}}\right| \geq \left|\frac{\mathbf{x}}{\mathbf{x}}\right| \geq \left|\frac{\mathbf{x}}{\mathbf{x}}\right|$ . Wyświetlone jest okno z ustawieniami ogólnymi.
- 2. Wciśnij  $\boxed{\equiv}$  obok parametru  $\boxed{\vec{q}}$  **[Prędkość transportera](DBF_Edi_lbl_conveyorSpeed)**. Wyświetlone jest narzędzie pomiarowe (patrz rysunek obok).
- 3.  $\binom{h}{b}$  Wciśnij  $\equiv$ , aby rozpocząć pomiar. W oknie pomiarowym wyświetli się zmierzona szybkość przesuwu transportera produkcyjnego.

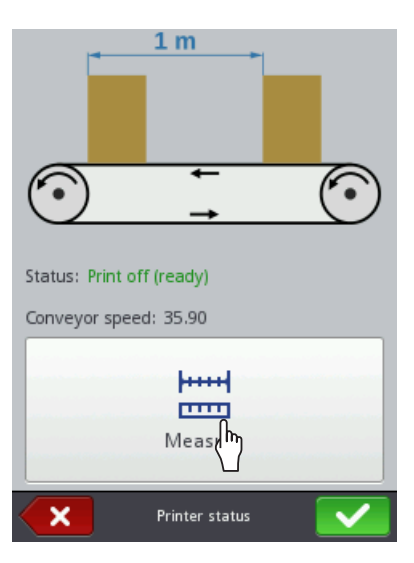

4. Wciśnij  $\blacktriangledown$ , aby wprowadzić zmierzoną wartość jako wartość parametru drukowania Prędkość [transportera](DBF_Edi_lbl_conveyorSpeed).

Zmierzona za pomocą narzędzia pomiarowego szybkość przesuwu transportera produkcyjnego wprowadzona jest jako parametr drukowania.

Pomiar jest zakończony.

5. Wciśnii  $\vee$ , aby zapisać ustawienia.

Jeżeli nie ma możliwości przeprowadzenia w/w procedury (np. w sytuacji, gdy drukarka nie jest wyposażona w fotodetektor) to szybkość przesuwu transportera produkcyjnego można zmierzyć za pomocą tachometru i wprowadzić ją jako wartość parametru drukowania  $|\hat{\bm{\alpha}}| \triangleright |\hat{\bm{\alpha}}| \triangleright |\hat{\bm{\alpha}}| \triangleright |\hat{\bm{\alpha}}|$ [transportera](DBF_Edi_lbl_conveyorSpeed) [m/min].

#### **Parametry enkodera**

Jeżeli szybkość przesuwu transportera produkcyjnego nie jest stabilna, to konieczne jest użycie enkodera. W takiej sytuacji:

- drukowanie taktowane jest za pomocą impulsów z enkodera (parametr projektu otwartego do drukowania/drukowanego:  $\|\Theta\| \triangleright$  Źródło generatora [imp.](DBF_Edi_lbl_impulseGeneratorSource) = **[Shaft \(źródło zewnętrzne\)](DBF_LCD_lbl_externalSource)**),
- aby enkoder prawidłowo mierzył szybkość przesuwu transportera produkcyjnego, to konieczne jest wprowadzenie stałej enkodera

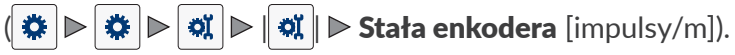

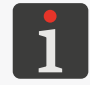

*Do przeprowadzenia procedury pomiaru parametrów enkodera drukarka musi być wyposażona w fo‑ todetektor oraz enkoder.*

W celu dokonania pomiaru stałej enkodera konieczne jest, aby dwa przedmioty umieszczone na transporterze w odległości 1 metra (pomiędzy ich początkami) przesunęły się kolejno przed fotodetektorem wybranym jako źródło sygnału wyzwalającego (parametr projektu otwartego do drukowania/drukowanego:  $\|\mathbf{\odot}\|$   $\triangleright$  **[Źródło fotodetektora](DBF_Edi_lbl_PhotocellSource)**) w czasie gdy:

- uruchomione jest wbudowane narzędzie pomiarowe,
- enkoder mierzy szybkość przesuwu transportera produkcyjnego.

W celu dokonania pomiaru stałej enkodera:

1. Wciśnij  $\hat{\mathbf{x}} \rangle \triangleright \hat{\mathbf{y}} \rangle \rangle \hat{\mathbf{a}} \rangle \rangle \hat{\mathbf{a}}$ 

Wyświetlone jest okno z ustawieniami ogólnymi.

- 2. Wciśnij  $\left| \frac{m}{m} \right|$ obok parametru  $\left| \frac{m}{m} \right|$  > [Stała enkodera](DBF_Edi_lbl_encoderConstant). Wyświetlone jest narzędzie pomiarowe (patrz rysunek obok).
- 3.  $\binom{h}{b}$  Wciśnij  $\equiv$ , aby rozpocząć pomiar. W oknie pomiarowym wyświetli się zmierzona stała enkodera.

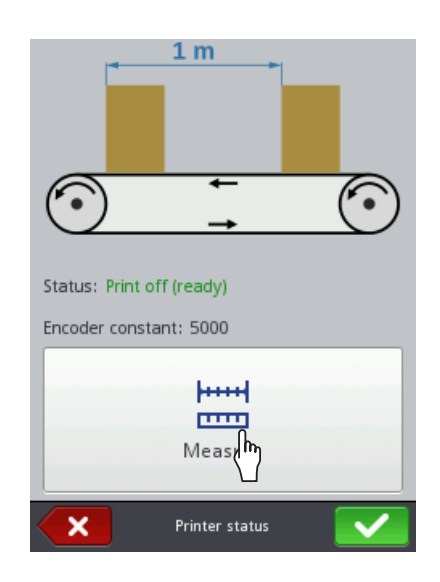

4. Wciśnij  $\blacktriangledown$ , aby wprowadzić zmierzoną wartość jako wartość parametru drukowania [Stała enko](DBF_Edi_lbl_encoderConstant)[dera](DBF_Edi_lbl_encoderConstant).

Zmierzona za pomocą narzędzia pomiarowego stała enkodera wprowadzona jest jako parametr drukowania.

Pomiar jest zakończony.

5. Wciśnij  $\vee$ , aby zapisać ustawienia.

Jeżeli nie ma możliwości przeprowadzenia w/w procedury (np. w sytuacji, gdy drukarka nie jest wyposażona w fotodetektor), to stałą enkodera można wyliczyć na podstawie następujących danych:

- liczby impulsów przypadających na obrót podanej w dokumentacji enkodera,
- obwodu rolki.

Wyliczoną wartość należy wprowadzić jako wartość parametru drukowania  $|\bullet| \triangleright |\bullet|$  $\triangleright$  [Stała enkodera](DBF_Edi_lbl_encoderConstant) [impulsy/m].

ᆸ

#### **Przykład obliczania stałej enkodera**

W przykładowej aplikacji do opisywania europalet (patrz *[Rys. 61](#page-127-0)*) zastosowane zostały:

- enkoder programowalny 11, zaprogramowany na generowanie **X = 63779 impulsów/obrót**,
- rolka 11b o obwodzie **L = 250 mm (0,25 m)**,
- koło prowadzące 11c.

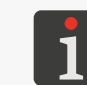

*Zadaniem koła prowadzącego 11c jest zapewnienie odpowiedniego kontaktu rolki 11b enkodera z opisywanym przedmiotem (w tym przypadku z europaletą). Wymiary koła nie mają jednak wpły‑ wu na obliczanie stałej enkodera.*

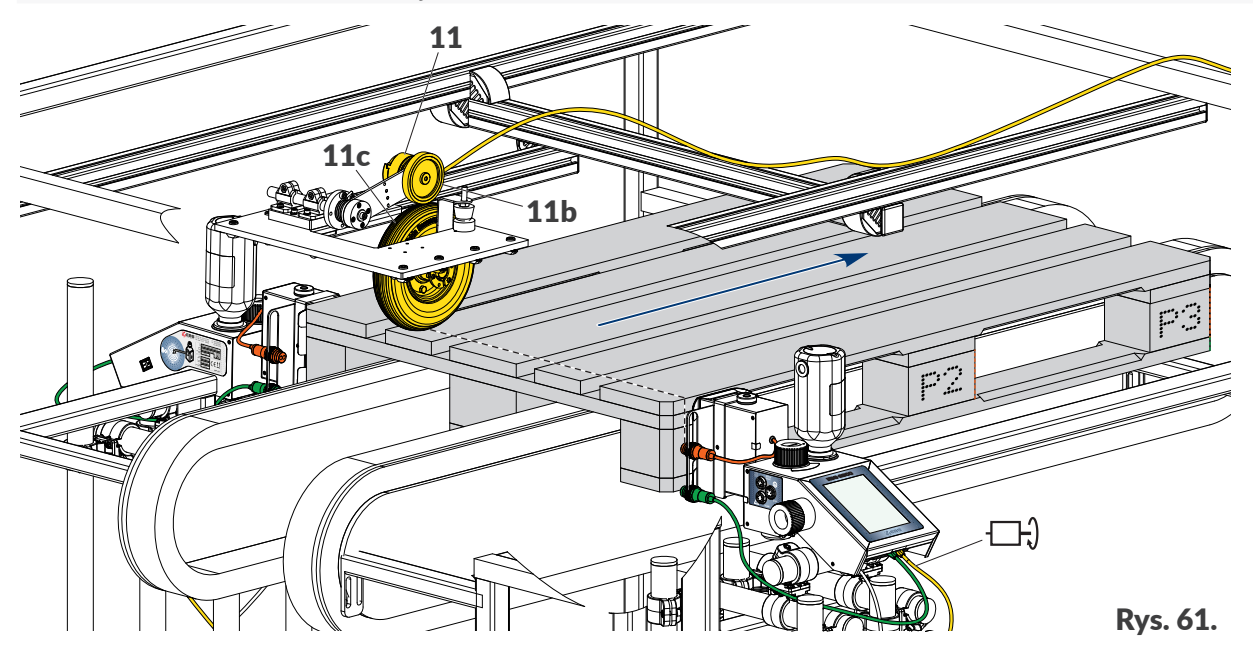

Stała enkodera **Y** oznacza liczbę impulsów generowanych przez enkoder przypadająca na jednostkę długości (1 metr) i jest obliczana według zależności:

<span id="page-127-0"></span>
$$
Y = X * (1 \text{ metr/L})
$$

czyli:

Y = 63779 \* (1/0,25) = 63779 \* 4 = 255116 impulsów/metr

Wyliczoną w ten sposób wartość należy wprowadzić jako wartość parametru drukowania  $|\ddot{\bm{u}}| > |\ddot{\bm{u}}|$  $||\mathbf{S}|| \triangleright ||\mathbf{S}|| \triangleright$  [Stała enkodera](DBF_Edi_lbl_encoderConstant) [impulsy/m].

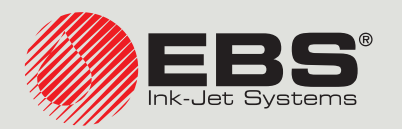

## <span id="page-128-0"></span>**Hi-Res** INSTRUKCJA OBSŁUGI EBS‑2600

Drukarki przemysłowe typu "DROP-ON-DEMAND" Instrukcja oryginalna

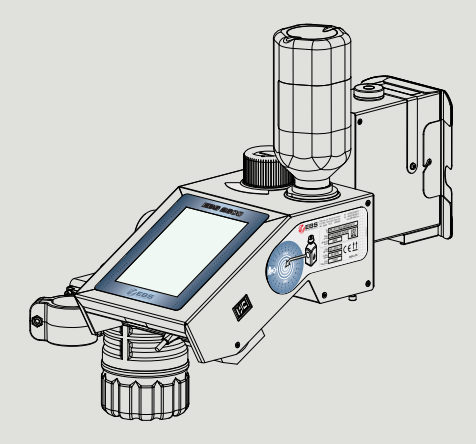

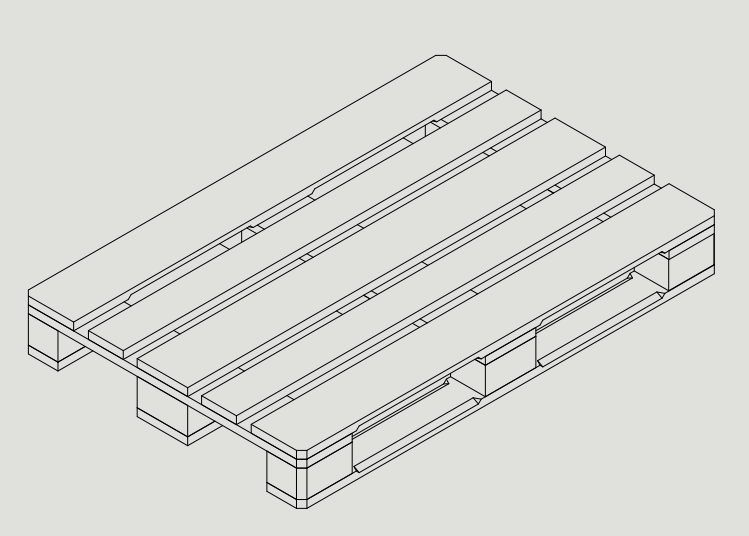

## Część 3 z 3

# ROZDZIAŁ 7 KONFIGURACJA DRUKARKI

문

## **7. KONFIGURACJA DRUKARKI**

## **7.1. USTAWIENIA OGÓLNE**

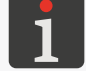

<span id="page-131-0"></span> *Ustawienia ogólne nie są dostępne dla użytkowników typu operator.*

W celu zmodyfikowania ustawień ogólnych:

1. Wciśnij  $\hat{\mathbf{x}}$   $\rhd$   $\hat{\mathbf{x}}$   $\rhd$   $\alpha$   $\rhd$   $\alpha$   $\parallel$ 

Ustawienia ogólne składają się z następujących parametrów:

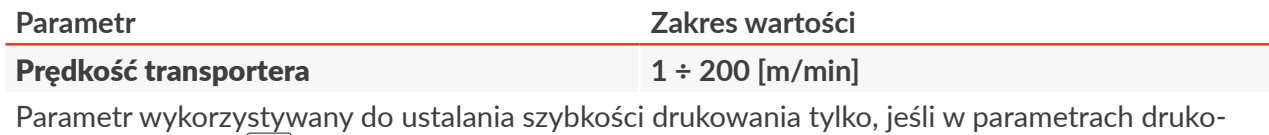

wanego projektu  $\Vert \mathbf{�0} \Vert$  **> [Źródło generatora imp.](DBF_Edi_lbl_impulseGeneratorSource)** = [Generator wewnętrzny](DBF_LCD_lbl_internalGenerator).

#### Zadana szybkość drukowania.

Szybkość zadana musi być równa rzeczywistej szybkości przesuwu transportera produkcyjnego, którą można zmierzyć za pomocą narzędzia dostępnego po wciśnięciu ikony $|\equiv|$ obok parametru.

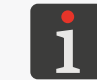

*Więcej informacji znajduje się w rozdziałach ["6.5. Określanie parametrów transportera produk](#page-124-0)‑ [cyjnego"](#page-124-0) oraz ["7.1.1. Maksymalna szybkość drukowania"](#page-132-0).*

#### [Stała enkodera](DBF_Edi_lbl_encoderConstant) 5000 ÷ 500000 [imp/m]

Parametr wykorzystywany do ustalania szybkości drukowania tylko, jeśli w parametrach drukowanego projektu  $\Vert \mathbf{�0} \Vert$  **≥ [Źródło generatora imp.](DBF_Edi_lbl_impulseGeneratorSource)** = [Shaft \(źródło zewnętrzne\)](DBF_LCD_lbl_externalSource).

Stała enkodera, tzn. liczba impulsów generowanych przez enkoder przypadająca na jednostkę długości (1 metr).

Stała enkodera zależy od:

- liczby impulsów przypadających na jeden obrót użytego enkodera,
- obwodu rolki.

W związku z powyższym, aby zapewnić stałą enkodera mieszczącą się w wymaganym zakresie wartości konieczne jest zastosowanie odpowiedniego enkodera lub/i rolki o odpowiednim obwodzie.

Dla przykładowego enkodera zaprogramowanego na generowanie 63779 impulsów/obrót i wyposażonego w rolkę o obwodzie 250 mm, stała enkodera wynosi 255116 impulsów/m.

Stałą enkodera podłączonego do wejścia  $\Box$ ) można zmierzyć za pomocą narzędzia dostępnego po wciśnięciu ikony  $\equiv$  obok parametru.

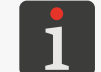

*Więcej informacji znajduje się w rozdziale ["6.5. Określanie parametrów transportera produkcyj](#page-124-0)‑ [nego"](#page-124-0).*

#### [Statystyki](DBF_Com_lbl_statistics) /

Określenie czy zakres generowania statystyk dostępnych w edytorze **EBS Web User Interface** ma obejmować dane dotyczące liczby wydruków poszczególnych projektów ( $\vee$ ) czy też nie ( $\times$ ).

ᅌ

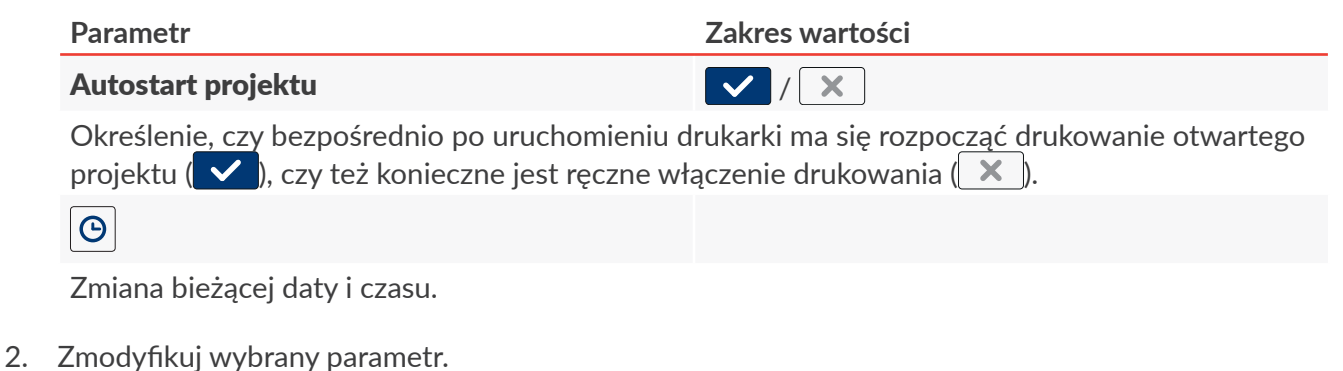

3. Wciśnij  $\vee$ , aby potwierdzić.

Ustawienia ogólne są zmodyfikowane.

## **7.1.1. MAKSYMALNA SZYBKOŚĆ DRUKOWANIA**

Maksymalna szybkość przesuwania się opisywanych przedmiotów przed głowicą drukującą (druko-

wania) uzależniona jest od takich parametrów jak:

- pozioma rozdzielczość drukowania (parametr projektu  $\| \mathbf{O} \| \triangleright \text{Rozdzielczość}$  $\| \mathbf{O} \| \triangleright \text{Rozdzielczość}$  $\| \mathbf{O} \| \triangleright \text{Rozdzielczość}$ ),
- poziom intensywności ( $\| \mathbb{O} \| \triangleright$  [Intensywność wydruku](DBF_Edi_lbl_dotSize)).

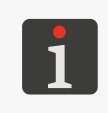

<span id="page-132-0"></span>*Poziom intensywności może zostać zmieniony w trakcie wykonywania wydruku dzięki zastoso‑ waniu w drukowanym projekcie obiektów typu [Znacznik intensywności](DBF_Com_lbl_intensifier) . W związku z tym maksymalna szybkość drukowania projektu ograniczona jest przez najwyższy użyty w projekcie poziom intensywności.*

Poniższa tabela zestawienie maksymalnych szybkości drukowania dla zalecanej rozdzielczości poziomej (równej rozdzielczości pionowej głowicy drukującej) w zależności od poziomu intensywności.

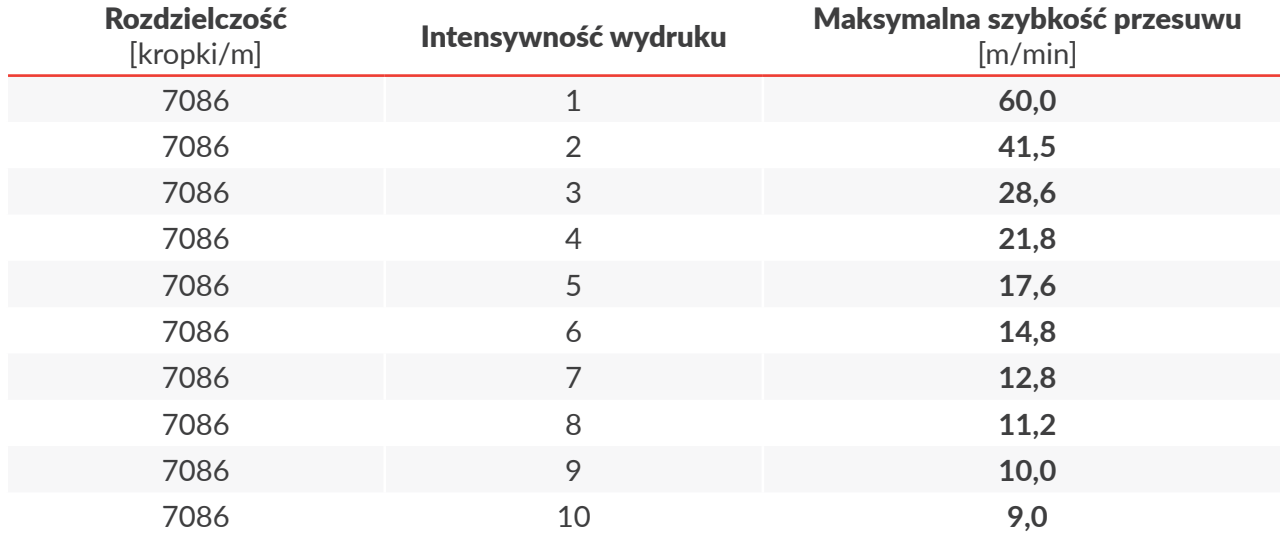

 $\mathbf{z}$ 

## **7.2. USTAWIENIA LOKALNE**

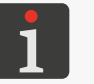

 *Ustawienia lokalne nie są dostępne dla użytkowników typu operator.*

W celu zmodyfikowania ustawień lokalnych:

1. Wciśnij 후 ▶ 후 ▶ 예 ▶ 미

Ustawienia lokalne składają się z następujących parametrów:

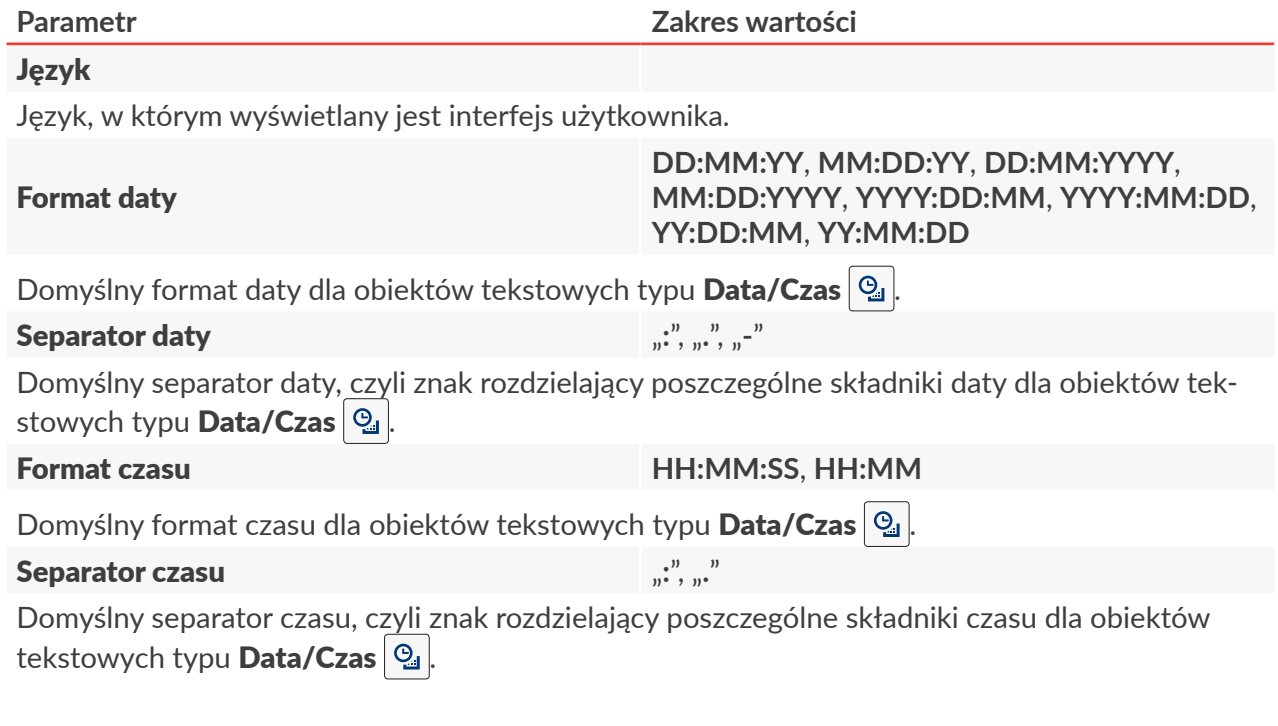

- 2. Zmodyfikuj wybrany parametr.
- 3. Wciśnij  $\blacktriangledown$ , aby potwierdzić.

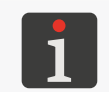

*Jeżeli zmodyfikowana została wartość parametru [Język](DBF_LCD_lbl_Language), to bezpośrednio po potwierdzeniu zmian za pomocą ikony , interfejs użytkownika zostanie ponownie uruchomiony. Ponowne urucho‑ mienie interfejsu użytkownika nie powoduje wstrzymania drukowania.*

Ustawienia lokalne są zmodyfikowane.

## **7.3. USTAWIANIE BIEŻĄCEJ DATY I CZASU**

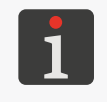

 *Ustawianie bieżącej daty i czasu nie jest dostępne dla użytkowników typu operator.*

*Użytkownicy typu operator mają jedynie dostęp do podglądu bieżącej daty i czasu po wciśnięciu zegara na pasku statusu na ekranie głównym.*

Date NYYY MM DDI

 $+$ 

05

÷

÷

23

Set time/date

 $\ddot{}$ 

2022

 $\overline{\bf{C}}$ 

Time [HH:MM]

 $\ddot{}$ 

43

÷

 $\ddot{}$ 

 $11$ 

#### W celu ustawienia bieżącej daty i czasu:

- 1. Wciśnij  $\hat{\boldsymbol{\varphi}}$   $\triangleright$   $\hat{\boldsymbol{\varphi}}$   $\triangleright$   $\boldsymbol{\varphi}$   $\triangleright$   $\boldsymbol{\varphi}$   $\triangleright$   $\boldsymbol{\varphi}$   $\triangleright$   $\boldsymbol{\varphi}$ 
	- lub

wciśnij zegar na pasku statusu A na ekranie głównym (patrz

#### *[Rys. 40 na stronie 49](#page-48-1)*).

- 2. Ustaw składniki daty i czasu:
- za pomocą ikon $\left| \div \right|$ lub
- klawiatury numerycznej.
- 3. Wciśnij  $\vee$ , aby potwierdzić.

Data i czas są ustawione.

## **7.3.1. KONFIGURACJA WYŚWIETLACZA**

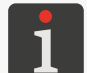

 *Konfiguracja wyświetlacza nie jest dostępna dla użytkowników typu operator.*

W celu dokonania konfiguracji wyświetlacza:

1. Wciśnij  $\bigotimes$   $\triangleright$   $\bigotimes$   $\biguplus$   $\biguplus$ 

Konfiguracja wyświetlacza składa się z następujących parametrów:

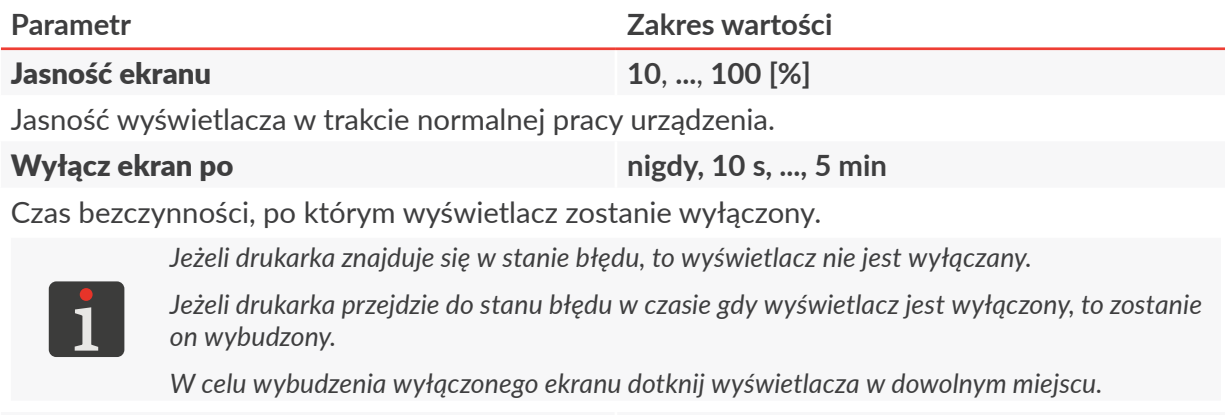

#### [Przyciemnij ekran po](DBF_LCD_lbl_dim_time) **[nigdy](DBF_LCD_lbl_never), 10 s, ..., 5 min**

Czas bezczynności, po którym wyświetlacz zostanie przyciemniony do wartości danej parametrem [Jasność przyciemnionego ekranu](DBF_LCD_lbl_dimmed_level).

로

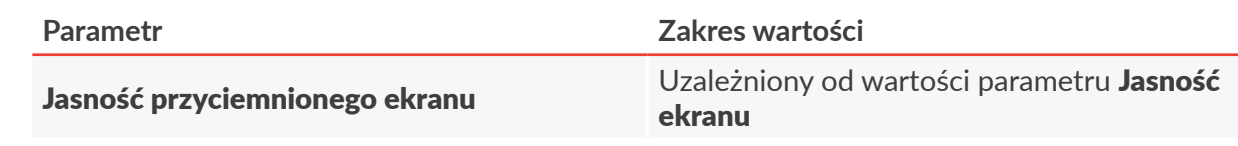

Jasność ekranu po upływie czasu bezczynności danego parametrem [Przyciemnij ekran po](DBF_LCD_lbl_dim_time).

Powrót do normalnej jasności następuje po wciśnięciu dowolnego punktu na ekranie.

- 2. Zmodyfikuj wybrany parametr.
- 3. Wciśnij  $\blacktriangledown$ , aby potwierdzić.

Wyświetlacz jest skonfigurowany.

## **7.3.2. USTAWIENIA SYGNALIZACJI DŹWIĘKOWYCH**

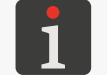

<span id="page-135-0"></span> *Ustawienia sygnalizacji dźwiękowych nie są dostępne dla użytkowników typu operator.*

W celu zmodyfikowania ustawień sygnalizacji dźwiękowych:

1. Wciśnij  $\left|\bigoplus_{k=1}^{\infty}$   $\left|\bigoplus_{k=1}^{\infty}$   $\left|\bigoplus_{k=1}^{\infty}\right|$ .

Ustawienia sygnalizacji dźwiękowych składają się z następujących parametrów:

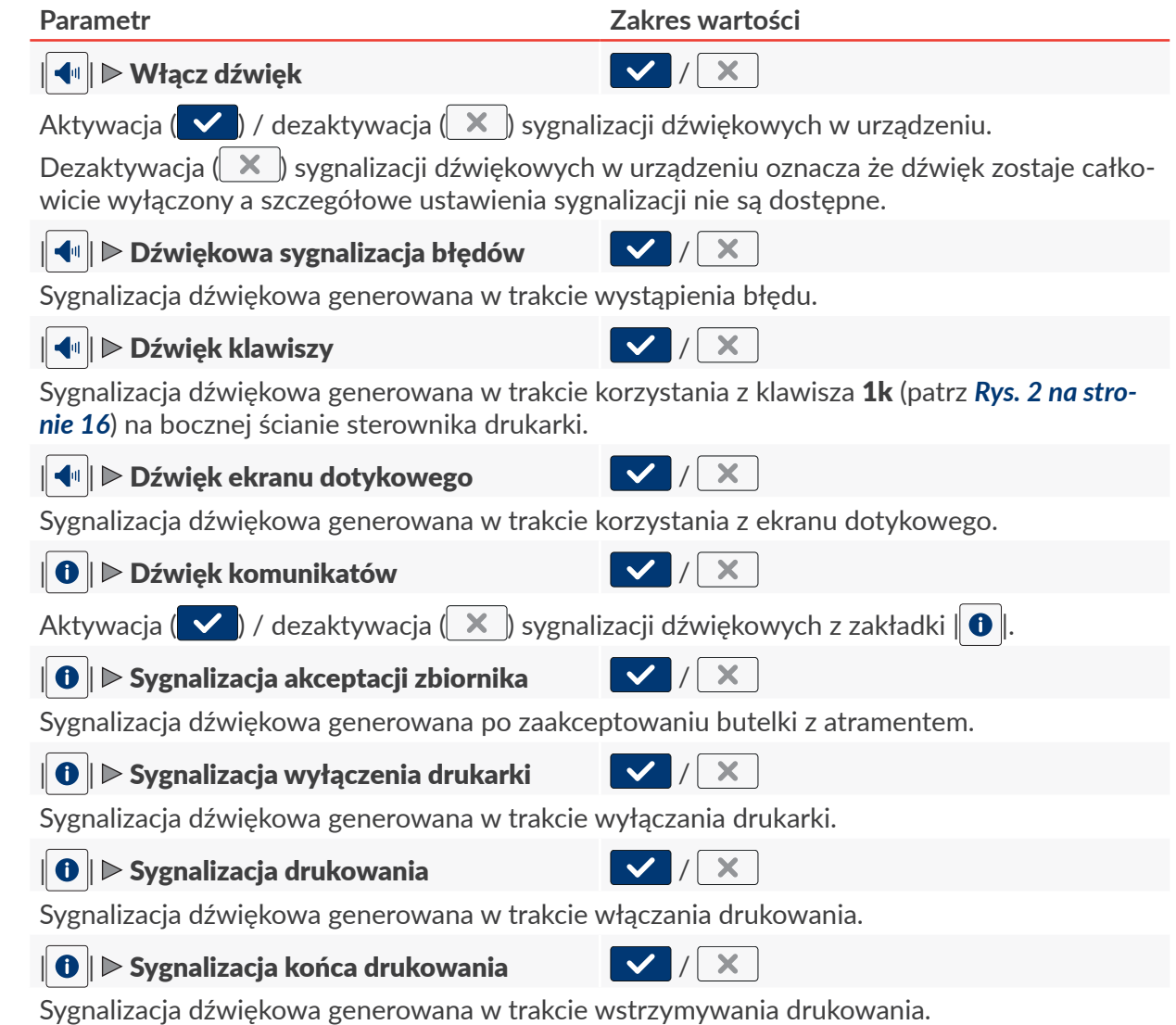

로

- 2. Ustaw wartość wybranego parametru.
- 3. Wciśnij  $\vee$ , aby potwierdzić.

Sygnalizacje dźwiękowe są zmodyfikowane.

## **7.4. KONFIGURACJA INTERFEJSÓW KOMUNIKACYJNYCH**

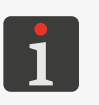

*A Konfiguracja interfejsów komunikacyjnych nie jest dostępna dla użytkowników typu operator. Użytkownicy typu operator mogą jedynie uzyskać informacje o podstawowych parametrach, takich jak, np. adres IP drukarki.*

## **7.4.1. ETHERNET**

Drukarka może zostać podłączona do sieci **Ethernet** lub bezpośrednio do komputera PC za pomocą złącza  $\mathbf{I}^{\mathsf{T}}$  w sterowniku.

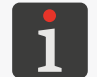

*Więcej szczegółów znajduje się w rozdziale ["2.2. Budowa drukarki"](#page-12-0) ["2.2.3. Przyłącza zewnętrz](#page-16-0)‑ [ne"](#page-16-0).*

Interfejs Ethernet  $\pm \pm$  może zostać użyty, np. do zdalnego sterowania urządzeniem lub do przesyłania danych z urządzenia zewnętrznego, które mogą być wstawione do projektu z wykorzystaniem obiektu tekstowego lub kodu kreskowego/matrycowego typu **[Port komunikacyjny](DBF_LCD_lbl_comport_object)** 

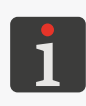

*Więcej szczegółów na temat tworzenia/edycji obiektu tekstowego typu [Port komunikacyjny](DBF_LCD_lbl_comport_object) znajduje się w rozdziale ["5.4.2.5. Tworzenie/edycja obiektu tekstowego typu Port komunikacyjny"](#page-102-0). Kody kreskowe/matrycowe o treści dynamicznej, stanowiące graficzną interpretację obiektu teksto‑ wego typu* **[Port komunikacyjny](DBF_LCD_lbl_comport_object)**  $|\phi\rangle$  można utworzyć jedynie za pomocą **EBS** Web User Interface.

W celu dokonania konfiguracji interfejsu **Ethernet**:

1. Wciśnij  $\left|\clubsuit\right| \triangleright \left|\clubsuit\right| \triangleright \left|\frac{1}{11}\right|$ 

Konfiguracja interfejsu **Ethernet** składa się z następujących parametrów:

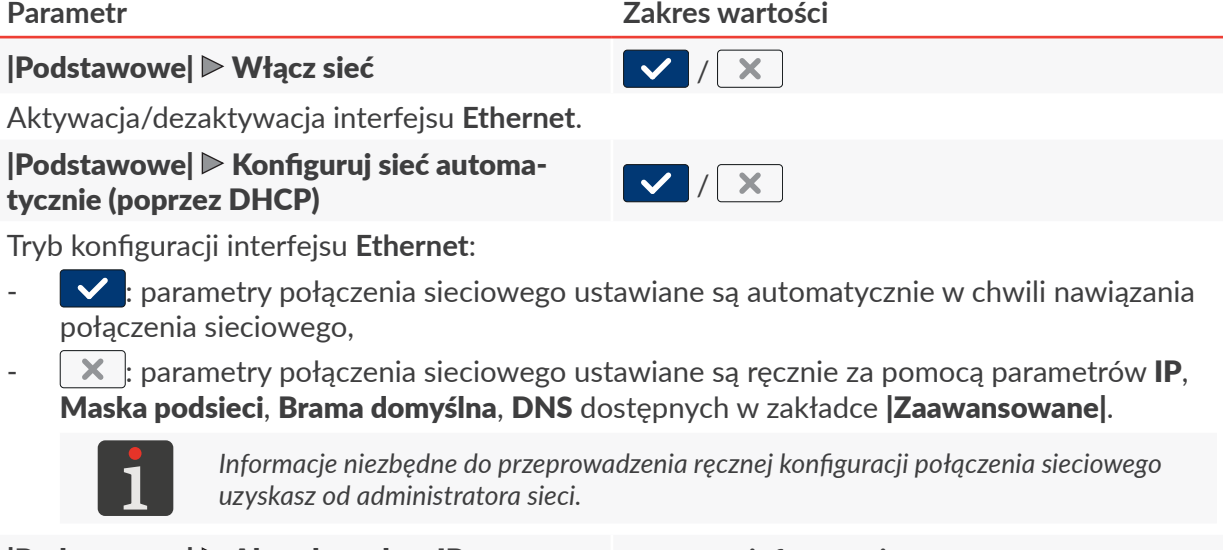

|[Podstawowe](DBF_LCD_lbl_Basic)| [Aktualny adres IP](DBF_LCD_lbl_Current_IP) **parametr informacyjny**

Instrukcja Obsługi EBS-2600 PL **[Instrukcja Obsługi EBS‑2600](#page-0-0)**

 $\mathbf{z}$ 

Adres **IP** drukarki.

- 2. Zmodyfikuj wybrany parametr.
- 3. Wciśnij  $\vee$ , aby potwierdzić. Interfejs **Ethernet** jest skonfigurowany.

#### **7.4.2. RS‑232/RS‑485**

Interfejs **RS‑232/RS‑485** może zostać użyty do przesyłania danych z urządzenia zewnętrznego, które mogą być wstawione do projektu z wykorzystaniem obiektu tekstowego lub kodu kreskowe-go/matrycowego typu [Port komunikacyjny](DBF_LCD_lbl_comport_object) | 第 Konfiguracja interfejsu **RS‑232/RS‑485** wchodzi w skład parametrów obiektu tekstowego lub kodu kreskowego/matrycowego typu [Port komunikacyjny](DBF_LCD_lbl_comport_object) #

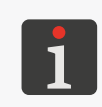

*Więcej szczegółów na temat tworzenia/edycji obiektu tekstowego typu [Port komunikacyjny](DBF_LCD_lbl_comport_object) znajduje się w rozdziale ["5.4.2.5. Tworzenie/edycja obiektu tekstowego typu Port komunikacyjny"](#page-102-0).*

*Kody kreskowe/matrycowe o treści dynamicznej, stanowiące graficzną interpretację obiektu teksto‑ wego typu [Port komunikacyjny](DBF_LCD_lbl_comport_object)*<sup>|</sup>蝉 można utworzyć jedynie za pomocą **EBS Web User Interface**.

로

## **7.5. KONFIGURACJA UŻYTKOWNIKÓW**

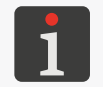

<span id="page-138-0"></span> *Konfiguracja użytkowników nie jest dostępna dla użytkowników typu operator.*

W drukarce dostępne są trzy różne typy uprawnień (grupy użytkowników):

- **operator**,
- **administrator**,
- **serwisant**.

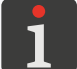

*Więcej informacji na temat typów użytkowników oraz zmiany typu użytkownika znajduje się w rozdziale ["3.3. Typy uprawnień/Użytkownicy"](#page-57-0).*

## **7.5.1. ZMIANA HASŁA UŻYTKOWNIKA**

Użytkownicy typu **administrator** mogą zmienić swoje hasło oraz hasła wszystkich użytkowników o takim samym lub niższym poziomie dostępu.

W celu zmiany hasła użytkownika:

- 1. Wciśnii  $\parallel \bigcirc \parallel \bigcirc \parallel \bigcirc \parallel \bigcirc \parallel \bigcirc \parallel$
- 2. Wybierz użytkownika, którego hasło chcesz zmienić.
- 3. Wciśnii $|\mathbf{\S}$ Nieaktywna ikona  $\sqrt{3}$  oznacza, że nie masz uprawnień do zmiany hasła wybranego użytkownika.
- 4. Wprowadź nowe hasło.
- 5. Powtórz hasło.
- 6. Wciśnij  $\blacktriangledown$ , aby potwierdzić.

Hasło wybranego użytkownika jest zmienione.

#### **7.5.2. DODAWANIE UŻYTKOWNIKA**

Użytkownicy typu **administrator** mogą dodać użytkownika o takim samym lub niższym poziomie dostępu.

W celu dodania użytkownika:

- 1. Wciśnii  $\parallel \bigcirc \parallel \bigcirc \parallel \bigcirc \parallel \bigcirc \parallel \bigcirc \parallel$
- 2. Wciśnij  $\left| \cdot \right|$
- 3. Wprowadź nazwę użytkownika.

Nazwa użytkownika musi być różna od nazw użytkowników zdefiniowanych w drukarce.

- 4. Wybierz typ (nazwę grupy) użytkownika.
- 5. Wybierz ikonę użytkownika.

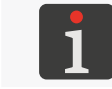

*Plik graficzny, który może być wybrany jako ikona użytkownika musi zostać najpierw zaimporto‑ wany do drukarki za pomocą Menadżera obrazków dostępnego w EBS Web User Interface.*

- 6. Wprowadź hasło użytkownika.
- 7. Powtórz hasło.
- 8. Wciśnij  $\vee$ , aby potwierdzić. Użytkownik jest dodany.

## **7.5.3. USUWANIE UŻYTKOWNIKA**

Użytkownicy typu **administrator** mogą usunąć każdego użytkownika o takim samym lub niższym poziomie dostępu z wyjątkiem użytkownika obecnie zalogowanego.

W celu usunięcia użytkownika:

- 1. Wciśnij  $\mathbf{\#} \triangleright \mathbf{\#} \triangleright \mathbf{\#}$ .
- 2. Wybierz użytkownika, którego chcesz usunąć.
- 3. Wciśnij  $\frac{2}{3}$ . Nieaktywna ikona  $\boxed{\color{red} \bullet}$  oznacza, że nie masz uprawnień do usunięcia wybranego użytkownika. Wyświetlone jest okno dialogowe z prośbą o potwierdzenie wykonania operacji.
- 4. Wciśnij $\boxed{\smile}$ , aby potwierdzić. Użytkownik jest usunięty.

## **7.5.4. ZMIANA POZIOMU UPRAWNIEŃ**

Użytkownicy typu **administrator** mogą zmienić poziom uprawnień każdego użytkownika o takim samym lub niższym poziomie dostępu.

Poziom uprawnień nie może być zmieniony na wyższy niż poziom dostępu aktualnie zalogowanego użytkownika.

W celu zmiany poziomu uprawnień użytkownika:

- 1. Wciśnij  $\left|\ddot{\bm{\ast}}\right| \triangleright \left|\ddot{\bm{\ast}}\right| \triangleright \left|\dot{\bm{\ast}}\right|$
- 2. Wybierz użytkownika, którego poziom uprawnień chcesz zmienić.
- 3. Wciśnij  $\frac{8}{3}$ .

Nieaktywna ikona  $\left|\mathbf{s}\right|$ oznacza, że nie masz uprawnień do edycji ustawień wybranego użytkownika.

- 4. Zmień poziom uprawnień (nazwę grupy).
- 5. Wciśnii  $\vee$ , aby potwierdzić.

Poziom uprawnień wybranego użytkownika jest zmieniony.

로

## **7.5.5. ZMIANA NAZWY UŻYTKOWNIKA**

Użytkownicy typu **administrator** mogą zmienić nazwę każdego użytkownika o takim samym lub niższym poziomie dostępu.

W celu zmiany nazwy użytkownika:

- 1. Wciśnii  $\mathbf{\hat{B}}$   $\triangleright$   $\mathbf{\hat{B}}$   $\triangleright$   $\mathbf{\hat{B}}$
- 2. Wybierz użytkownika, którego nazwę chcesz zmienić.
- 3. Wciśnij  $\mathbf{\$}$ .

Nieaktywna ikona  $\langle \mathbf{\hat{s}} \rangle$ oznacza, że nie masz uprawnień do zmiany nazwy wybranego użytkownika.

4. Zmień nazwę użytkownika.

Nazwa użytkownika musi być różna od nazw użytkowników zdefiniowanych w drukarce.

5. Wciśnij  $\vee$ , aby potwierdzić.

Nazwa wybranego użytkownika jest zmieniona.

## **7.5.6. WYBÓR UŻYTKOWNIKA DO AUTOMATYCZNEGO LOGOWANIA**

Użytkownicy typu **administrator** mogą wybrać do automatycznego logowania po uruchomieniu dru-

karki każdego użytkownika o takim samym lub niższym poziomie dostępu.

Użytkownik wybrany do automatycznego logowania po uruchomieniu drukarki oznaczony jest zna-

kiem  $\bigstar$ .

Domyślnie, znakiem  $\blacktriangleright$  oznaczony jest użytkownik typu **administrator** o nazwie "Administrator"

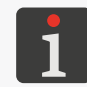

*Jeżeli żaden z użytkowników zdefiniowanych w drukarce nie został oznaczony znakiem , to bez‑ pośrednio po uruchomieniu drukarki wyświetlony zostanie ekran pozwalający wybrać użytkownika, który ma zostać zalogowany.*

W celu wybrania/zmiany użytkownika do automatycznego logowania:

- 1. Wciśnij  $\left|\frac{\mathbf{A}}{\mathbf{B}}\right| \geq \left|\frac{\mathbf{A}}{\mathbf{B}}\right| \geq \left|\frac{\mathbf{B}}{\mathbf{B}}\right|$
- 2. Wybierz użytkownika, którego chcesz wybrać do automatycznego logowania.
- 3. Wciśnij $\star$

Nieaktywna ikona  $\star$  oznacza, że nie masz uprawnień do wybrania danego użytkownika do automatycznego logowania.

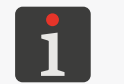

*Ikona służy zarówno do wybierania użytkownika do automatycznego logowania jak do usuwania w/w funkcjonalności.*

Użytkownik jest wybrany do automatycznego logowania po uruchomieniu drukarki.

 $\mathbf{z}$ 

## **7.6. GLOBALNE DANE**

#### **7.6.1. OBRAZY**

Obraz jest plikiem graficznym w formacie **\*.png**, który może być zastosowany:

- w każdym projekcie, w którym zastosowany jest obiekt typu **[Obraz](DBF_LCD_lbl_image_object)**  $\boxed{\triangle}$
- jako ikona użytkownika.

*Zalecane jest stosowanie obrazów monochromatycznych (czarno‑białych).*

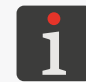

*Więcej szczegółów na temat tworzenia/edycji obiektu typu [Obraz](DBF_LCD_lbl_image_object) Z <i>znajduje się w rozdziale ["5.4.4.2. Tworzenie/Edycja obiektu typu Obraz"](#page-112-0).*

*Więcej szczegółów na temat ustawiania ikony użytkownika znajduje się w rozdziale ["7.5.](#page-138-0)  [Konfiguracja użytkowników"](#page-138-0).*

Przed użyciem, pliki graficzne muszą zostać zaimportowane do drukarki za pomocą **Menadżera obrazków** dostępnego w **EBS Web User Interface**. **Menadżer obrazków** pozwala także na usunięcie wybranych plików graficznych z pamięci urządzenia.

## **7.6.2. PLIKI TEKSTOWE**

Plik tekstowy może być zastosowany w każdym projekcie, w którym zastosowany jest obiekt tekstowy lub kod kreskowy/matrycowy typu **[Plik tekstowy](DBF_LCD_lbl_texfile_object)**  $\mathbf{B}$ .

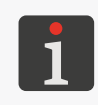

*Więcej szczegółów na temat tworzenia/edycji obiektu tekstowego typu [Plik tekstowy](DBF_LCD_lbl_texfile_object) | 图 | znajduje się w rozdziale ["5.4.2.6. Tworzenie/edycja obiektu tekstowego typu Plik tekstowy"](#page-106-0).*

*Kody kreskowe/matrycowe o treści dynamicznej, stanowiące graficzną interpretację obiektu teksto‑ wego typu [Plik tekstowy](DBF_LCD_lbl_texfile_object) można utworzyć jedynie za pomocą EBS Web User Interface.*

Przed użyciem w projektach, pliki tekstowe muszą zostać zaimportowane do drukarki za pomocą **Menadżera plików tekstowych** dostępnego w **EBS Web User Interface**. **Menadżer plików tekstowych** pozwala także na usunięcie wybranych plików z pamięci urządzenia.

## **7.6.3. SKRYPTY**

Skrypt może być zastosowany:

- w każdym obiekcie tekstowym  $\|T\|$ : w celu przetworzenia treści obiektu przed wydrukowaniem projektu ( $\|\mathbf{B}\|$   $\triangleright$  [Skrypt wywoływany przed wydrukiem](DBF_Com_lbl_externalscript)),
- w obiektach tekstowych lub kodach kreskowych/matrycowych typu [Port komunikacyj-](DBF_LCD_lbl_comport_object) $\|$ <sup> $\|$ </sup> : w celu przetworzenia da[ny](DBF_LCD_lbl_comport_object)ch po ich otrzymaniu przez interfejs komunikacyjny (|  $\bigstar$  [Komunikacja](DBF_LCD_lbl_Communication_properties_page) $\triangleright$  [Skrypt wywoływany po otrzymaniu danych](DBF_Edi_lbl_scriptName)).

Przed użyciem w projektach, skrypty muszą zostać zaimportowane do drukarki za pomocą **Menadżera skryptów** dostępnego w **EBS Web User Interface**. **Menadżer skryptów** pozwala także na usunięcie wybranych skryptów z pamięci urządzenia.

## **7.6.4. CZCIONKI**

Wszystkie obiekty tekstowe  $\|T\|$  generowane są w oparciu o czcionki.

- **matrycowe (\*.xml)**; oznaczone na liście czcionek (dostępnej w parametrach obiektu) znakiem **CBS**
- **TrueType (\*.ttf)**; oznaczone na liście czcionek znakiem  $\boxed{T}$  (czcionki domyślne) lub  $\boxed{2}$  (czcionki użytkownika).

Drukarki **Hi-Res** EBS-2600 wyposażone są w zestaw czcionek wbudowanych (czcionki domyślne). Zestaw czcionek może zostać rozbudowany o czcionki użytkownika.

Przed użyciem w projektach, czcionki użytkownika muszą zostać zaimportowane do drukarki za pomocą **Menadżera czcionek** dostępnego w **EBS Web User Interface**. **Menadżer czcionek** pozwala także na usunięcie wybranych czcionek z pamięci urządzenia.

ᄫ

## **7.7. WYMIANA DANYCH PRZEZ PORT USB**

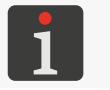

 *Wymiana danych przez port USB nie jest dostępna dla użytkowników typu operator.*

Wymiana danych pomiędzy urządzeniami możliwa jest z użyciem odpowiedniej pamięci **USB** podłączonej do złącza  $\longleftrightarrow$  w sterowniku.

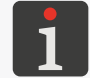

*Wymagania dotyczące pamięci USB znajdują się w rozdziale ["2.2. Budowa drukarki"](#page-12-0) ["2.2.3.](#page-16-0)  [Przyłącza zewnętrzne"](#page-16-0).*

W celu uzyskania dostępu do funkcji wymiany danych:

- 1. Podłącz odpowiednią pamięć USB do złącza  $\leftarrow$  (1o; patrz *[Rys. 2 na stronie 16](#page-15-0)*) w sterowniku. Na pasku statusu **A** na ekranie głównym (patrz **[Rys. 40 na stronie 49](#page-48-1)**) aktywna jest ikona  $|\mathbf{\hat{y}}|$ .
- 2. Wciśnij  $\|\cdot\|$ na pasku statusu na ekranie głównym

lub

wciśnij  $\left|\leftarrow\right|$  . II  $\left|\leftarrow\right|$  in  $\left|\leftarrow\right|$ 

Wyświetlone jest okno obsługi pamięci **USB**, w którym dostępne są następujące ikony funkcyjne:

- **import projektów**,
- **eksport projektów**,
- **aktualizacja oprogramowania drukarki**.

W oknie obsługi pamięci **USB** dostępne są także takie informacje jak:

- [Rozmiar urządzenia](DBF_LCD_lbl_Media_size): całkowita pojemność pamięci **USB**,
- [Wykorzystana przestrzeń](DBF_LCD_lbl_Media_used): zajęta przestrzeń w pamięci **USB**,
- [Dostępna przestrzeń](DBF_LCD_lbl_Media_available): dostępna przestrzeń w pamięci **USB**.

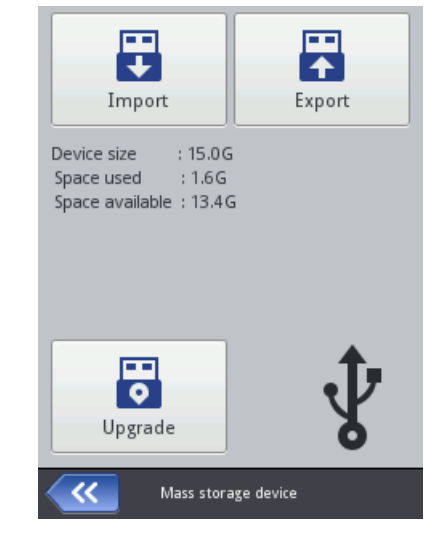
## <span id="page-144-0"></span>**7.7.1. EKSPORT/IMPORT PROJEKTÓW**

Projekty mogą być przenoszone pomiędzy:

- drukarkami,
- drukarką a komputerem **PC** (np. w celu edycji za pomocą edytora **Offline EBS Web User Interfa ce**).

Pliki projektów:

- mają format **\*.exp**,
- są zapisywane w pamięci **USB** w głównym folderze.

Niezależnie od liczby eksportowanych projektów, w trakcie operacji eksportu tworzony jest jeden plik **\*.exp**.

Jeżeli projekt zawiera elementy zewnętrzne takie jak czcionka, obraz, plik tekstowy czy skrypt to elementy te są importowane/eksportowane razem z projektem.

W celu dokonania eksportu wybranego projektu do pamięci **USB**:

- 1. Wciśnij  $\binom{1}{2}$   $\triangleright$   $\binom{2}{3}$   $\triangleright$   $\binom{3}{4}$   $\triangleright$   $\binom{3}{3}$   $\triangleright$   $\binom{3}{2}$   $\triangleright$   $\binom{3}{2}$   $\triangleright$   $\binom{3}{2}$   $\triangleright$   $\binom{3}{2}$   $\triangleright$   $\binom{3}{2}$   $\triangleright$   $\binom{3}{2}$   $\triangleright$   $\binom{3}{2}$   $\triangleright$   $\binom{3}{2}$  Wyświetlona jest biblioteka projektów dostępnych w pamięci drukarki.
- 2. Wybierz projekt (plik **\*.prj**), który ma być wyeksportowany do pamięci **USB**.

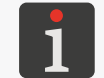

*Projekt, który ma zostać wyeksportowany do pamięci USB może zostać wybrany z listy lub też jego nazwa może zostać wpisana w polu tekstowym w górnej części okna.*

Podgląd wybranego projektu wyświetlony jest w dolnej części okna.

3. Wciśnij  $\blacktriangledown$ , aby potwierdzić.

Wybrany projekty jest wyeksportowany do pamięci **USB** o czym informuje komunikat w oknie dialogowym.

Plik o nazwie **EBS2600\_YYYYMMDD\_HHMMSS.exp** jest utworzony w głównym folderze w pamięci **USB**.

W nazwie pliku **YYYYMMDD** oznacza datę (rok, miesiąc, dzień) a **HHMMSS** czas (godzina, minuta, sekunda) utworzenia pliku.

4. Wciśnij  $\vee$ , aby zakończyć procedurę eksportu wybranego projektu do pamięci USB.

W celu dokonania eksportu wszystkich projektów do pamięci **USB**:

1. Wciśnii  $\mathbf{\hat{P}} \geq \mathbf{X} \geq \mathbf{E} \geq \mathbf{E} \geq \mathbf{E}$  lub  $\mathbf{Y} \geq \mathbf{E} \geq \mathbf{E}$ 

Wszystkie projekty są wyeksportowane do pamięci **USB** o czym informuje komunikat w oknie dialogowym.

Plik o nazwie **EBS2600\_YYYYMMDD\_HHMMSS.exp** jest utworzony w głównym folderze w pamięci **USB**.

W nazwie pliku **YYYYMMDD** oznacza datę (rok, miesiąc, dzień) a **HHMMSS** czas (godzina, minuta, sekunda) utworzenia pliku.

 $\mathbf{z}$ 

2. Wciśnij <u>↓</u>, aby zakończyć procedurę eksportu wszystkich projektów do pamięci USB.

W celu dokonania importu projektów z pamięci **USB** do drukarki:

- 1. Wciśnij  $\bigcirc$   $\mathbb{R}$   $\triangleright$   $\bigcirc$   $\bigcirc$   $\bigcirc$   $\bigcirc$   $\bigcirc$   $\bigcirc$   $\bigcirc$   $\bigcirc$   $\bigcirc$   $\bigcirc$   $\bigcirc$
- 2. Wybierz folder w pamięci **USB** oraz plik **\*.exp** zawierający projekt/projekty, które mają zostać zaimportowane do drukarki.

Pliki w innych formatach nie są widoczne.

*Plik zawierający projekt/projekty, które mają zostać zaimportowane do drukarki może zostać wybrany z listy lub też jego nazwa może zostać wpisana w polu tekstowym w górnej części okna.*

3. Wciśnij  $\vee$ , aby potwierdzić.

Projekt/projekty wchodzące w skład wybranego pliku **\*.exp** są zaimportowane do drukarki

o czym informuje komunikat w oknie dialogowym.

4. Wciśnij <u>↓</u>, aby zakończyć procedurę importu projektów z pamięci USB do drukarki.

## **7.7.2. AKTUALIZACJA OPROGRAMOWANIA**

Funkcja służy do dokonywania aktualizacji oprogramowania drukarki do nowszej wersji.

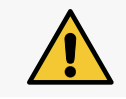

*UWAGA: Ryzyko uszkodzenia drukarki!*

*Procedura aktualizacji oprogramowania nie może zostać przerwana. Przerwanie procedury może spowodować uszkodzenie drukarki.*

Przed dokonaniem aktualizacji oprogramowania drukarki:

– sprawdź bieżącą wersję oprogramowania,

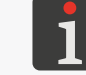

*Wersję oprogramowania (systemu) drukarki możesz odczytać za pomocą*  $\mathbf{E} \triangleright \mathbf{E}$ 

- skontaktuj się z autoryzowanym przedstawicielem firmy **EBS Ink‑Jet Systems** w celu otrzymania pakietu aktualizacyjnego; pakiet aktualizacyjny to plik w formacie **\*.ebs**,
- dokonaj eksportu wszystkich projektów do pamięci **USB**; jeżeli projekty zawierają elementy zewnętrzne takie jak czcionka, obraz, plik tekstowy czy skrypt to elementy te są eksportowane razem z projektami.

W celu dokonania aktualizacji oprogramowania drukarki:

- 1. Skopiuj pakiet instalacyjny do **głównego folderu** w pamięci **USB**.
- 2. Podłącz pamięć USB z pakietem aktualizacyjnym do złącza  $\leftarrow \rightarrow w$  sterowniku. Funkcja aktualizacji oprogramowania jest aktywna.

*Funkcja aktualizacji oprogramowania nie jest aktywna jeżeli:*

- *‑ numer wersji oprogramowania drukarki jest zbyt niski; przed przystąpieniem do instalacji naj‑ nowszej wersji, wymagane jest zainstalowanie paczki aktualizacyjnej o niższym numerze,*
- *‑ oprogramowanie drukarki jest aktualne,*

*‑ oprogramowanie drukarki jest nowsze od wybranej aktualizacji.*

3. Wciśnij  $\binom{1}{2}$   $\triangleright$   $\binom{2}{3}$   $\triangleright$   $\binom{3}{4}$   $\triangleright$   $\binom{3}{2}$ 

Wyświetlona jest lista pakietów aktualizacyjnych dostępnych w głównym folderze w pamięci

ᅌ

**USB**.

- 4. Wybierz plik **\*.ebs** zawierający odpowiedni pakiet aktualizacyjny. Pliki w innych formatach nie są widoczne.
- 5. Wciśnij  $\overline{\mathbf{5}}$ , aby potwierdzić. Wyświetlony jest komunikat:

Drukarka gotowa do aktualizacji. Wciśnij "Zatwierdź" by wyłączyć drukarkę. Po wyłączeniu [ponownie włącz drukarkę - aktualizacja będzie kontynuowana. Uwaga procedura aktualizacji](DBF_LCD_msg_firmware_upgrade_reboot_info)  [może zająć kilka minut - proszę czekać cierpliwie i nie wyłączać drukarki!](DBF_LCD_msg_firmware_upgrade_reboot_info)

- 6. Postępuj zgodnie z instrukcjami wyświetlanymi na ekranie. W trakcie procedury aktualizacji drukarka wyłączy się.
- 7. Wciśnij klawisz 1k (patrz *[Rys. 2 na stronie 16](#page-15-0)*) na bocznej ścianie sterownika drukarki aby ją uruchomić.

Wyświetlony jest raport z przeprowadzonej procedury aktualizacji.

8. Wciśnij  $\blacktriangledown$ , aby zakończyć procedurę. Procedura aktualizacji oprogramowania jest zakończona.

ᆸ

# ROZDZIAŁ 8 KONSERWACJA OKRESOWA

로

## **8. KONSERWACJA OKRESOWA**

Konserwacja okresowa urządzenia ma na celu zapewnienie niezawodnej pracy urządzenia.

## **8.1. PŁUKANIE/ODPOWIETRZANIE GŁOWICY DRUKUJĄCEJ**

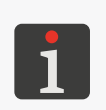

<span id="page-148-0"></span> *Funkcje płukania nie są dostępne dla użytkowników typu operator.*

*Płukanie/odpowietrzanie głowicy drukującej może być przeprowadzone przez osoby przeszkolone.*

*Płukanie/odpowietrzanie głowicy drukującej jest zablokowane jeżeli drukarka zgłosiła ostrzeżenie zwią‑ zane z krytycznie niskim poziomem atramentu w butelce.*

*Wymagane narzędzia:*

*‑ spryskiwacz ze zmywaczem (nr części XS21602),*

- *‑ rękawice ochronne odporne na działanie atramentu/zmywacza,*
- *‑ okulary ochronne,*
	- *‑ metalowe naczynie na zlewki lub materiał wchłaniający, ‑ wkrętak krzyżakowy,*
	- *‑ opcjonalna rynna ściekowa (akcesorium; nr części P513324).*

Płukanie/odpowietrzanie głowicy drukującej stosuje się w celu:

- poprawy jakości wydruków poprzez udrożnienie lekko przytkanych dysz oraz oczyszczenie płyty z dyszami w głowicy drukującej,
- odpowietrzenia urządzenia po transporcie lub wymianie butelki.

Płukanie/odpowietrzanie polega na jednoczesnym otwarciu wszystkich dysz i wyrzucaniu przez nie atramentu pod ciśnieniem.

Wyrzucany atrament spływa po płycie z dyszami (opcjonalnie również po rynnie ściekowej 5c - patrz *[Rys. 62 na stronie 150](#page-149-0)*) do listwy ściekowej 3b, a następnie odbierany jest przez system ściekowy i trafia do butelki ściekowej 3a.

Dostępne są dwa tryby płukania/odpowietrzania głowicy drukującej:

- krótkie płukanie trwające ok. **2 sekundy**,
- długie płukanie trwające ok. **85 sekund**.

Do przeprowadzenia procedury płukania/odpowietrzania głowicy drukującej zalecane jest użycie opcjonalnej rynny ściekowej 5c będącej częścią dwustronnego akcesorium (nr części **P513324**). Bez jej użycia, konieczne jest zabezpieczenie wylotu atramentu z głowicy drukującej (płyty z dyszami) za pomocą materiału wchłaniającego.

W celu przygotowania drukarki do procedury płukania/odpowietrzania głowicy drukującej **z wykorzystaniem opcjonalnej rynny ściekowej** (metoda zalecana):

1. Jeżeli drukarka drukuje, to wciśnij ikonę na pasku menu C (patrz *[Rys. 43 na stronie 52](#page-51-0)*) na ekranie głównym, aby wstrzymać drukowanie.

 $\mathbf{z}$ 

2. Za pomocą wkrętaka krzyżakowego poluzuj dwa wkręty 5d (patrz *[Rys. 62](#page-149-0)*) mocujące ślizg 5.

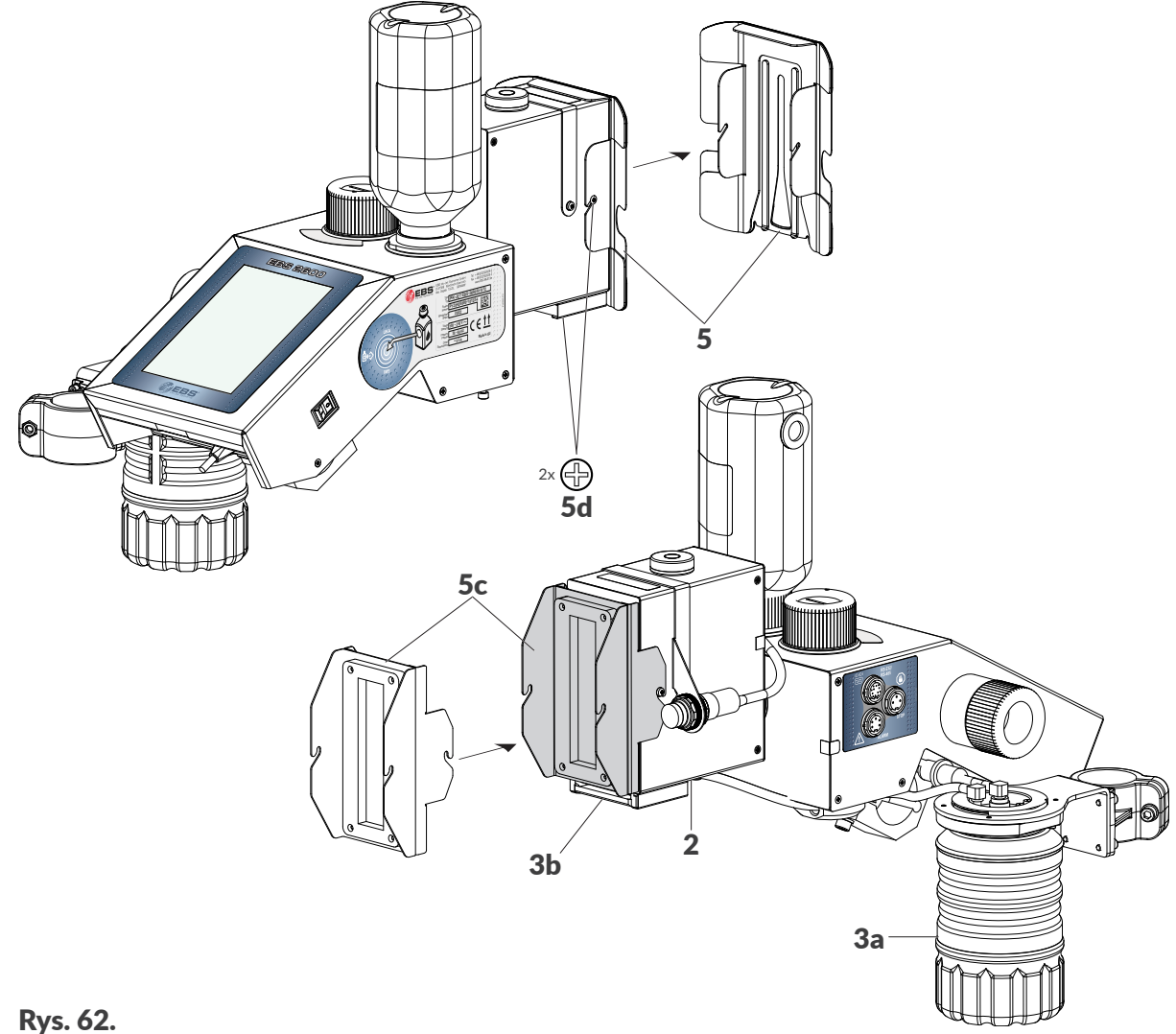

- 3. Zdemontuj ślizg 5.
- 4. Spryskaj płytę z dyszami za pomocą spryskiwacza ze zmywaczem.
- 5. W miejscu zdemontowanego ślizgu 5 zamontuj rynnę ściekową 5c.
- 6. Za pomocą wkrętaka krzyżakowego dokręć dwa wkręty 5d mocujące rynnę ściekową 5c.

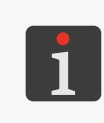

<span id="page-149-0"></span>*W przypadku procedury długiego płukania/odpowietrzania konieczne może być podłożenie pod głowicę drukującą materiału wchłaniającego lub metalowego naczynia na zlewki gdyż system ście‑ kowy może nie być w stanie odebrać całego atramentu wypływające z dysz w trakcie wykonywania procedury.*

W celu przygotowania drukarki do procedury płukania/odpowietrzania głowicy drukującej **bez wykorzystania opcjonalnej rynny ściekowej**:

- 1. Jeżeli drukarka drukuje, to wciśnij ikonę  $\vert \bullet \vert$ na pasku menu C (patrz *[Rys. 43 na stronie 52](#page-51-0)*) na ekranie głównym, aby wstrzymać drukowanie.
- 2. Spryskaj płytę z dyszami za pomocą spryskiwacza ze zmywaczem.
- 3. Zabezpiecz wylot atramentu z głowicy drukującej (płytę z dyszami) za pomocą materiału wchłaniającego.

W celu uruchomienia **krótkiego** płukania/odpowietrzania głowicy drukującej:

1. Wciśnij i przytrzymaj ikonę | ♦ | na pasku menu **C** (patrz *[Rys. 43 na stronie 52](#page-51-0)*) na ekranie głów-

로

nym, a po pojawieniu się rozwijanego menu wciśnij  $\blacklozenge$  **[Płucz](DBF_LCD_btn_Purge)** 

lub

wciśnii  $\ket{\ast}$   $\triangleright$   $\ket{\ast}$   $\triangleright$   $\ket{\ast}$  [Płucz](DBF_LCD_btn_Purge).

Uruchamia się procedura płukania/odpowietrzania trwająca **ok. 2 sekundy**.

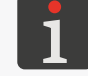

*Wielokrotne wciśnięcie ikony [Płucz](DBF_LCD_btn_Purge) wydłuża czas krótkiego płukania/odpowietrzania głowicy drukującej.*

W celu uruchomienia **długiego** płukania/odpowietrzania głowicy drukującej:

1. Wciśnij i przytrzymaj ikonę na pasku menu C (patrz *[Rys. 43 na](#page-51-0)  [stronie 52](#page-51-0)*) na ekranie głównym, a po pojawieniu się rozwijanego menu wciśnij **\* [Płucz długo](DBF_LCD_btn_LongPurge)** 

lub

wciśnij  $\ket{\ast}$   $\triangleright$   $\ket{\ast}$   $\triangleright$   $\ket{\ast}$  [Płucz długo](DBF_LCD_btn_LongPurge).

Uruchamia się procedura płukania/odpowietrzania trwająca **ok. 85 sekund**.

Na ekranie wyświetla się okno (patrz rysunek obok) zawierające:

- pasek postępu procedury,
- licznik odliczający czas do końca trwania procedury,

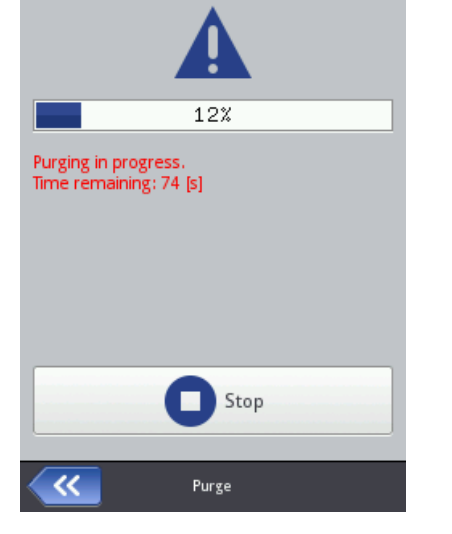

 $\|$ ikonę  $\|$ o służącą do natychmiastowego przerwania procedury płukania/odpowietrzania głowicy drukującej w dowolnym momencie.

W celu przywrócenia drukarki do normalnej pracy po przeprowadzeniu procedury płukania/odpowietrzania głowicy drukującej **z wykorzystaniem opcjonalnej rynny ściekowej** (metoda zalecana):

- 1. Za pomocą wkrętaka krzyżakowego poluzuj dwa wkręty 5d (patrz *[Rys. 62 na stronie 150](#page-149-0)*) mocującej rynnę ściekową 5c.
- 2. Zdemontuj rynnę ściekową **5c**.
- 3. Zamontuj ślizg **5**.
- 4. Za pomocą wkrętaka krzyżakowego dokręć dwa wkręty 5d mocujące ślizg 5.
- 5. Wciśnij ikonę | ♦ | na pasku menu C (patrz *[Rys. 43 na stronie 52](#page-51-0)*) na ekranie głównym, aby ponownie włączyć drukowanie.
- 6. Dokonaj oceny jakości wydruków.

Jeżeli jakość nie uległa wystarczającej poprawie to powtórz procedurę płukania/odpowietrzania. Jeżeli mimo powtórzenia w/w procedury jakość wydruków nadal nie jest wystarczająca to wykonaj procedurę czyszczenia płyty z dyszami.

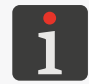

*Więcej szczegółów na temat procedury czyszczenia płyty z dyszami znajduje się w rozdziale ["9.3.1.](#page-168-0)  [Czyszczenie płyty z](#page-168-0) dyszami".*

로

W celu przywrócenia drukarki do normalnej pracy po przeprowadzeniu procedury płukania/odpowietrzania głowicy drukującej **bez wykorzystania opcjonalnej rynny ściekowej**:

- 1. Wciśnij ikonę | ♦ | na pasku menu **C** (patrz *[Rys. 43 na stronie 52](#page-51-0)*) na ekranie głównym, aby ponownie włączyć drukowanie.
- 2. Dokonaj oceny jakości wydruków.

Jeżeli jakość nie uległa wystarczającej poprawie to powtórz procedurę płukania/odpowietrzania. Jeżeli mimo powtórzenia w/w procedury jakość wydruków nadal nie jest wystarczająca to wykonaj procedurę czyszczenia płyty z dyszami.

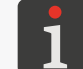

*Więcej szczegółów na temat procedury czyszczenia płyty z dyszami znajduje się w rozdziale ["9.3.1.](#page-168-0)  [Czyszczenie płyty z](#page-168-0) dyszami".*

## **8.2. WYMIANA FILTRA POWIETRZA**

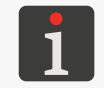

*Wymiana filtra powietrza może być przeprowadzone przez osoby przeszkolone.*

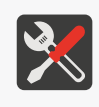

#### *Wymagane narzędzia:*

- *‑ kompletny filtr powietrza (nr części P511653),*
- *‑ przyrząd do odkręcania filtra (nr części P863606; patrz rysunek obok),*
- *‑ spryskiwacz ze zmywaczem (nr części XS21602).*

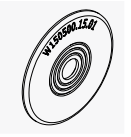

Zanieczyszczony filtra powietrza 1e (patrz *[Rys. 63 na stronie 153](#page-152-0)*) może być przyczyną zapowietrzania się głowicy drukującej co w konsekwencji może doprowadzić do pogorszenia jakości wydruków lub nawet do ich całkowitego zaniku. Dlatego też konieczne jest systematyczne kontrolowanie stanu filtra powietrza 1e z częstotliwością dopasowaną do warunków pracy urządzenia. Czysty filtr powietrza powinien mieć siatkę filtrującą koloru białego. Jeżeli siatka filtrująca jest zanieczyszczona to zalecana jest wymiana kompletnego filtra powietrza 1e. Filtr powietrza powinien być wymieniany nie rzadziej niż co **12 miesięcy**.

W celu sprawdzenia stanu/wymiany filtra powietrza:

1. Wyłącz drukarkę w trybie zwykłym.

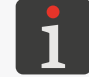

*Więcej szczegółów znajduje się w rozdziale ["4.2.1. Wyłączanie drukarki w](#page-63-0) trybie zwykłym".*

2. Za pomocą przyrządu 15 wykręć filtr powietrza 1e (patrz *[Rys. 63 na stronie 153](#page-152-0)*) z zaworu systemu atramentowego 1d.

Podczas odkręcania filtra powietrza 1e konieczne jest przytrzymanie ręką zaworu systemu atramentowego 1d tak, aby się nie obracał.

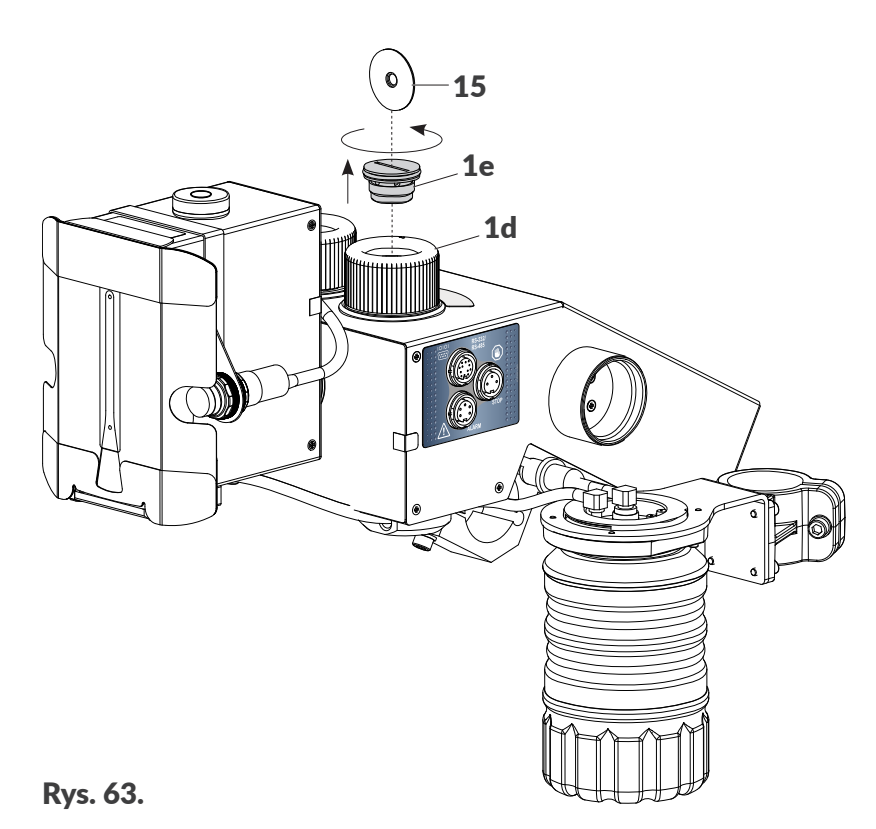

- <span id="page-152-0"></span>3. Oceń stopień zanieczyszczenia siatki filtrującej. Jeżeli siatka filtrująca nie jest zanieczyszczona to kompletny filtr powietrza 1e można zamontować z powrotem do drukarki. W przeciwnym wypadku konieczne jest zamontowanie nowego filtra.
- 4. Oceń czystość gniazda w zaworze systemu atramentowego 1d. Jeżeli jest zanieczyszczone atramentem to oczyść je za pomocą spryskiwacza ze zmywaczem a następnie osusz.
- 5. Za pomocą przyrządu 15 wkręć filtr powietrza 1e do zaworu systemu atramentowego 1d. Filtr wkręcaj do wyczuwalnego oporu.

Podczas wkręcania filtra powietrza 1e konieczne jest przytrzymanie ręką zaworu systemu atramentowego 1d tak, aby się nie obracał.

- 6. Sprawdź pozycję zaworu systemu atramentowego 1d i w razie potrzeby ustaw go w pozycji **PRINTING**.
- 7. Uruchom drukarkę.

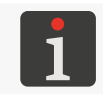

*Więcej szczegółów na temat uruchamiania drukarki znajduje się w rozdziale ["4.1. Uruchamianie](#page-63-1)  [drukarki"](#page-63-1).*

ᆸ

## **8.3. PRZECHOWYWANIE I TRANSPORT**

## **8.3.1. PRZECHOWYWANIE DRUKARKI**

Drukarkę należy przechowywać w suchym miejscu. Zalecane jest przechowywanie urządzenia w oryginalnym opakowaniu.

Drukarka w trakcie przechowywania musi być ustawiona w pozycji poziomej.

Sposób przygotowania drukarki do przechowywania zależy od tego na jaki okres czasu urządzenie ma pozostać wyłączone.

Są 2 sposoby przygotowania drukarki do przechowywania:

- na okres **do 1 tygodnia**,
- na okres **powyżej 1 tygodnia**.

### **Przechowywanie na okres do 1 tygodnia**

W celu przygotowania drukarki do przechowywania na okres **do 1 tygodnia**:

1. Wyłącz drukarkę w trybie zwykłym.

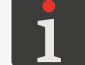

*Więcej szczegółów znajduje się w rozdziale ["4.2.1. Wyłączanie drukarki w](#page-63-0) trybie zwykłym".*

Nie są wymagane żadne dodatkowe czynności.

Jeżeli drukarka pracuje w środowisku gdzie występuje duża ilość zanieczyszczeń, to zalecane jest stosowanie standardowej 5a (patrz *[Rys. 23 na stronie 33](#page-32-0)*) lub opcjonalnej 5b (patrz *[Rys. 24](#page-32-1)  [na stronie 33](#page-32-1)*) pokrywy uszczelniającej na płytę z dyszami (w miejsce ślizgu).

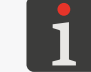

*Więcej szczegółów znajduje się w rozdziale ["8.3.1.1. Instalacja pokrywy uszczelniającej"](#page-155-0).*

Na czas przechowywania drukarki nie odłączaj butelki z atramentem.

Po zakończeniu przechowywania drukarki na okres **do 1 tygodnia**, możesz ją uruchomić bez żadnych dodatkowych czynności, przy czym zalecane jest wykonanie kilku wydruków testowych w celu sprawdzenia jakości pisma.

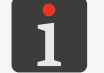

*Więcej szczegółów na temat uruchamiania drukarki znajduje się w rozdziale ["4.1. Uruchamianie](#page-63-1)  [drukarki"](#page-63-1).*

Konieczne może być także jednokrotne lub kilkukrotne wykonanie procedury **krótkiego** płukania/ odpowietrzania głowicy drukującej.

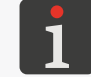

*Więcej szczegółów na temat procedur płukania/odpowietrzania głowicy drukującej znajduje się w rozdziale ["8.1. Płukanie/odpowietrzanie głowicy drukującej"](#page-148-0).*

ᅌ

## Hi-Res

#### **Przechowywanie na okres powyżej 1 tygodnia**

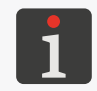

*Przygotowanie drukarki do przechowywania na okres powyżej 1 tygodnia może być wykonane jedy‑ nie przez osoby wykwalifikowane. Aby uzyskać więcej informacji, skontaktuj się z autoryzowanym przedstawicielem firmy EBS Ink‑Jet Systems.*

Po zakończeniu przechowywania drukarki na okres **powyżej 1 tygodnia** drukarka musi zostać uruchomiona w sposób analogiczny jak bezpośrednio po jej instalacji.

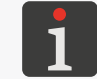

*Więcej szczegółów znajduje się w rozdziale ["2.3. Instalacja drukarki"](#page-22-0).*

## <span id="page-155-0"></span>8.3.1.1. INSTALACJA POKRYWY USZCZELNIAJĄCEJ

W celu ochrony płyty z dyszami a także aby uniknąć wycieków atramentu z głowicy drukującej w trakcie przechowywania/transportu drukarki, zalecane jest stosowanie pokrywy uszczelniającej dostępnej w dwóch wariantach (patrz *[Rys. 64](#page-155-1)*):

- standardowa, jednostronna pokrywa uszczelniająca 5a,
- pokrywa uszczelniająca 5b będąca częścią dwustronnego akcesorium (nr części **P513324**).

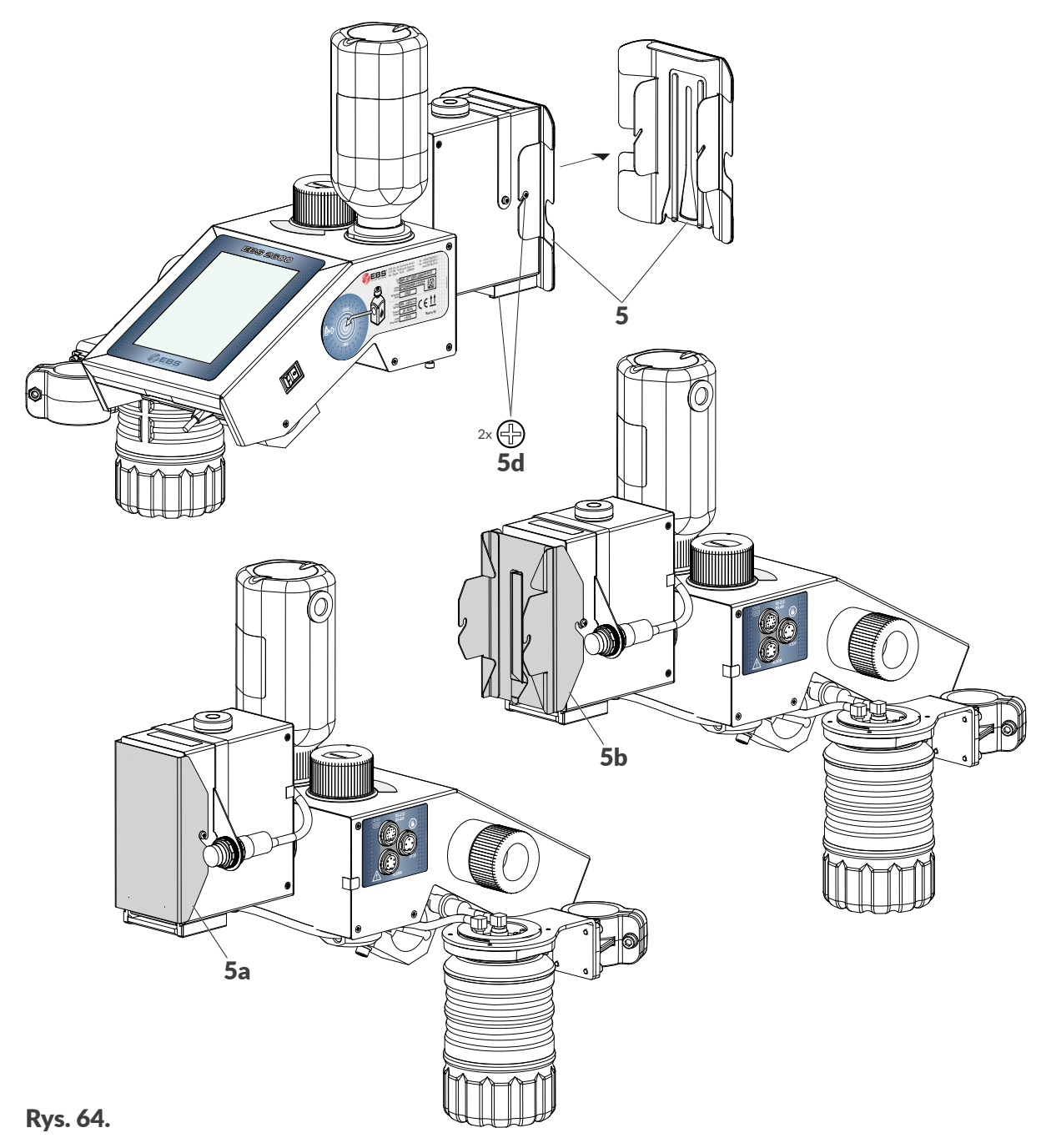

W celu instalacji pokrywy uszczelniającej:

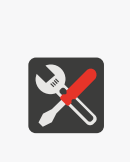

- <span id="page-155-1"></span>*Wymagane narzędzia: ‑ spryskiwacz ze zmywaczem (nr części XS21602),*
- *‑ rękawice ochronne odporne na działanie atramentu/zmywacza,*
- *‑ okulary ochronne,*
- *‑ wkrętak krzyżakowy,*
- *‑ standardowa lub opcjonalna pokrywa uszczelniająca (akcesorium; nr czę‑ ści P513324).*

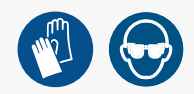

1. Jeżeli drukarka drukuje, to wciśnij ikonę na pasku menu C (patrz *[Rys. 43 na stronie 52](#page-51-0)*)

 $\mathbf{z}$ 

na ekranie głównym, aby wstrzymać drukowanie.

- 2. Za pomocą wkrętaka krzyżakowego poluzuj dwa wkręty 5d (patrz *[Rys. 64 na stronie 156](#page-155-1)*) mocujące ślizg 5.
- 3. Zdemontuj ślizg 5.
- 4. Spryskaj płytę z dyszami za pomocą spryskiwacza ze zmywaczem.
- 5. W miejscu zdemontowanego ślizgu 5 zamontuj standardową 5a lub opcjonalną 5b pokrywę uszczelniającą.
- 6. Za pomocą wkrętaka krzyżakowego dokręć dwa wkręty 5d mocujące pokrywę uszczelniającą.

## **8.3.2. TRANSPORT DRUKARKI**

Transport drukarki związany jest z koniecznością jej przeniesienia w inne miejsce:

- w ramach jednego zakładu, np. pomiędzy różnymi liniami produkcyjnymi (transport wewnętrzny),
- na zewnątrz zakładu, np. w ramach wysłania urządzenia do serwisu (transport zewnętrzny).

Całkowita masa drukarki z butelką z atramentem o pojemności 0,5 l: ok. **7,3 kg** (**ok. 16,1 lbs**).

Masa poszczególnych podzespołów drukarki:

- sterownik z głowicą drukującą wraz z butelką o pojemności 0,5 l: **ok. 4,8 kg (10,6 lbs)**
- zestaw montażowy (statywy, uchwyty): **ok. 2,5kg (5,51 lbs)**
- butelka z atramentem:

o pojemności 0,25 l: **ok 0,25 kg (0,55 lbs)**; butelka startowa

o pojemności 0,5 l: **ok. 0,5 kg (1,10 lbs)**

### **Transport wewnętrzny**

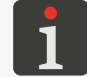

*Przeniesienie drukarki może być przeprowadzone przez osoby przeszkolone.*

W celu przetransportowania drukarki wewnątrz zakładu:

1. Wyłącz drukarkę w trybie zwykłym.

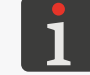

*Więcej szczegółów znajduje się w rozdziale ["4.2.1. Wyłączanie drukarki w](#page-63-0) trybie zwykłym".*

2. Ustaw zawór systemu atramentowego 1d w pozycji TRANSPORT.

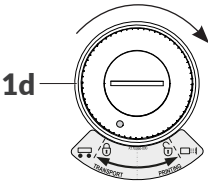

ᄫ

3. Przetransportuj drukarkę do miejsca docelowego.

*UWAGA: Konieczność transportowania w pozycji poziomej! Drukarka musi być transportowana w pozycji poziomej.*

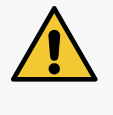

*Podczas transportu należy zachować ostrożność, aby nie uszkodzić płyty z dyszami, ekranu sterownika, kabli. Zalecane jest zabezpieczenie płyty z dyszami za pomocą standardowej 5a lub opcjonalnej 5b pokrywy uszczelniającej w miejsce ślizgu. Więcej szczegółów znajduje się w roz‑ dziale ["8.3.1.1. Instalacja pokrywy uszczelniającej"](#page-155-0).*

- 4. Ustaw drukarkę na docelowym stanowisku.
- 5. Ustaw zawór systemu atramentowego 1d w pozycji PRINTING.

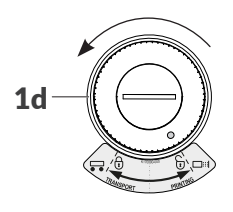

6. Uruchom drukarkę.

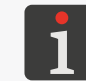

*Więcej szczegółów na temat uruchamiania drukarki znajduje się w rozdziale ["4.1. Uruchamianie](#page-63-1)  [drukarki"](#page-63-1).*

#### **Transport zewnętrzny**

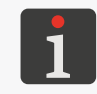

*Przygotowanie drukarki do transportu zewnętrznego może być wykonane jedynie przez osoby wykwalifikowane. Aby uzyskać więcej informacji, skontaktuj się z autoryzowanym przedstawicielem firmy EBS Ink‑Jet Systems.*

W celu przetransportowania drukarki na zewnątrz zakładu, konieczne jest jej uprzednie przygotowanie w taki sposób jak jest przygotowywana do składowania na okres powyżej 1 tygodnia.

Zalecane jest transportowanie urządzenia w oryginalnym opakowaniu.

Dopuszczalne narażenia mechaniczne wewnątrz opakowania:

– udary: **maks. 1 g, maks. 2 ms**.

W związku z powyższym, po takim transporcie drukarki (np. po powrocie z serwisu) musi ona zostać uruchomiona w sposób analogiczny jak bezpośrednio po jej instalacji.

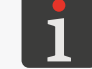

*Więcej szczegółów znajduje się w rozdziale ["2.3. Instalacja drukarki"](#page-22-0).*

ᅌ

# ROZDZIAŁ 9 ROZWIĄZYWANIE PROBLEMÓW

## **9. ROZWIĄZYWANIE PROBLEMÓW**

## **9.1. OBSŁUGA KOMUNIKATÓW**

Ważne informacje związane z pracą drukarki sygnalizowane są pojawieniem się:

- $\frac{1}{2}$ ikony  $\frac{1}{2}$  /  $\frac{1}{2}$  /  $\frac{1}{2}$  | na pasku statusu **A** (patrz **[Rys. 41 na stronie 49](#page-48-0)**); kolor ikony świadczy o rodzaju komunikatu,
- okna dialogowego z odpowiednim komunikatem na ekranie drukarki: [Uwaga! Lista komunikatów zawiera nowe informacje, które muszą być przeczytane i potwier](DBF_LCD_msg_messages_alert)[dzone.](DBF_LCD_msg_messages_alert)

Po naciśnięciu ikony  $\left|\mathbf{H}\right|/\left|\mathbf{H}\right|$  /  $\left|\mathbf{H}\right|$  na pasku statusu **A** zostanie wyświetlona lista komunikatów.

Wszystkie w/w typy komunikatów wyświetlane są w oknach dialogowych oraz są zapisywane historii komunikatów dostępnej za pomocą  $\left|\bigstar\right| \triangleright \left|\frac{m}{m}\right|$ lub ikony  $\left|\frac{m}{m}\right| / \left|\frac{m}{m}\right|$ na pasku statusu **A**.

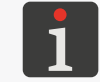

*Więcej szczegółów znajduje się w rozdziale ["6.1. Historia komunikatów"](#page-121-0).*

Historia komunikatów podzielona jest na cztery zakładki:

- wszystkie komunikaty  $\| \blacksquare \|$
- komunikaty błędu  $\|\mathbf{G}\|$ ,
	- (komunikaty wyświetlane są w kolorze czerwonym, a na pasku statusu wyświetla się ikona  $|\blacksquare|$ )
- komunikaty ostrzegawcze  $\|\mathbf{A}\|$ , (komunikaty wyświetlane są w kolorze żółtym, a na pasku statusu wyświetla się ikona  $|\blacksquare|$ ),
- komunikaty informacyjne  $\|\mathbf{O}\|$ , (komunikaty wyświetlane są w kolorze zielonym, a na pasku statusu wyświetla się ikona ).

## **9.1.1. KOMUNIKATY BŁĘDÓW**

Komunikaty błędów (patrz rysunek obok) wyświetlane są w oknie dialogowym w momencie wystąpienia błędu. W chwili wyświetlenia okna dialogowego zawierającego komunikat błędu ,tło wyświetlacza miga na czerwono.

Komunikaty błędów dotyczą:

– Błędów uniemożliwiających drukowanie; np. pusta butelka. Drukarka **przechodzi** do stanu błędu, w którym: opcjonalny sygnalizator statusu świeci na czerwono, transporter produkcyjny może zostać zatrzymany.

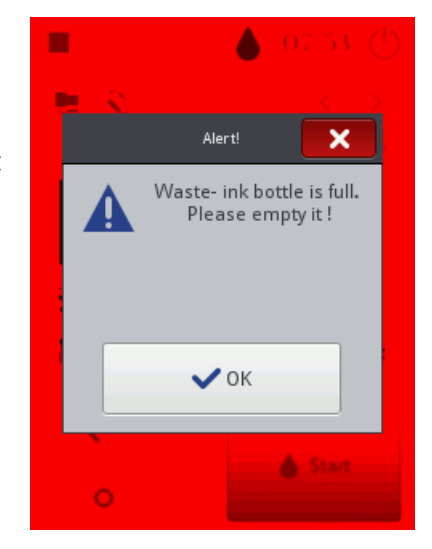

Sposób postępowania w przypadku wyświetlenia komunikatu błędu jest uzależniony od przyczyny

Instrukcja Obsługi EBS-2600

jego wystąpienia.

W przypadku gdy komunikat błędu został wyświetlony na skutek błędu w urządzeniu (np. pusta butelka z atramentem) i drukarka automatycznie przeszła do stanu błędu:

- Zapoznaj się z treścią komunikatu błędu.
- Wciśnij  $\vee$ , aby przyjąć komunikat do wiadomości lub  $\mathbf{m}$  aby wyświetlić więcej szczegółów dotyczących błędu.
- Wykonaj działanie adekwatne do treści komunikatu, np. zainstaluj nową butelkę z atramentem.
- Wciśnij  $\mathbb{E}$  aby usunąć pojedynczy komunikat lub  $\mathbb{E}$  aby usunąć wszystkie komunikaty.

Drukarka wychodzi ze stanu błędu.

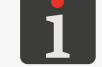

 *Usuwanie komunikatów nie jest dostępne dla użytkowników typu operator.*

– Jeżeli na skutek wystąpienia błędu drukowanie zostało wstrzymane, to włącz je ponownie.

## **9.1.2. KOMUNIKATY OSTRZEGAWCZE**

Komunikaty ostrzegawcze (patrz rysunek obok) wyświetlane są w oknie dialogowym w momencie wystąpienia sytuacji wymagającej zwrócenia uwagi użytkownika.

W chwili wyświetlenia okna dialogowego zawierającego komunikat ostrzegawczy ,tło wyświetlacza miga na żółto.

Komunikaty ostrzegawcze dotyczą:

– Sytuacji, która wystąpiła w urządzeniu i wymaga interwencji użytkownika; np. zbyt szybkie wyzwalanie wydruków. Drukarka **przechodzi** do stanu ostrzeżenia, w którym: drukowanie może być włączone/kontynuowane, opcjonalny sygnalizator statusu świeci na żółto.

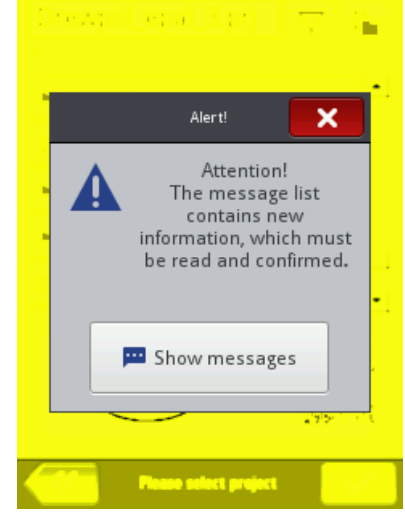

– Sytuacji związanych z czynnością aktualnie wykonywaną przez użytkownika. Drukarka **nie przechodzi** do stanu ostrzeżenia.

Sposób postępowania w przypadku wyświetlenia komunikatu ostrzegawczego jest uzależniony od przyczyny jego wystąpienia.

W przypadku gdy komunikat ostrzegawczy został wyświetlony na skutek sytuacji, która wystąpiła w urządzeniu i wymaga interwencji użytkownika (np. zbyt szybkie wyzwalanie wydruków), a drukarka automatycznie przeszła do stanu ostrzeżenia:

- Zapoznaj się z treścią komunikatu ostrzeżenia.
- Wciśnii  $\vee$ , aby przyjąć komunikat do wiadomości lub  $\Box$  aby wyświetlić więcej szczegółów dotyczących ostrzeżenia.
- Wykonaj działanie adekwatne do treści komunikatu, np. zapewnij odpowiedni dystans pomiędzy wyzwoleniami kolejnych wydruków.

로

Wciśnij  $|\mathbf{x}|$  aby usunąć pojedynczy komunikat lub  $|\mathbf{x}|$  aby usunąć wszystkie komunikaty. Drukarka wychodzi ze stanu ostrzeżenia.

 *Usuwanie komunikatów nie jest dostępne dla użytkowników typu operator.*

## **9.1.3. KOMUNIKATY INFORMACYJNE**

Komunikaty informacyjne (patrz rysunek obok) wyświetlane są w oknie dialogowym w momencie wystąpienia konieczności poinformowania użytkownika o zaistniałej sytuacji lub w sytuacji, gdy użytkownik musi podjąć decyzję dotyczącą dalszego postępowania. Drukowanie może być włączone/kontynuowane. Drukarka nie zmienia statusu.

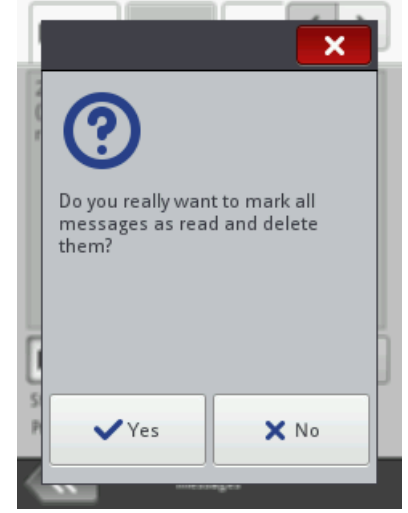

Sposób postępowania w przypadku wyświetlenia komunikatu informacyjnego jest uzależniony od tego czy wystąpienie komunikatu jest związane z koniecznością podjęcia decyzji dotyczącej dalszego postępowania przez użytkownika czy też nie.

W przypadku gdy komunikat informacyjny został wyświetlony w celu poinformowania użytkownika o zaistniałej sytuacji:

- Zapoznaj się z treścią komunikatu.
- Wciśnij  $\blacktriangledown$ , aby przyjąć komunikat do wiadomości lub  $\blacktriangledown$  aby wyświetlić więcej szczegółów dotyczących komunikatu.

W przypadku gdy komunikat informacyjny został wyświetlony w celu podjęcia decyzji dotyczącej dalszego postępowania przez użytkownika:

- Zapoznaj się z treścią komunikatu.
- Podejmij decyzję dotyczącą dalszego postępowania wciskając odpowiedni klawisz, np.  $\vee$  lub  $\vert \mathbf{x} \vert$
- Urządzenie wykonuje odpowiednie działanie, np. uruchamia się ponownie.

## **9.2. DIAGNOSTYKA**

## <span id="page-162-0"></span>**9.2.1. WSTĘPNE CZYNNOŚCI KONTROLNE**

Przed przystąpieniem do lokalizowania uszkodzonego elementu zalecane jest wykonanie wstępnych czynności kontrolnych, takich jak:

- ocena wzrokowa pozwalająca wykryć takie problemy jak zanieczyszczone elementy, wycieki atramentu czy uszkodzone/rozłączone przewody,
- weryfikacja komunikatów, informacji na temat urządzenia oraz materiałów eksploatacyjnych oraz ustawień, które mogą być pomocne do określenia źródła problemu.

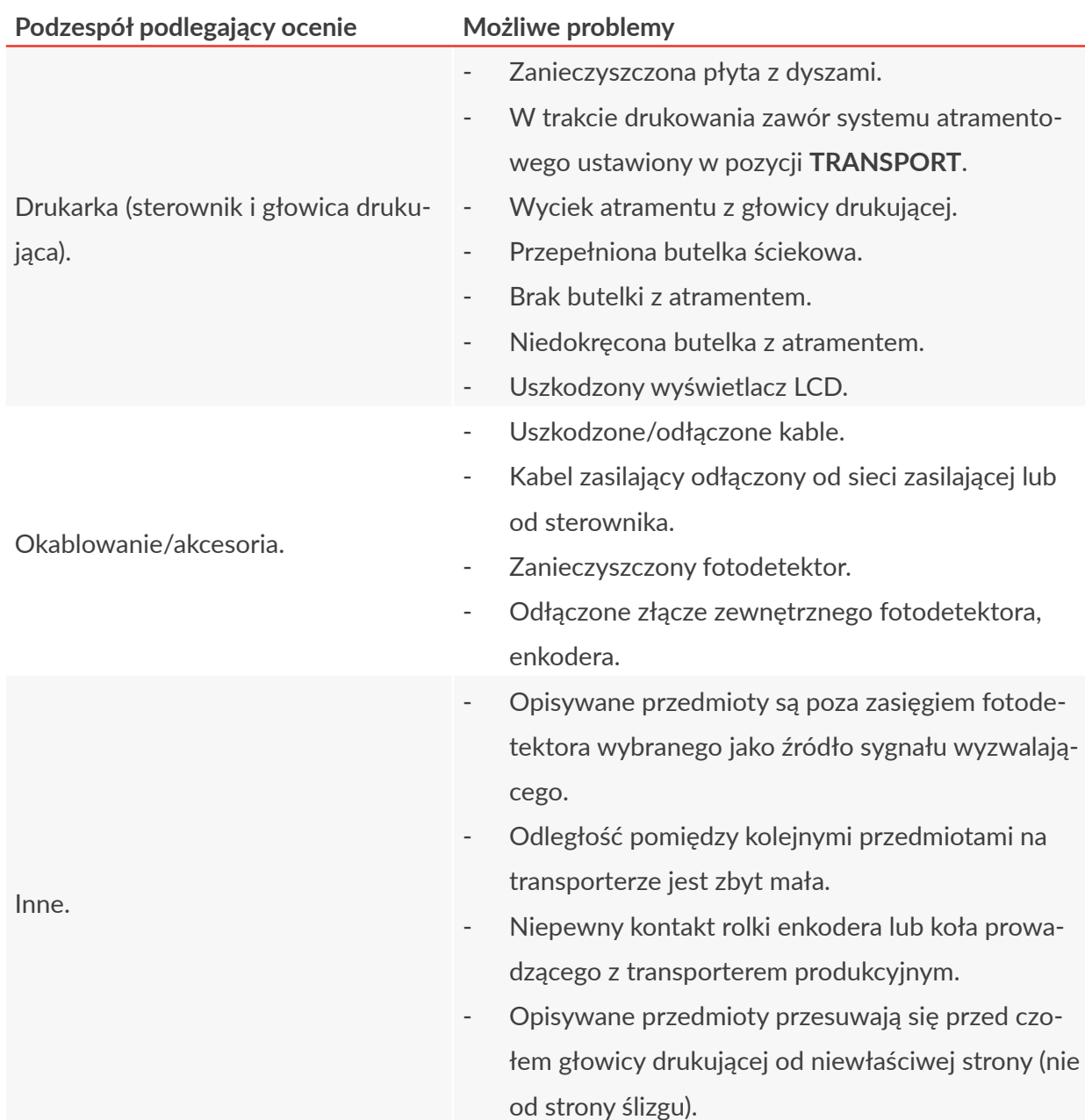

## 9.2.1.1. OCENA WZROKOWA

ᆸ

## 9.2.1.2. WERYFIKACJA KOMUNIKATÓW, INFORMACJI I USTAWIEŃ

W celu dokonania diagnostyki zweryfikuj:

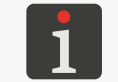

 *Edycja projektu oraz parametrów projektu a także edycja ustawień ogólnych urządzenia nie są dostępne dla użytkowników typu operator.*

– Zawartość projektu otwartego do drukowania/drukowanego.

Edycja projektu otwartego do drukowania/drukowanego może zostać uruchomiona za pomo- $|c_a| \geqslant |c_a|$  [Projekt](DBF_LCD_btn_Project).

- Parametry projektu otwartego do drukowania/drukowanego. Modyfikacja parametrów projektu otwartego do drukowania/drukowanego może zostać uruchomiona za pomocą  $\left|\mathbf{Q}\right| \geq \left|\mathbf{Q}\right|$  [Parametry](DBF_LCD_btn_Parameters).
- Ustawienia ogólne urządzenia. Edycja ustawień ogólnych urządzenia może zostać uruchomiona za pomocą $|\ddot{\bm{x}}| \triangleright |\ddot{\bm{x}}|$  $\triangleright$   $\parallel$  o( $\parallel$ .
- Komunikaty.

Lista komunikatów może zostać uruchomiona za pomocą $|\phi| > |\mathbf{m}| \ln |\mathbf{m}| / |\mathbf{m}| / |\mathbf{m}|$ na pasku statusu A (patrz *[Rys. 41 na stronie 49](#page-48-0)*).

– Informacje na temat materiałów eksploatacyjnych.

Dostęp do informacji na temat materiałów eksploatacyjnych może zostać uruchomiony za pomocą ikony $\bullet$  na pasku statusu A.

## **9.2.2. DIAGRAM ROZWIĄZYWANIA PROBLEMÓW**

Diagram rozwiązywania problemów zawiera listę potencjalnych nieprawidłowości oraz wykaz czynności zalecanych do wykonania po wystąpieniu danej nieprawidłowości.

Przed przystąpieniem do dalszej diagnostyki konieczne jest wykonanie wstępnych czynności kontrolnych.

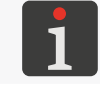

*Więcej szczegółów znajduje się w rozdziale ["9.2.1. Wstępne czynności kontrolne"](#page-162-0).*

Kolejnym krokiem jest zidentyfikowanie nieprawidłowości oraz wykonanie czynności z poniższego diagramu.

Po rozwiązaniu problemu niezbędne jest potwierdzenie wyświetlonego komunikatu.

Jeżeli problemu nie udało się rozwiązać samodzielnie to konieczny jest kontakt z autoryzowanym przedstawicielem firmy **EBS Ink‑Jet Systems**.

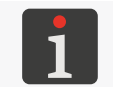

 *Niektóre z ustawień wymienionych w poniższej tabeli nie są dostępne dla użytkowników typu operator.*

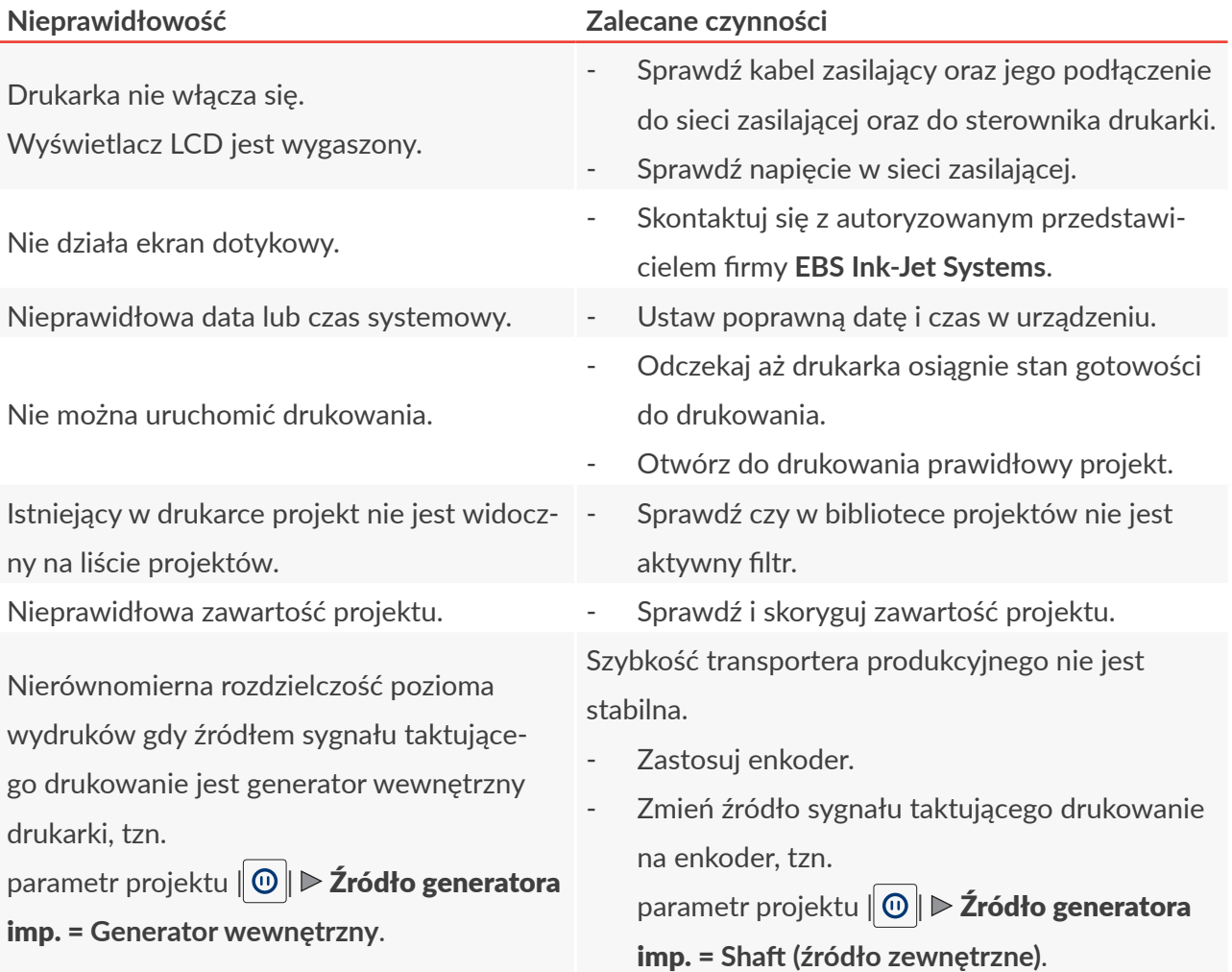

ᆸ

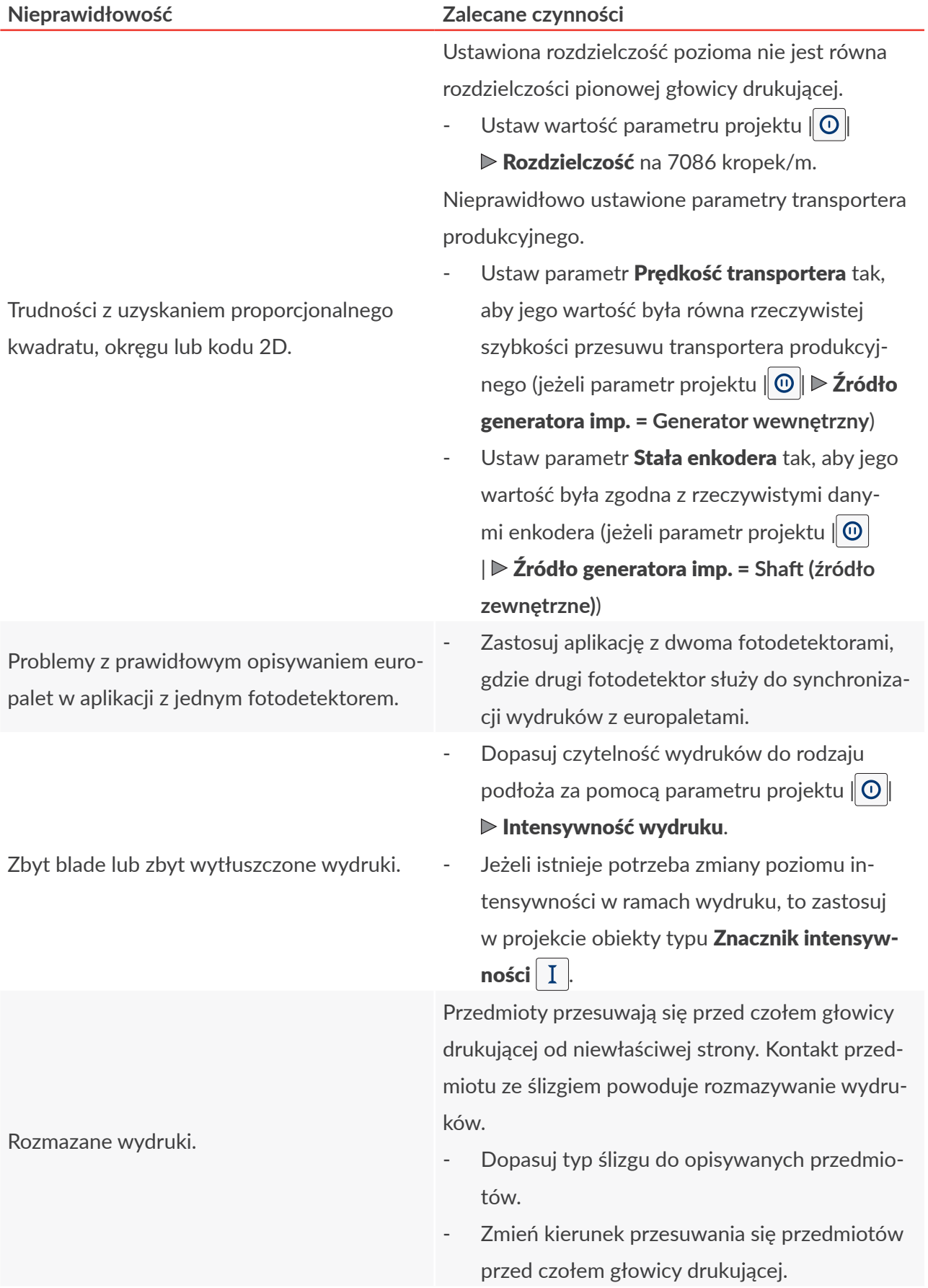

 $\mathbf{E}$ 

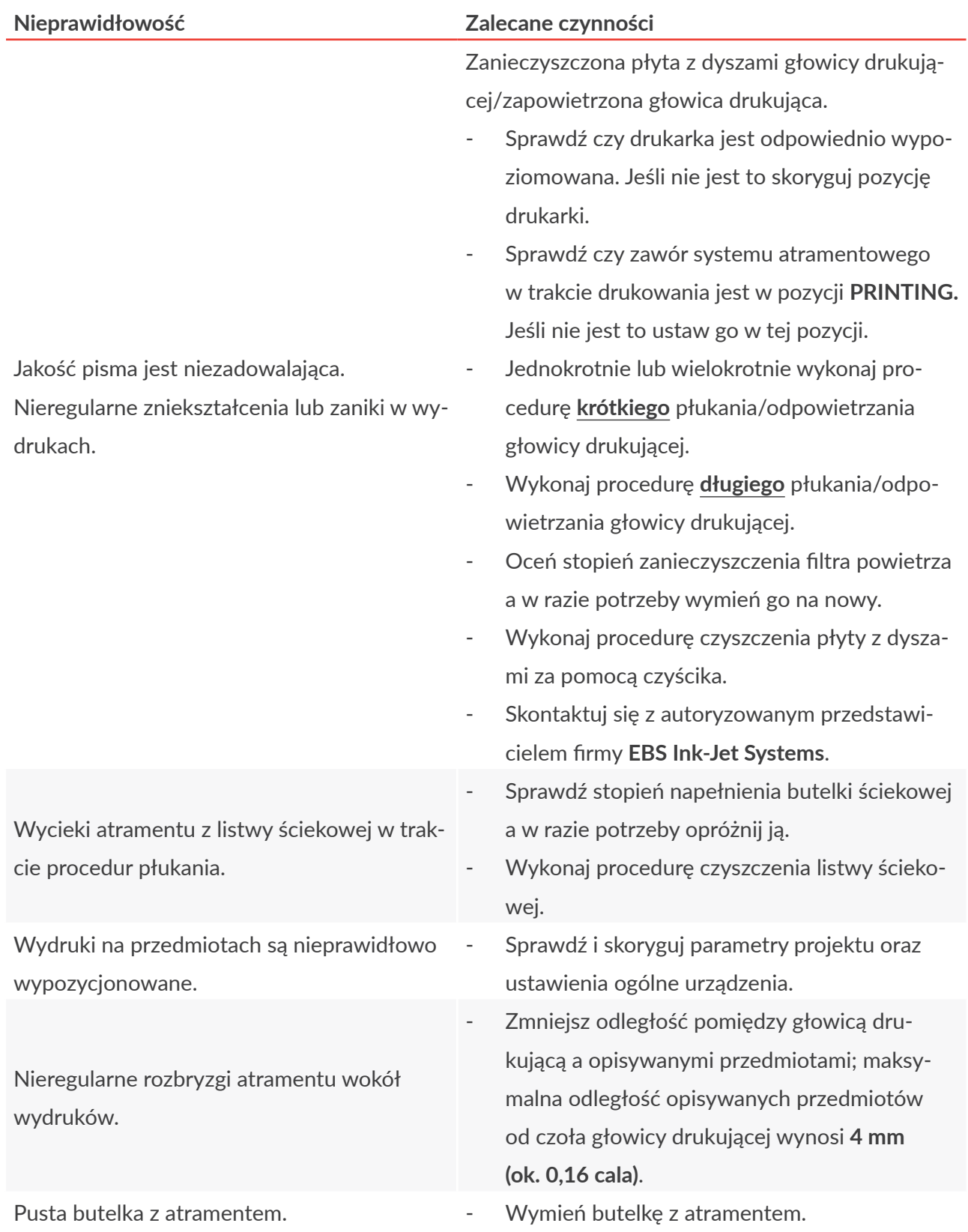

固

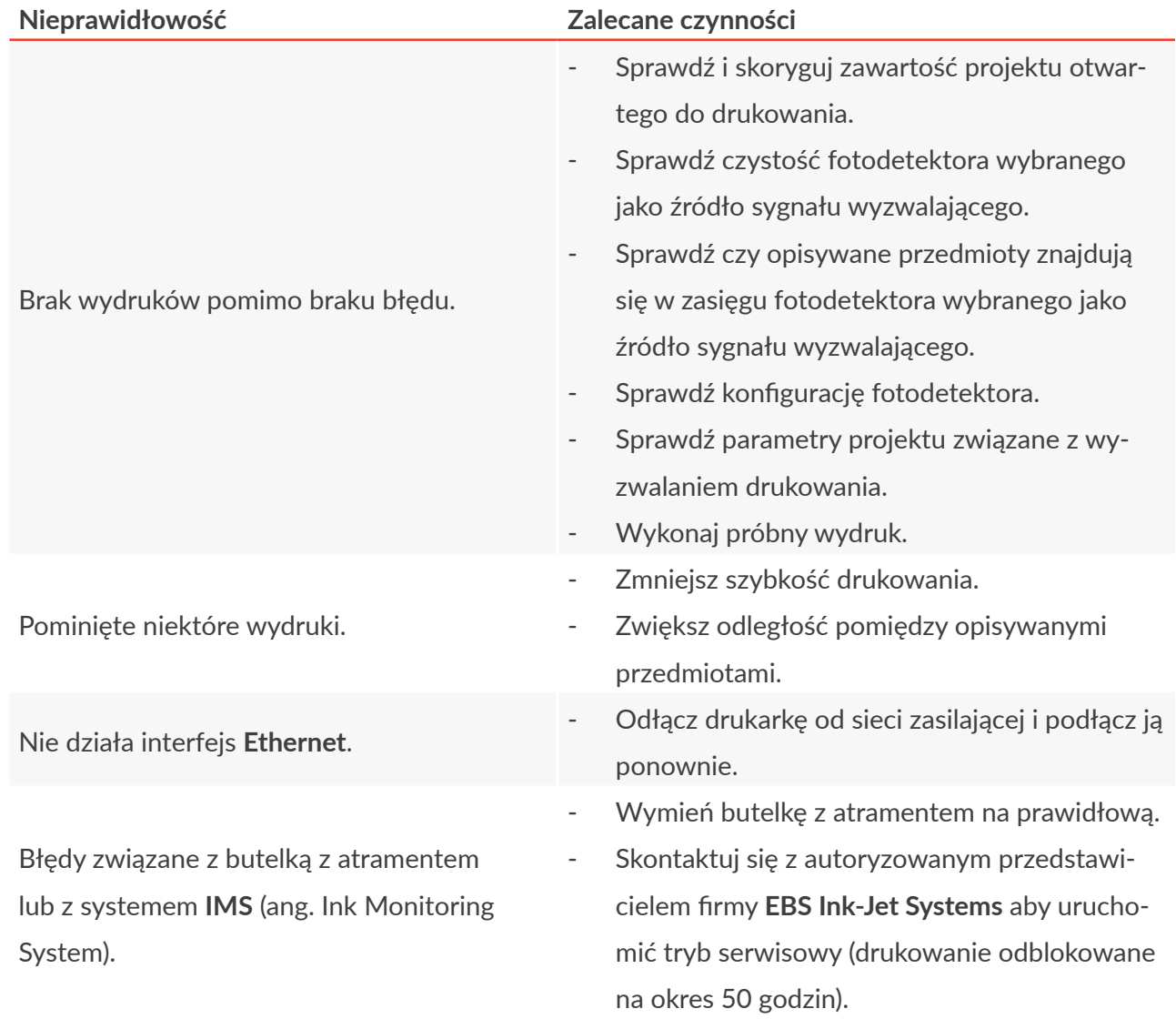

## **9.3. SERWIS**

### **9.3.1. CZYSZCZENIE PŁYTY Z DYSZAMI**

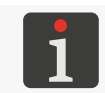

<span id="page-168-0"></span>*Czyszczenie płyty z dyszami może być przeprowadzone przez osoby przeszkolone.*

*Wymagane narzędzia:*

- *‑ spryskiwacz ze zmywaczem (nr części XS21602),*
- *‑ czyścik dostarczony przez firmę EBS Ink‑Jet Systems,*
- *‑ wkrętak krzyżakowy,*
- *‑ rękawice ochronne odporne na działanie atramentu/zmywacza,*
- *‑ okulary ochronne.*

Czyszczenie płyty z dyszami w głowicy drukującej stosuje się w celu usunięcia resztek zaschniętego atramentu oraz brudu, które mogą być przyczyną pogorszenia jakości wydruków. Wykonanie procedury czyszczenia płyty z dyszami zalecane jest w przypadku gdy płukanie/odpo-

wietrzanie nie poprawiło jakości wydruków.

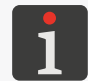

*Więcej szczegółów na temat płukania/odpowietrzania głowicy drukującej znajduje się w rozdziale ["8.1. Płukanie/odpowietrzanie głowicy drukującej"](#page-148-0).*

W celu oczyszczenia płyty z dyszami:

- 1. Jeżeli drukarka drukuje, to wstrzymaj drukowanie za pomocą ikony  $\vert \bullet \vert$ na pasku menu C (patrz *[Rys. 43 na stronie 52](#page-51-0)*) na ekranie głównym.
- 2. Za pomocą wkrętaka krzyżakowego poluzuj dwa wkręty 5d (patrz *[Rys. 65](#page-168-1)*) mocujące ślizg 5 do głowicy drukującej 2.

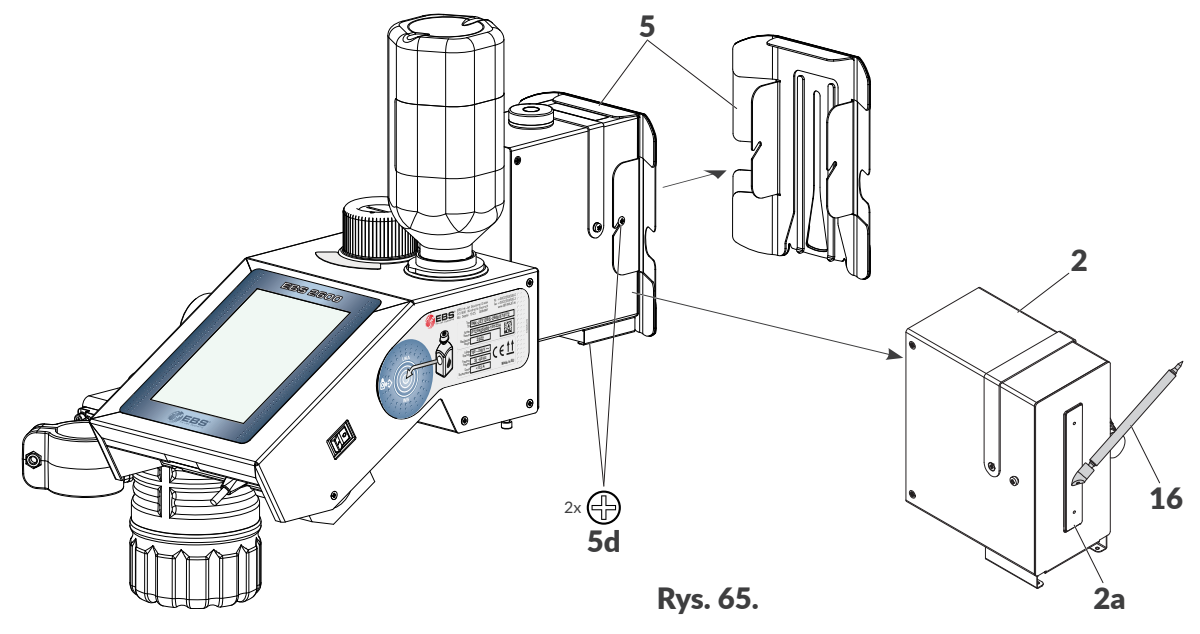

- 3. Zdemontuj ślizg 5 aby uzyskać dostęp do płyty z dyszami 2a.
- 4. Spryskaj płytę z dyszami 2a za pomocą spryskiwacza ze zmywaczem.
- 5. Delikatnie oczyść płytę z dyszami 2a za pomocą czyścika 16 dostarczonego przez firmę **EBS Ink‑Jet Systems**.

Czyszczenie płyty z dyszami 2a za pomocą czyścika 16 musi być wykonywane **od góry do dołu**. Kontakt czyścika 16 z płytą z dyszami 2a musi być ograniczony do absolutnego minimum, aby

<span id="page-168-1"></span>ᆸ

### zminimalizować ryzyko uszkodzenia płyty z dyszami 2a.

*UWAGA: Ryzyko uszkodzenia płyty z dyszami! W trakcie czyszczenia płyty z dyszami nie wolno używać innych narzędzi niż czyścik dostarczo‑ ny przez firmę EBS Ink‑Jet Systems, gdyż może to doprowadzić do jej uszkodzenia.*

*Piankowy czyścik jest jednokrotnego użytku. Rączkę czyścika można używać wielokrotnie.*

*Nie wolno czyścić płyty z dyszami bez uprzedniego spryskania jej zmywaczem.*

- 6. Zamontuj ślizg 5. Za pomocą wkrętaka krzyżakowego dokręć dwa wkręty 5d mocujące ślizg 5 do głowicy drukującej 2.
- 7. Wciśnij ikonę  $\bigcup$  na pasku menu C, aby ponownie włączyć drukowanie.
- 8. Dokonaj oceny jakości wydruków.

Jeżeli pomimo przeprowadzenia procedur płukania/odpowietrzania głowicy drukującej oraz czyszczenia płyty z dyszami, jakość nie uległa wystarczającej poprawie to skontaktuj się z autoryzowanym przedstawicielem firmy **EBS Ink‑Jet Systems**.

## **9.3.2. CZYSZCZENIE LISTWY ŚCIEKOWEJ I FILTRA ATRAMENTU**

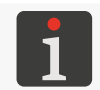

*Czyszczenie listwy ściekowej i filtra atramentu może być przeprowadzone przez osoby przeszkolone.*

*‑ rękawice ochronne odporne na działanie atramentu/zmywacza, ‑ okulary ochronne,*

*Wymagane narzędzia:*

*‑ metalowe naczynie na zlewki lub materiał wchłaniający,*

*‑ spryskiwacz ze zmywaczem (nr części XS21602)*

- *‑ ręczniki papierowe lub inny materiał do oczyszczania listwy ściekowej,*
- *‑ wkrętak krzyżakowy.*

Czyszczenie listwy ściekowej należy wykonać gdy:

- w listwie nagromadzone są nieczystości, np. w postaci mieszaniny atramentu i wiórów z europalet),
- w trakcie procedur płukania/odpowietrzania (nawet krótkiego) z listwy wycieka atrament.

W celu oczyszczenia listwy ściekowej i filtra atramentu:

1. Wyłącz drukarkę w trybie zwykłym.

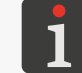

*Więcej szczegółów znajduje się w rozdziale ["4.2.1. Wyłączanie drukarki w](#page-63-0) trybie zwykłym".*

- 2. Podłóż materiał wchłaniający pod listwę ściekową 3b (patrz *[Rys. 66 na stronie 171](#page-170-0)*).
- 3. Za pomocą wkrętaka krzyżakowego odkręć wkręt 3h mocujący listwę ściekową 3b do głowicy

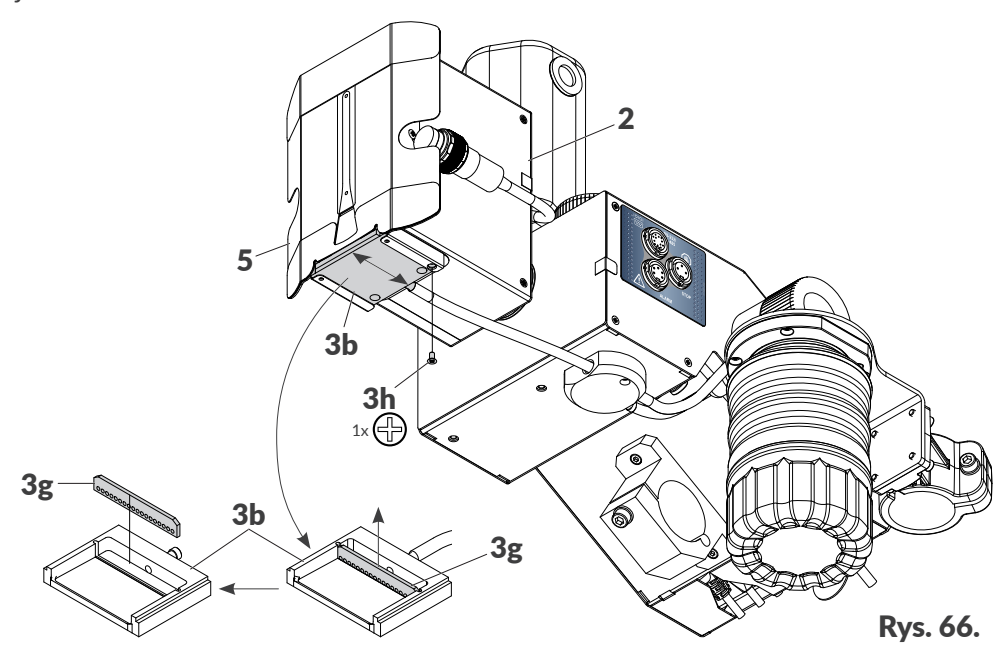

4. Wysuń listwę ściekową 3b z prowadnic w kierunku ku tyłowi drukarki.

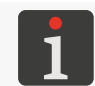

<span id="page-170-0"></span>*W przypadku trudności z demontażem listwy ściekowej 3b, zalecane jest poluzowanie lub cał‑ kowite zdemontowanie ślizgu 5.*

- 5. Zdemontuj filtr atramentu 3g z listwy ściekowej 3b wysuwając go z prowadnic w listwie ku górze.
- 6. Za pomocą ręcznika papierowego lub innego materiału, dokładnie oczyść listwę ściekową 3b oraz filtr atramentu 3g.
- 7. Spryskaj listwę ściekową 3b oraz filtr atramentu 3g za pomocą spryskiwacza ze zmywaczem, po czym usuń resztki zanieczyszczeń.

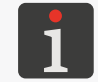

*Po zdemontowaniu listwy ściekowej 3b zalecane jest oczyszczenie spodu głowicy drukującej 2 oraz prowadnic z resztek atramentu.*

8. Zamontuj filtr atramentu 3g do listwy ściekowej 3b.

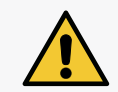

*UWAGA: Konieczność prawidłowego zamontowania filtra! Filtr atramentu 3g jest elementem kierunkowym. Musi on zostać zamontowany w listwie ścieko‑ wej 3b w taki sposób aby otwory znalazły się przy dolnej powierzchni listwy (patrz [Rys. 66](#page-170-0)).*

9. Wsuń listwę ściekową 3b (wraz z filtrem 3g) w prowadnice na spodniej stronie głowicy drukującej 2.

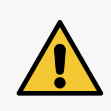

*UWAGA: Konieczność prawidłowego zamontowania listwy ściekowej!*

*Podczas montażu listwy ściekowej 3b należy zwrócić uwagę aby: ‑ była ona umieszczona równolegle do prowadnic,*

*‑ była ona równomiernie wysunięta na ok.2 mm poza krawędź głowicy drukującej.*

- 
- 10. Za pomocą wkrętaka krzyżakowego dokręć wkręt 3h mocujący listwę ściekową 3b do głowicy

drukującej 2.

11. Uruchom drukarkę.

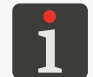

*Więcej szczegółów na temat uruchamiania drukarki znajduje się w rozdziale ["4.1. Uruchamianie](#page-63-1)  [drukarki"](#page-63-1).*

군

## <span id="page-171-0"></span>**9.3.3. ODBLOKOWYWANIE ZABEZPIECZEŃ**

Funkcja odblokowania drukarki za pomocą jednorazowego kodu odblokowującego **OTP** (ang. One Time Password) oraz jednorazowego kodu aktywacyjnego **OTA** (ang. One Time Answer) pozwala użytkownikowi na wykonanie podstawowych czynności serwisowych bez konieczności interwencji serwisowej.

Funkcja pozwala m.in. na uruchomienie trybu serwisowego (odblokowanie drukowania na okres **50 godzin**).

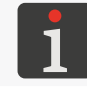

*W celu uzyskania jednorazowego kodu aktywacyjnego OTA konieczny jest kontakt z autoryzowanym przedstawicielem firmy EBS Ink‑Jet Systems.*

W celu odblokowania wybranego zabezpieczenia:

1. Wciśnij  $\left|\frac{\mathbf{A}}{\mathbf{A}}\right| \geq \left|\frac{\mathbf{A}}{\mathbf{A}}\right| \geq \left|\frac{\mathbf{A}}{\mathbf{A}}\right|$ 

Wyświetlony jest ekran odblokowania zabezpieczeń z automatycznie wygenerowanym jednorazowym kodem odblokowującym **OTP** ([Jednorazowy kod](DBF_LCD_lbl_one_time_code)).

*UWAGA: Ryzyko utraty ważności kodu OTP! W trakcie wykonywania niniejszej procedury nie należy opuszczać ekranu odblokowania zabezpieczeń, gdyż kod OTP straci swoją ważność. Po ponownym wywołaniu ekranu odblokowywania zabezpieczeń kod OTP zostanie wygenerowany na nowo.*

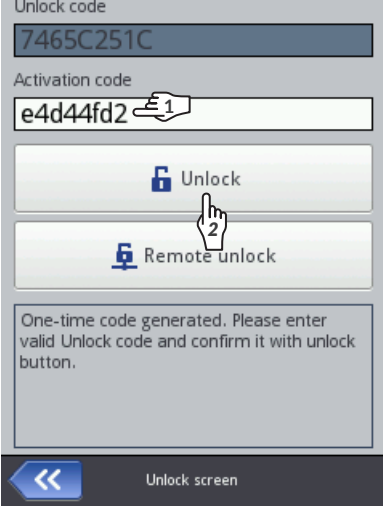

- 2. Skontaktuj się z autoryzowanym przedstawicielem firmy **EBS Ink‑Jet Systems**, a następnie:
- Podaj jednorazowy kod odblokowujący **OTP**.
- Podaj czynność, którą chcesz wykonać (np. uruchomienie trybu serwisowego czyli odblokowanie drukowania na okres **50 godzin**).
- Autoryzowany przedstawiciel firmy **EBS Ink‑Jet Systems** generuje jednorazowy kod aktywacyjny **OTA**.
- 3. **<sup>1</sup>** Wprowadź uzyskany kod **OTA** ([Kod do odblokowania](DBF_LCD_lbl_unlock_code)).
- 4.  $\frac{h}{2}$  Wciśnij **6**

Wybrane zabezpieczenie jest odblokowane.

Jeżeli drukarka **Hi-Res** EBS-2600 jest podłączona do sieci **Ethernet** to istnieje możliwość zdalnego odblokowania wybranego zabezpieczenia bez konieczności podawania kodów **OTP** i **OTA**. Aby tego dokonać wciśnij  $\vert \mathbf{F} \vert$ na ekranie odblokowania zabezpieczeń. Autoryzowany przedstawiciel firmy **EBS Ink‑Jet Systems** dokona zdalnego odblokowania w możliwie najkrótszym czasie.

## 9.3.3.1. URUCHOMIENIE TRYBU SERWISOWEGO

W przypadku, gdy zainstalowana została **prawidłowa** butelka z atramentem, a drukarka ma problem z jej prawidłową identyfikacją drukowanie nie jest możliwe. W takiej sytuacji istnieje możliwość uruchomienia trybu serwisowego, w którym drukowanie odblokowywane jest na okres 50 godzin, do czasu instalacji nowej butelki z atramentem lub interwencji serwisowej. Opisana powyżej sytuacja sygnalizowana jest za pomocą naprzemiennego wyświetlania ikon  $\Omega$ oraz (**i**) na pasku statusu **A** (patrz *[Rys. 41 na stronie 49](#page-48-0)***).** 

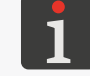

*Więcej szczegółów znajduje się w rozdziale ["4.5. Obsługa butelki z](#page-68-0) atramentem".*

W celu uruchomienia trybu serwisowego:

- 1. Wykonaj procedurę odblokowania zabezpieczeń opisaną w rozdziale *["9.3.3. Odblokowywanie](#page-171-0)  [zabezpieczeń"](#page-171-0)*.
- 2. Po skontaktowaniu się z autoryzowanym przedstawicielem firmy **EBS Ink‑Jet Systems** poinformuj go, że chcesz uruchomić tryb serwisowy czyli odblokować drukowanie na okres 50 godzin.

Po wykonaniu powyższej procedury, na pasku statusu A (patrz *[Rys. 41 na stronie 49](#page-48-0)*) wyświetlona jest ikona $\bigcirc$ .

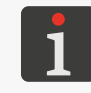

*Gdy drukarka jest w trybie serwisowym to każdorazowo po jej uruchomieniu na pasku statusu*  wyświetlona jest ikona **. Po** jej wciśnięciu możesz uzyskać informację ile czasu pozostało do *końca trybu serwisowego.*

Sygnalizacja związana z przydzielonym czasem drukowania jest wyświetlana do czasu instalacji nowej, prawidłowej butelki z atramentem lub do zakończenia przydzielonego czasu drukowania (wtedy ponownie wystąpi sygnalizacja błędu).

ᄫ

## **9.3.4. PRZYWRACANIE USTAWIEŃ FABRYCZNYCH**

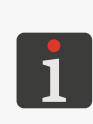

 *Funkcja nie jest dostępna dla użytkowników typu operator.*

*Do przeprowadzenia procedury przywracania ustawień fabrycznych konieczne jest uzyskanie hasła.*

*W celu uzyskania w/w hasła konieczny jest kontakt z autoryzowanym przedstawicielem firmy EBS Ink‑Jet Systems.*

Funkcja przywracania ustawień fabrycznych ustawia wszystkie ustawienia drukarki na wartości domyślne.

#### *UWAGA: Utrata danych użytkownika!*

*Przywrócenie ustawień fabrycznych powoduje skasowanie wszystkich projektów, ustawień drukarki, bazy użytkowników, statystyk oraz zaimportowanych plików takich jak obrazy, pliki tekstowe, skryp‑ ty czy czcionki użytkownika.*

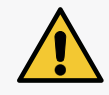

*Przed dokonaniem procedury przywracania systemu zalecane jest wykonanie kopii wszystkich pro‑ jektów na pamięci USB. Więcej szczegółów znajduje się w rozdziale ["7.7.1. Eksport/Import projek‑](#page-144-0) [tów"](#page-144-0).*

*Procedura przywracania systemu nie może zostać przerwana. Przerwanie procedury może spowodo‑ wać uszkodzenie drukarki.*

W celu przywrócenia ustawień fabrycznych urządzenia:

1. Wciśnij  $\mathbf{\#}$   $\triangleright$   $\mathbf{\#}$   $\triangleright$   $\circ$ 

Wyświetlona jest klawiatura wirtualna, na której należy wprowadzić hasło uzyskane od autoryzowanego przedstawiciela firmy **EBS Ink‑Jet Systems**.

- 2. Wprowadź hasło.
- 3. Wciśnij  $\blacktriangledown$ , aby potwierdzić.

Wyświetlony jest komunikat:

[Czy chcesz SKASOWAĆ całą zawartość pamięci wewnętrznej drukarki i przywrócić ustawie](DBF_LCD_msg_restore_storage_data)[nia fabryczne? Wszystkie projekty i ustawienia zostaną utracone !](DBF_LCD_msg_restore_storage_data)

4. Wciśnij  $\vee$ , aby kontynuować przywracanie ustawień fabrycznych.

Ustawienia fabryczne urządzenia są przywrócone, czego potwierdzeniem jest komunikat:

[Przywracanie zakończone. Wymagane jest ponowne uruchomienie. Przyciśnij klawisz](DBF_LCD_msg_restore_storage_ok)  ["Zatwierdź", aby uruchomić drukarkę ponownie.](DBF_LCD_msg_restore_storage_ok)

5. Wciśnij  $\vee$ , aby uruchomić ponownie drukarkę. Drukarka uruchamia się ponownie.

Procedura przywracania ustawień fabrycznych jest zakończona.

Jeżeli przed wykonaniem procedury przywracania ustawień fabrycznych wykonana została kopia wszystkich projektów na pamięci **USB** to możesz przywrócić te projekty zgodnie z opisem w rozdzia-

le *["7.7.1. Eksport/Import projektów"](#page-144-0)*.

ᅌ

# ROZDZIAŁ 10 PARAMETRY TECHNICZNE

문

## **10. PARAMETRY TECHNICZNE**

#### **Właściwości fizyczne**

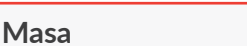

**Masa** Kompletna drukarka (sterownik z głowicą drukującą) wraz z butelką o pojemności 0,5 l:

- **ok. 4,8 kg (10,6 lbs)**

Butelka z atramentem:

- o pojemności 0,25 l: **ok 0,25 kg (0,55 lbs)**
- o pojemności 0,5 l: **ok. 0,5 kg (1,10 lbs)**

Zestaw montażowy (statywy, uchwyty):

- **ok. 2,5 kg (5,51 lbs)**

**Wymiary** (drukarka: sterownik z głowicą drukującą i butelką z atramentem)

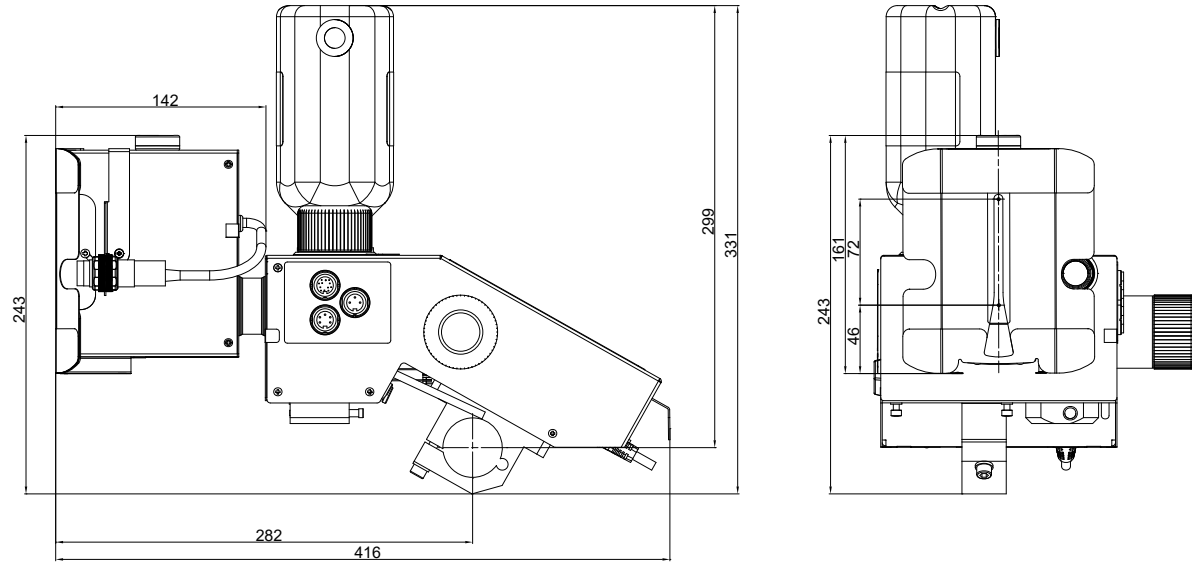

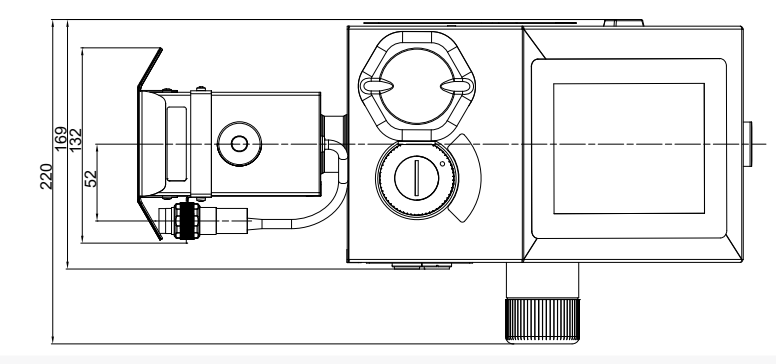

## Rys. 67.

**Wymiary** (butelka z atramentem o pojemności 0,25 litra oraz 0,5 litra)

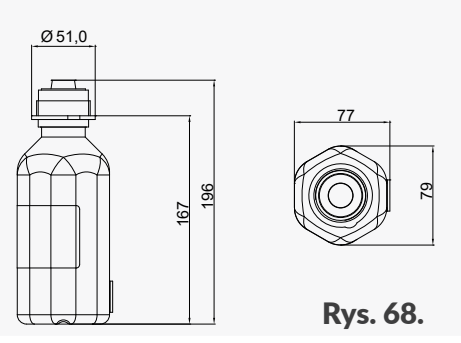

**Wymiary** (butelka ściekowa)

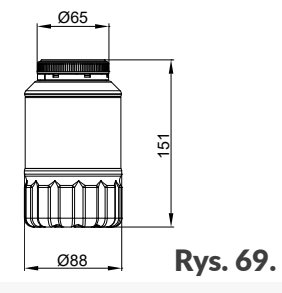

**Wymiary** (przykładowe elementy mocujące o średnicy Ø40)

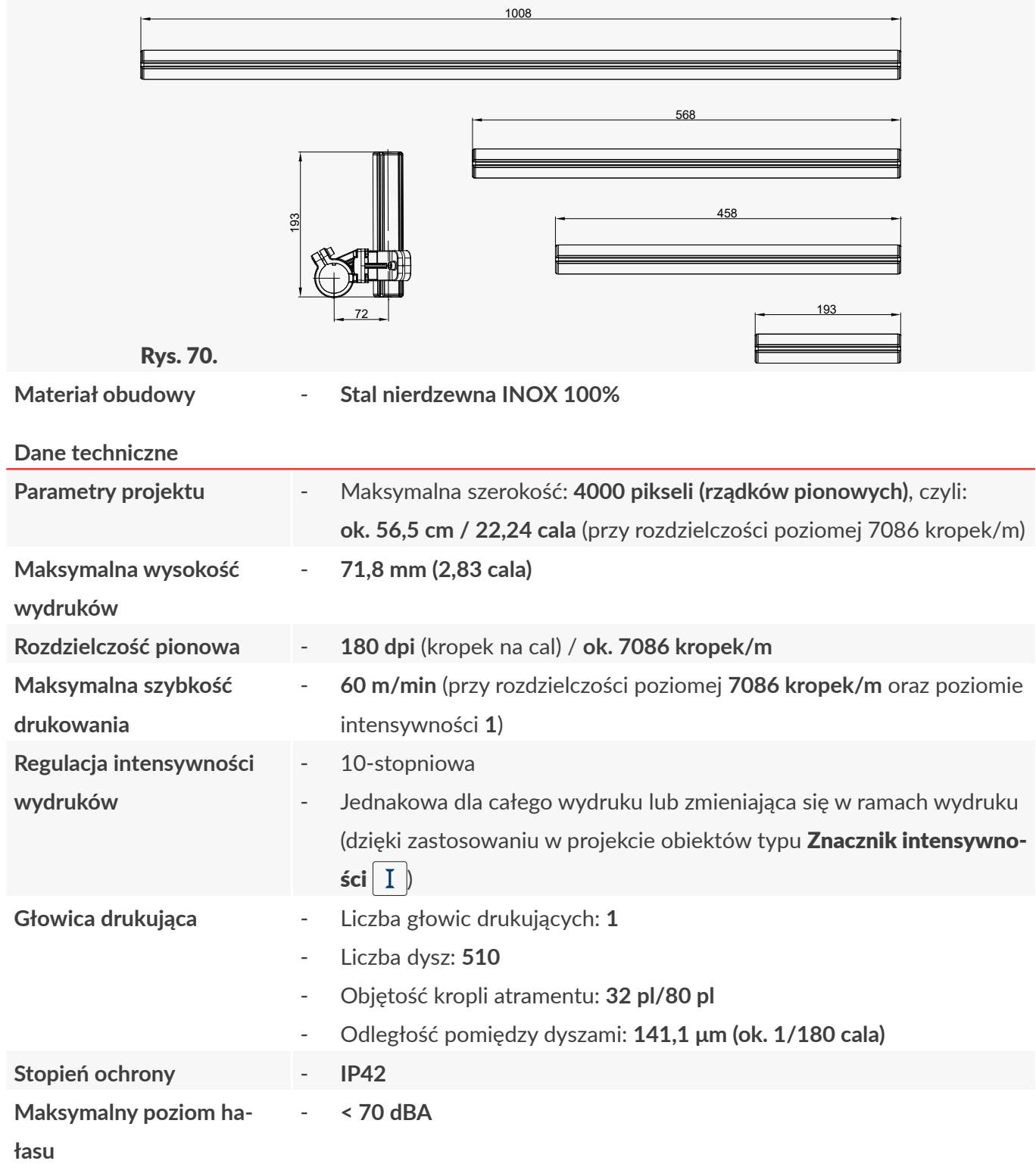

E

Hi-Res

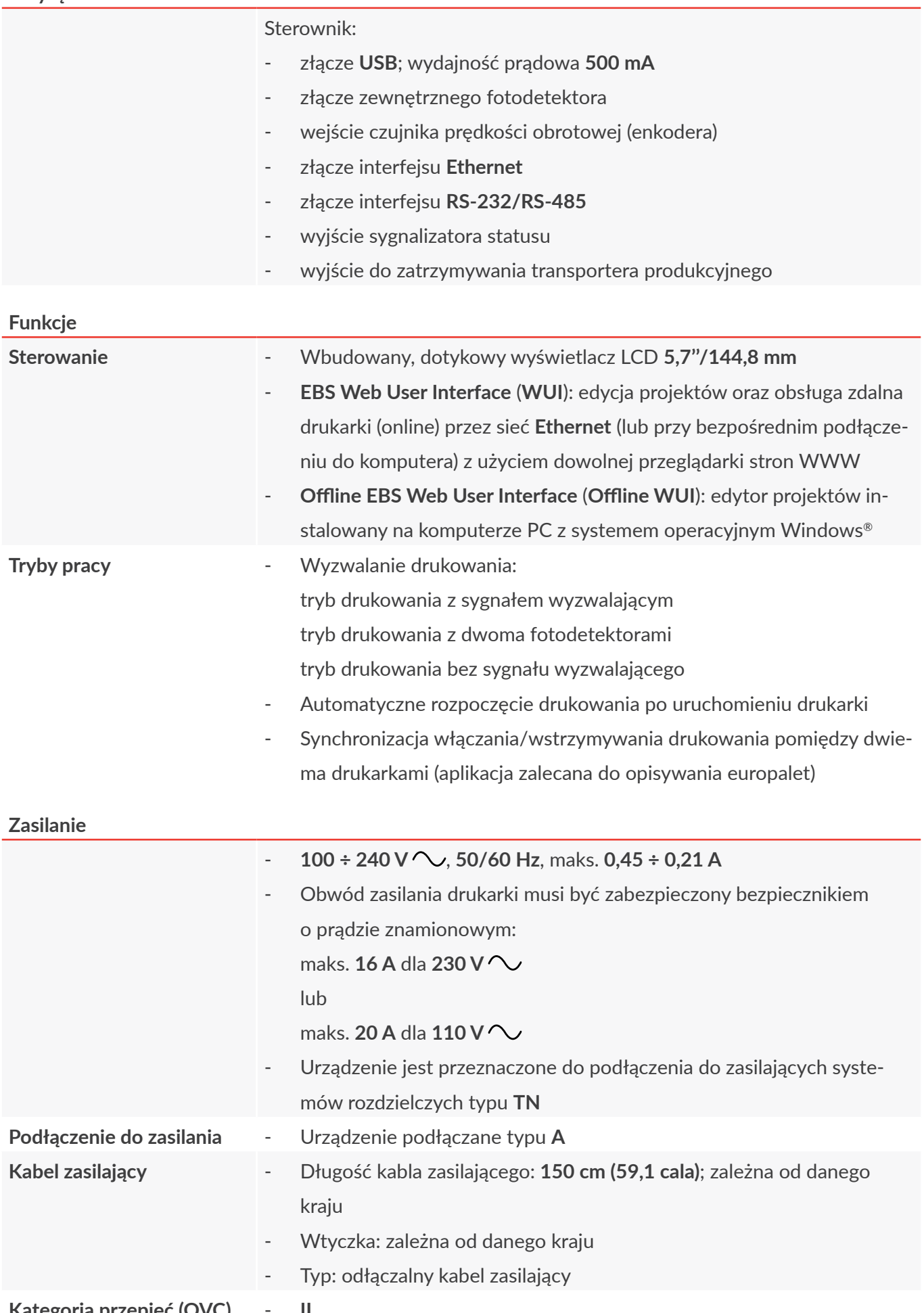

PL **[Instrukcja Obsługi EBS‑2600](#page-0-0)**

E

Instrukcja Obsługi EBS-2600

### **Zasilanie**

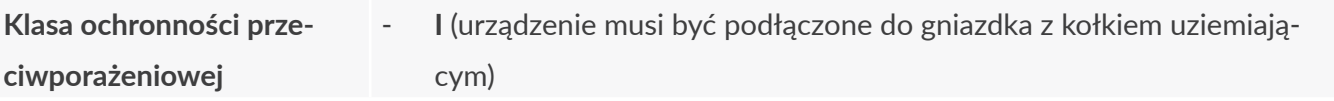

## **Atramenty**

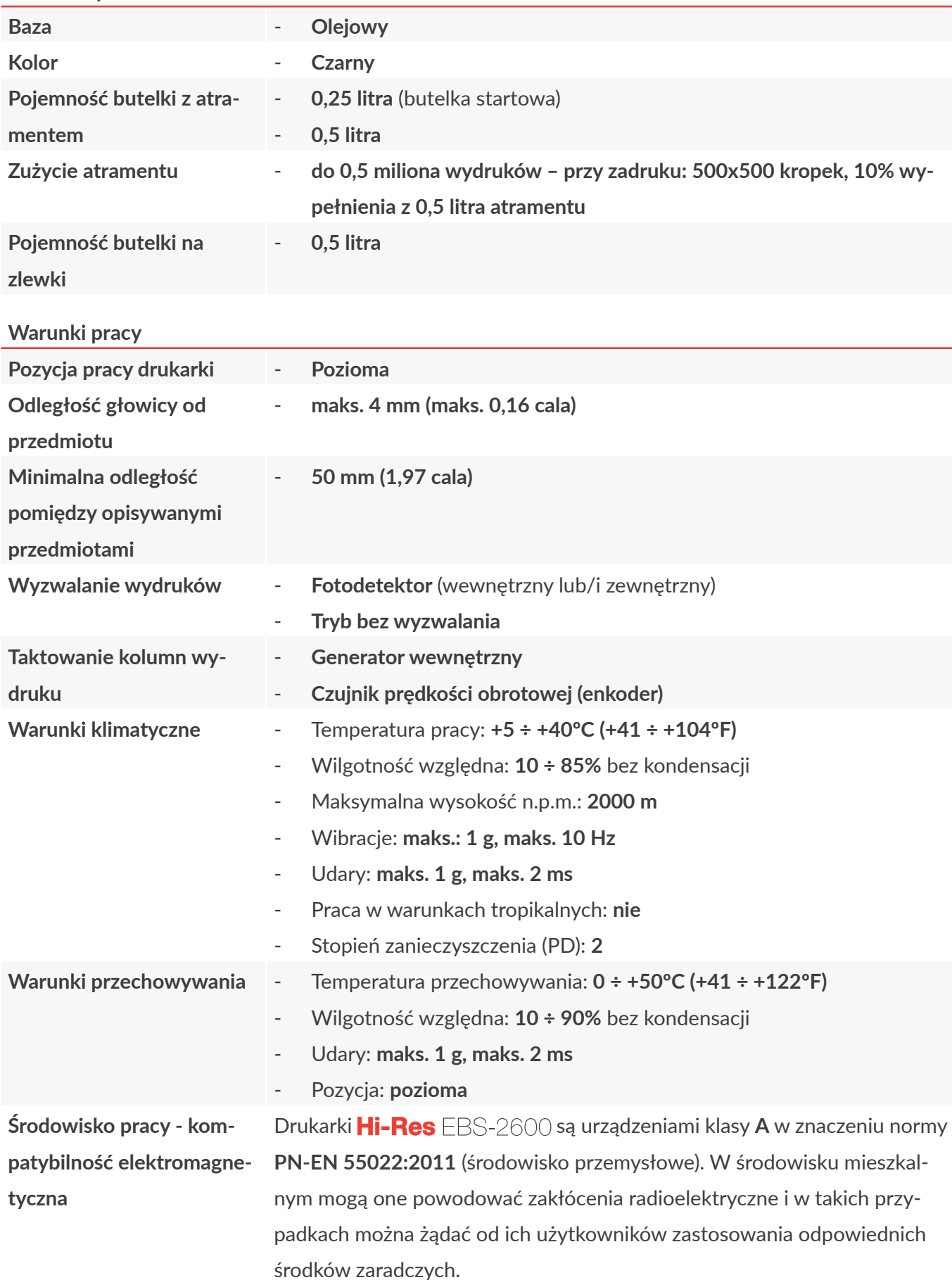

E

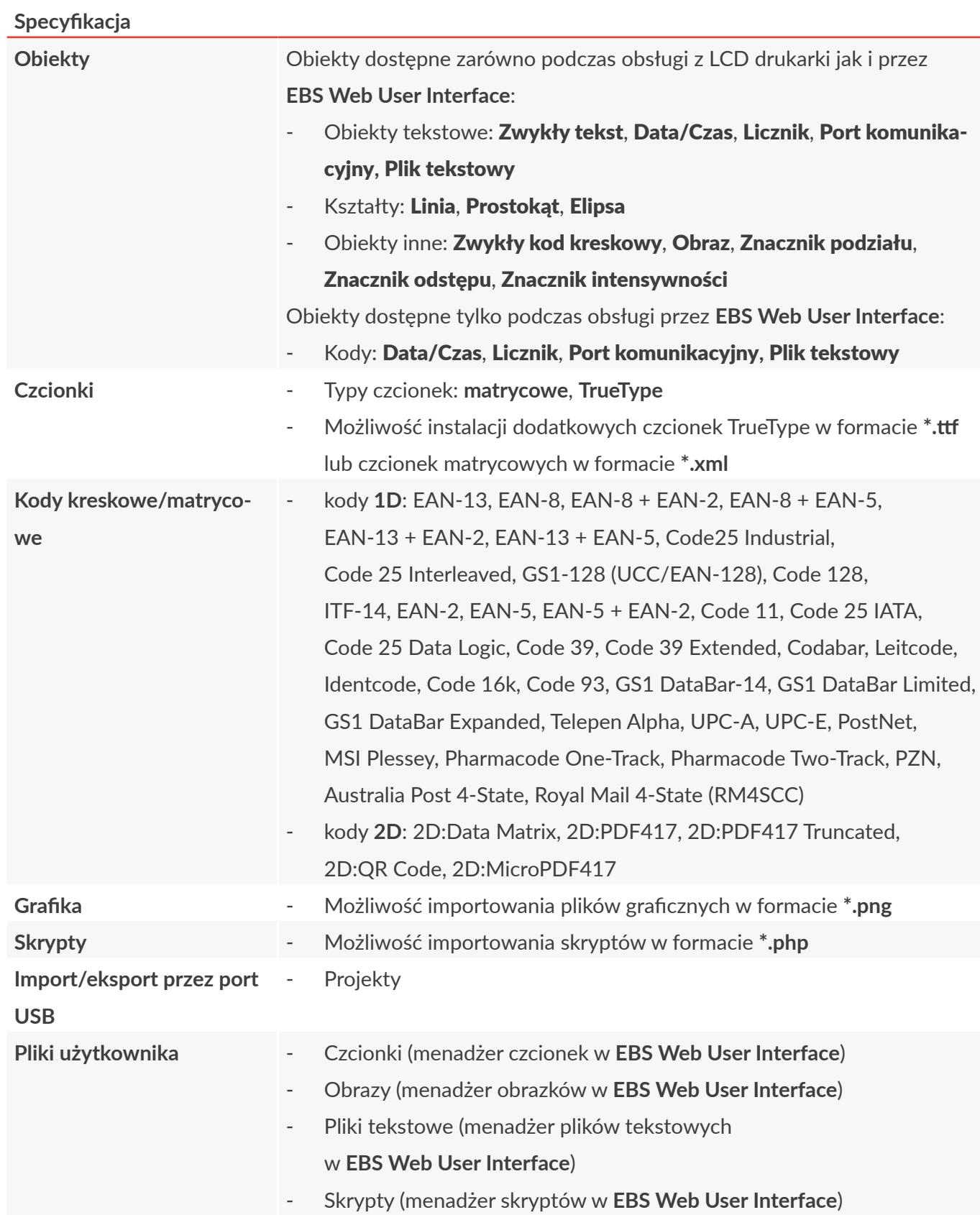

E
## **ROZDZIAŁ 11** PRZEGLĄD WERSJI

## **11. PRZEGLĄD WERSJI**

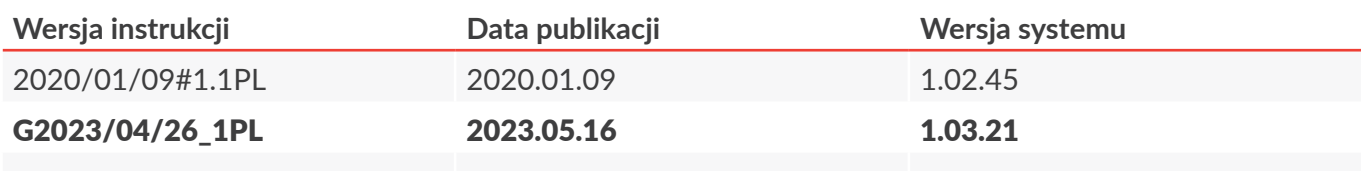

**Hi-Res** 

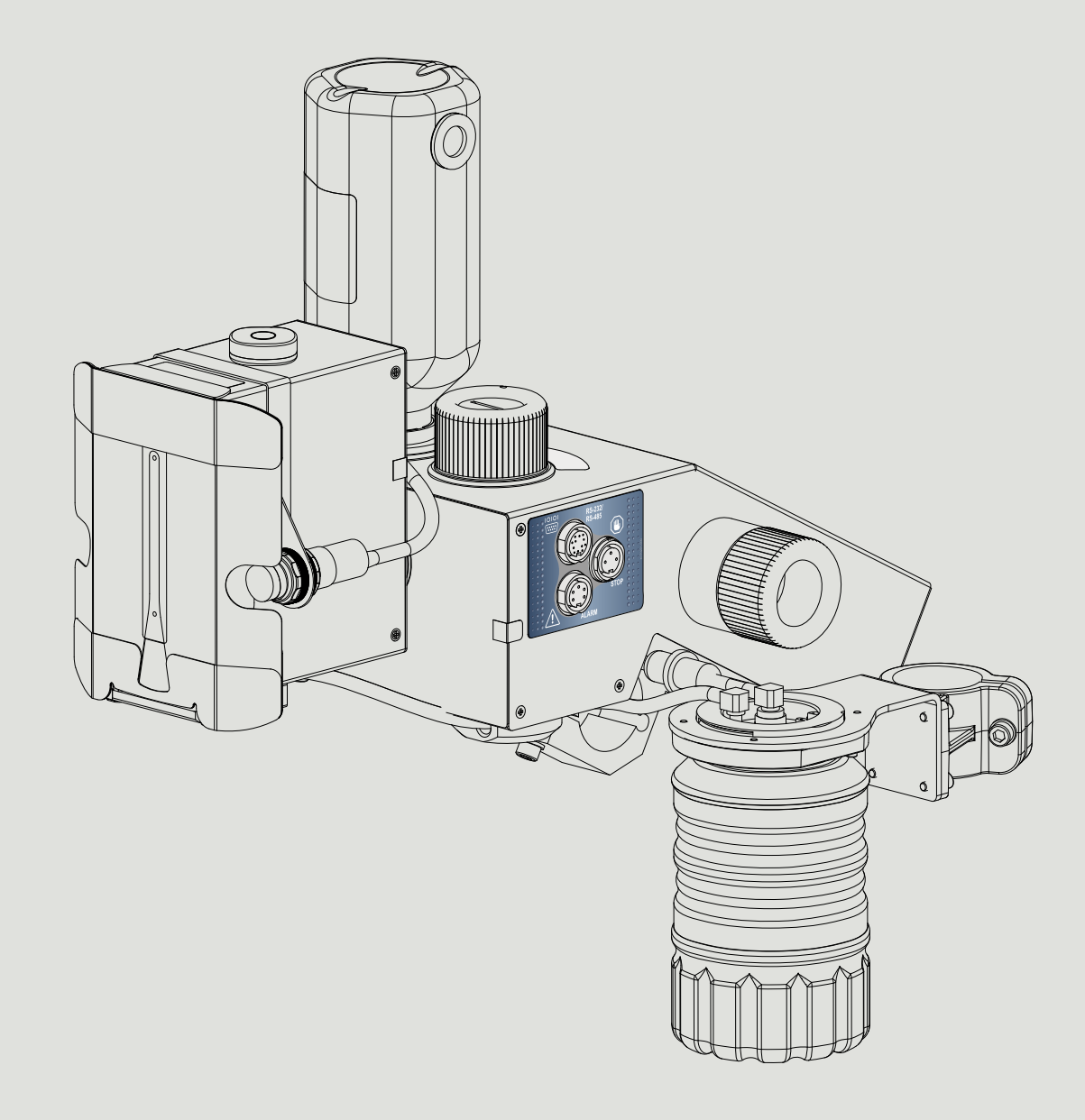

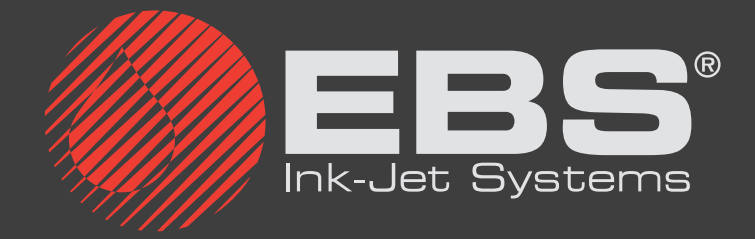

**EBS Ink-Jet Systems Poland Sp. z o.o. ul. Tarnogajska 13, 50-512 Wrocław**

**Biuro obsługi klienta: (+48) 71 367 04 11, bok@ebs-inkjet.pl Serwis: (+48) 71 73 84 231, service@ebs-inkjet.pl**